# ReNamer User Manual

www.den4b.com

# **Contents**

# Articles

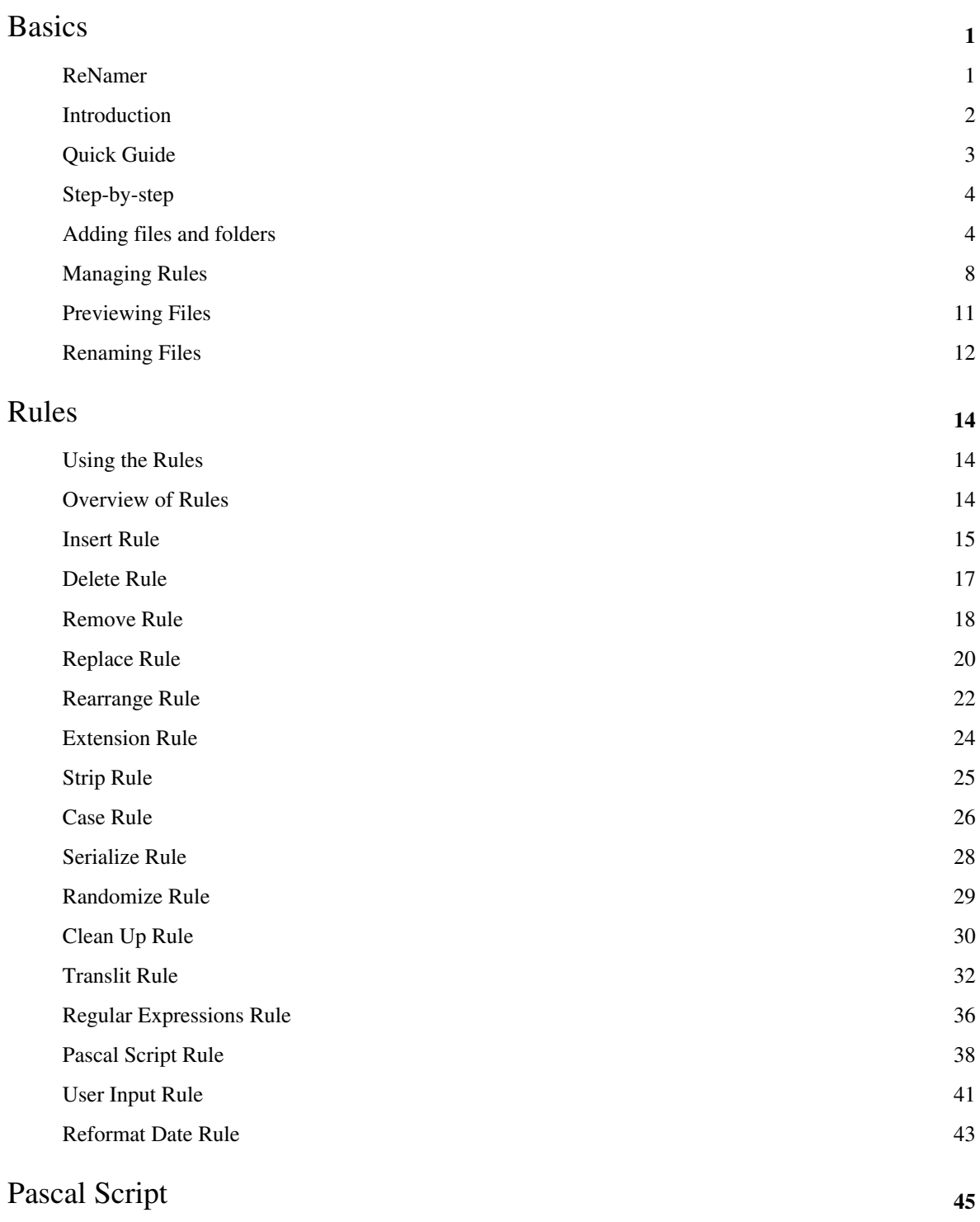

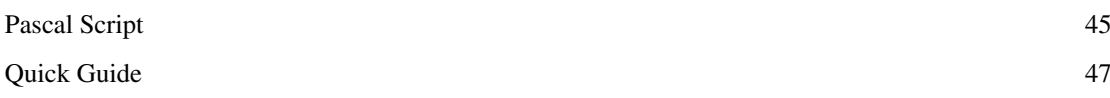

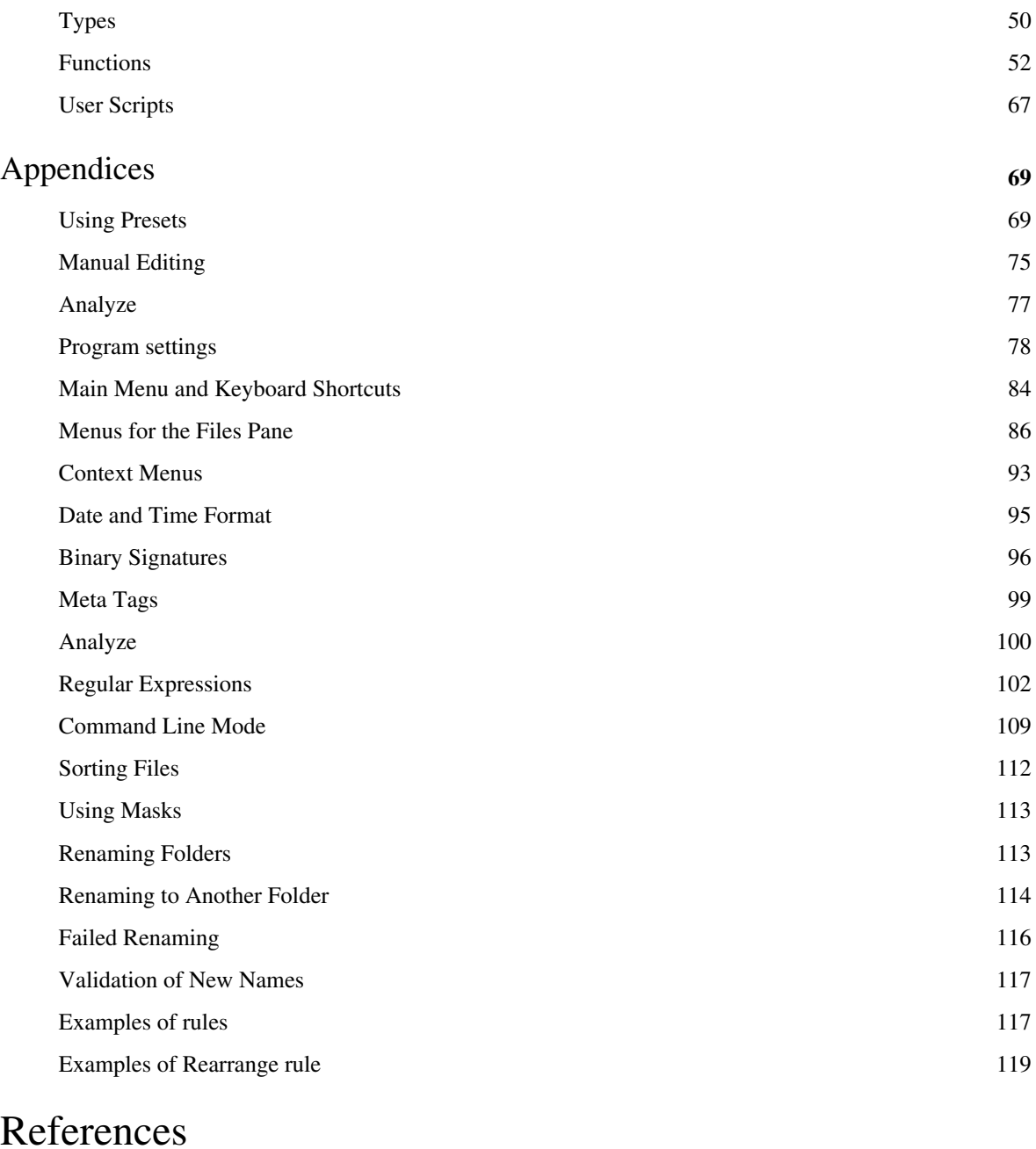

### $\overline{R}$

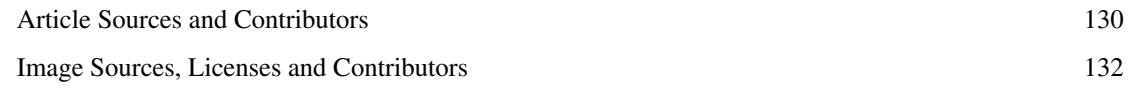

### Article Licenses

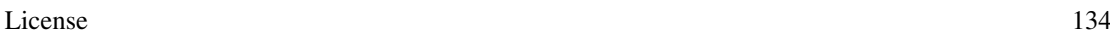

# Basics

# <span id="page-3-0"></span>**ReNamer**

[ReNamer i](#page-3-0)s a very powerful and flexible file renaming tool.

ReNamer offers all the standard renaming procedures, including prefixes, suffixes, replacements, case changes, removing the content inside brackets, adding number sequences, changing file extensions, etc.

Advanced users can program their own algorithm using [PascalScript](http://www.den4b.com/w/index.php?title=ReNamer:Rules:PascalScript) rule.

ReNamer allows you to combine multiple renaming actions as a rule set, which can be saved, re-loaded, and edited. In addition, it can rename folders and process regular expressions. It can handle Unicode (non-English scripts).

ReNamer supports a variety of meta tags, such as: ID3v1  $^{[1]}$  $^{[1]}$  $^{[1]}$ , ID3v2  $^{[1]}$ , EXIF  $^{[2]}$  $^{[2]}$  $^{[2]}$ , OLE [\[3\]](http://en.wikipedia.org/wiki/Object_Linking_and_Embedding), AVI <sup>[\[4\]](http://msdn.microsoft.com/en-us/library/ms779636.aspx)</sup>, MD5<sup>[\[5\]](http://en.wikipedia.org/wiki/MD5)</sup>, CRC32<sup>[\[6\]](http://en.wikipedia.org/wiki/CRC32)</sup>, SHA1<sup>[\[7\]](http://en.wikipedia.org/wiki/SHA1)</sup> and many more.

#### **References**

- [1] <http://en.wikipedia.org/wiki/ID3>
- [2] <http://en.wikipedia.org/wiki/EXIF>
- [3] [http://en.wikipedia.org/wiki/Object\\_Linking\\_and\\_Embedding](http://en.wikipedia.org/wiki/Object_Linking_and_Embedding)
- [4] <http://msdn.microsoft.com/en-us/library/ms779636.aspx>
- [5] <http://en.wikipedia.org/wiki/MD5>
- [6] <http://en.wikipedia.org/wiki/CRC32>
- [7] <http://en.wikipedia.org/wiki/SHA1>

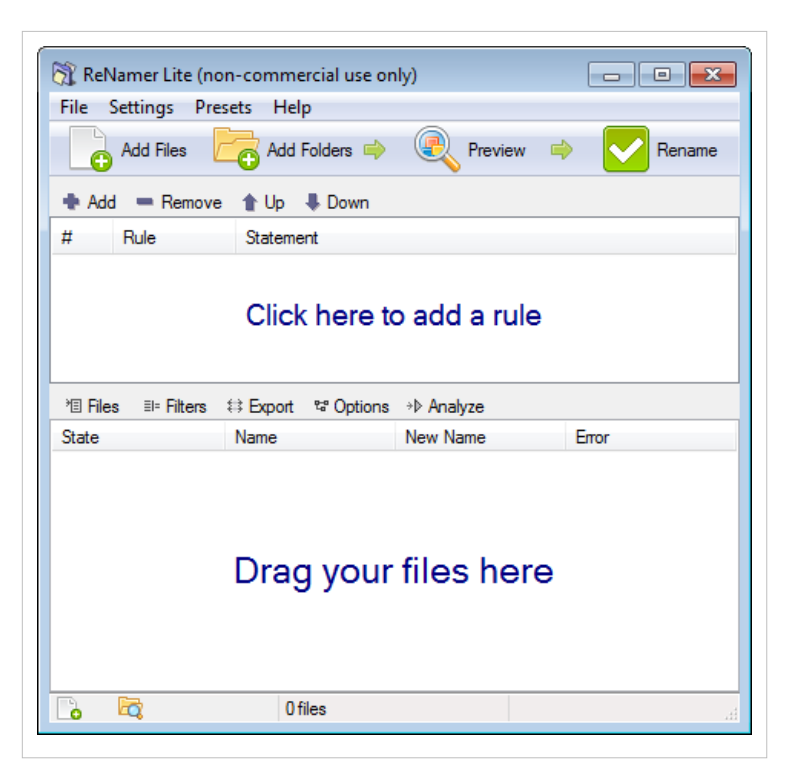

# **Introduction**

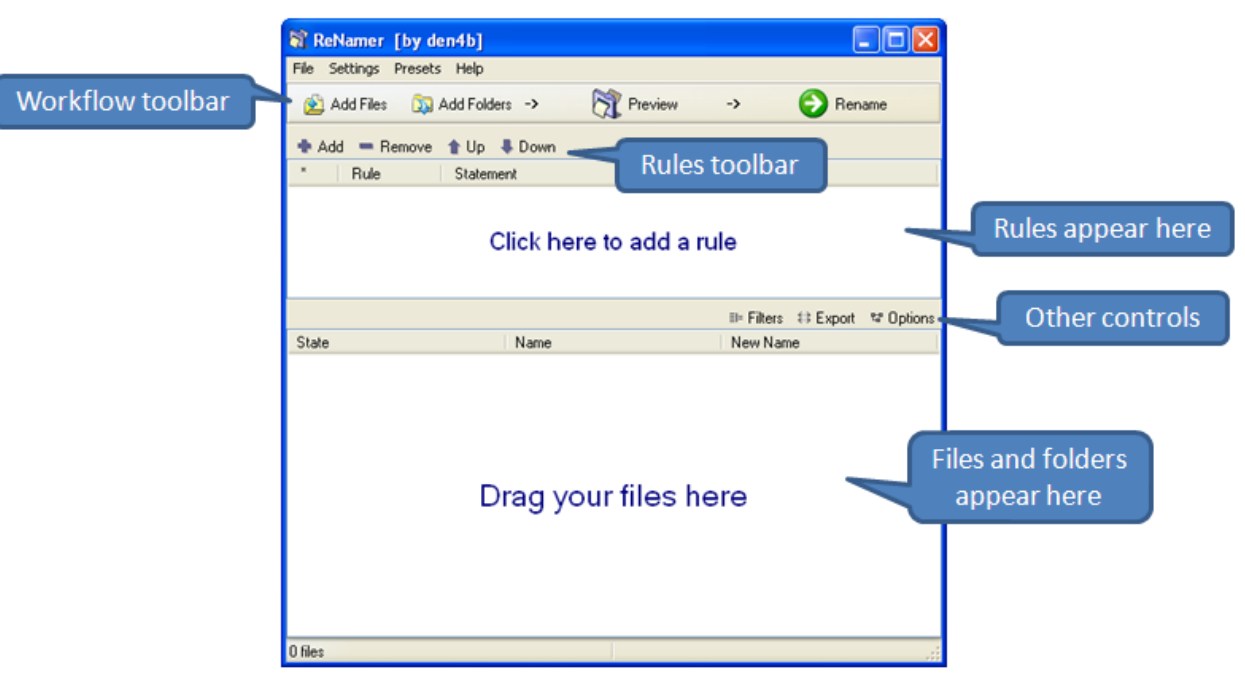

[ReNamer i](#page-3-0)s a very powerful and flexible file renaming tool with the following features:

- The *workflow* toolbar makes renaming easy.
- ReNamer can rename files belonging to different folders (or even different computers) at a time. You can also [filter the contents o](http://www.den4b.com/w/index.php?title=ReNamer:Filter_settings)f the folders before renaming.
- ReNamer offers extensive set of [rules f](http://www.den4b.com/w/index.php?title=ReNamer:Using_the_Rules)or renaming. Each rule has controllable parameters.
- ReNamer can stack multiple rules in any sequence and apply in that order.
- ReNamer provides full [preview \(](http://www.den4b.com/w/index.php?title=ReNamer:Previewing_files)the affected file names can be highlighted).
- ReNamer allows you to try out the stack of rules on user-defined text (this allows safe experimentation, without risking real files).
- ReNamer can automatically handle name-conflicts arising from the renaming.
- You can save the stack of rules as a ["preset](http://www.den4b.com/w/index.php?title=ReNamer:Using_presets)" and re-use it later *with a keyboard shortcut*.
- ReNamer can [rename folders.](http://www.den4b.com/w/index.php?title=ReNamer:Renaming_folders)
- ReNamer can [move files to other folders](http://www.den4b.com/w/index.php?title=ReNamer:Renaming_to_another_folder).
- ReNamer can rename Windows network (neighbourhood) files also.
- ReNamer can use [RegEx](http://www.den4b.com/w/index.php?title=ReNamer:Rules:RegEx) ([Regular Expressions](http://www.den4b.com/w/index.php?title=ReNamer:Regular_Expressions)) for the renaming.
- ReNamer supports Unicode filenames (e.g. Asian scripts, Cyrillic, French, Spanish, Arabic, Hebrew, etc).
- ReNamer allows scripting ([Pascal Script\)](http://www.den4b.com/w/index.php?title=ReNamer:Pascal_Script) to create complex renaming logic. (many scripts are available on the Forum  $\left[1\right]$ ).
- ReNamer can extract a large variety of meta tags from files and use them for the renaming. (e.g. ID3v1  $^{[2]}$  $^{[2]}$  $^{[2]}$ , ID3v2  $^{[3]}$  $^{[3]}$  $^{[3]}$ , EXIF  $^{[4]}$  $^{[4]}$  $^{[4]}$ , OLE  $^{[3]}$ , AVI  $^{[4]}$ , MD5  $^{[5]}$  $^{[5]}$  $^{[5]}$ , SHA1  $^{[5]}$ , CRC32  $^{[6]}$  $^{[6]}$  $^{[6]}$ , etc)
- ReNamer can export/import the renaming-related information.
- ReNamer can take automatic actions based on outcome of renaming operation (e.g. clear off all successfully renamed files from the pane, but retain the problematic files)
- ReNamer can be run in [command line mode,](http://www.den4b.com/w/index.php?title=ReNamer:Command_Line) with lots of parameters. This allows you to select your files in explorer (or any other application) and do *one-touch renaming*.

#### **References**

- [1] <http://www.den4b.com/forum/>
- [2] <http://www.id3.org/ID3v1>
- [3] <http://www.id3.org/>
- [4] <http://exif.org>
- [5] <http://en.wikipedia.org/wiki/Sha1>
- [6] <http://en.wikipedia.org/wiki/Crc32>

# **Quick Guide**

The ReNamer interface is shown below. Click on any part of the screenshot to see full description.

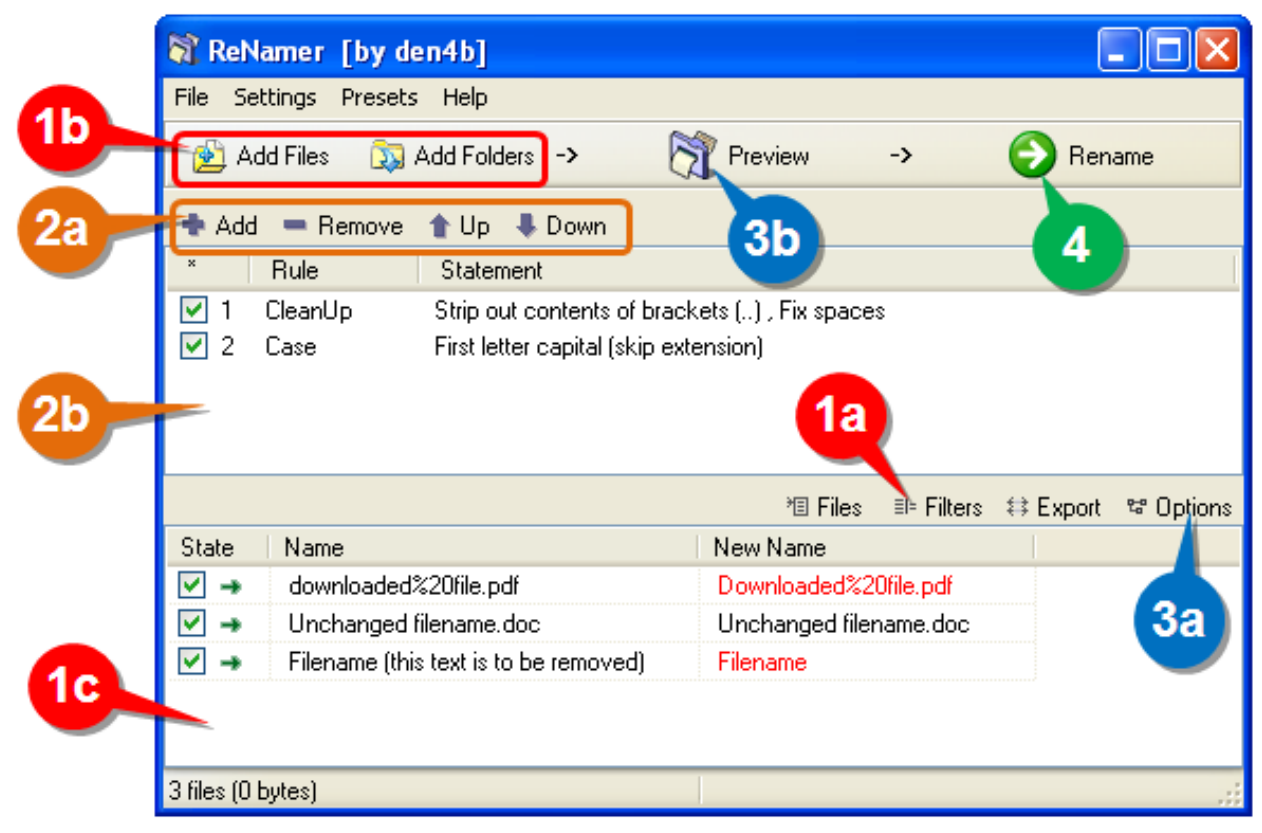

Using ReNamer is very simple. Just follow the four steps shown below.

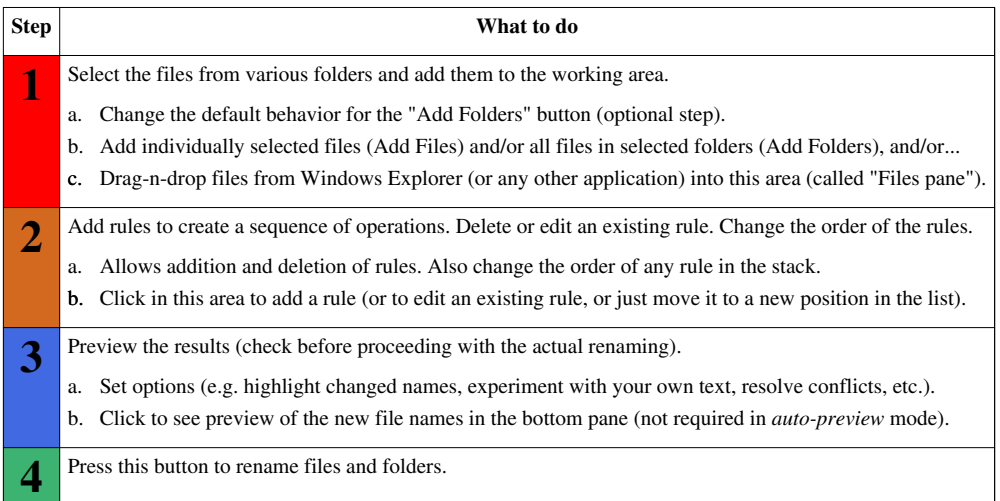

ReNamer is so intuitive that you would be able to use it without reading the manual any further.

The [rest of the chapters](#page-3-0) provide more details on all aspects of ReNamer. Use them as reference.

There is an older version of this guide available here: [Quick Start](http://www.den4b.com/w/index.php?title=ReNamer:Quick_Start).

# **Step-by-step**

As discussed before in the [Quick Guide,](http://www.den4b.com/w/index.php?title=ReNamer:Quick_Guide) ReNamer is used in just four steps, which are explained in this section (follow the links):

- 1. [Load the files and/or folders to be renamed.](http://www.den4b.com/w/index.php?title=ReNamer:Adding_files_and_folders)
- 2. [Load the renaming rules in a stack.](http://www.den4b.com/w/index.php?title=ReNamer:Managing_rules)
- 3. [Preview the renamed files/folders to check if the result is as expected](http://www.den4b.com/w/index.php?title=ReNamer:Previewing_files).
- 4. [Rename the files/folders.](http://www.den4b.com/w/index.php?title=ReNamer:Renaming_files)

# **Adding files and folders**

In this section, we will see how to place files and folders in ReNamer's working area (also called the **Files pane**). This consists of:

- 1. Adding files and folders,
- 2. Removing some files from the pane, and
- 3. Changing the order of files in the pane.

ReNamer has multiple methods for these actions, as described below

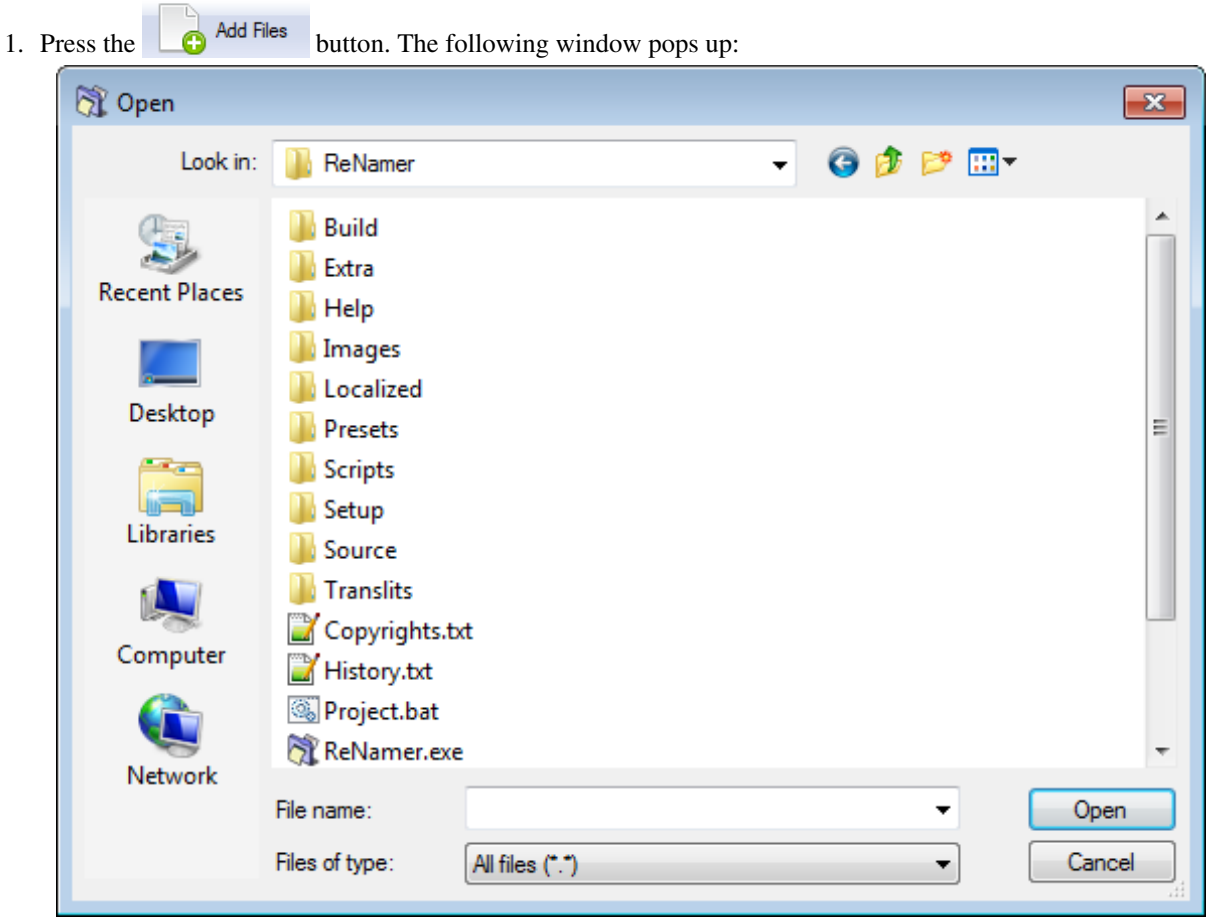

#### **Adding files using the 'Add Files' button**

- 2. Navigate to the required folder and [select](http://www.den4b.com/w/index.php?title=ReNamer:Adding_files_and_folders%23Selecting_files) files.
- 3. Press **OK.** The selected files are added to ReNamer's **Files pane**.
- 4. Repeat steps 1-3 to load files from other folders (as required).

#### **Adding items using the 'Add Folders' button**

1. To add all the files [b](http://www.den4b.com/w/index.php?title=File:AddFoldersButton.png)elonging to a folder, press the  $\overline{6}$  Add Folders button. The following window pops up:

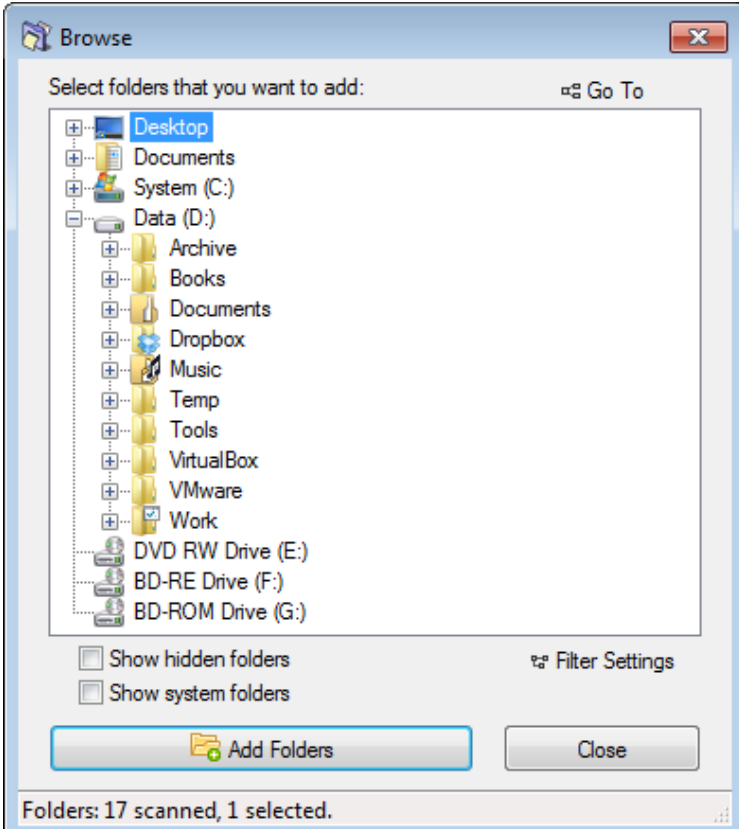

- When you select a node in the tree, all its sub-nodes are automatically selected. In other words, when you select a folder, its subfolders are automatically selected.
- By default, ReNamer adds all files from a folder, but *not* the folder itself.
- So if you want to rename the folder itself (and not its contents), then select this option using the [Filters](http://www.den4b.com/w/index.php?title=ReNamer:Menus_for_the_Files_pane%23Filters_menu).
- You can select any node from the tree. That means you can even select any/all drives on your computer!
- You can select multiple nodes at a time, by pressing **CTRL** first and then cliking on different nodes of the tree. All those nodes will be added at one stroke.
- 2. If you want to add only certain items from the selected folder, set ReNamer's [Filters b](http://www.den4b.com/w/index.php?title=ReNamer:Menus_for_the_Files_pane%23Filters_menu)y clicking on the "Filter Settings" button and then selecting different options. Depending on your selected options in this window, the **Add folders** window will add different items to ReNamer's **Files pane**.
	- You can also set the filters by clicking the "Filters" button (located above the **Files pane**)
- 3. Navigate to the desired folder and press the "Add Folders" button.

#### **Adding files using the Drag-and-drop method**

Select the files in any application and drag-and-drop them into ReNamer's **Files pane**.

- To drag-and-drop, click on your file selection with LMB. Without releasing the LMB, start moving the mouse. Now bring the mouse pointer over the ReNamer's **Files pane**, and then release the LMB.
	- If the ReNamer's window is not visible, first drag your selection onto ReNamer's task button in Windows Taskbar (normally located at the bottom of your desktop). Wait for a couple of seconds without releasing the LMB. The ReNamer window pops up, and *stays above other applications' windows* on your screen. Now you can move your mouse over the ReNamer window and drop your selection of files.
	- You can also [configure](http://www.den4b.com/w/index.php?title=ReNamer:Program_settings%23General_settings) ReNamer to stay on top of all other windows, so even when you are working in the other applications ReNamer will remain on top of other windows.

#### **Adding files using the copy-and-paste method**

Select the files in any application and press **CTRL+C** to copy them into the clipboard. Now switch to ReNamer and press **SHIFT+CTRL+V**.

Note that:

- Renamer does not use the usual keyboard shortcut **CTRL+V**.
- It is not necessary to click inside the **Files** pane for the *paste* operation.

#### **Removing files or folders from pane**

If you have added more files by mistake, you can remove them easily in just two steps:

- 1. [Select](http://www.den4b.com/w/index.php?title=ReNamer:Adding_files_and_folders%23Selecting_files) the items
- 2. Press the **DEL** key. (This only removes the files/folders from the ReNamer. It does not delete them from the disk!)

#### **Changing the order of the files in the pane**

Certain rules (e.g. the [Serialize Rule\)](http://www.den4b.com/w/index.php?title=ReNamer:Rules:Serialize) act on the list of the files in "from-top-to-bottom" order (as opposed to acting on each file independently). In such cases, each file gets its name based on its position in the list. (For example, the *nth* file in the list is named Track-n.mp3 $0$ .)

Normally, the files are listed in the order you added them to the pane (the most recently added file goes to the bottom of the list). But you can change the position of the files in the list.

Just click on the file and drag it to the new position.

• You can [select](http://www.den4b.com/w/index.php?title=ReNamer:Adding_files_and_folders%23Selecting_files) multiple files and drag all of them *as a group* to the new position.

#### **Sorting files in the files pane**

You can also sort files in the **Files pane** by any column with just a click on the column title. The little triangle will show up to indicate the order of sorting. For more information have a look at the full article on [sorting files](http://www.den4b.com/w/index.php?title=ReNamer:Sorting_files).

#### **Selecting files**

You can carry out various operations on selected files.

To select one or more files:

1. Click anywhere in the row except on the check box.

• To select non-adjacent files, press **CTRL** and then click on individual rows.

- To select files listed in adjacent rows, first click on the row at one end, then keep the **SHIFT** pressed down, and click on the row at the other end.
- 2. Draw a lasso (rectangle) with the mouse in the **Files pane**. All the rows touched by the rectangle are selected.
	- If you repeat these actions on an item, they toggle the selection status (selected-unselected).

When selecting only one row, use Up and Down arrow keys to change the selection to adjacent row.

#### **Marking and Unmarking the files**

A file is marked by putting a tick in its check box  $\blacksquare$ [.](http://www.den4b.com/w/index.php?title=File:UncheckedCheckbox.png) Conversely, it is unmarked by removing the tick  $\blacksquare$ .

ReNamer acts only on the *marked* files. An *unmarked* file is neither previewed nor renamed.

So unmarking a file is useful to exempt a file from renaming, *without* having to remove it from the **Files pane**.

To mark/unmark the files:

- 1. Click on the check box.
- 2. Select the files and press the **Spacebar** (on keyboard)
- (Repeat of these actions on any item toggles its *marked*/*unmarked* status.)

Note that the *marked*/*unmarked* status of a file has no relation with its *selected*/*unselected* status.

# **Managing Rules**

This section explains how to add rules, remove rules, edit a rule and change the order in which they are applied to files and folders.

#### **Adding rules**

- 1. Rules can be added by using any of the following methods:
	- Click the  $\bullet$  $\bullet$  $\bullet$  Add Rule button,
	- Click inside the **Rules** area,
	- Press the **Ins** key when the ReNamer window is active.
- 2. The **Add Rule** window pops up:

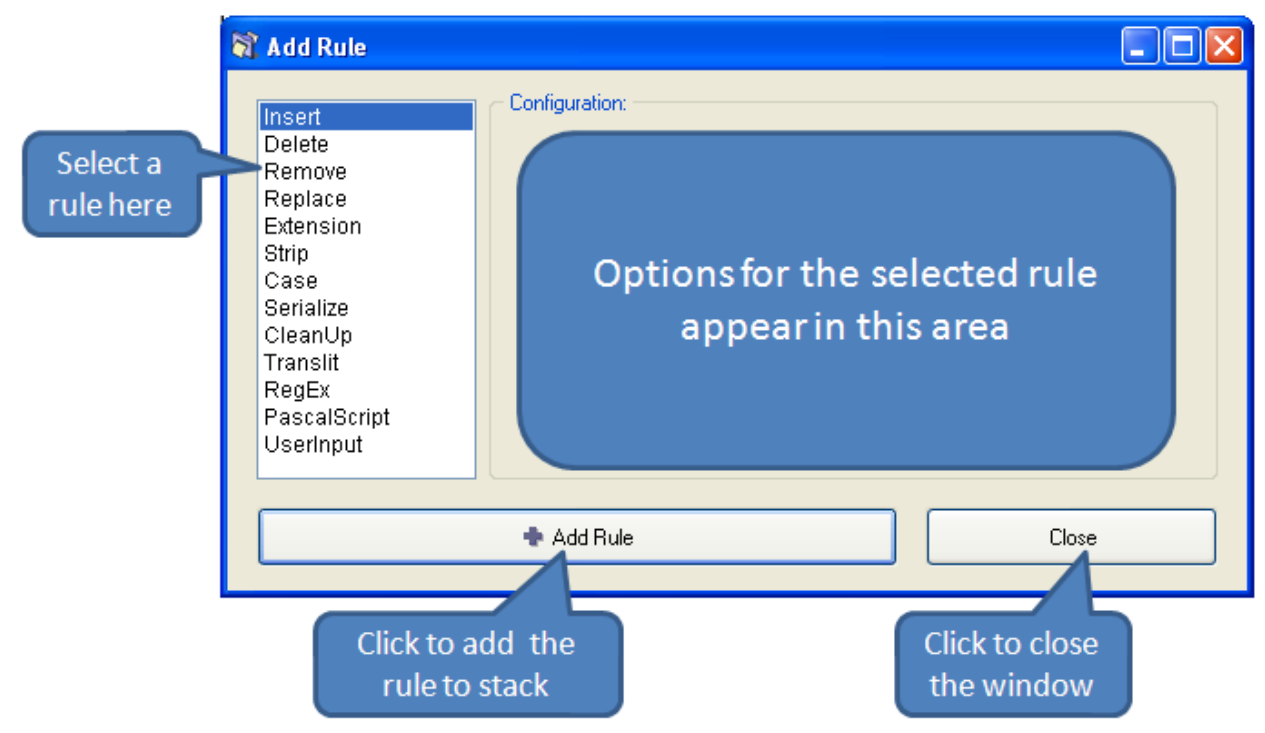

[Select t](http://www.den4b.com/w/index.php?title=ReNamer:Managing_rules%23Selecting_a_rule)he desired rule.

3. The options for the selected rule appear immediately in the **Configuration** area (at right).

Set the desired parameters, as explained in each rule.

- 4. Press the  $\bullet$  $\bullet$  $\bullet$  Add Rule button at the bottom of the window. The rule is added to the stack and the window is closed.
- 5. Repeat steps 1-5 to add more rules. Each new rule is added at the end of the stack.
- 6. To close the window without adding a rule press the "Close" button (or the window close icon at the top right corner).

#### **Removing (deleting) rules**

To remove an existing rule, [select i](http://www.den4b.com/w/index.php?title=ReNamer:Managing_rules%23Selecting_a_rule)t and press **DEL** or click on the  $\blacksquare$  $\blacksquare$  $\blacksquare$  Remove button.

#### **Changing the order of the rules**

All rules are applied to each file in the order they appear. Even with the same set of rules, the end-result can be very different if the order of the rules is changed.

You can change the order of rules using any of the following methods:

- 1. Using the  $\triangle$  $\triangle$  $\triangle$  U<su[b](http://www.den4b.com/w/index.php?title=File:DownButton.png)>P</sub> and  $\triangle$  Down buttons.
- 2. Pressing **CTRL** + **Up/Down** arrows.
- 3. Drag-and-drop any rule with mouse.

#### **Editing rules**

Editing a rule means changing its parameters and options, and then saving the rule.

You can edit a rule using any of the following methods:

- 1. Double-click on it,
- 2. Right-click on it and select the **Edit Rule** option
- 3. [Select](http://www.den4b.com/w/index.php?title=ReNamer:Managing_rules%23Selecting_a_rule) it and press **ENTER.**

A window similar to the **Add Rules** window appears. There are only *two* minor differences: the button at the bottom is titled **Save Rule**, and the rules list in the left pane is grayed out (because you are not supposed to select rules in this window).

Change the parameters and options, and press the **Save Rule** button or **ENTER**.

#### **Selecting a rule**

When a rule is selected, its entire row is highlighted. Only one rule can be selected at a time.

To select a rule, use any of the following methods:

- 1. Click anywhere in the row except on the check box.
- 2. Use the Up and Down arrow keys on your keyboard to move the selection to another rule.

#### **Marking and Unmarking a rule**

A rule is marked by putting a tick in its check box  $\Box$ [.](http://www.den4b.com/w/index.php?title=File:UncheckedCheckbox.png) Conversely, it is unmarked by removing the tick  $\Box$ .

ReNamer uses only the *marked* rules for the *preview* and *renaming* operations.

So unmarking a rule is useful to temporarily disable the rule *without* having to remove it from the **Rules** pane.

To mark/unmark the rules:

- 1. Click on the check box.
- 2. [Select](http://www.den4b.com/w/index.php?title=ReNamer:Managing_rules%23Selecting_a_rule) a rule and press the **Spacebar** (on your keyboard)

(Repeat of any of these actions toggles the marked/unmarked status.)

The reasons for unmarking a rule are:

- 1. You want to remove the effect of a rule and see what happens to the files.
- 2. You have a favorite set of rules that you use often. However, you need to remove a few rules in some cases. A trick is to save the superset of rules and reload them automatically each time you start ReNamer. Then in each session, unmark some rules.

# **Previewing Files**

ReNamer shows a preview of the files, so that you can decide whether your rules are working as expected. If some files show unexpected results, [edit some of the rules a](http://www.den4b.com/w/index.php?title=ReNamer:Managing_rules%23Editing_rules)nd check the preview again.

Let us see how preview works.

In the example below, there are three rules in the stack:

- 1. Replaces "." "  $\frac{1}{20}$  "-" with a space.
- 2. Strips the contents of round brackets and removes unnecessary spacing.
- 3. Capitalizes the first letter of the name and makes all other letters lowercase.

The ReNamer preview is shown below.

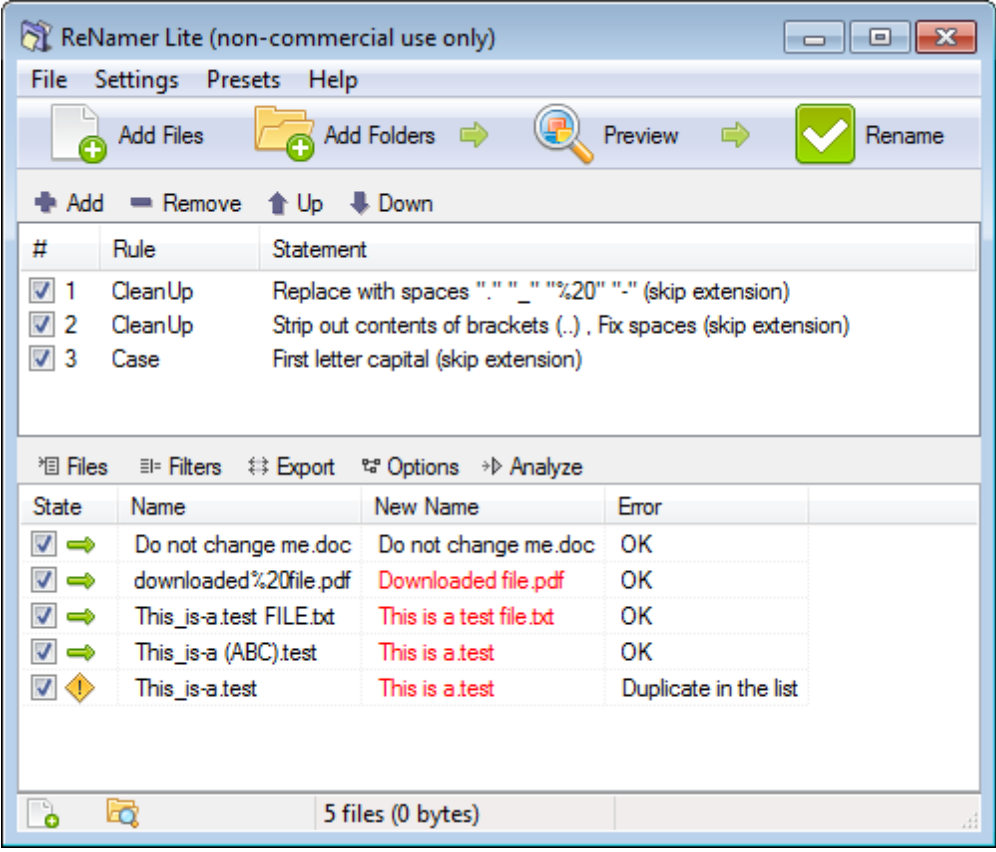

We can see that:

- In the **Files** pane, the **State** column shows whether the renaming will face any problems. In this case, the green arrow identifies files that are ready to go, while files with potential problems are marked with a warning sign.
- The **New Name** column shows a preview of the new names. If you have the *Highlight changed names* option enabled all changed names will be highlighted in red during preview. The first name is unchanged, so it is shown in black. The remaining names are affected by the rules, so they are shown in red.
- The check boxes in the **Rules** pane allow you to disable any rule temporarily. (Disable one of the rules and see the effect on the renaming.)
- The check boxes in the **Files** pane allow you to exempt any file/folder from the current renaming. New names are not shown for such [unmarked](http://www.den4b.com/w/index.php?title=ReNamer:Adding_files_and_folders%23Marking_and_Unmarking_the_files) files.

There are many [program options for previewing a](http://www.den4b.com/w/index.php?title=ReNamer:Program_settings%23Preview_settings)nd preview process can vary based on those settings. For example, you can set it to refresh the preview automatically when new files and/or rules are added.

You may also want to customize the columns displayed in the **Files** pane. For example, many users prefer to see the **Path** and **New path** columns.

• To customize columns, right-click on the strip that contains all column-headers. A menu pops up all available columns. Select the columns you want. From now on, ReNamer remembers the new settings.

### **Manual Preview mode**

If you do not select *Automatic Preview* mode, you must press the **Preview [b](http://www.den4b.com/w/index.php?title=File:PreviewButton.png)utton** to see the preview. This *Manual Preview*' mode is actually useful if you do not want to miss out the subtle changes that can happen to the file names when you are adding new rules or if you adjust the file names manually after preview. It can also save you a lot of time when processing large amount of files, so instead of generagin a preview on every change you can preview manually only when you need to.

While using the **Manual Preview** mode, keep the following in mind:

• Files will be renamed exactly as you see in the preview (WYSIWYG policy).

Be sure to press the  $\Box$  Preview button after changing your rules, otherwise these changes will not be applied in the actual renaming!

• If you [change the items manually](http://www.den4b.com/w/index.php?title=ReNamer:Manual_editing), these changes are lost if you press the **[b](http://www.den4b.com/w/index.php?title=File:PreviewButton.png)utton**.

# **Renaming Files**

When the  $\sum$  Rename [b](http://www.den4b.com/w/index.php?title=File:RenameButton.png)utton is pressed, the following happens:

- 1. The [marked files](http://www.den4b.com/w/index.php?title=ReNamer:Adding_files_and_folders%23Marking_and_Unmarking_the_files) are renamed according to the **Name** and **New Name** columns (or **Path** and **New Path** if changes affect the full path) in the **Files** pane.
	- If some of the rules do not *seem* to have applied, the reason could be that the ReNamer is in [Manual Preview](http://www.den4b.com/w/index.php?title=ReNamer:Previewing_files%23Manual_Preview_mode) mode and you did not refresh the preview after adding/editing some of the rules. To update the preview, press  $the$   $\left(\frac{1}{2}\right)$  Preview button again.
	- If your set of rules is not meant to move files from one folder to another, you can as well assume that files are renamed according to the **Name** and **New Name** columns of the **Files** pane.
- 2. The **Name** column now contains the new name of the item, and
- 3. The **New Name** column becomes empty
	- It is supposed to show a preview of the *proposed* new name, so once the file is renamed there is no *new name* any more.
- 4. Old names are remembered to allow reverting of the changes using the **Undo Renaming** option from the [Main](http://www.den4b.com/w/index.php?title=ReNamer:Main_Menu_and_keyboard_shortcuts) [Menu](http://www.den4b.com/w/index.php?title=ReNamer:Main_Menu_and_keyboard_shortcuts).

After the renaming is complete various additional actions can be performed based on [Program settings for renaming](http://www.den4b.com/w/index.php?title=ReNamer:Program_settings%23Rename_settings). For example, the list of **Rules** and **Files** can be automatically cleared off, or program can automatically close.

#### **When is a file considered "renamed successfully"?**

Each renaming operation can have one of the following outcomes:

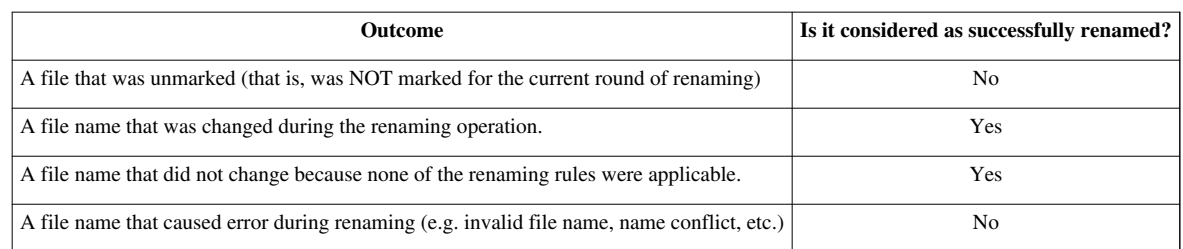

You can set ReNamer's [Program settings](http://www.den4b.com/w/index.php?title=ReNamer:Program_settings%23Rename_settings) to take some conditional actions on the files based on their outcome. For example, you can clear off the files that were successfully renamed.

**Note:** When the new name of the file is the same as the original name the renaming operation is still performed, but without any changes applied. It is important to note that such renaming operation can still [fail,](http://www.den4b.com/w/index.php?title=ReNamer:Failed_renaming) for example, because the original file no longer exists.

# Rules

# **Using the Rules**

You can load a stack of rules in ReNamer. These rules act on the loaded files in the "top-to-bottom" order. This allows you to achieve very complex renaming algorithms.

- A rule modifies the name and then passes it to the next rule, which acts on the **modified** name (not the original name).
- Any rule can be used multiple times, each time with different settings.

All you have to do is to visualize how each rule in the stack affects the file name when the file name "passes through" the stack.

The first subtopic provides an [overview of Rules.](http://www.den4b.com/w/index.php?title=ReNamer:Rules)

The subsequent subtopics show the specifics of each rule:

- How each option works, and how to set it.
- Examples (typical uses).

**Tip:** If you are going to use the same set of rules frequently, it is best to save it as a [Preset.](http://www.den4b.com/w/index.php?title=ReNamer:Using_presets) This allows you to re-load the entire set with a keyboard shortcut (such as **CTRL+1**). A huge timesaver!

### **Overview of Rules**

#### **Overview of Rules**

ReNamer has an extensive set of rules. These rules can be combined together, in a logical sequence, to perform nearly any thinkable operation with the filename. You can also [manually edit](http://www.den4b.com/w/index.php?title=ReNamer:Manual_editing) the name of any file.

The table below lists all rules, with a brief description of each rule.

The subsequent chapters provide more details for each rule (follow the links).

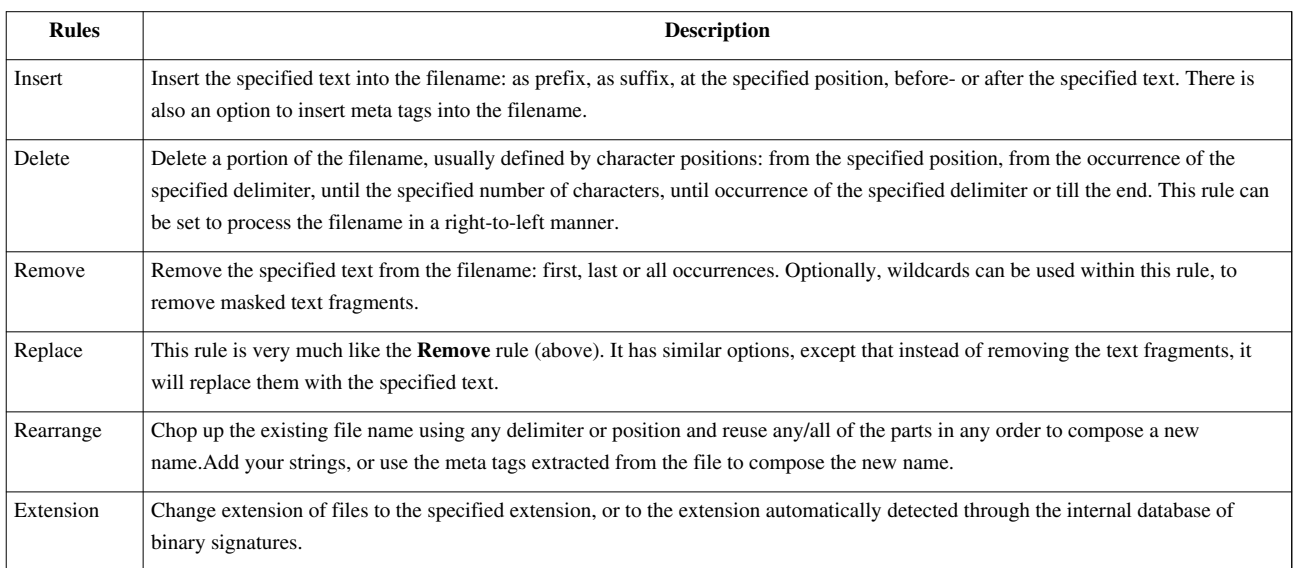

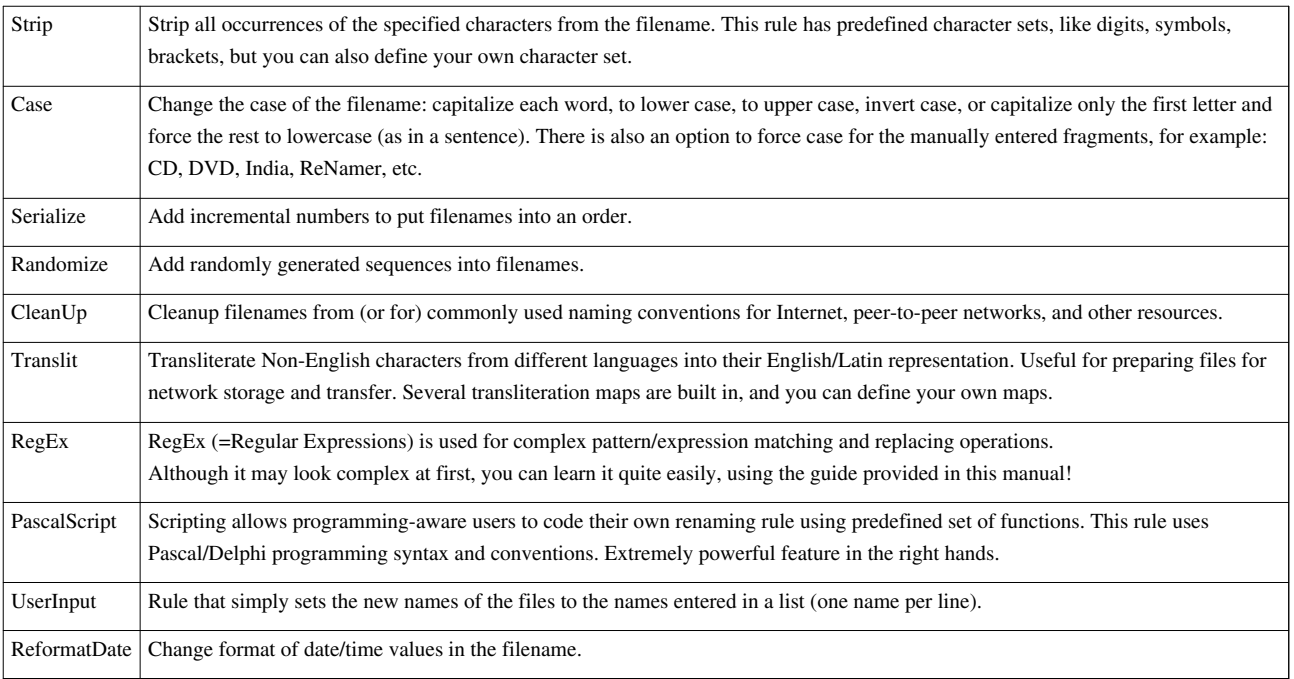

# **Insert Rule**

### **Insert Rule**

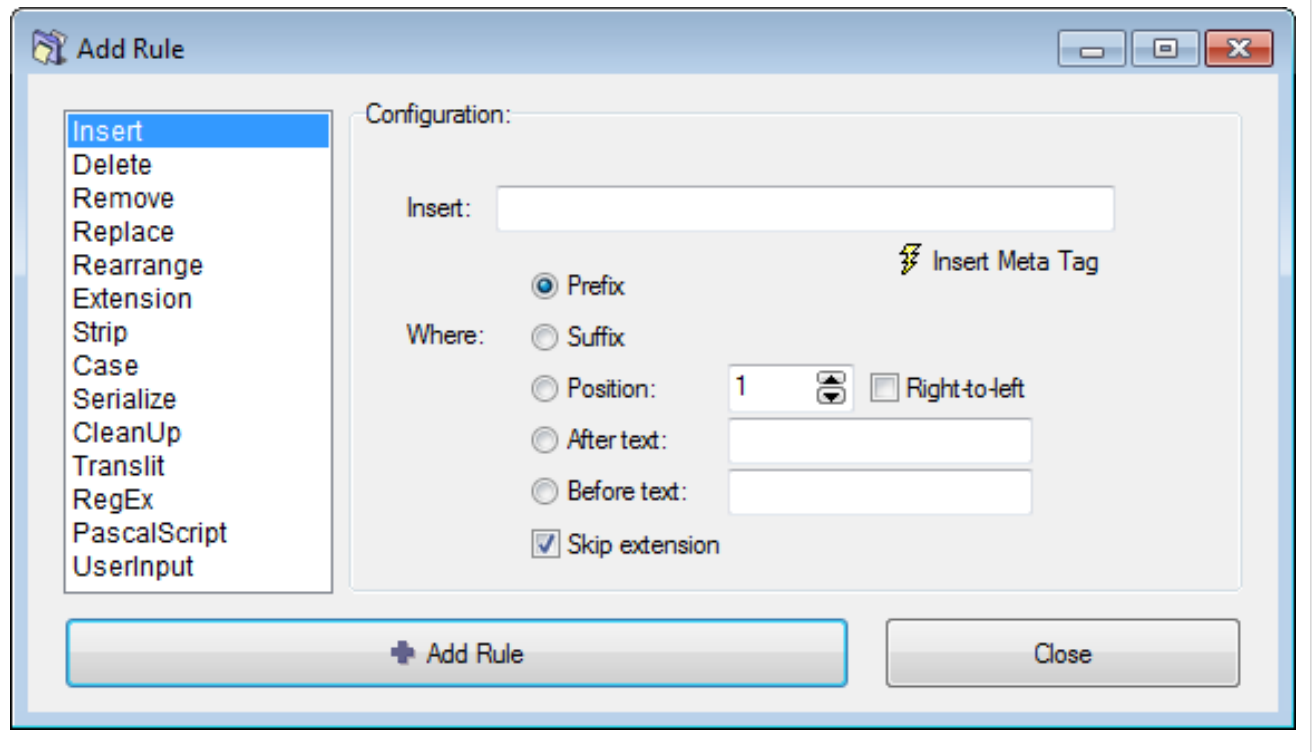

This rule inserts the specified string at the beginning of the name, or end of the name, or at any other specified position. It can also insert the string *conditionally (*only when the existing name contains a second specified string). The parameters are as follows:

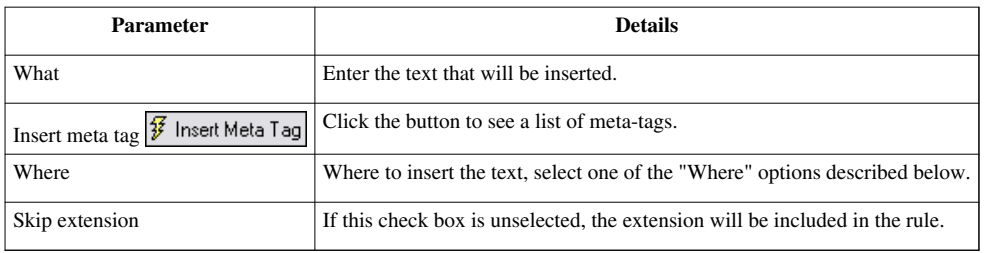

### **"Where" options**

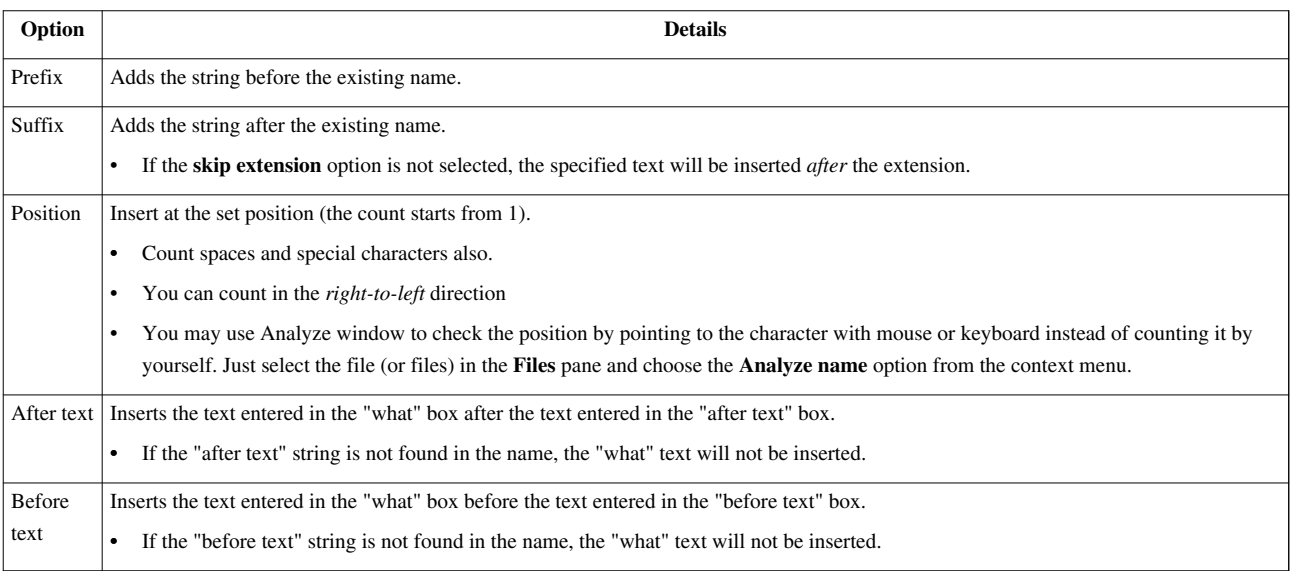

# **Delete Rule**

### **Delete Rule**

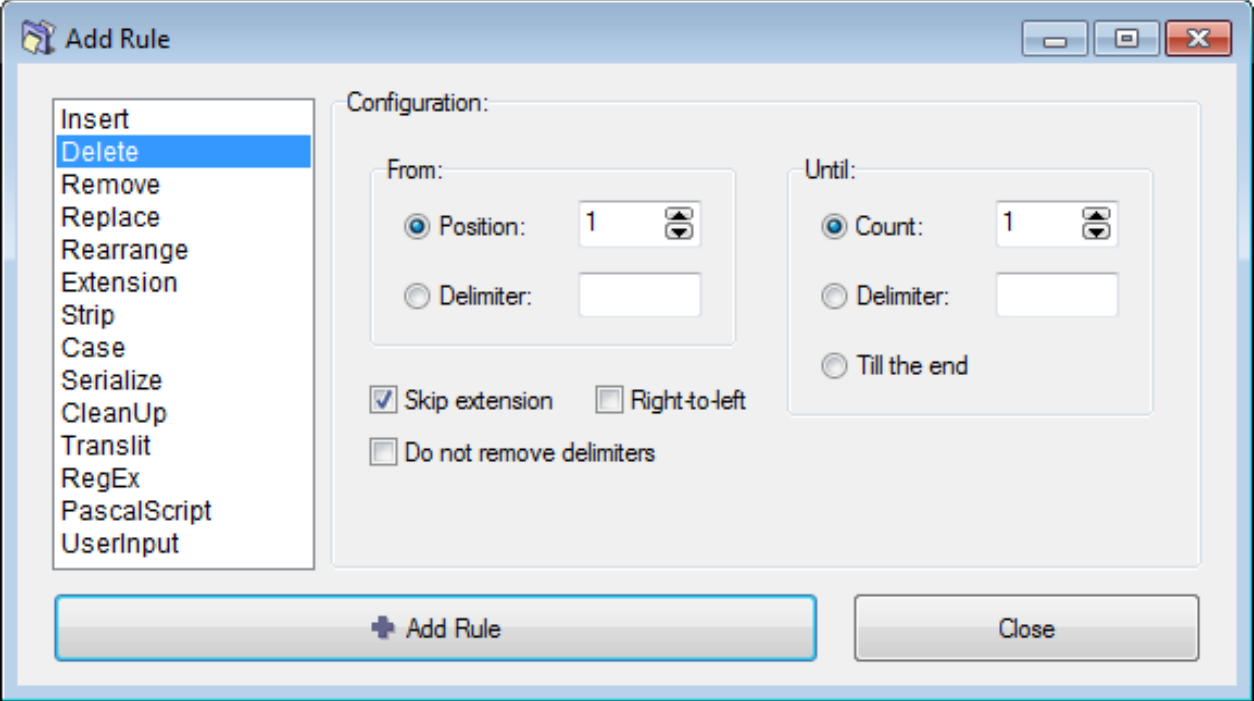

This rule will delete all characters located between the **From** and the **Until** positions. Optionally, it can delete from the specified position till the end of the name.

The parameters are as follows:

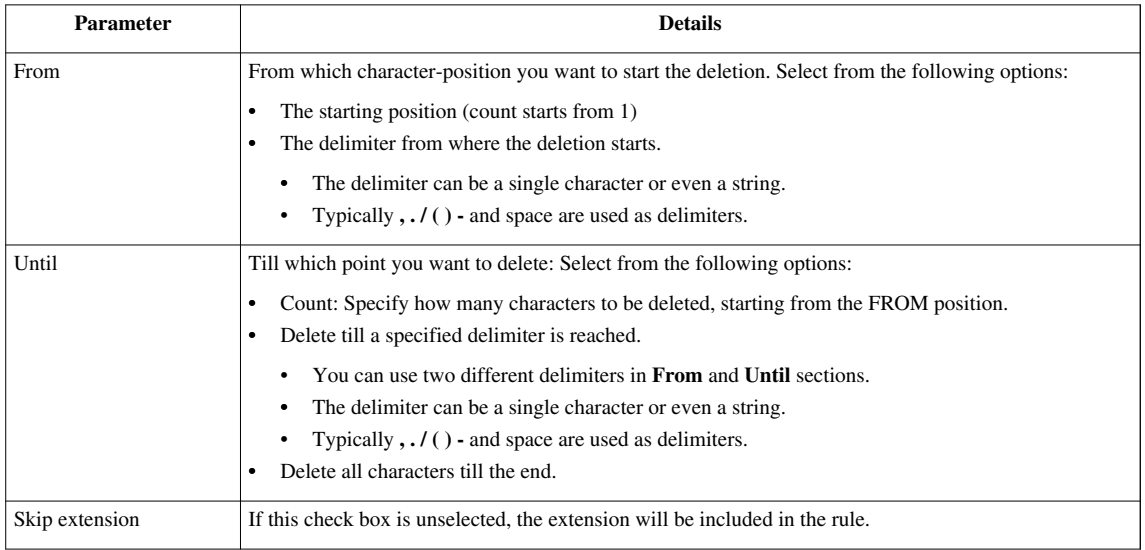

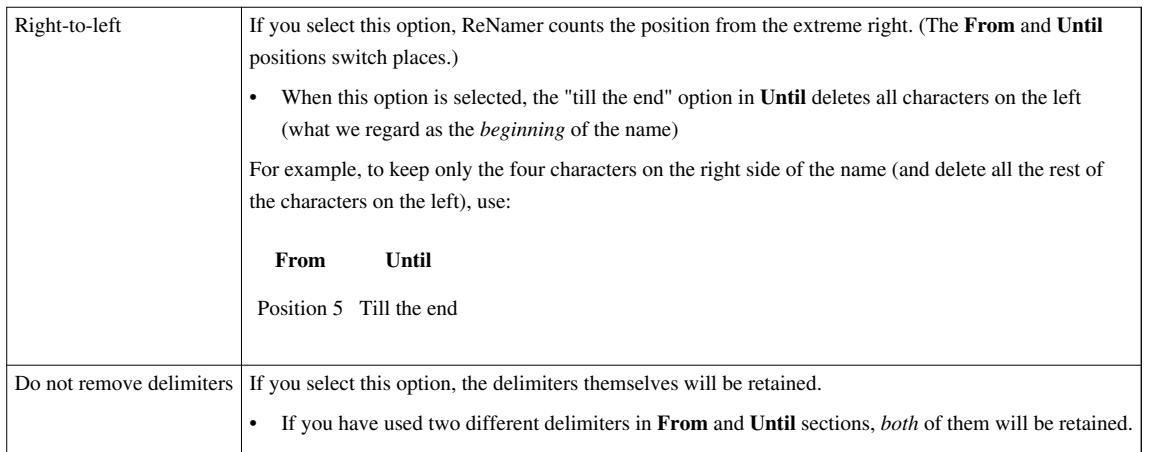

# **Remove Rule**

### **Remove Rule**

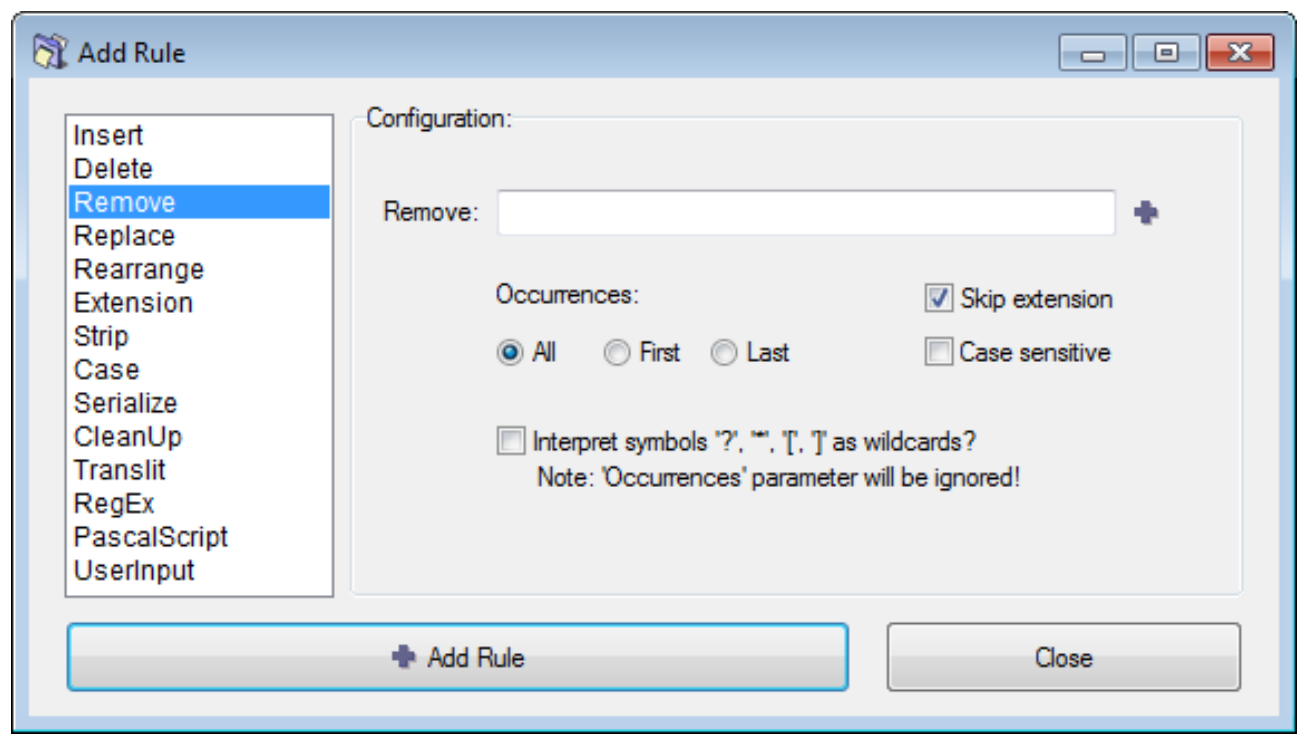

This rule removes the specified string from the file name. It has options to remove the first occurrence, the last occurrence, or all the occurrences of the specified string. You can enter multiple strings at a time (just separate them with \*|\*). If ReNamer finds any of them in the name, they will be removed. You can create a pattern with wildcards, so that any string that matches the pattern will be removed.

The parameters are as follows:

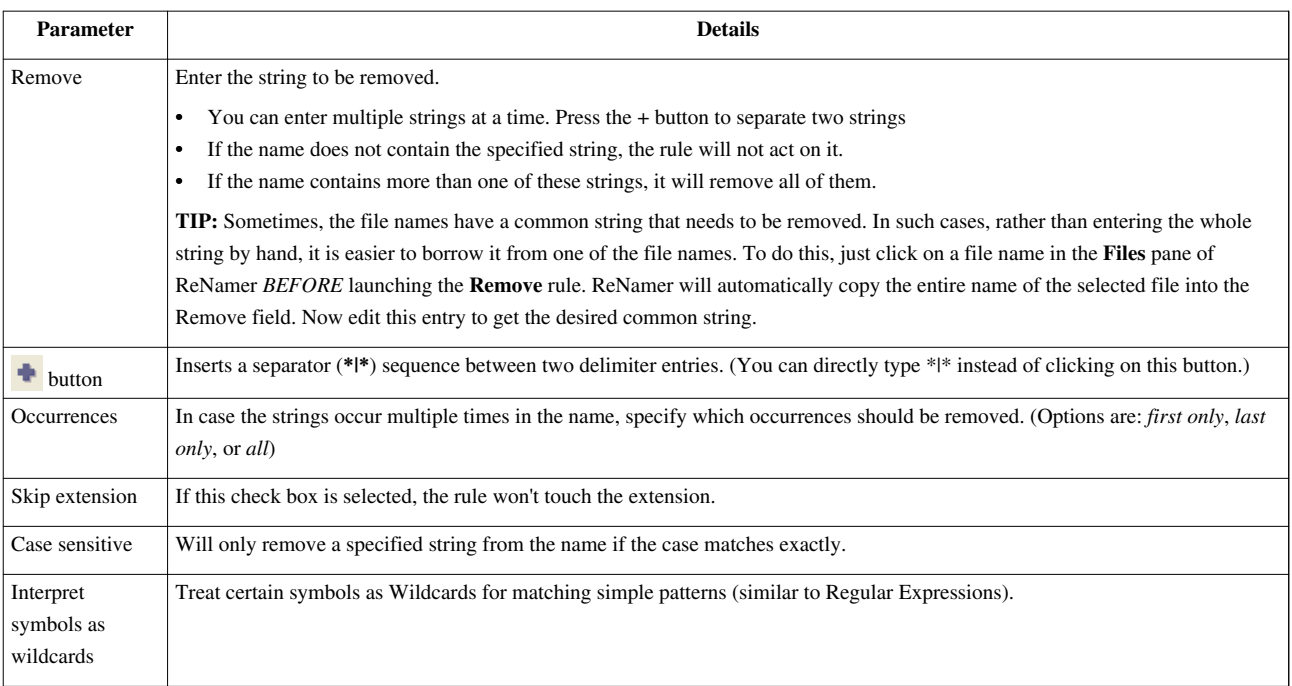

### **Wildcards**

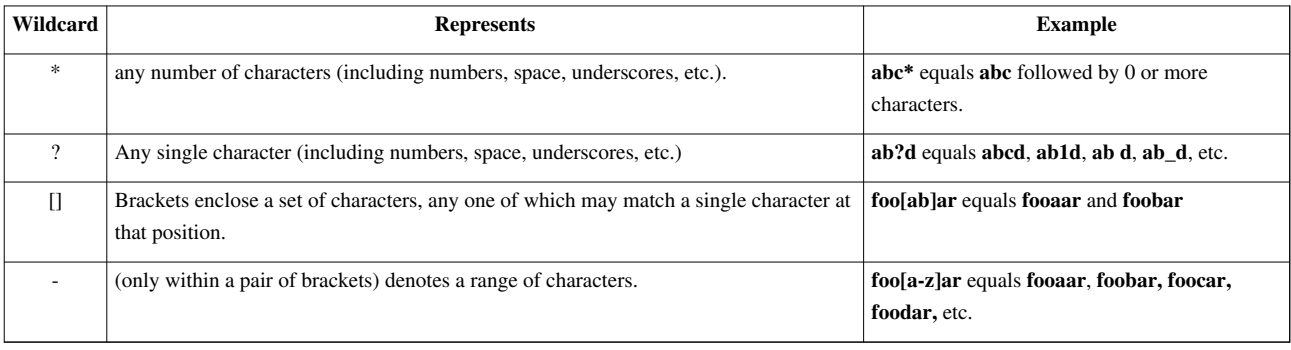

# **Replace Rule**

### **Replace Rule**

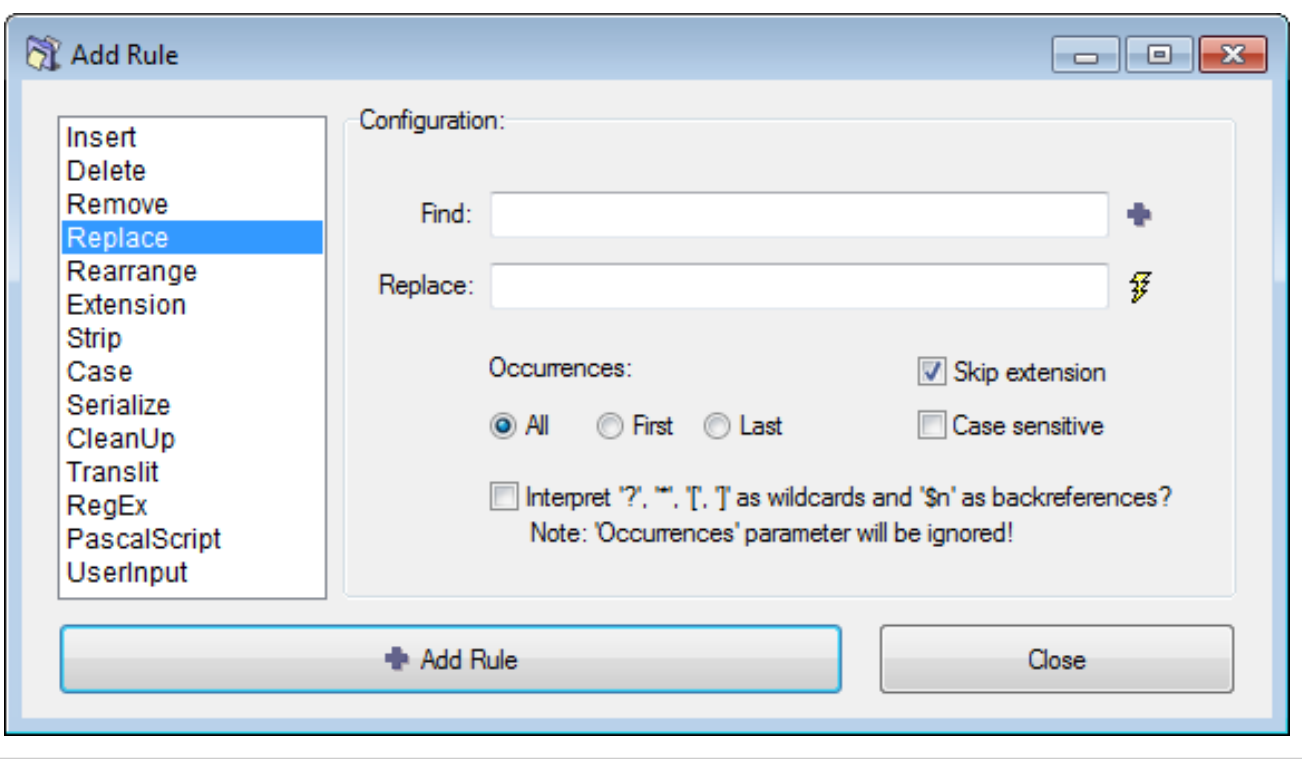

This rule removes the specified string from the name and replaces it with another string. It has options to replace the first occurrence, the last occurrence, or all the occurrences. You can replace multiple strings at a time. You can create a pattern with wildcards, so that any string that matches the pattern will be removed.

The parameters are as follows:

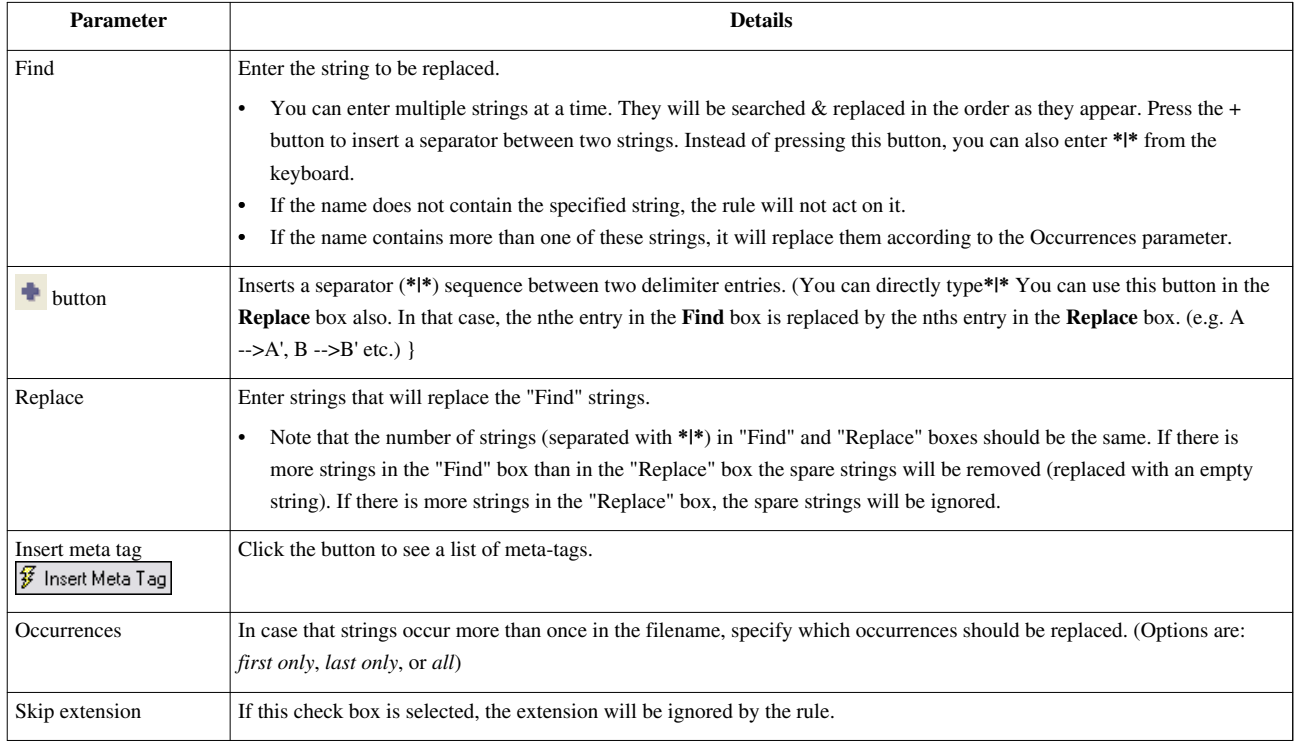

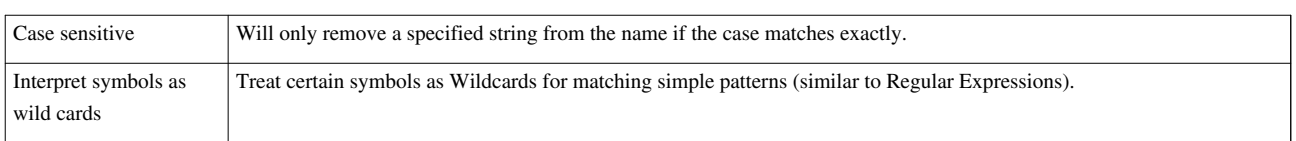

#### **Wildcards**

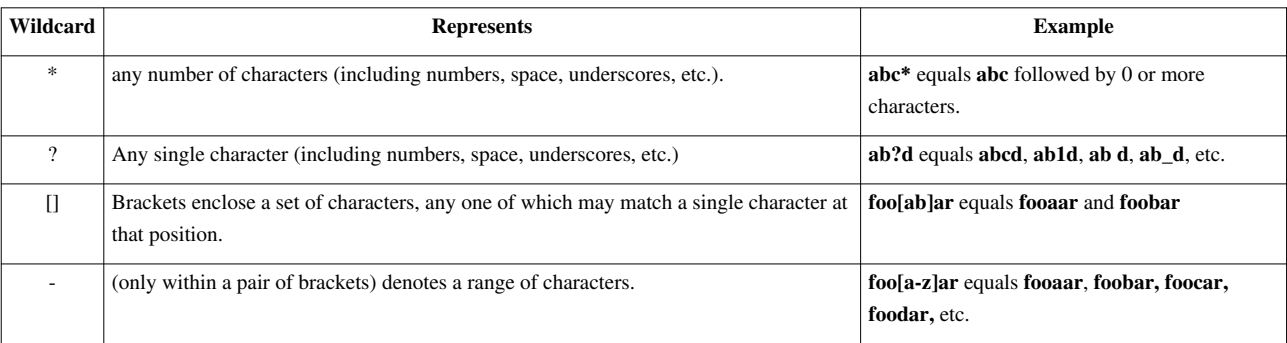

### **Beware of conflicting replacements**

If you enter multiple find and replace strings they will be executed as multiple Replace rules, so first string will go first and only after replacing all (or first, or last) occurrences of that string the second string in the Find box will be searched & replaced.

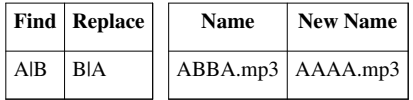

You may expect the new name to be BAAB.mp3, but it's not. This happens because first all A's are replaced with B's (we get BBBB.mp3) and only then all B's are replaced with A's (and the final result is AAAA.mp3).

If you need to apply character-to-character mappings you should use [Translit rule](http://www.den4b.com/w/index.php?title=ReNamer:Rules:Translit).

# **Rearrange Rule**

### **Rearrange rule**

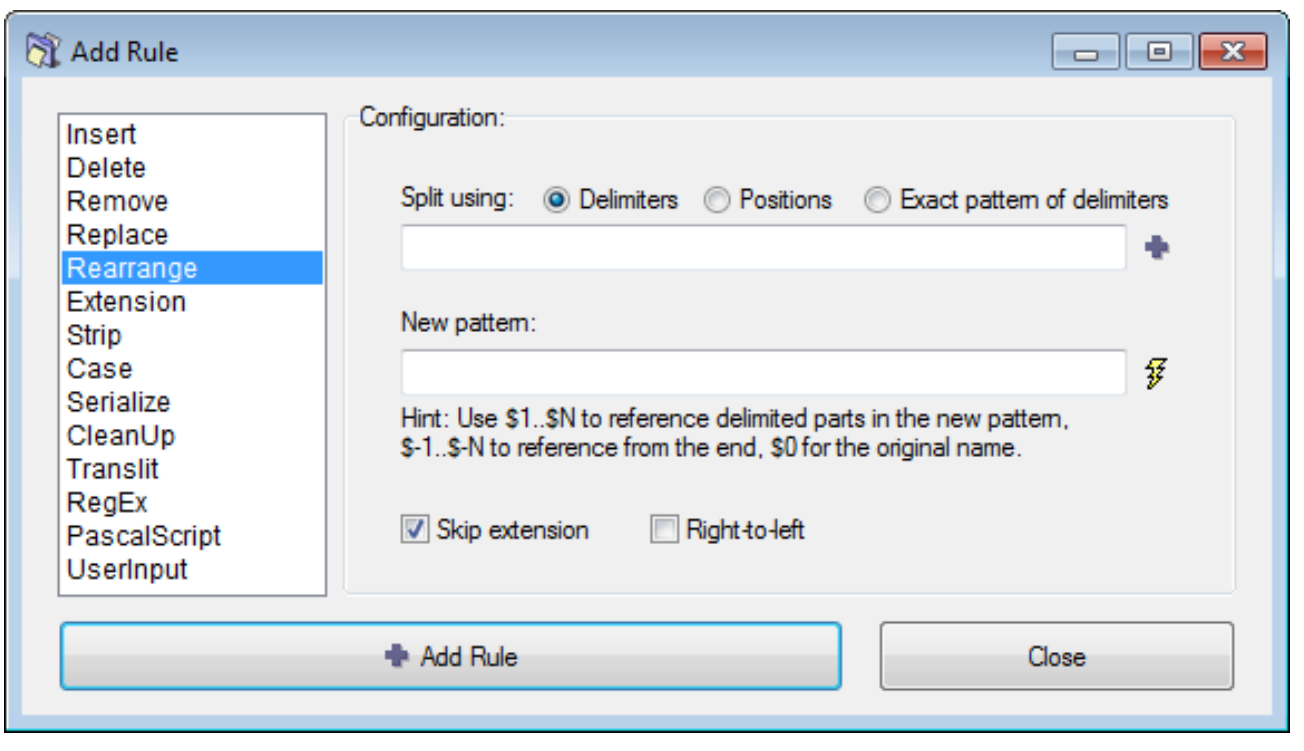

This rule allows you to chop up the existing file name and reuse any/all of the parts in any order to compose a new name.

- You can also add your own text, or use meta tags while composing the new name.
- You can also use the whole original name, and insert literal text (or meta tags) around it.

The parameters are as follows:

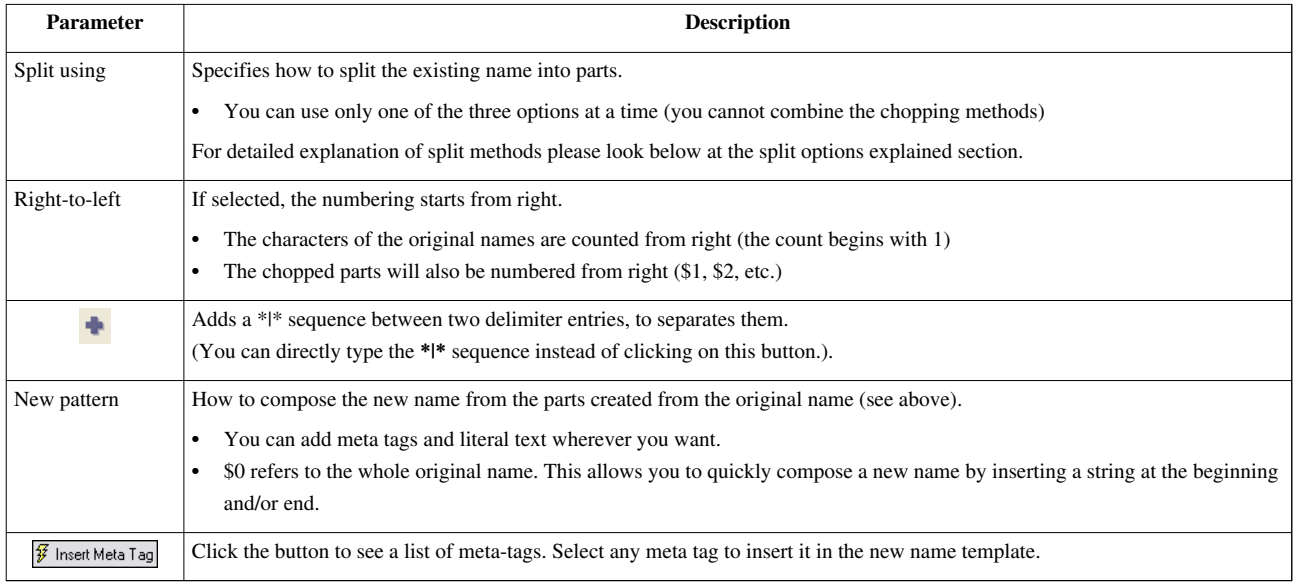

### **Split options explained**

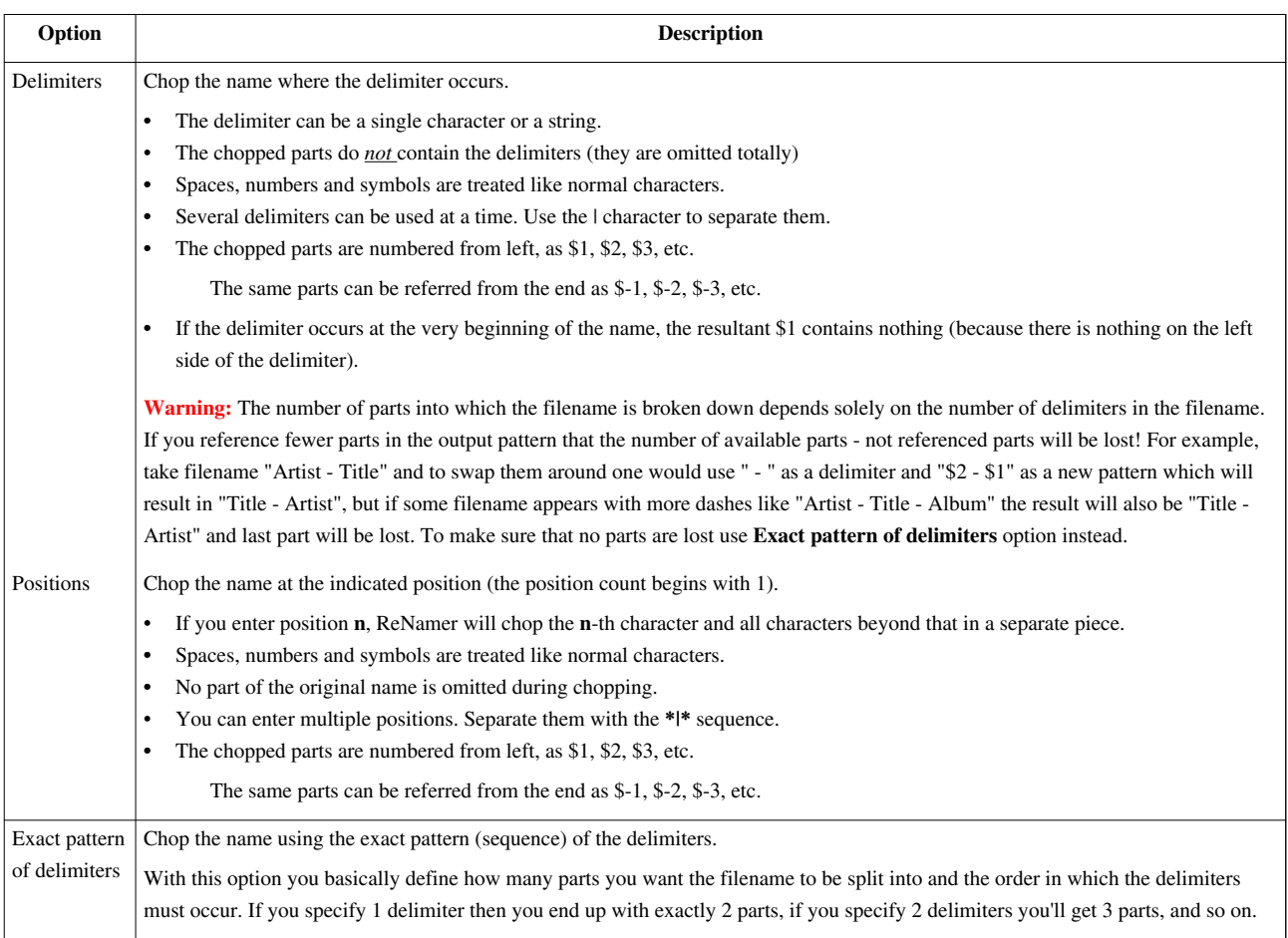

### **Examples**

This rule is so versatile that it can be used in a huge number of ways. Therefore its examples have been moved to a separate article [Rearrange Examples](http://www.den4b.com/w/index.php?title=ReNamer:Rules:Rearrange_Examples).

# **Extension Rule**

### **Extension Rule**

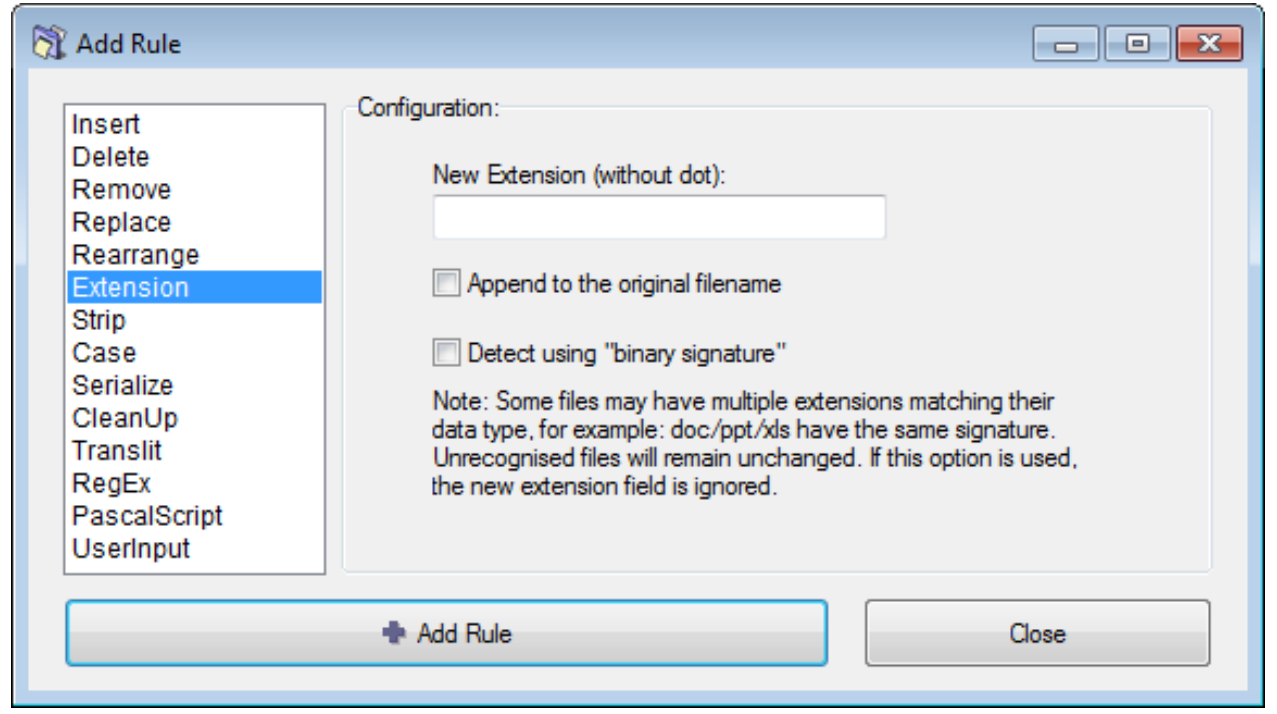

This rule allows you to attach a new extension. It is useful when the extension of a file is missing (or if the file has a wrong extension). There is an option to find the correct extension based on the file's structure.

The parameters are as follows:

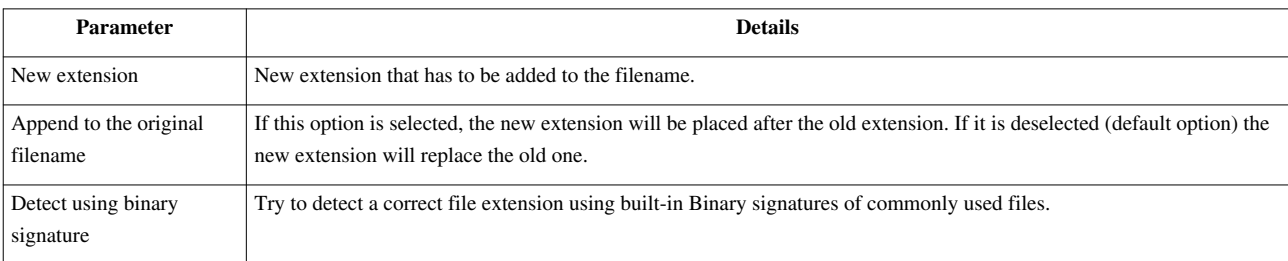

#### **Binary signatures**

Sometimes the extension of a file is missing. At other times it is simply wrong, e.g. some downloaded files get the **aspx** extension, although they may *actually* be **zip** or **pdf** files. One way to identify the file extension is by trial-and-error: Attach different extensions and try to open the file with its associated application. This is very tedious.

A far more efficient way is to compare the file's *digital signature* with the signatures of known file types and identify the file's type. This is done internally within ReNamer, so you do not have to know what a *digital signature* means, or the actual value of the signature for the given file.

Note that each extension has a range of signatures, and these ranges overlap. This means a given file's signature may match with the signature of several different extensions. In such cases, ReNamer shows the New filename with all matching extensions. For example, "fileName.wma|wmv|asf". ReNamer also pops up an error window (because the combined extension is invalid). Just read the suggested extensions and then try them out one by one. This method is still better compared to making wild guesses, because ReNamer suggests only 2-3 extensions.

For more accurate results, use [ReNamer with TrID library](http://www.den4b.com/w/index.php?title=ReNamer:Scripts:TrID), a specialized utility for identifying the file's real extension. Be aware that even TrID often suggests multiple extensions, and you may still have to try them out.

# **Strip Rule**

### **Strip Rule**

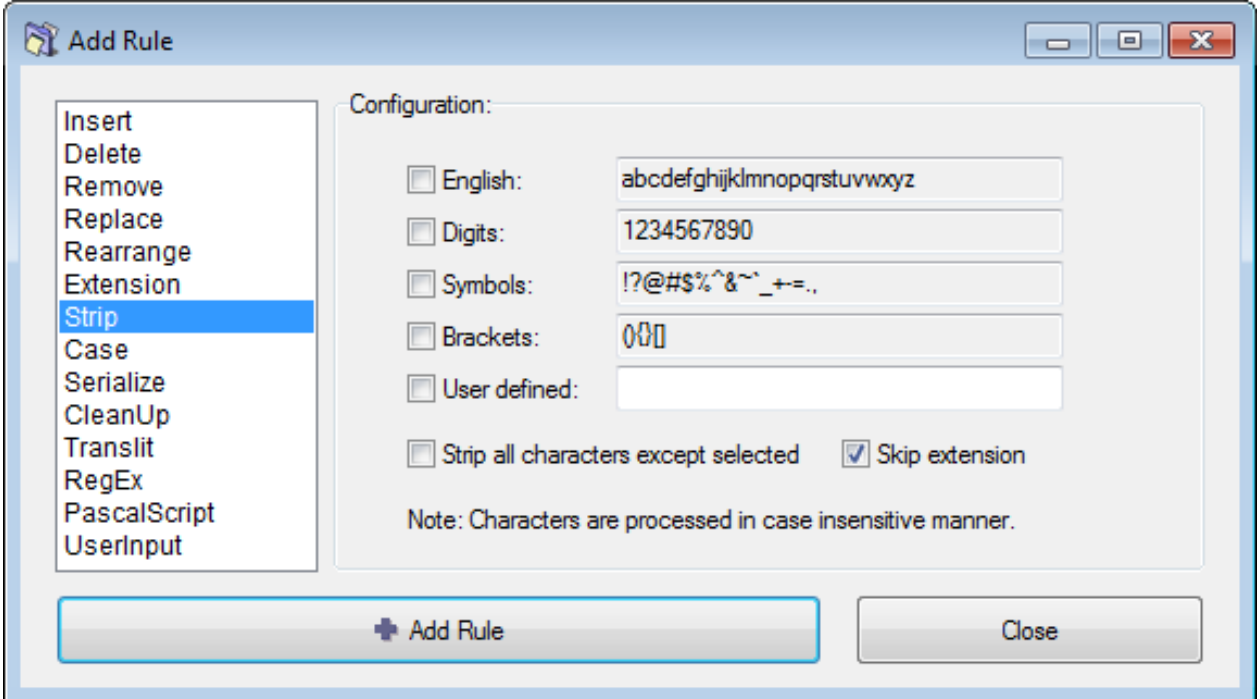

Strip characters from the filename. The rule has predefined character sets, like digits, symbols and brackets, but you can also define your own character set. Every occurrence of each of the specified characters will be removed from the filename.

The parameters are as follows:

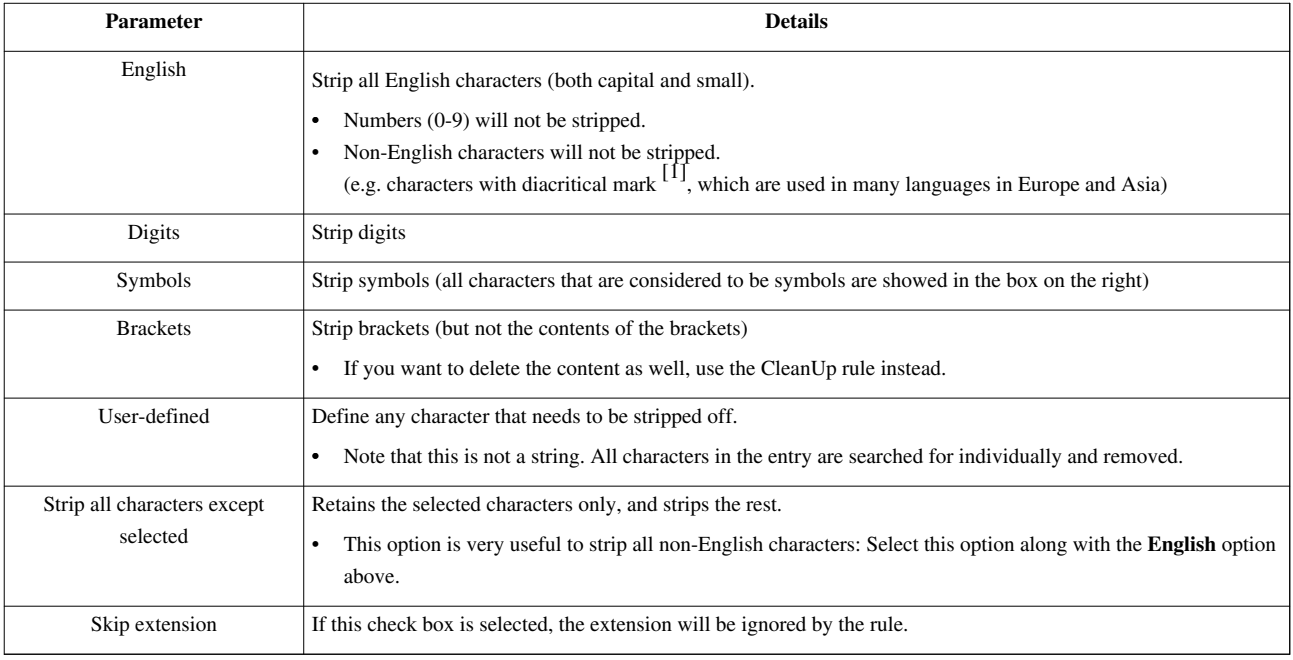

#### **References**

[1] <http://en.wikipedia.org/wiki/Diacritic>

# **Case Rule**

#### **Case Rule**

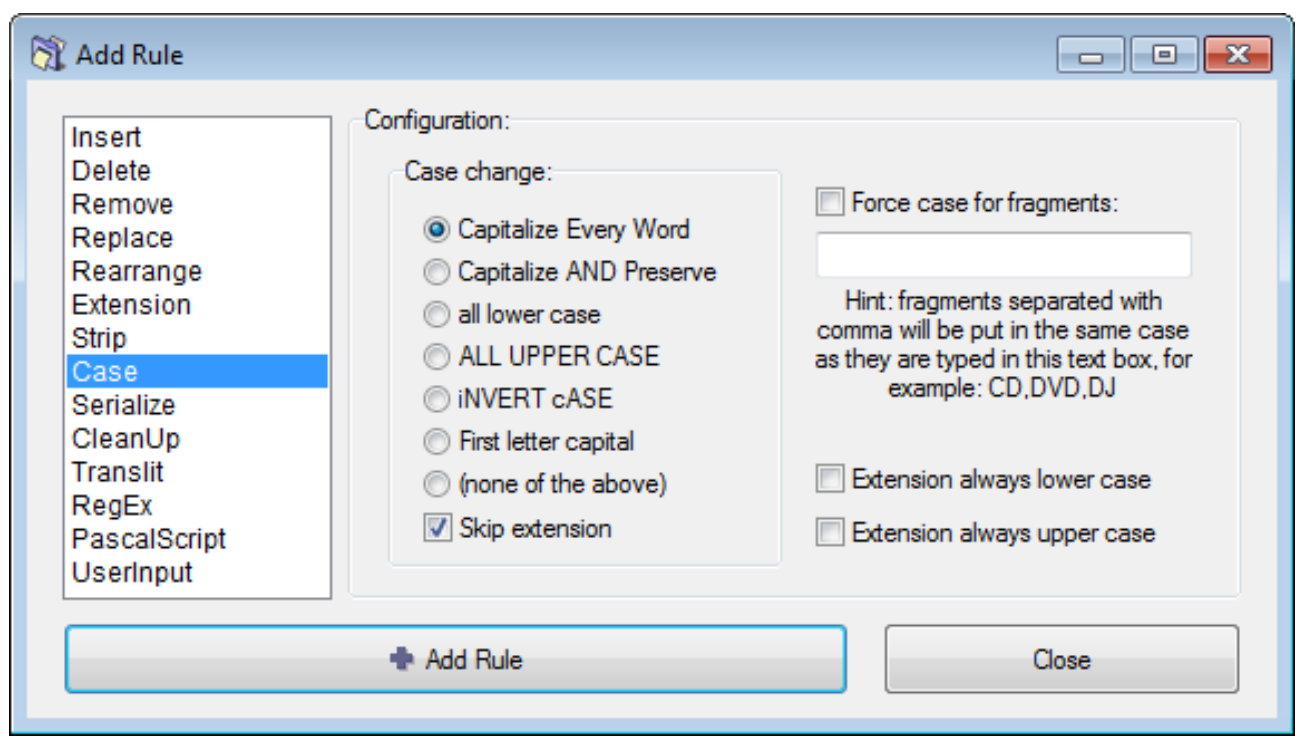

This rule changes the case of the filename. Options are: capitalize, to lower case, to upper case, invert case, and put only first letter capital (as in a sentence).

There is also an option to force case for specific text-fragments, such as CD, DVD, RF, etc. These fragments would not look natural in any other case (e.g. cd, dvd, rf), so the rule allows you to prevent changing the case of such terms in one stroke.

The parameters are as follows:

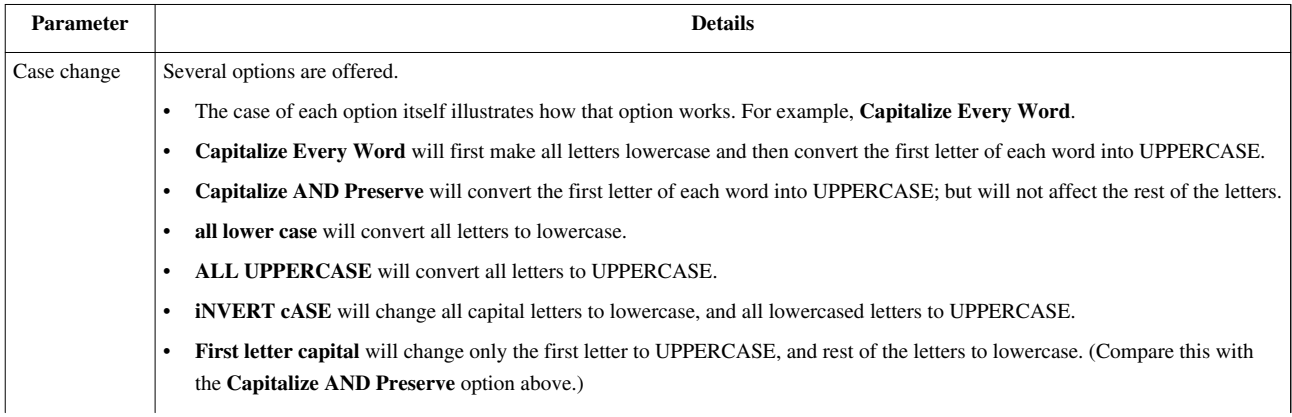

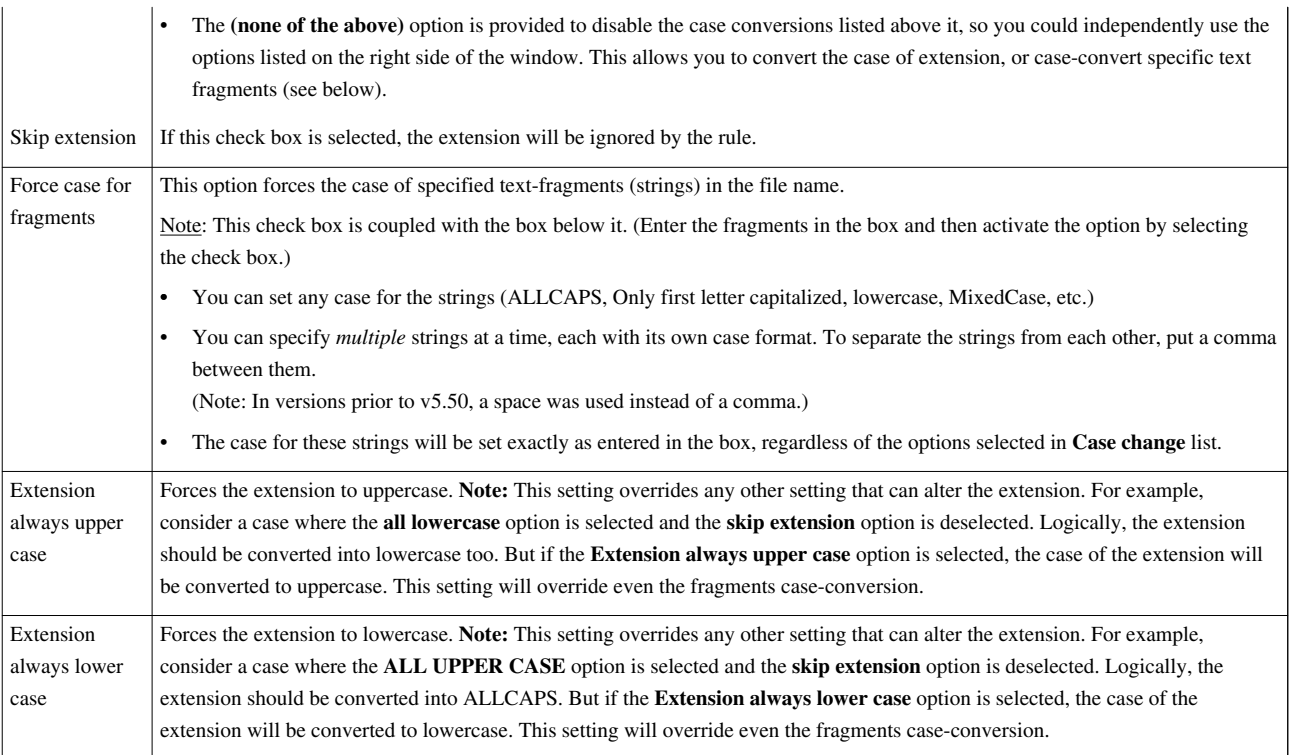

#### **Examples of Force case option**

You may want to use a very specific case format for certain text fragments, irregardless of other case options.

Here are some typical examples where "Force case" option may be useful:

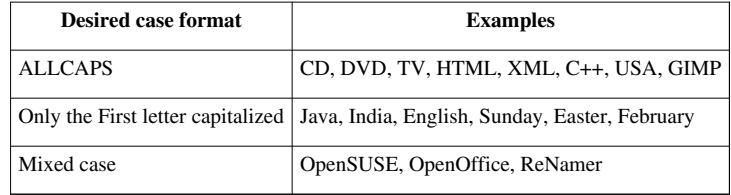

# **Serialize Rule**

### **Serialize Rule**

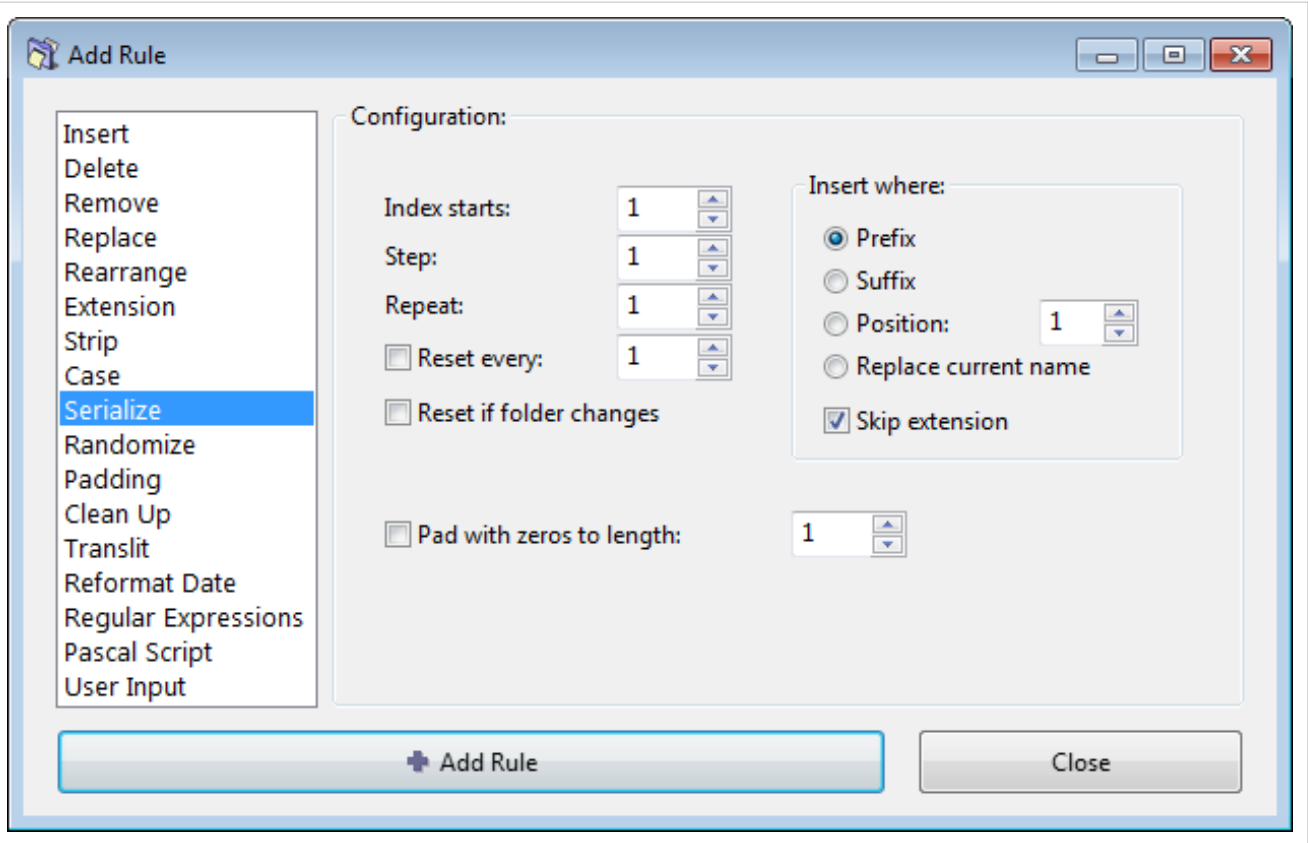

This rule works on a set of files, and inserts incremental numeric series of digits in the names of those filenames.

The files listed in the pane can be numbered in increasing or decreasing order, with various steps, repeat and reset configuration. The position of each file in the **Files** pane becomes important, so check the order of the files in the list before applying this rule.

Examples:

- 1. You have a bunch of log files, and you want to make them look like "log0001", "log0002", "log0003", etc.
- 2. You want to force specific sorting for files: "01 Song XYZ", "02 Song ABC", "03 Song YYY", etc.

The parameters are as follows:

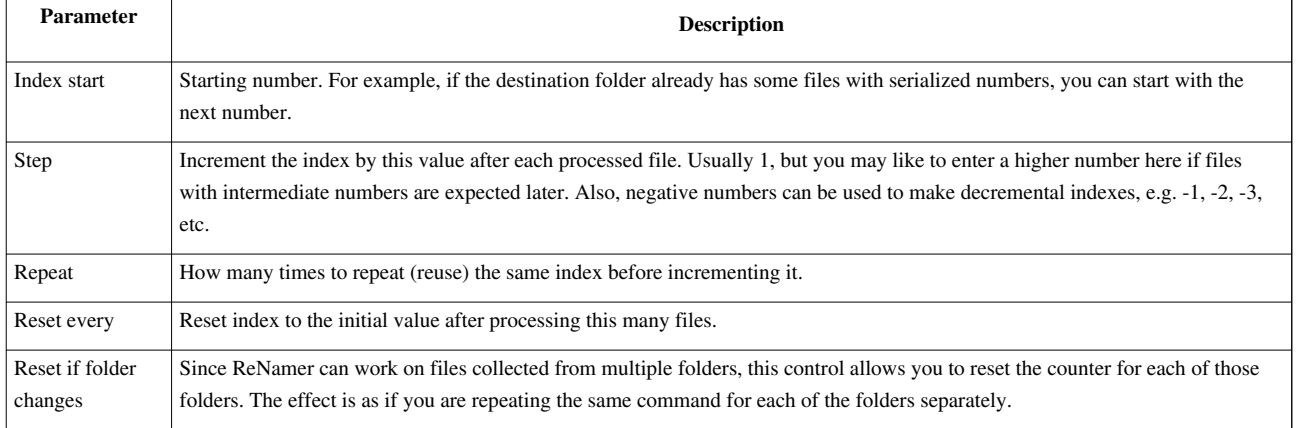

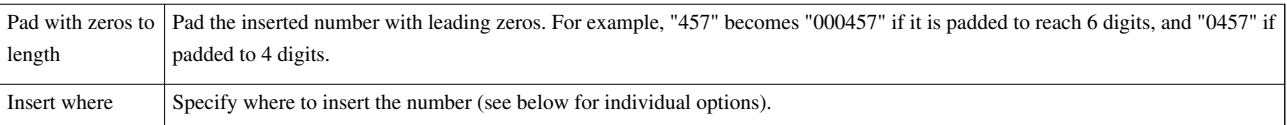

Options for where to insert the number:

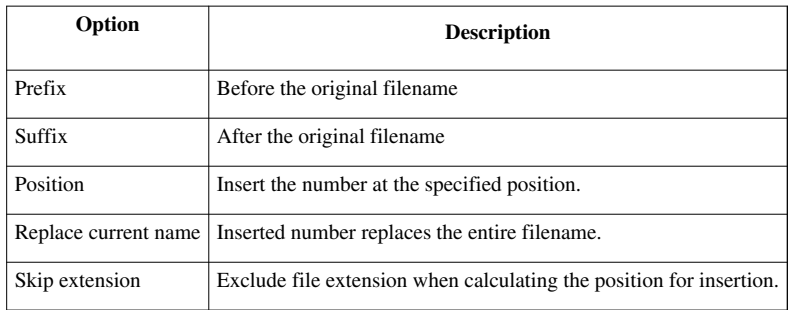

# **Randomize Rule**

### **Randomize Rule**

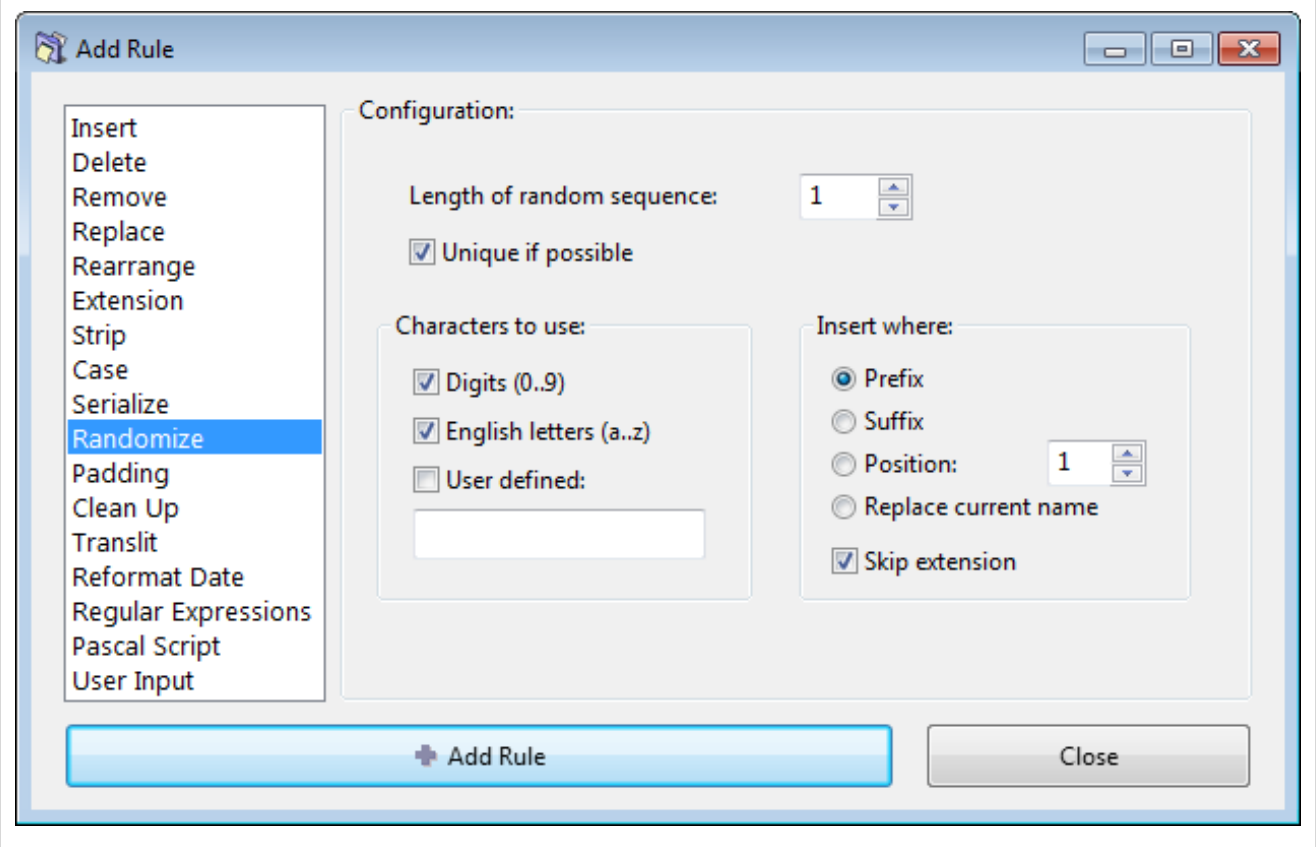

This rule inserts randomly generated sequences of specified length and using a selection characters (digits, letters, or a custom set).

Several common practical uses:

- 1. Randomize the order files.
- 2. Destroy existing filenames.

The parameters are as follows:

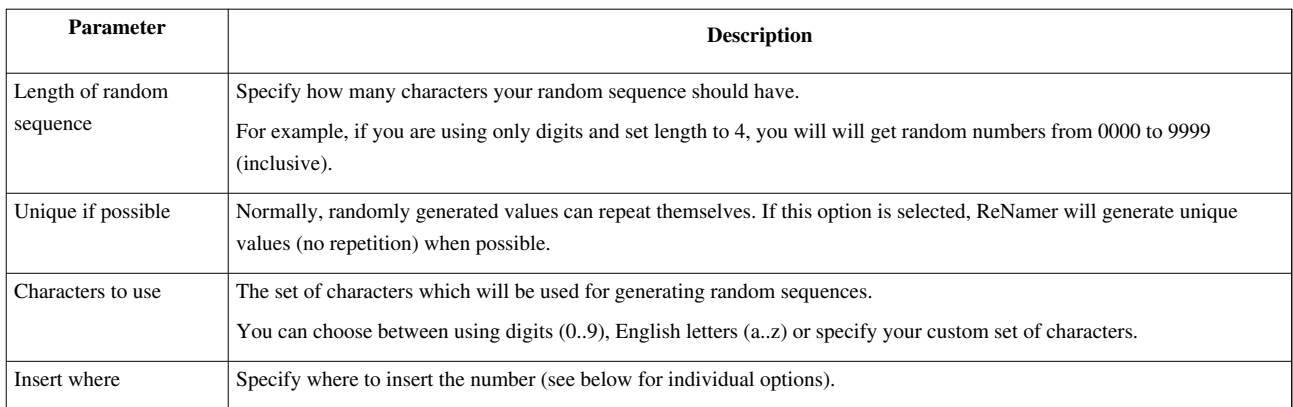

Options for where to insert the number:

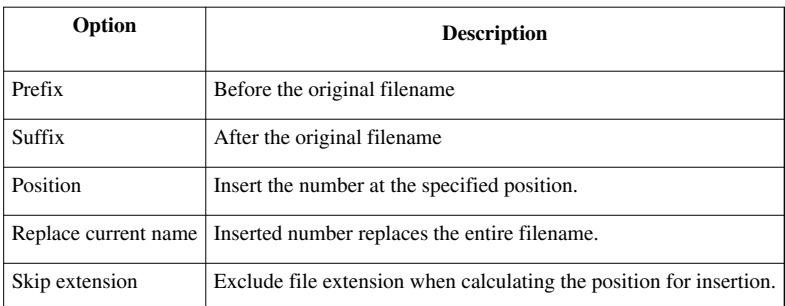

# **Clean Up Rule**

### **CleanUp Rule**

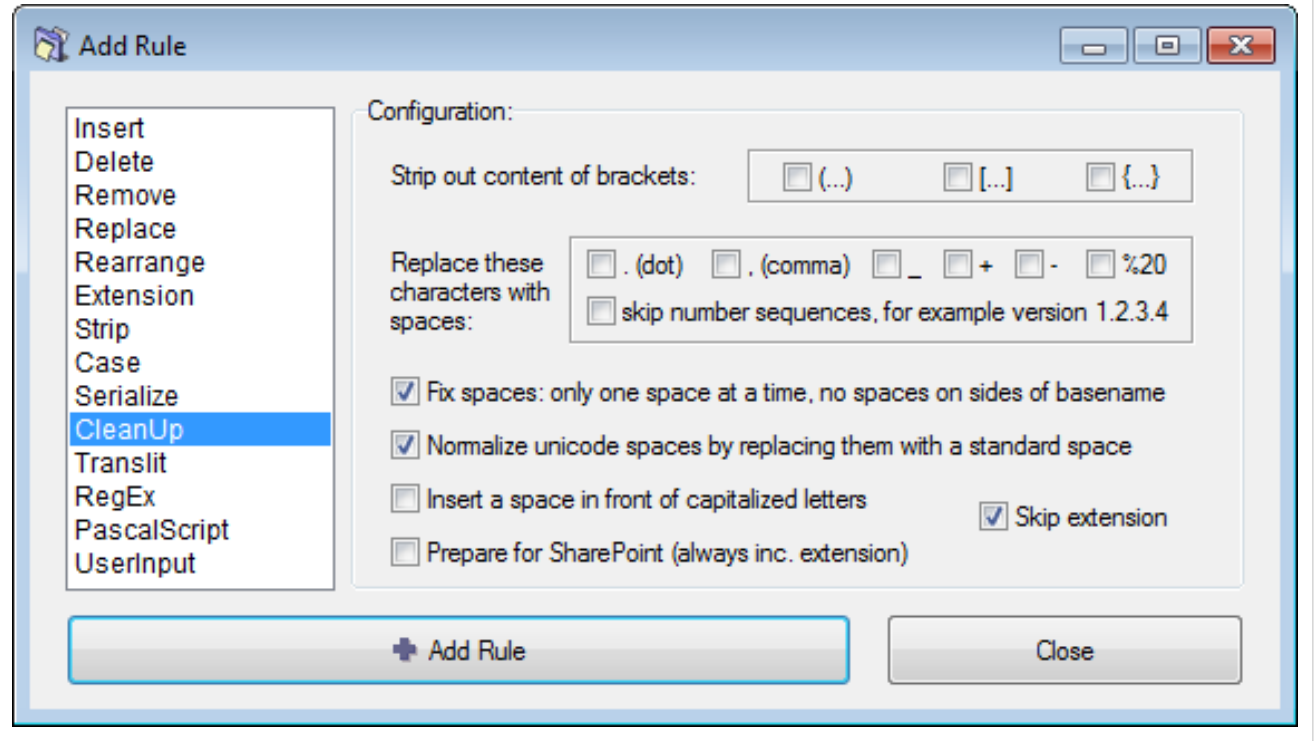

This rule cleans up the filenames from (or for) commonly used naming conventions for Internet, peer-to-peer networks and other resources. Multiple problems can be removed at once.

The parameters are as follows:

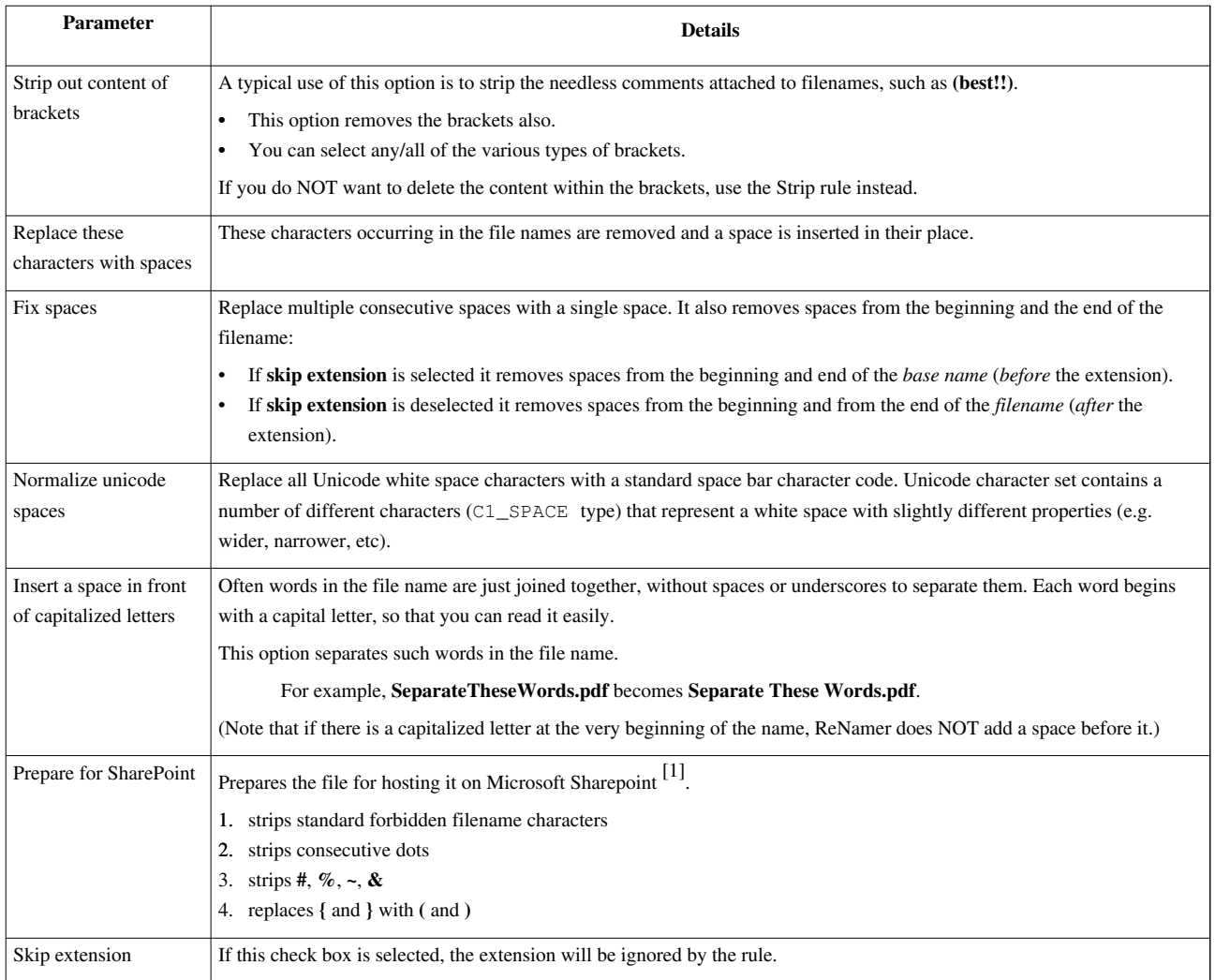

### **References**

[1] <http://www.microsoft.com/sharepoint/prodinfo/what.mspx>

# **Translit Rule**

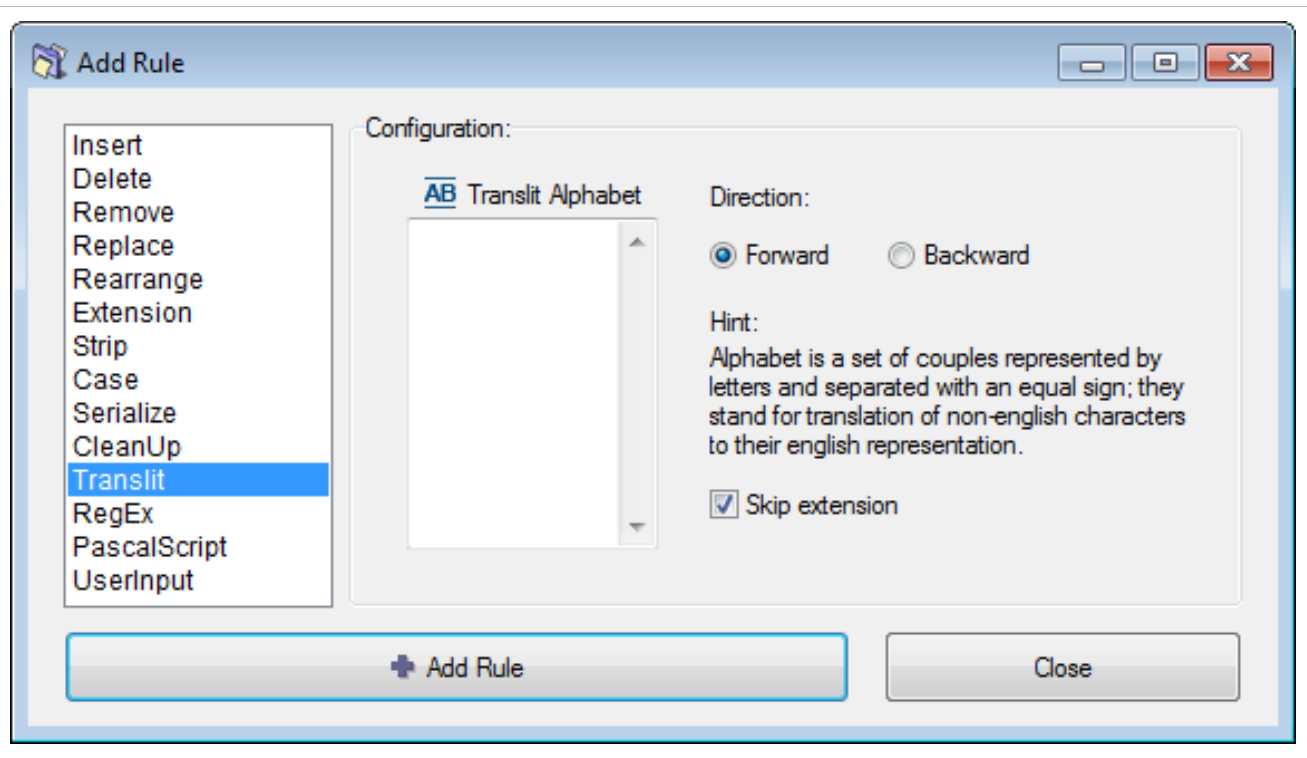

This rule transliterates one alphabet into another. Its main goal is to transliterate Non-English characters from different languages into their English/Latin representation. For example, the German character **ü** can be transliterated to **ue** (the name **Müller** can be also written as **Mueller**).

This rule uses *transliteration maps* (explained below).

#### **Transliteration maps**

To transliterate, we create a pair of equivalent characters, like this: **ü=ue**

(Note that the right side of this equation has *two* characters. Any number of characters may be placed on both sides of the equation.)

We need several such *equivalent character pairs* to convert one language into another. The entire set is called a *transliteration map*. (This is really some kind of a find-and-replace rule.)

ReNamer has several such built-in maps. Each map is named after a language (the second language in all maps is English).

Each map can be used in *both* directions (e.g. French-to-English or English-to-French.)

When you start up the **Translit** Rule, its window does not show any maps. You are free to do any of the following:

- 1. Use any of the built-in maps (and use it in *forward* or *reverse* direction)
- 2. Create your own map and use it.
- 3. Edit a built-in map first, and then use it.

Let us see how to do this.

#### **Automatic case conversion**

Translit rule does automatic case conversion with an algorithm adopted specifically for transliteration. Translit rule discard the case on the input, i.e. "A=B" is same as "a=b". Case is decided upon case of the input fragment. Multiple character fragments are treated as part of words, with their case decided based on the case of letters around them.

The logic for the case conversion is as follows (ReNamer Beta from 23 Aug 2009):

```
set OUTPUT-PART to lower case
if first letter in INPUT-PART is upper case then
  if length of OUTPUT-PART bigger than 1 then
     if next letter in original name is upper case then
       convert whole OUTPUT-PART to upper case
     else
       convert only first letter in OUTPUT-PART to upper case
  else
     convert whole OUTPUT-PART to upper case
```
#### **Using a built-in transliteration map**

To s[e](http://www.den4b.com/w/index.php?title=File:TranslitMapsButton.png)lect any of the built-in maps, press the  $\overline{AB}$  button. A list of available transliteration maps pops up:

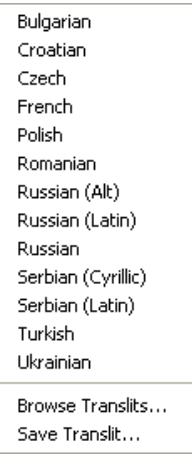

Click on the desired transliteration map. As an example, let us click on the French (to English) transliteration map.

The **Rules** window changes immediately to show the French characters and their English equivalents.
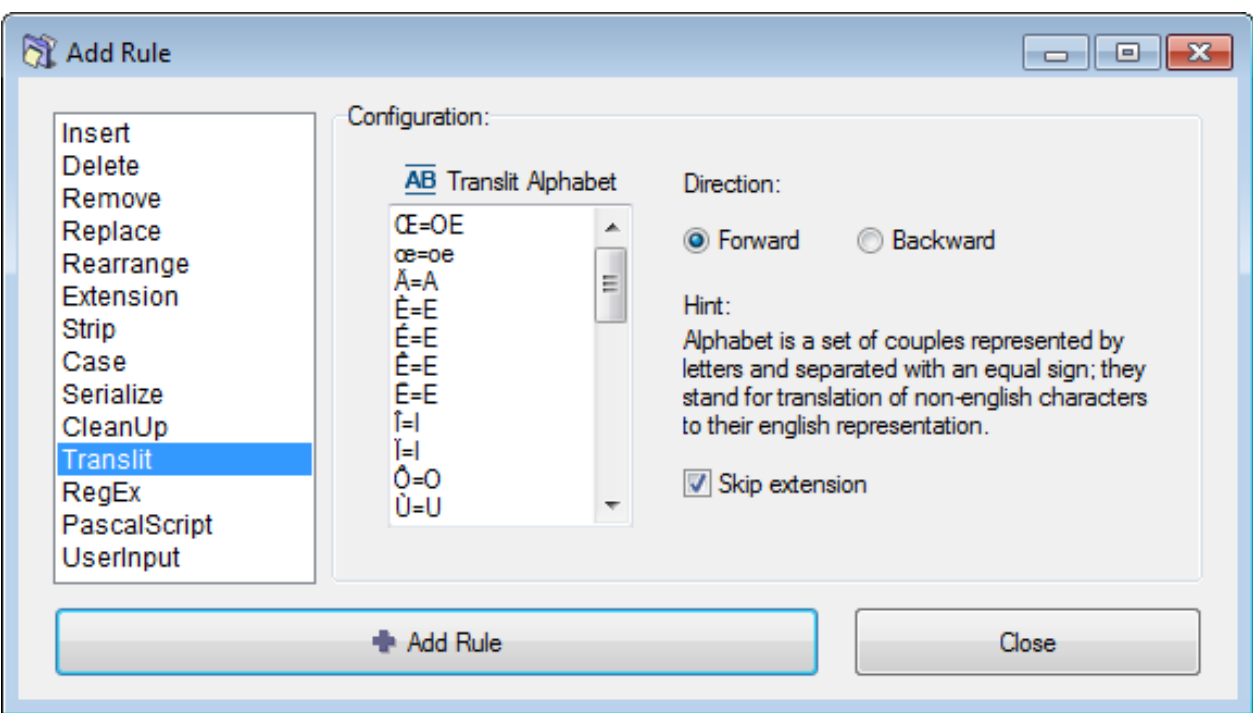

You can edit any of the entry in this list, add new entries, or delete any of the entries.

Note that such editing does not alter the saved version of the map. (The map is edited just for a one-time use. So, if you select the same Translit map again, ReNamer will load the *original* version, not the *edited* version.) We will see how to edit and save a map [later.](http://www.den4b.com/w/index.php?title=ReNamer:Rules:Translit%23Saving_a_transliteration_map)

Next, select the rule's parameters as shown below:

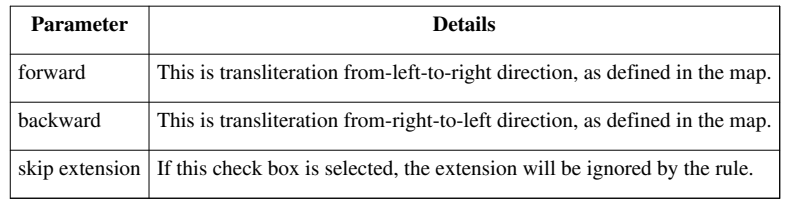

Finally, pr[e](http://www.den4b.com/w/index.php?title=File:AddRuleButton.png)ss the  $\bullet$  Add Rule button to add the rule to the stack.

#### **Making your own transliteration map**

Click in the **Translit Alphabet** window, and start entering your custom alphabet.

Transliteration alphabet consists of two equivalence parts (or a couple), which are entered one per line and two parts separated with "=" (equal sign). Alphabet should not contain spaces and should have case discarded [\(case is adjusted](http://www.den4b.com/w/index.php?title=ReNamer:Rules:Translit%23Automatic_case_conversion) [automatically](http://www.den4b.com/w/index.php?title=ReNamer:Rules:Translit%23Automatic_case_conversion)). Also, make sure to put couples which contain greater number of characters at the top, so they will get processed first and will not get processed partially by shorter representations. Below is a simple example:

щ=sh ю=yu я=ya  $b=$ '  $=e$ 

After entering all such transliterations, press the  $\bullet$  Add Rule button to add the rule to the rule-stack.

Note that this rule is not saved yet (it was just composed for a one-time use). The following topic shows how to save a map.

#### **Saving a transliteration map**

To save a newly composed Transliteration rule,

1. Pr[e](http://www.den4b.com/w/index.php?title=File:TranslitMapsButton.png)ss the  $\overline{\mathbf{AB}}$  button.

A menu pops up.

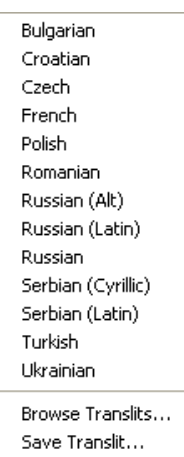

2. Select the last option (**Save Translit...**).

A window pops up, as shown below:

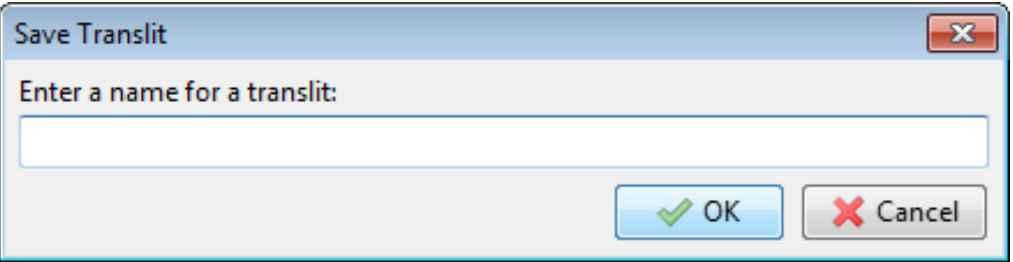

3. Enter a new name for the map and press **OK**. The new map is saved.

The process of saving an edited Transliteration map is similar. The only difference is that the **Save Translit** window (see above) shows the current map's name. You can press **OK** to save the changes you've just made, or enter a new name to create a new translit map for the edited version of the current map.

The new map's name is added to the map list.

From now on, the new map will also be available as "standard".

# **Regular Expressions Rule**

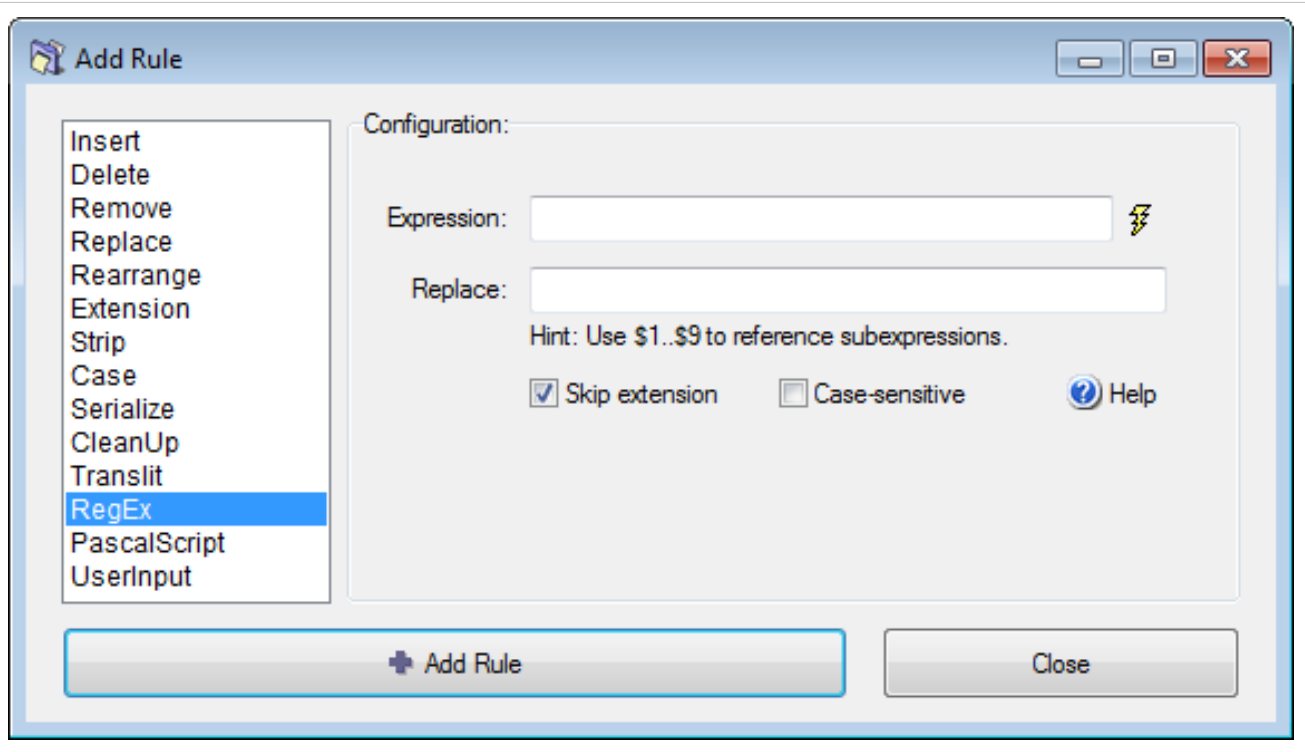

This rule finds text that matches the specified RegEx pattern, and replaces it with another string. RegEx is short for **Regular Expressions**, which stands for special syntax for describing search and replace patterns. Regular Expressions are very powerful and they are *really* worth learning. The [RegEx syntax](http://www.den4b.com/w/index.php?title=ReNamer:Regular_Expressions) is explained in the appendix. Note: The TRegExpr<sup>[1]</sup> RegEx engine used by ReNamer is a little different from the standard PERL RegEx<sup>[2]</sup> or Windows RegEx<sup>[\[3\]](http://msdn.microsoft.com/en-us/library/6wzad2b2(VS.85).aspx)</sup>. You may check the correct syntax in [Regular Expressions s](http://www.den4b.com/w/index.php?title=ReNamer:Regular_Expressions)ection.

The parameters are as follows:

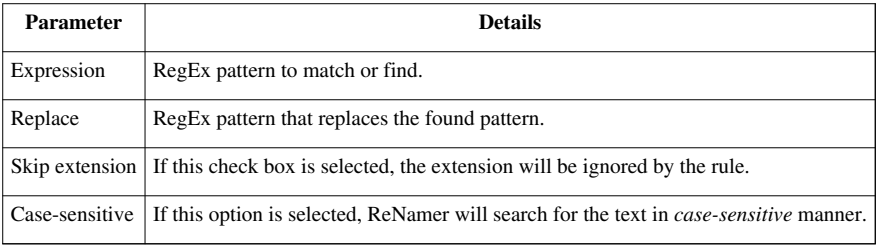

A simple set of commonly used RegEx syntax patterns is provided in the hint menu:

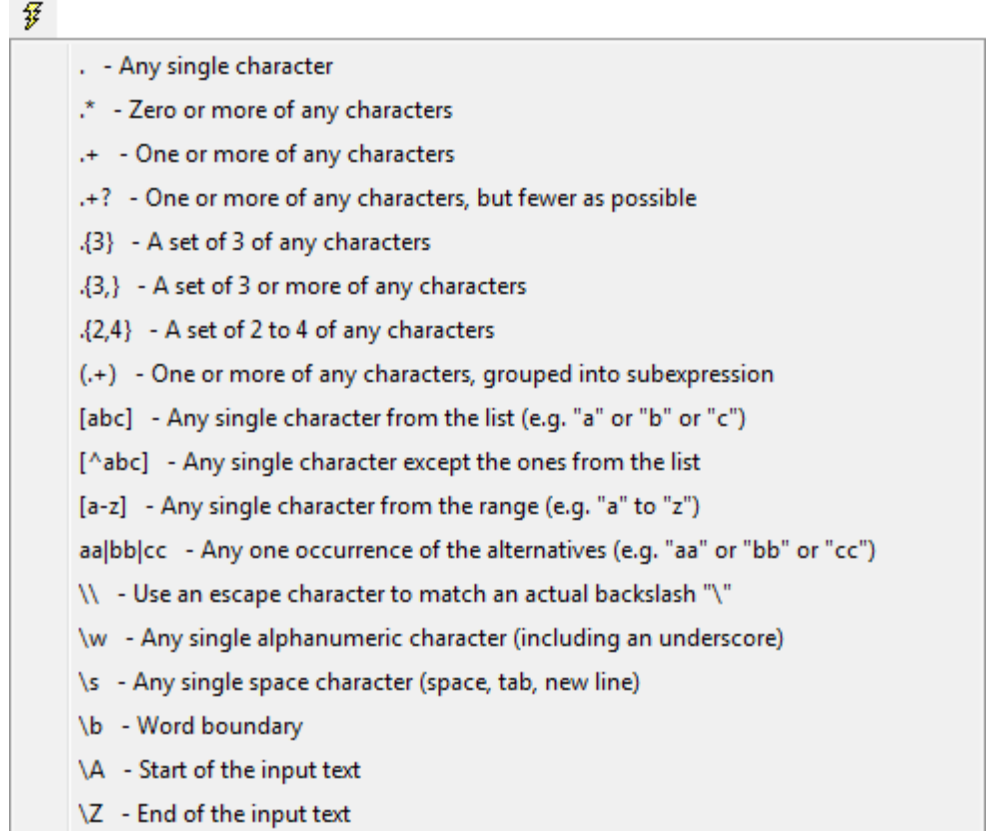

**Tip:** ReNamer users have posted many RegEx patterns at the User Forum <sup>[\[1\]](http://www.den4b.com/forum/)</sup>. You can copy and use them.

### **References**

- [1] <http://www.regexpstudio.com/>
- [2] <http://perldoc.perl.org/perlre.html>
- [3] [http://msdn.microsoft.com/en-us/library/6wzad2b2\(VS.85\).aspx](http://msdn.microsoft.com/en-us/library/6wzad2b2(VS.85).aspx)

# **Pascal Script Rule**

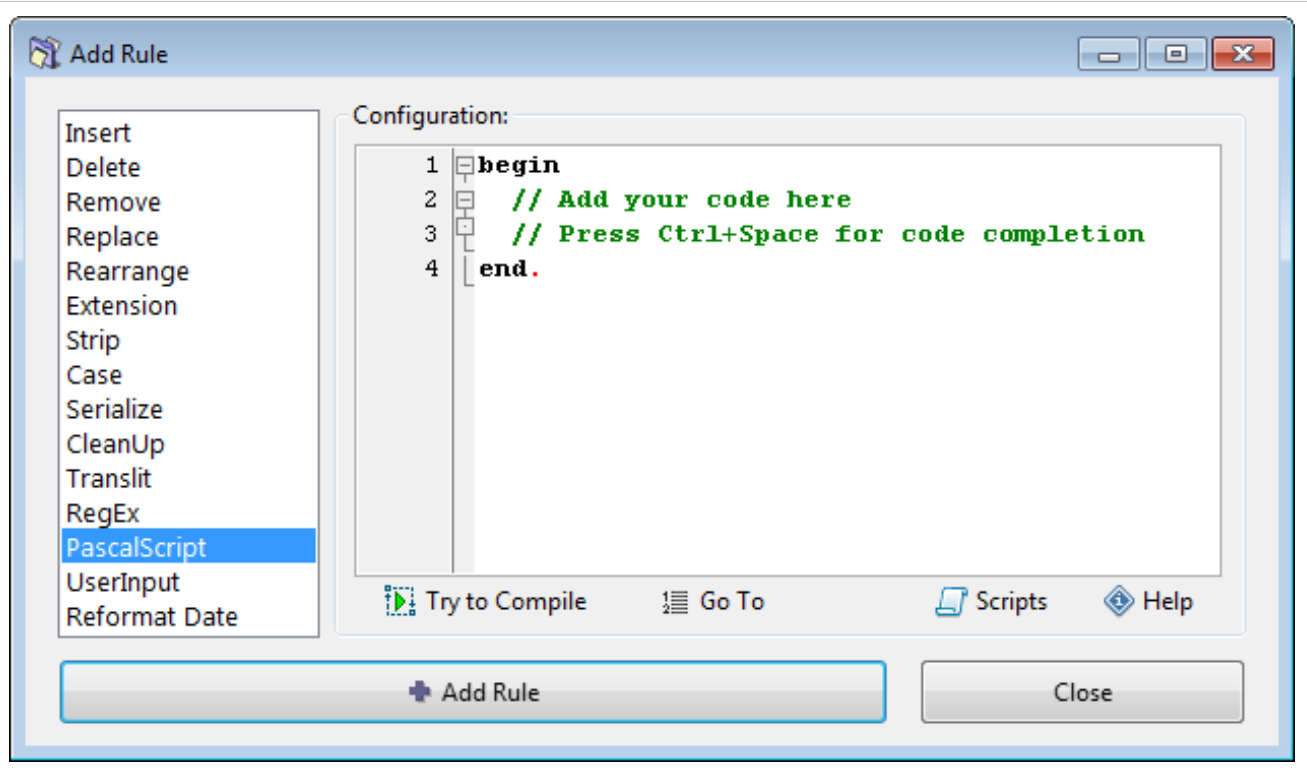

This rule uses [Pascal Script programming engine w](http://www.den4b.com/w/index.php?title=ReNamer:Pascal_Script)ith syntax and conventions similar to Delphi/Pascal. ReNamer comes with some preloaded scripts. We will see how to use them, and how to add a new script.

### **Using a ready script**

- 1. Click on the  $\overline{B}$  Scripts [b](http://www.den4b.com/w/index.php?title=File:ScriptsButton.png)utton (located just below the **Configuration** pane).
	- A list of scripts appears.

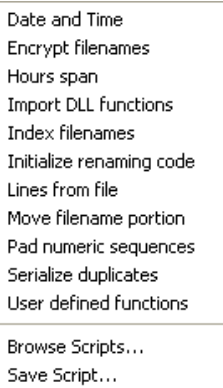

- 2. All available scripts are listed *above* the line. Click on any script to load it into the **Configuration** pane.
- 3. Edit the script if required
- 4. Pre[s](http://www.den4b.com/w/index.php?title=File:AddRuleButton.png)s  $\bullet$  Add Rule button to add the script to the rule stack.

Alternatively, you can *drag and drop* an existing file from your desktop of favourite explorer straight into the script window.

Hold SHIFT key when opening a new script to insert it into the current script at the cursor position, instead of completely replacing the current script. This can be useful when you store your commonly used functions in separate

script files, and with this feature they can be easily merged into the current script.

#### **Borrowing scripts from forum**

Even if you do not know how to write a script, you can easily use scripts written by others.

First, visit the User Forum<sup>[1]</sup> and search for a suitable script. The Forum already has a large number of such scripts. Some of these scripts have embedded comments about how to customize the script. If you cannot find a suitable script, you can ask other users to write the script for you.

**TIP:** If you are looking for scripts only, try to use **begin** or **end** words in your search phrase as these are the words that are present in every single script.

Once you find such a script, follow these simple steps:

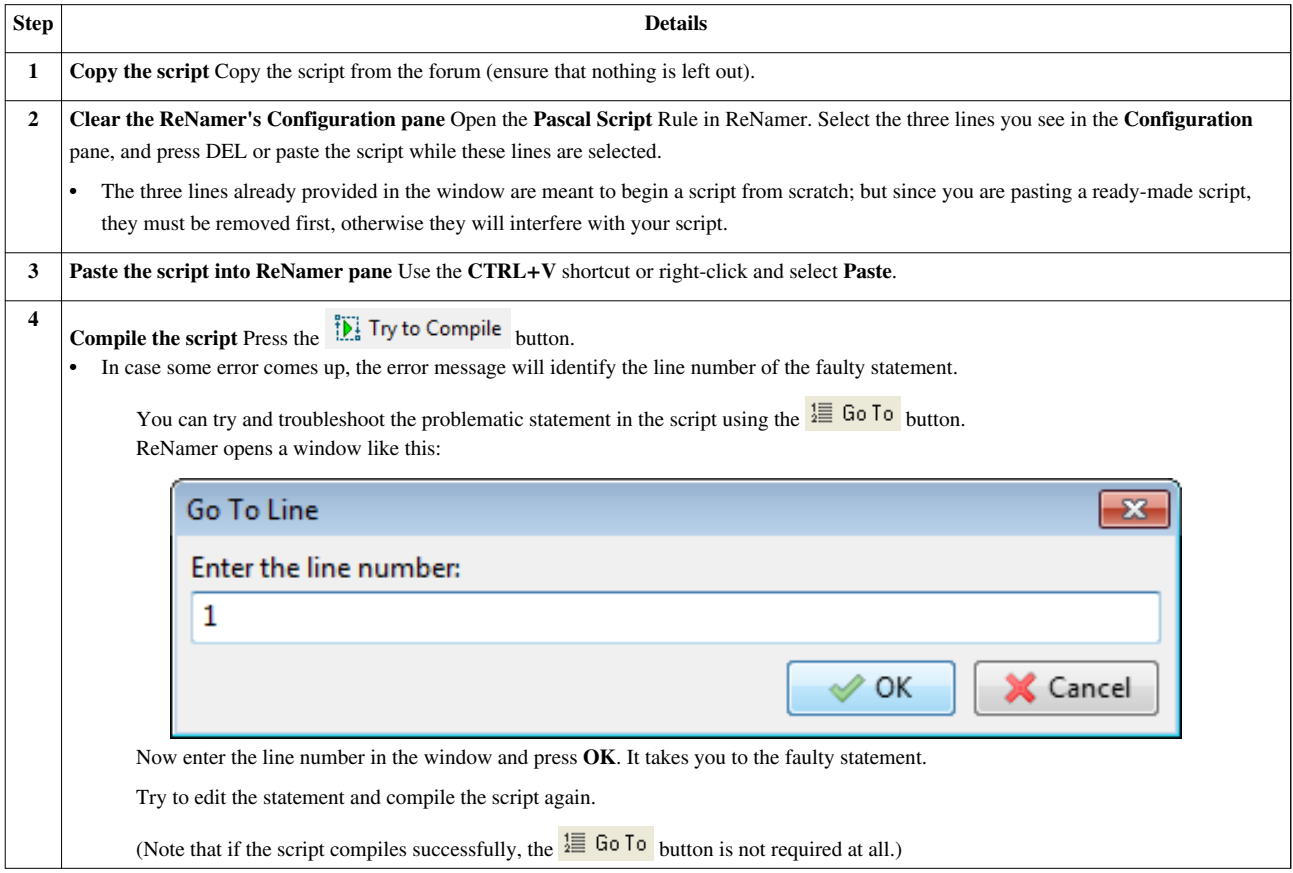

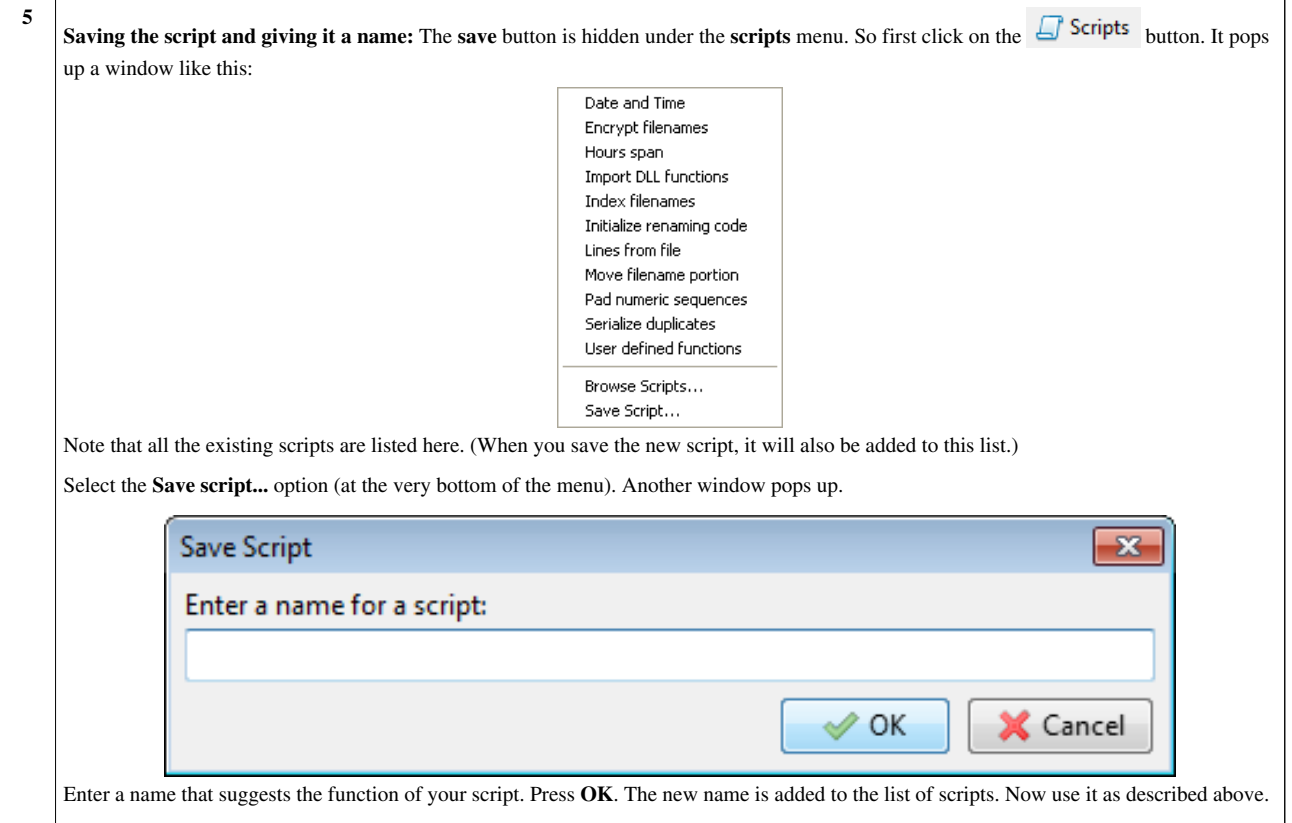

#### **Writing your own scripts**

To write your own scripts, you must have knowledge of Pascal script. Learning Pascal script is easy. Refer to the [Pascal Script section](http://www.den4b.com/w/index.php?title=ReNamer:Pascal_Script).

Here, we will assume that you already know how to write pascal scripts.

The step-by-step procedure is as follows:

- 1. Click in the Configuration pane and enter the script directly. (You can also copy it from anywhere and paste it into the pane by pressing **CTRL+V**. Or right-click in the pane and select the **Paste** option from the context menu.)
- 2. Compil[e](http://www.den4b.com/w/index.php?title=File:TryToCompileButton.png) the script by pressing the  $\frac{1}{2}$  Try to Compile button located below the Configuration pane.
	- If an error message comes up, troubleshoot the s[cript. The](http://www.den4b.com/w/index.php?title=File:GotoButton.png) fault message usually includes the line number of the problematic statement in the script. Press the  $\frac{1}{2}$  Go To [button and enter](http://www.den4b.com/w/index.php?title=File:TryToCompileButton.png) that line number to locate the faulty statement quickly. Then correct the errors and press the  $\mathbb{E}$  Try to Compile button again. Repeat this till a *Compiled successfully!* message pops up.
- 3. Now you can add the script as a rule [b](http://www.den4b.com/w/index.php?title=File:AddRuleButton.png)y pressing  $\bullet$  Add Rule button or save it for later use.
- 4. To save the script press the  $\Box$  Scripts button. A list pops up:

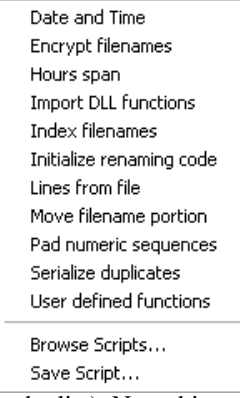

- 5. Click on the **Save Script...**(the last option in the list). Now this script is added to the list (it appears above the line in the list).
	- Now you can use that script as described above.

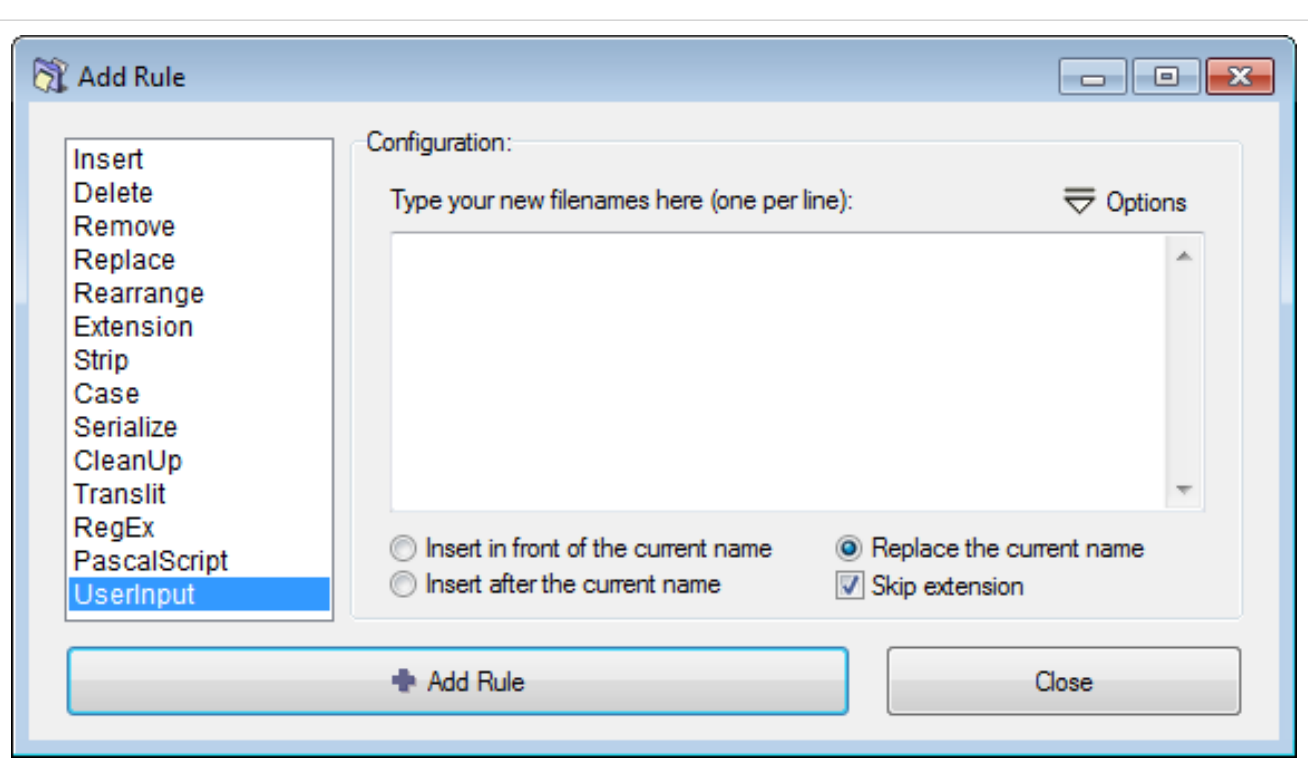

# **User Input Rule**

This rule replaces the original filenames with the names taken from the list. (The *n*th line in the list serves as the new name for the *n*th file in the **Files** pane.)

Naturally, the list should contain names for all the files loaded in the **Files** pane.

- If the list is shorter, then some of the files will not be renamed.
- If the list is longer, some of the names will remain unused (but all files in the **Files** pane will be renamed).

There are three ways to create the list:

- 1. Click in the pane, and manually type the list (one name per line).
- 2. Copy the list from any application to your clipboard. Switch to ReNamer. Click in the **[UserIn](http://www.den4b.com/w/index.php?title=File:UserInputOptionsButton.png)put** pane and press **CTRL+V**, right-click and select **Paste** or choose the **Load from clipboard** from  $\overline{\nabla}$  Options menu).
- 3. Load a list fro[m](http://www.den4b.com/w/index.php?title=File:UserInputOptionsButton.png) the text file (available from  $\overline{\nabla}$  Options menu).

The optional parameters are as follows:

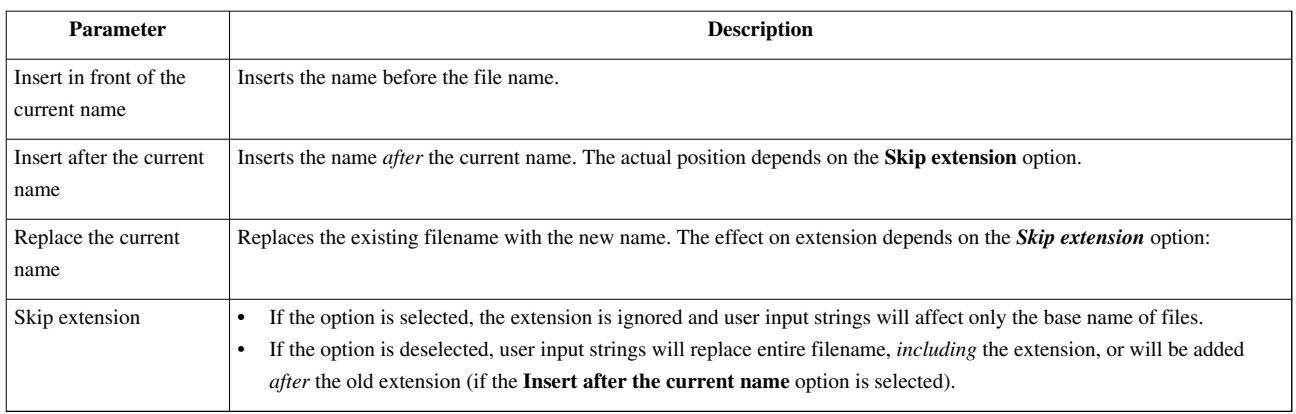

## **Examples**

For example, if you have this three files:

- Old name 1
- Old name 2
- Old name 3

Then your list of new names should contain exactly three lines like:

- New name for old name 1
- new name for old name 2
- New name for old name 3

#### **Example 1**

File list is longer then the list of new names:

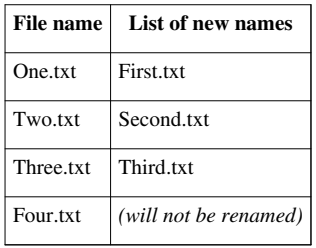

#### **Example 2**

List of new names is longer then the file list:

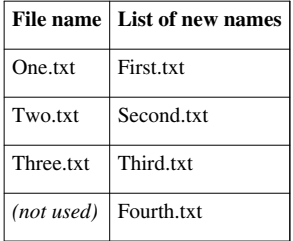

#### **Example 3**

Missed item in the list of new names can cause incorrect ordering:

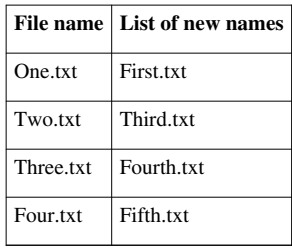

# **Reformat Date Rule**

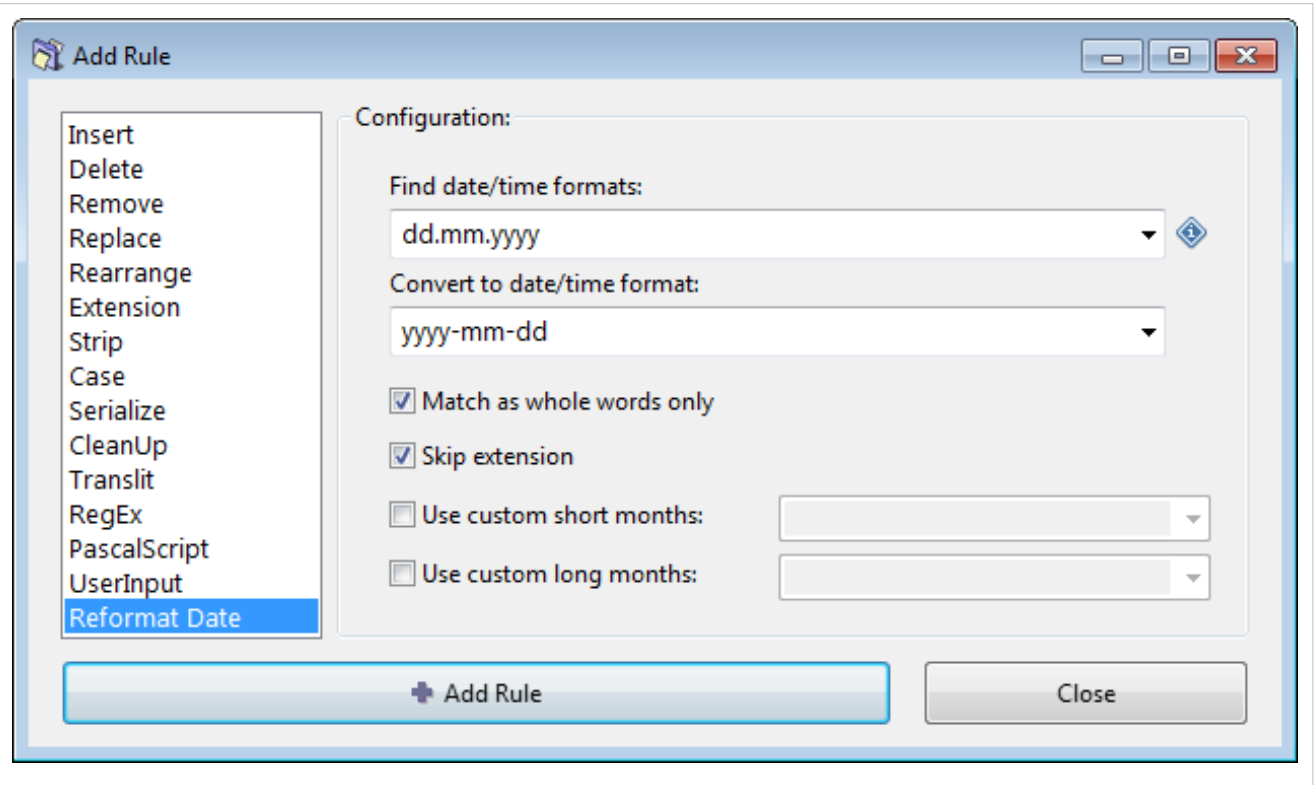

This rule allows finding and reformatting various date/time values in the filename.

Allowed date/time format variables are described in the [Date and Time format a](http://www.den4b.com/w/index.php?title=ReNamer:Date_and_Time_format)rticle.

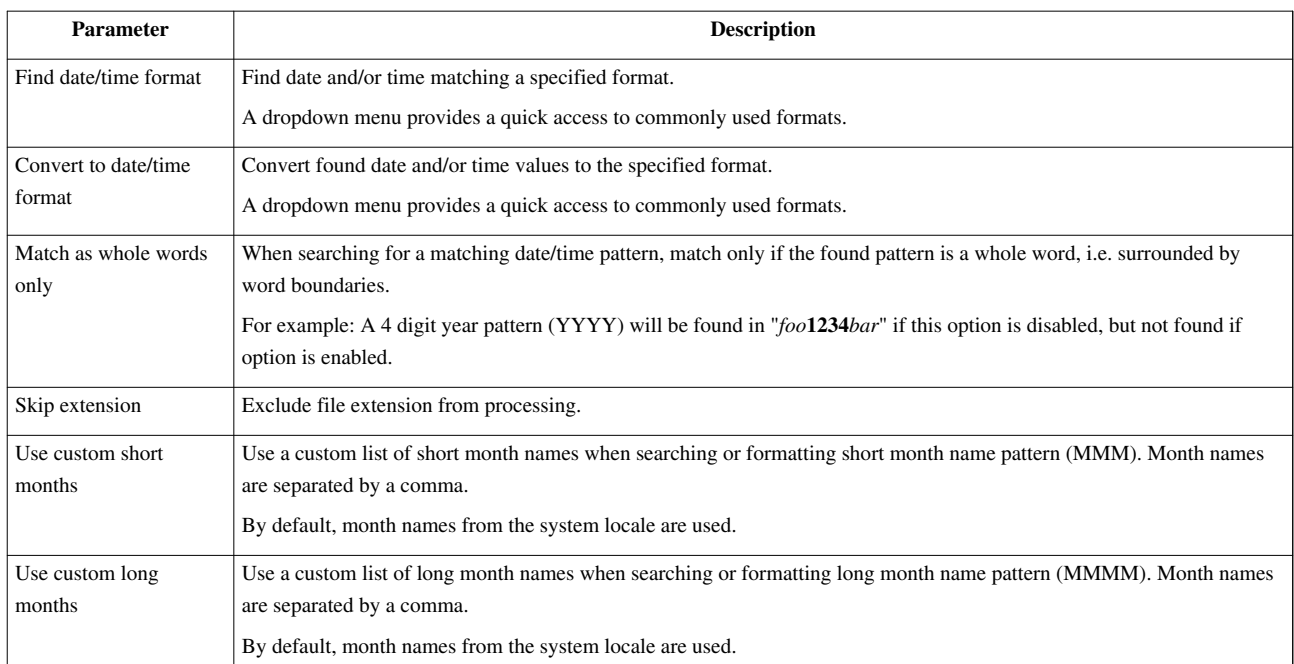

# Pascal Script

# **Pascal Script**

The [PascalScript Rule](http://www.den4b.com/w/index.php?title=ReNamer:Rules:PascalScript) in [ReNamer](#page-3-0) uses Pascal Script component to allow users to program their own renaming rule.

To master Pascal Script, follow these steps:

- 1. Learn the basic syntax and concepts of Pascal Script
- 2. Understand the specific variables, procedures and functions that are defined within ReNamer
- 3. Learn how to use these variables/functions/procedures in scripts

Let us see these steps in more details.

#### **Learn the basics**

To learn the basics of Pascal Script, please refer to the [Pascal Script Quick Guide.](http://www.den4b.com/w/index.php?title=ReNamer:Pascal_Script:Quick_guide)

#### **Types and functions**

In this section, we will see all types, procedures and functions which can be used *within* ReNamer.

- [Types](http://www.den4b.com/w/index.php?title=ReNamer:Pascal_Script:Types)
- [Procedures and functions](http://www.den4b.com/w/index.php?title=ReNamer:Pascal_Script:Functions)

Note: Most of these are not part of the "standard" Pascal Script, so you may not find them in other applications.

#### **Script cookbook**

In this section, we will see how to write scripts for some common renaming tasks.

They also demonstrate how to use ReNamer's types, procedures and functions.

- 1. [How to rename a file \(using the FileName variable\)](http://www.den4b.com/w/index.php?title=ReNamer:Pascal_Script:FileName)
- 2. [How to skip extention \(basic FileName utilities\)](http://www.den4b.com/w/index.php?title=ReNamer:Pascal_Script:FileName_Utilities)
- 3. [How to convert the filename to ALLCAPS \(the WideUpperCase function\)](http://www.den4b.com/w/index.php?title=ReNamer:Pascal_Script:WideUpperCase)
- 4. [How to operate on words \(Unicode string-handling routines\)](http://www.den4b.com/w/index.php?title=ReNamer:Pascal_Script:Unicode_String_Handling_Routines)
- 5. [How to serialize files \(basic conversion routines\)](http://www.den4b.com/w/index.php?title=ReNamer:Pascal_Script:Basic_Conversion_Routines)
- 6. [How to initialize variables](http://www.den4b.com/w/index.php?title=ReNamer:Pascal_Script:Initialization_of_variables)
- 7. [How to create interactive dialogs](http://www.den4b.com/w/index.php?title=ReNamer:Pascal_Script:Dialogs)
- 8. [How to work with folders and paths \(FilePath constant\)](http://www.den4b.com/w/index.php?title=ReNamer:Pascal_Script:FilePath)
- 9. [How to break the script execution](http://www.den4b.com/w/index.php?title=ReNamer:Pascal_Script:Break_script_execution)
- 10. [How to read file content](http://www.den4b.com/w/index.php?title=ReNamer:Pascal_Script:Read_file_content)
- 11. [How to import functions](http://www.den4b.com/w/index.php?title=ReNamer:Pascal_Script:Import_functions)
- 12. [How to split file path into parts \(folders, base, extension\)](http://www.den4b.com/w/index.php?title=ReNamer:Pascal_Script:SplitPath)
- 13. [How to store/load variables for later reuse](http://www.den4b.com/w/index.php?title=ReNamer:Pascal_Script:Reuse_variable)

#### **Scripts repository**

- Official [Scripts Repository](http://www.den4b.com/w/index.php?title=ReNamer:Scripts).
- The Forum  $\left[1\right]$  contains several ready scripts.

Study them and adopt them for your purpose.

## **Tips**

A few quick tips:

- In Pascal Script, ReNamer has defined the **FileName** variable to represent the "New Name" of a file. Therefore, in your script, you will have to manipulate this variable to change the filename. Changes to the **FileName** variable do not actually change the name of the file, they simply change the value in the "New Name" column. Changes are applied only when you click the "Rename" button.
- The **FilePath** constant holds the original path of the file. It allows you to access the file directly.
- ReNamer supports User Defined Functions (UDF) and also [importing of external functions from DLLs](http://www.den4b.com/w/index.php?title=ReNamer:Pascal_Script:Import_functions).
- Try to use **WideString** [type](http://www.den4b.com/w/index.php?title=ReNamer:Pascal_Script:Types) instead of an ordinary **String** type. This will allow ReNamer to handle Unicode filenames. In other words, it will be able to handle non-English scripts, such as Cyrillic, Asian, German, French, etc.
- You may use {\$INCLUDE 'filename.inc'} directive to include code from an external file, allowing for easier reuse and better organization of your code. *Available since v6.5.0.1 Beta.*

#### **Warnings:**

- Do not override ReNamer's built-in variables, types and functions.
- Some functions are able to alter your file system, e.g. create new folders, change file content, delete files, etc. Use such functions with caution! Remember that scripts are executed during Preview (not Rename) operation and they can be get executed automatically if Auto Preview is enabled.

### **External links**

• RemObjects Pascal Script<sup>[\[1\]](http://www.remobjects.com/ps)</sup>

Developers of the Pascal Script component.

• Delphi Basics<sup>[\[2\]](http://www.delphibasics.co.uk/)</sup>

Help and reference for the fundamentals of the Delphi/Pascal language.

#### **References**

- [1] <http://www.remobjects.com/ps>
- [2] <http://www.delphibasics.co.uk/>

# **Quick Guide**

If you are not familiar with Pascal Scripting, first go through the excellent tutorial [\[1\]](http://www.taoyue.com/tutorials/pascal/contents.html) written by **Tao Yue**.

The following is a short overview of Pascal Script.

## **Basic pascal script**

The structure of a basic script is as follows (keywords are shown in ALLCAPS bold):

#### **CONST**

*<Constant declarations>*

#### **TYPE**

*<Type declarations>*

#### **VAR**

*<Variable declarations>*

#### **BEGIN**

*<Executable statements>*

#### **END.**

Note that:

- The main code must be within the **begin** and **end.** keywords.
- All statements in the script use the semicolon "**;**" as terminator. Only the last statement (**END.**) uses a dot as terminator.

### **Control structures**

All the typical control structures (building blocks) occurring in Pascal Script are described in the following table. The table shows a flow chart and Pascal Script code required to implement that logic. To compose your own [PascalScript rule](http://www.den4b.com/w/index.php?title=ReNamer:Rules:PascalScript), you can simply copy and paste the code and then edit it to finish your script.

In actual implementation, just substitute the following:

- Replace < *Condition* > with an actual Pascal statement that tests for a condition.
- Replace <*Action*> with code block that takes action relevant to the condition. There may be several statements.

#### **Branching**

These structures are used to execute different blocks of code depending upon a condition.

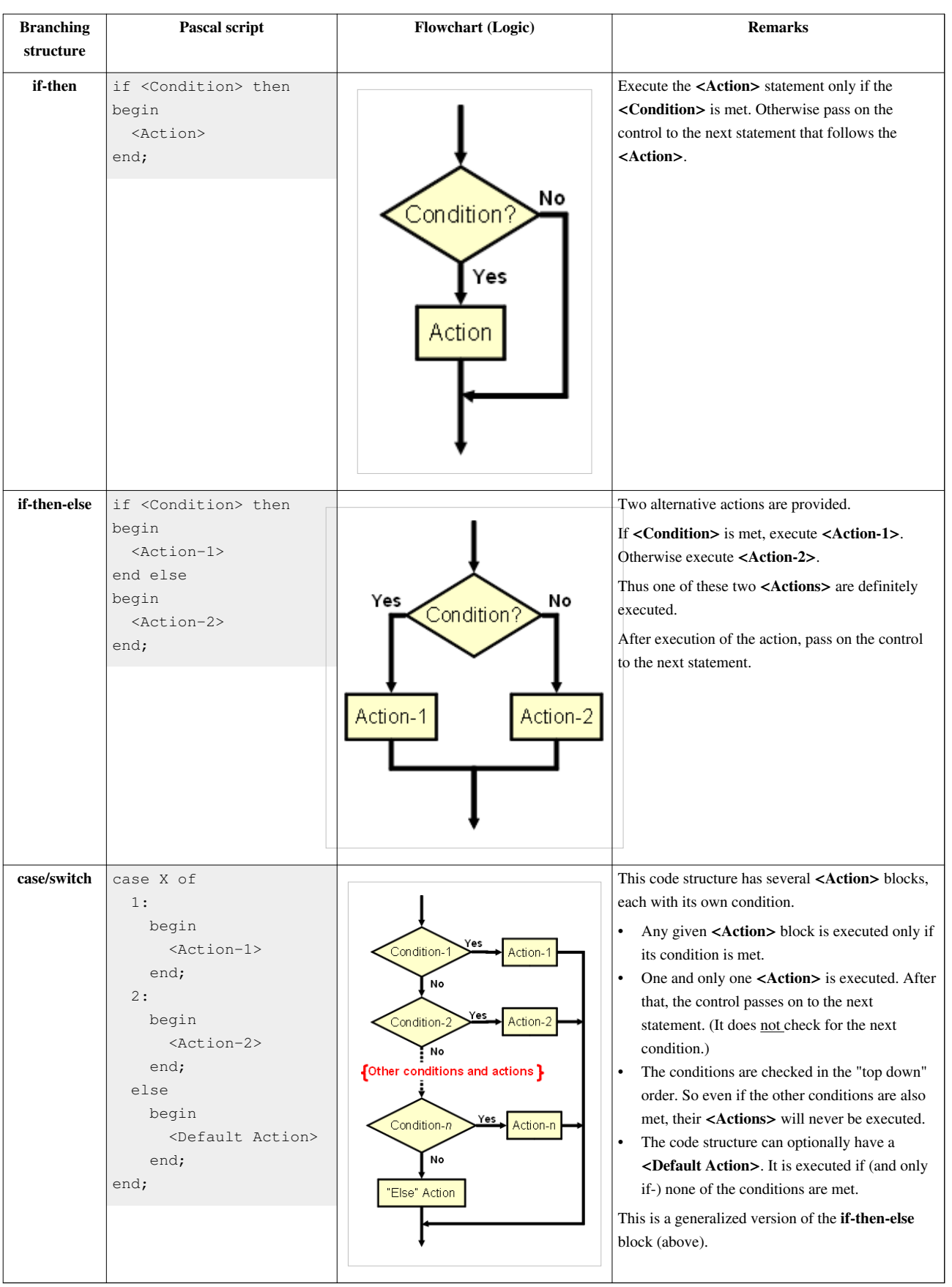

#### **Loops**

Loops are used to execute a block of code iteratively till a certain condition is met.

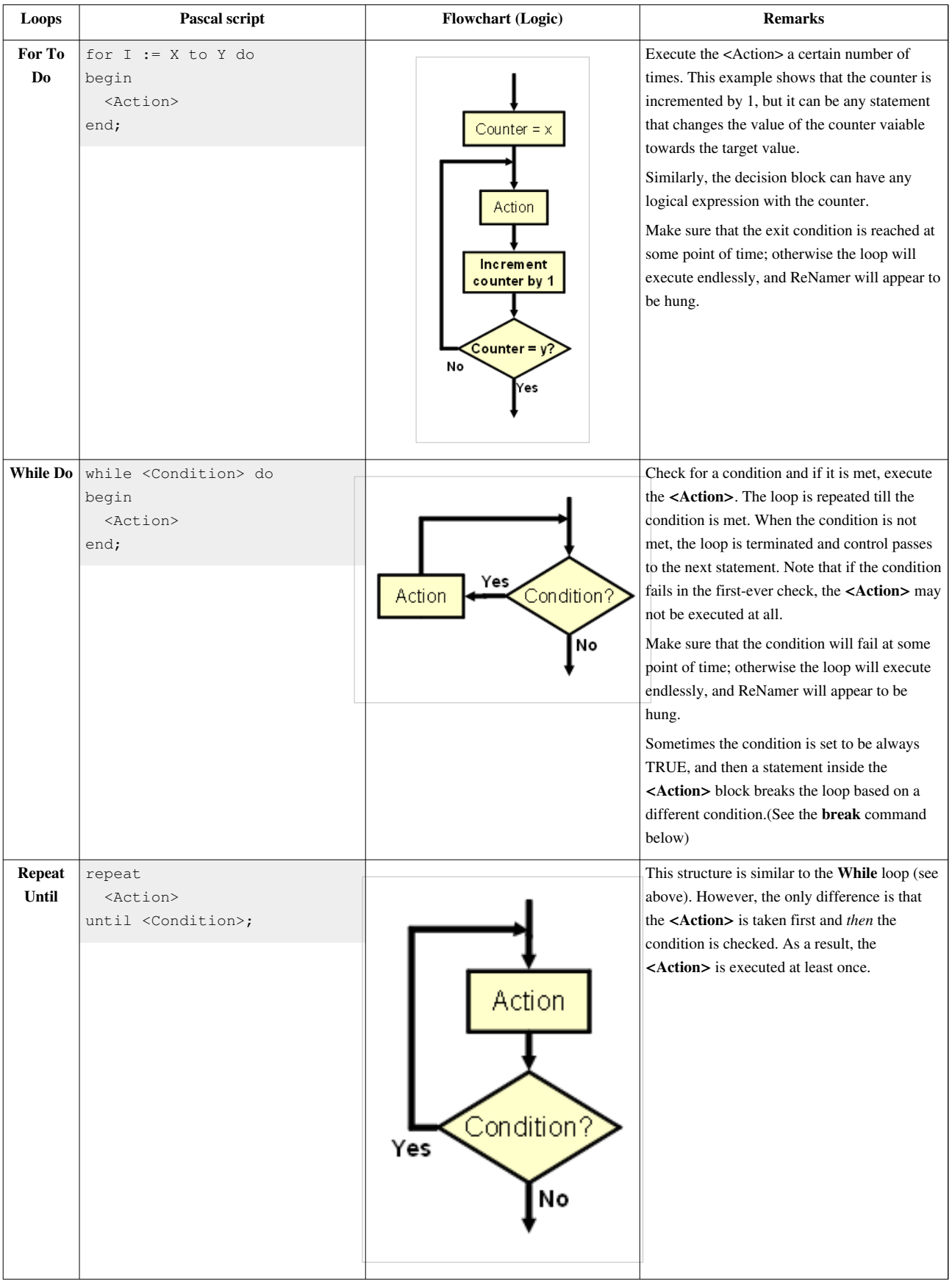

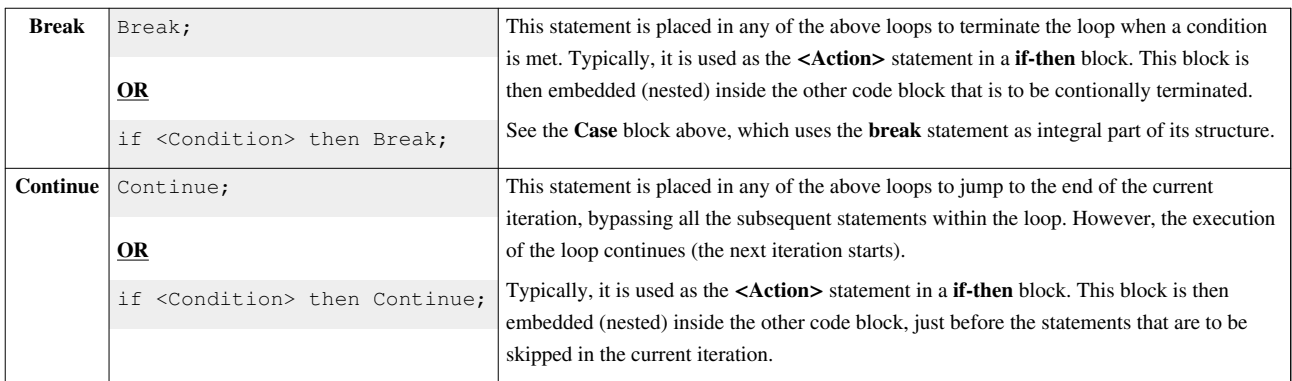

### **Control**

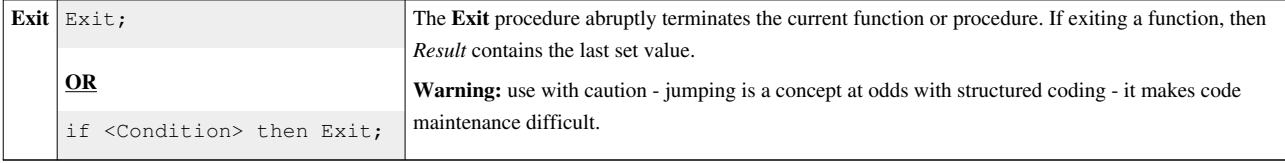

### **References**

[1] <http://www.taoyue.com/tutorials/pascal/contents.html>

# **Types**

This page lists and explains all supported types in [Pascal Script u](http://www.den4b.com/w/index.php?title=ReNamer:Pascal_Script)sed within ReNamer.

### **Integer types**

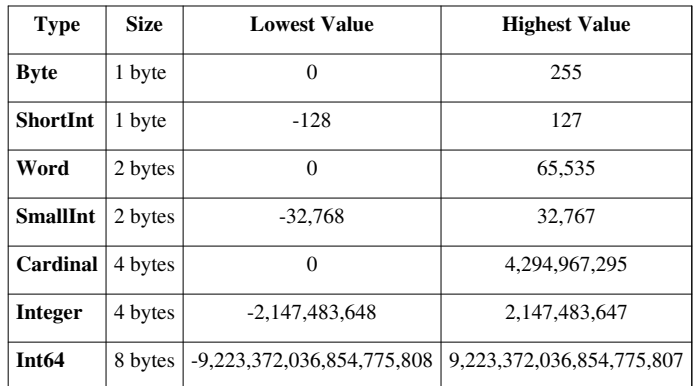

### **Floating point types**

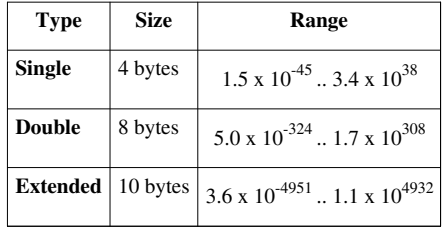

## **String types**

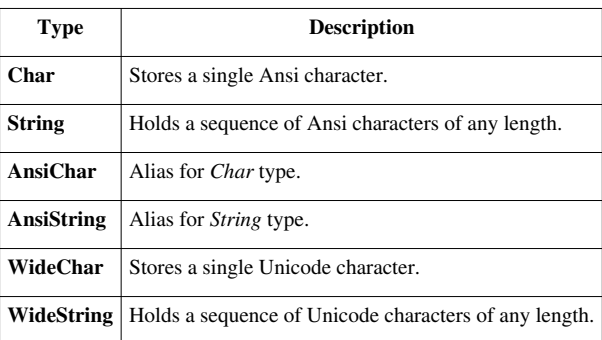

**Note:** [Unicode a](http://www.den4b.com/w/index.php?title=Unicode)rticle highlights the difference between Unicode and Ansi.

## **Mixed types**

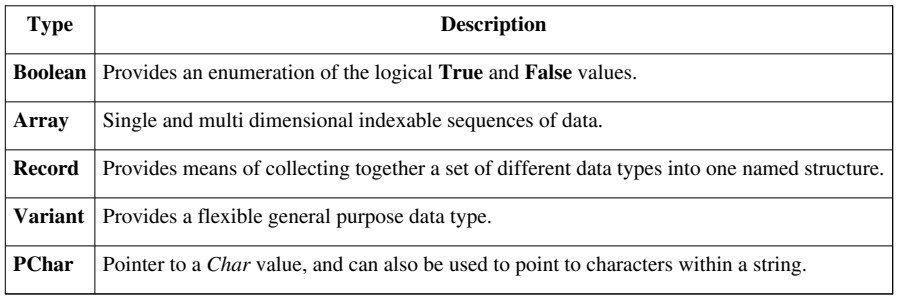

### **Extra types**

Several extra types have been defined to simplify the use of some functions.

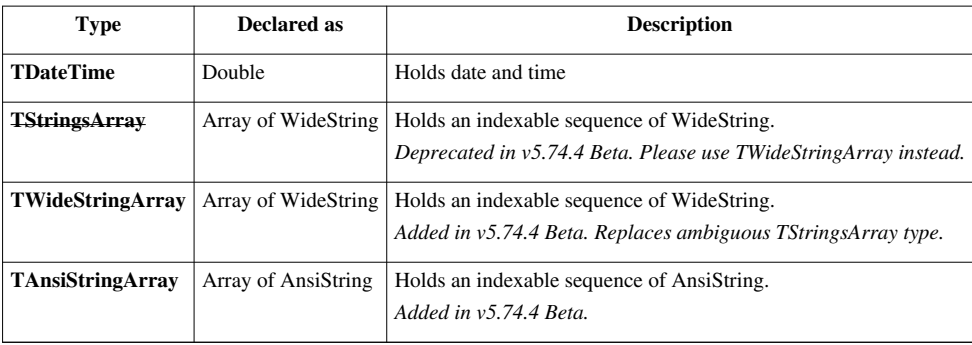

#### **Enumerations and Sets**

For example, the Boolean data type is itself an enumeration, with two possible values: True and False. If you try to assign a different value to a Boolean variable, the code will not compile.

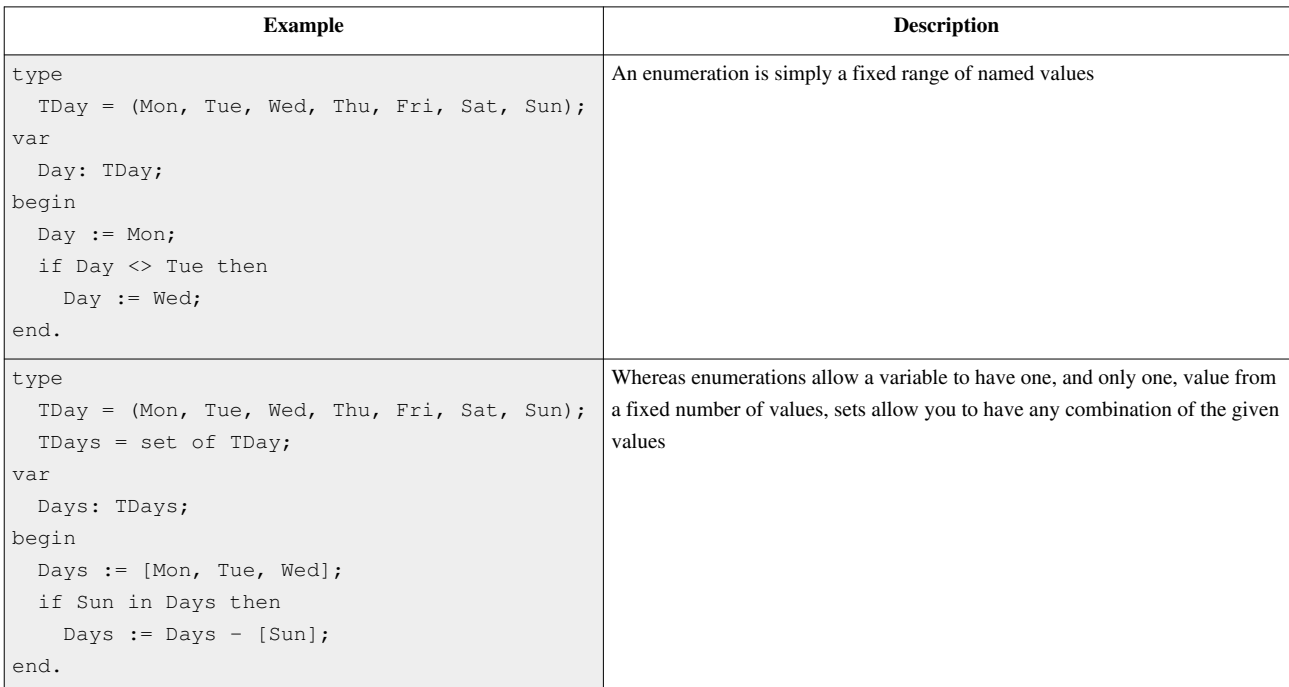

# **Functions**

ReNamer has many functions to manipulate the entities related to file names and do some more complex tasks for individual files. These entities may be derived from the existing filename, path, system date, meta tags from the file, strings entered by the user, etc. This functionality is available for use via the [PascalScript rule.](http://www.den4b.com/w/index.php?title=ReNamer:Rules:PascalScript)

The difference between a "function" and a "procedure" is that while a function executes an algorithm and returns a value, a procedure just executes an algorithm without returning anything.

A common prefix **Wide** in the function name indicates that the function deals with [Unicode](http://www.den4b.com/w/index.php?title=Unicode) strings (WideString). ReNamer has similar functions without **Wide** prefix, for processing **ANSI** strings. For example, **ShowMessage** and **WideShowMessage** procedures.

### **Basic String Handling**

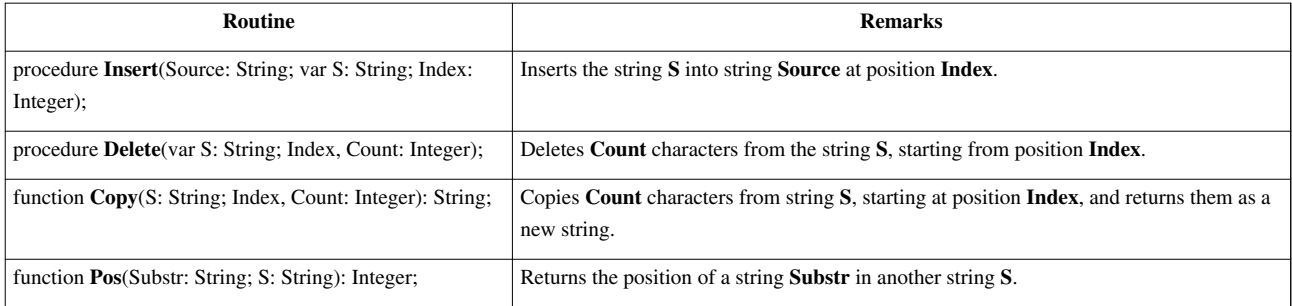

Note: Indexes of characters in strings are 1 based, so first character in string S would be S[1].

## **Length Management**

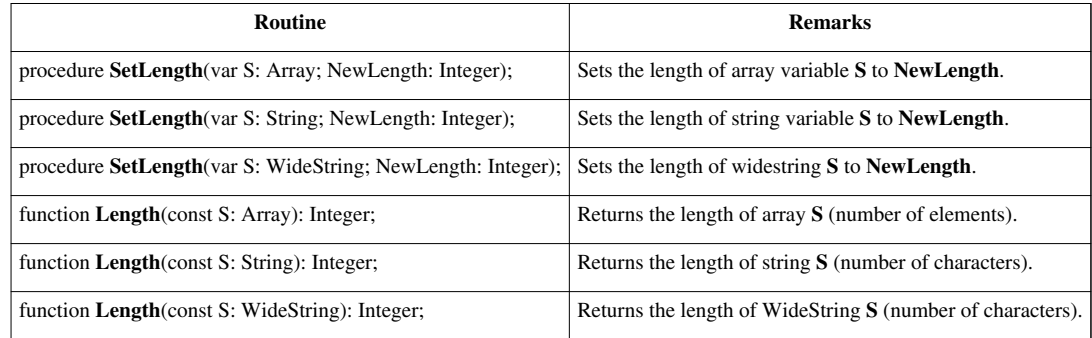

## **Unicode String Handling**

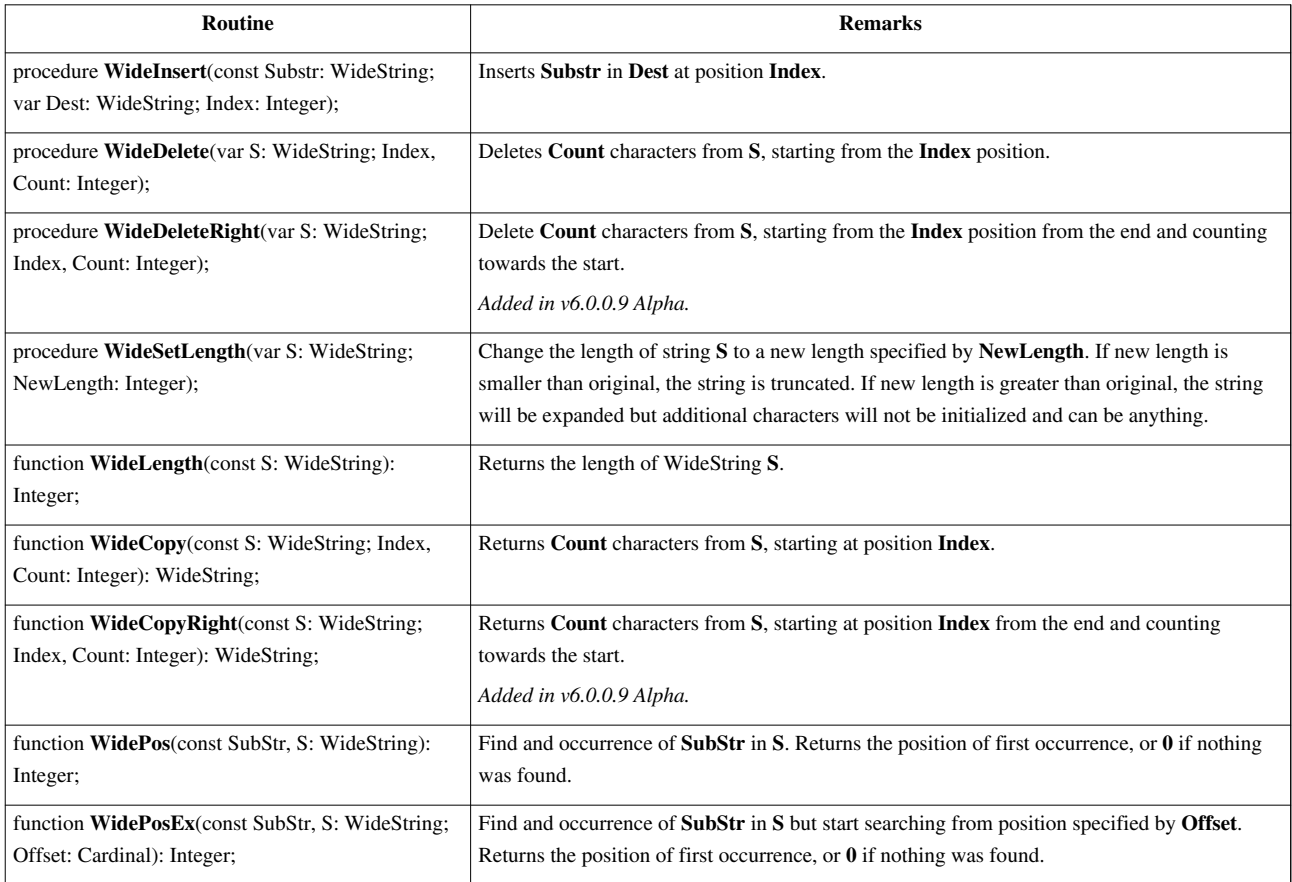

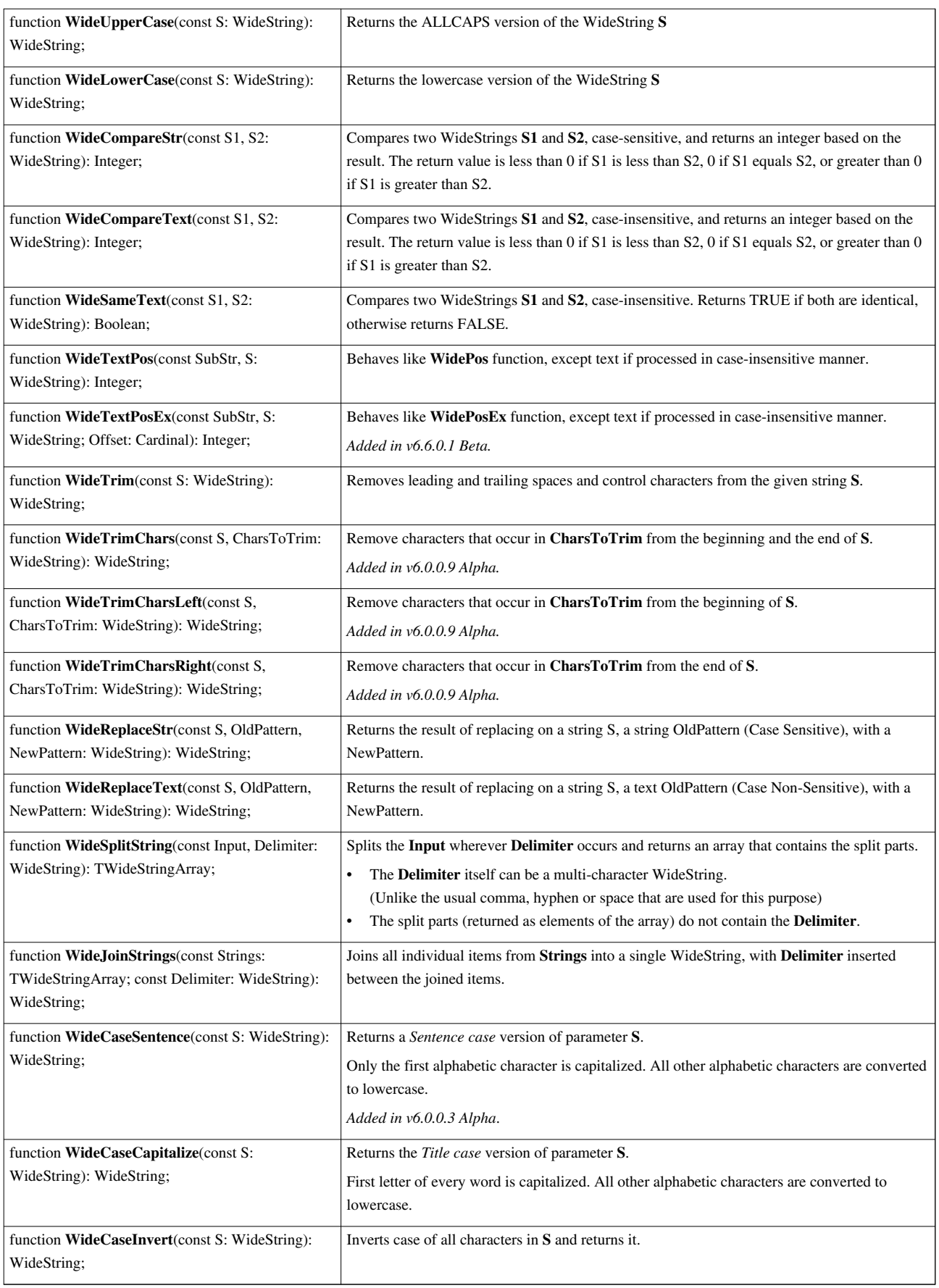

## **Meta Tags Extraction**

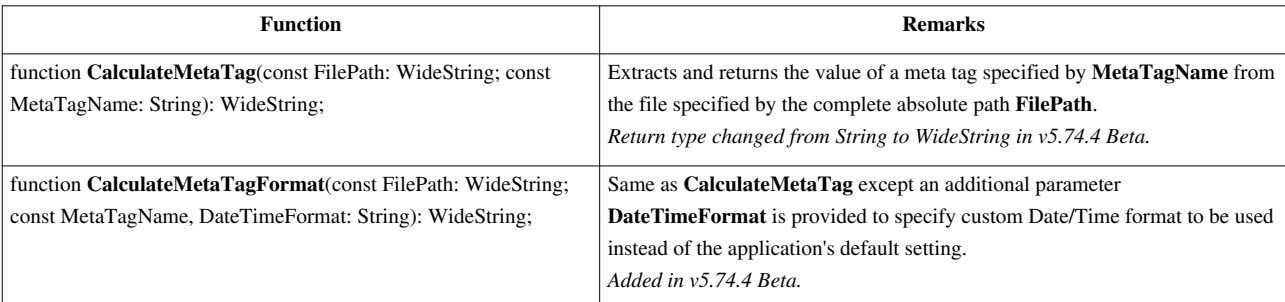

For example, to extract **EXIF\_Date** tag from an image and set it to the filename using the default date/time formatting:

**begin** FileName := CalculateMetaTag(FilePath, 'EXIF\_Date'); **end**.

The full list of meta tags can be found in [Meta Tags](http://www.den4b.com/w/index.php?title=ReNamer:Meta_Tags) article. For help with date/time formatting refer to [Date and](http://www.den4b.com/w/index.php?title=ReNamer:Date_and_Time_format) [Time format.](http://www.den4b.com/w/index.php?title=ReNamer:Date_and_Time_format)

### **Regular Expressions**

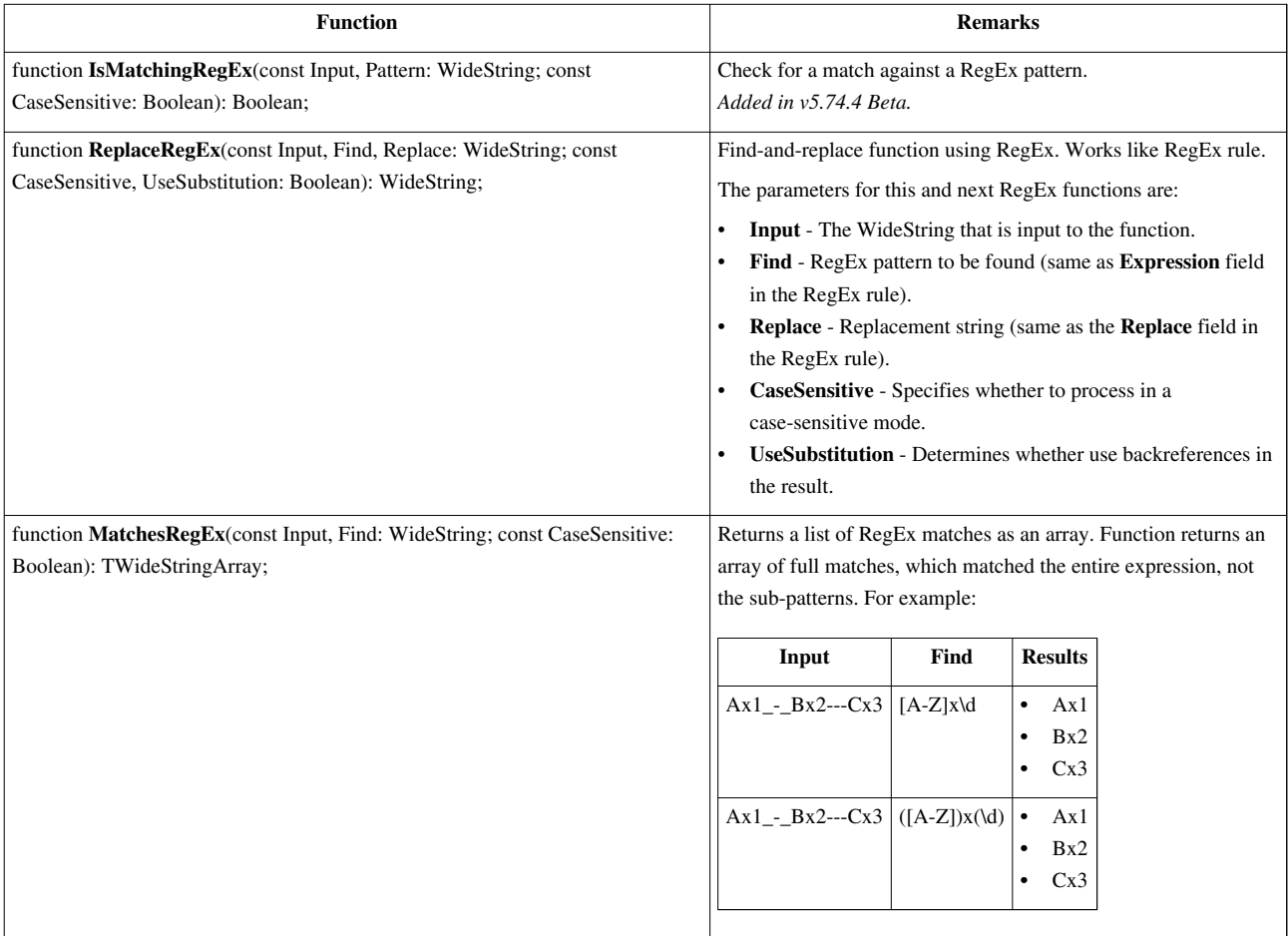

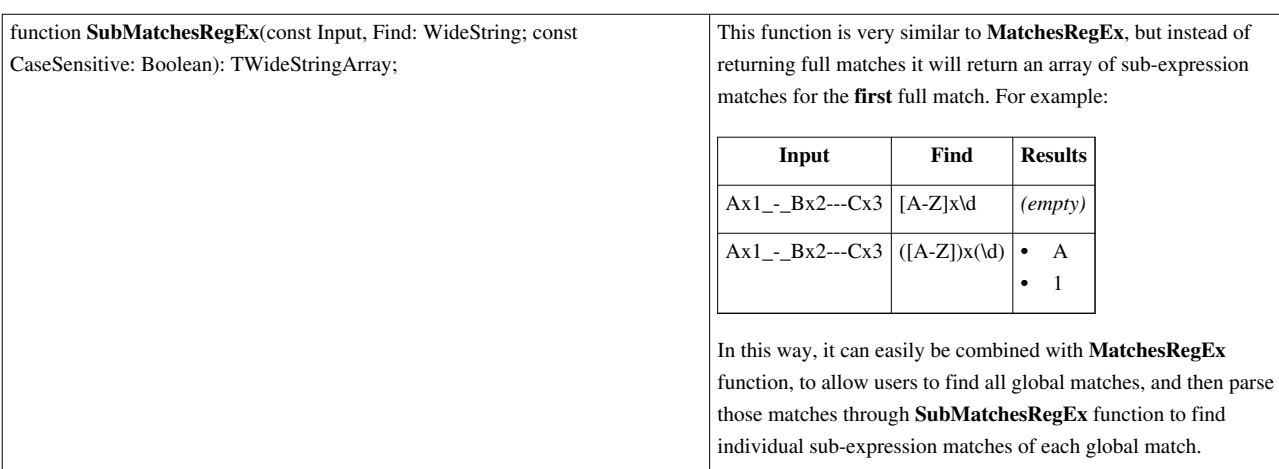

## **Unicode Character Handling**

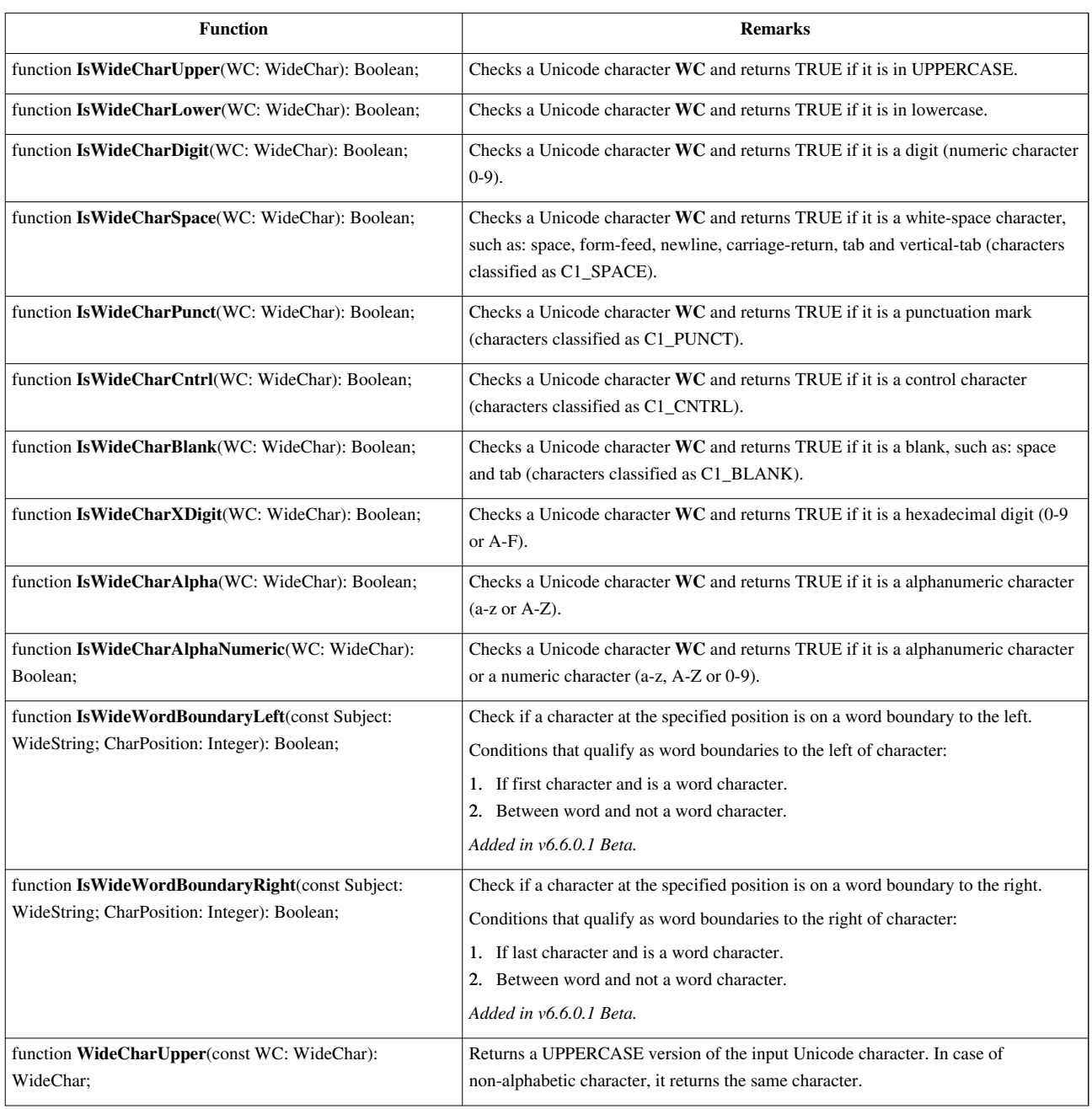

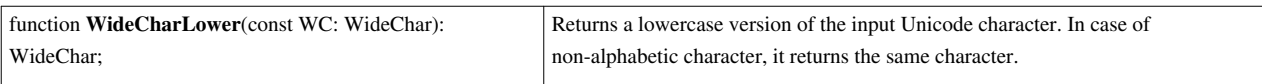

Note: Character classifications, such as C1\_UPPER, C1\_LOWER, C1\_DIGIT, C1\_SPACE, C1\_PUNCT, C1\_CNTRL, C1\_BLANK, C1\_XDIGIT, C1\_ALPHA - are part of Unicode definitions. More information regarding classification can be found on the internet. For example:<http://www.fileformat.info/info/unicode/> [\[1\]](http://www.fileformat.info/info/unicode/).

#### **Unicode Conversion**

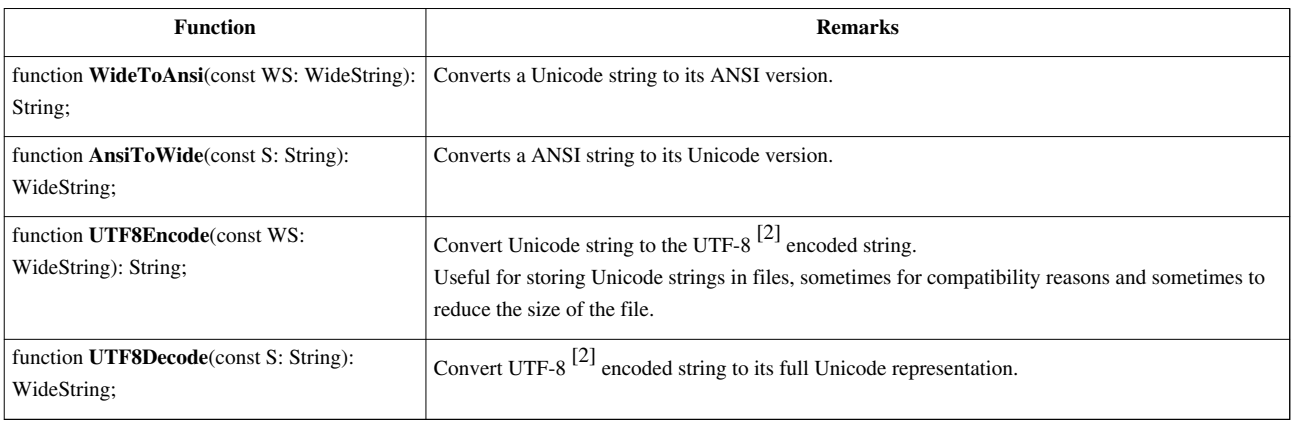

### **Console Output Conversion**

OEM-defined character set is commonly used in the output of console applications.

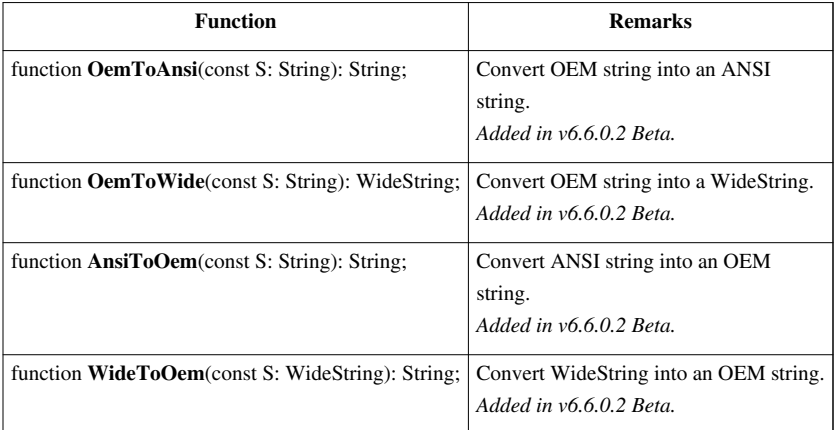

#### **Basic Conversion**

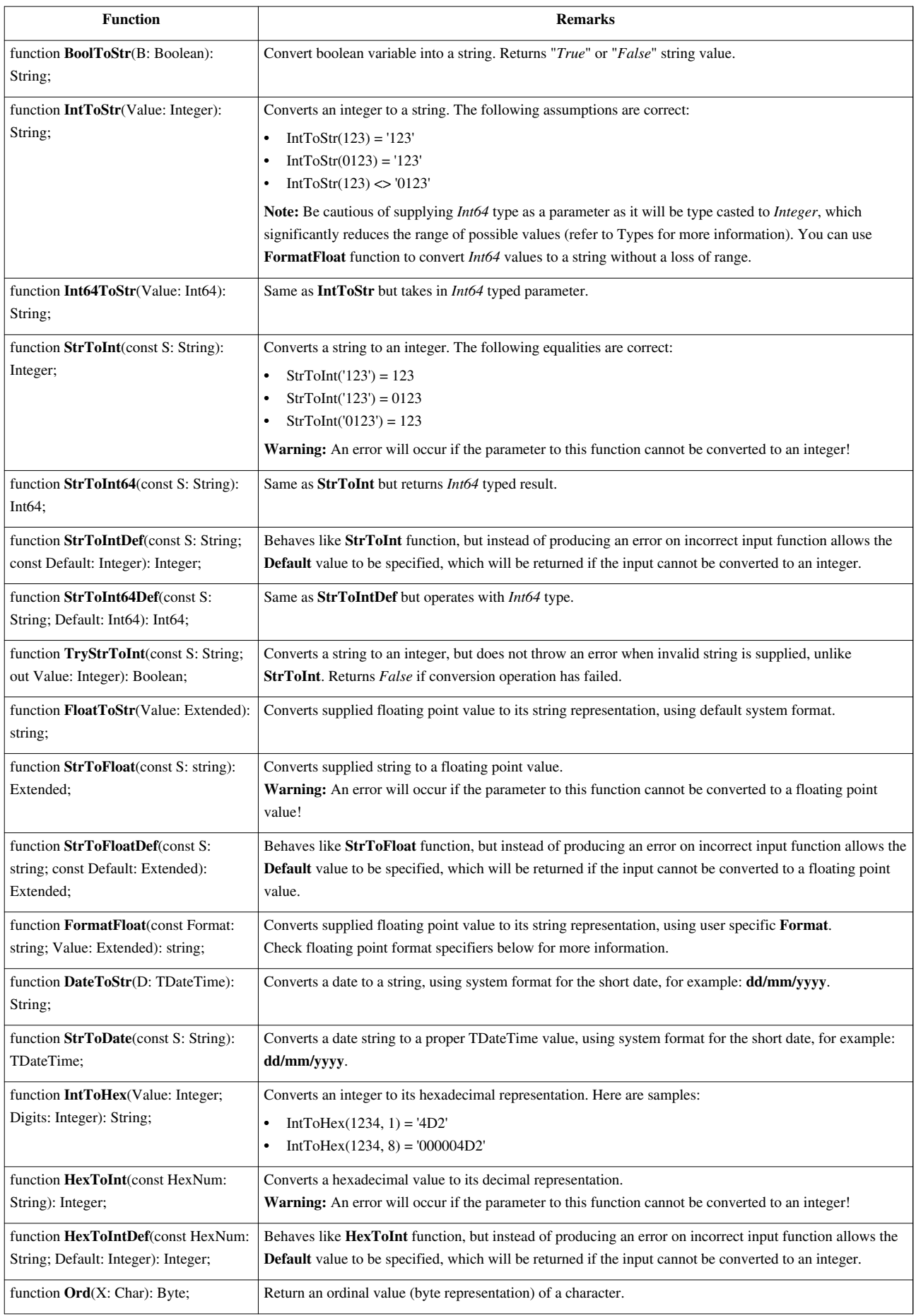

function  $\text{Chr}(X: B)$  (Return a character by its ordinal value (byte representation).

## **Floating point format specifiers**

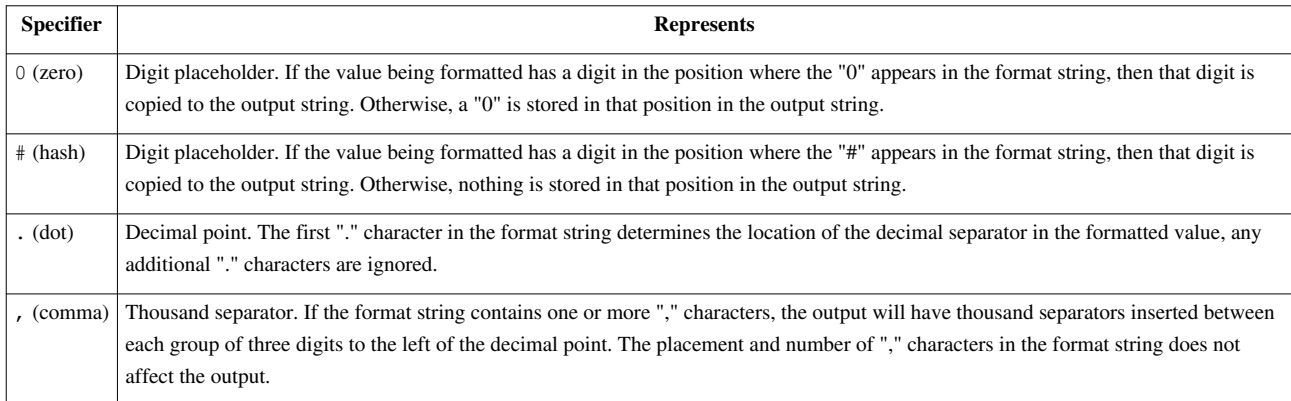

## **Date and Time**

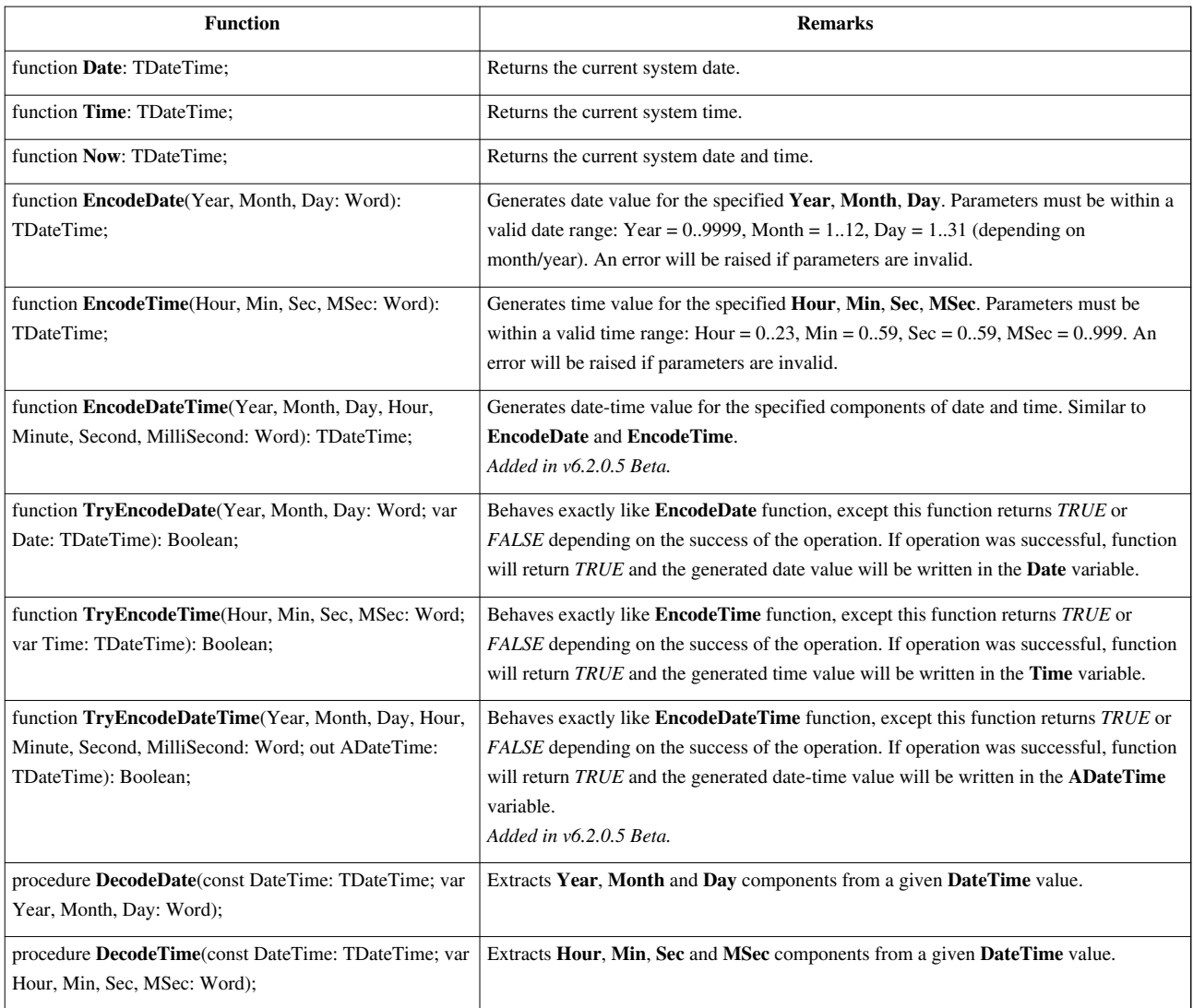

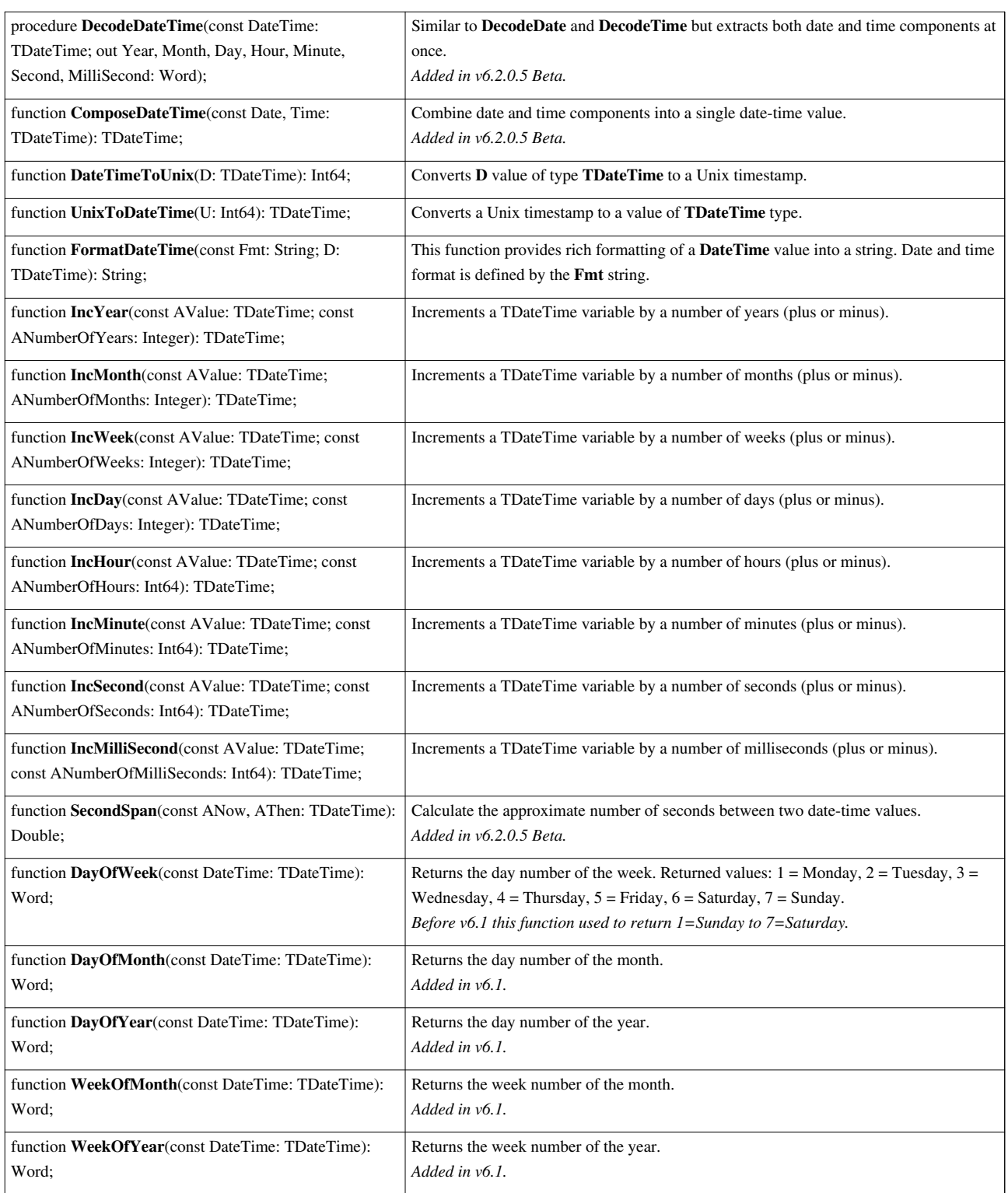

## **File Management**

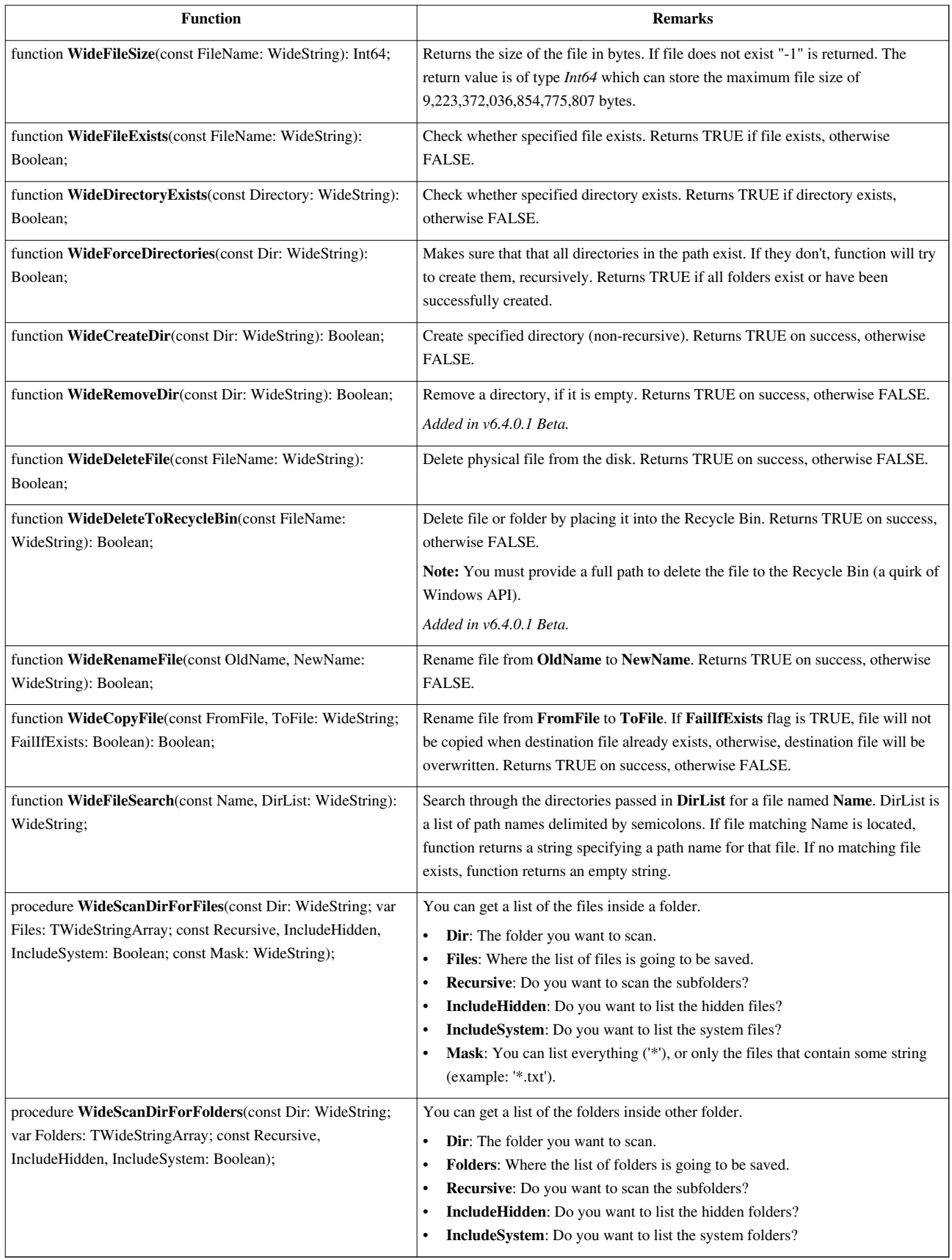

## **File Name Utilities**

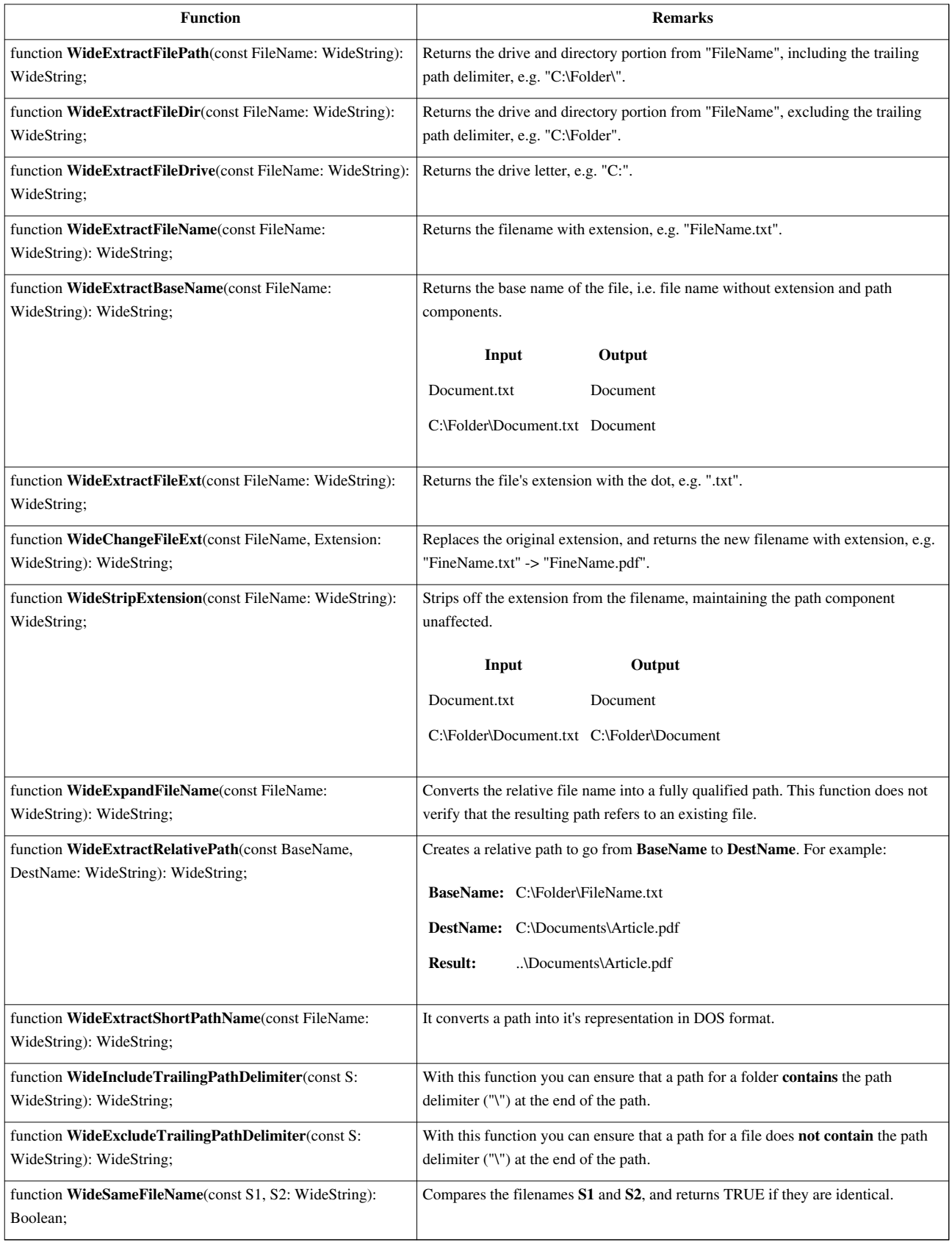

## **File Read/Write**

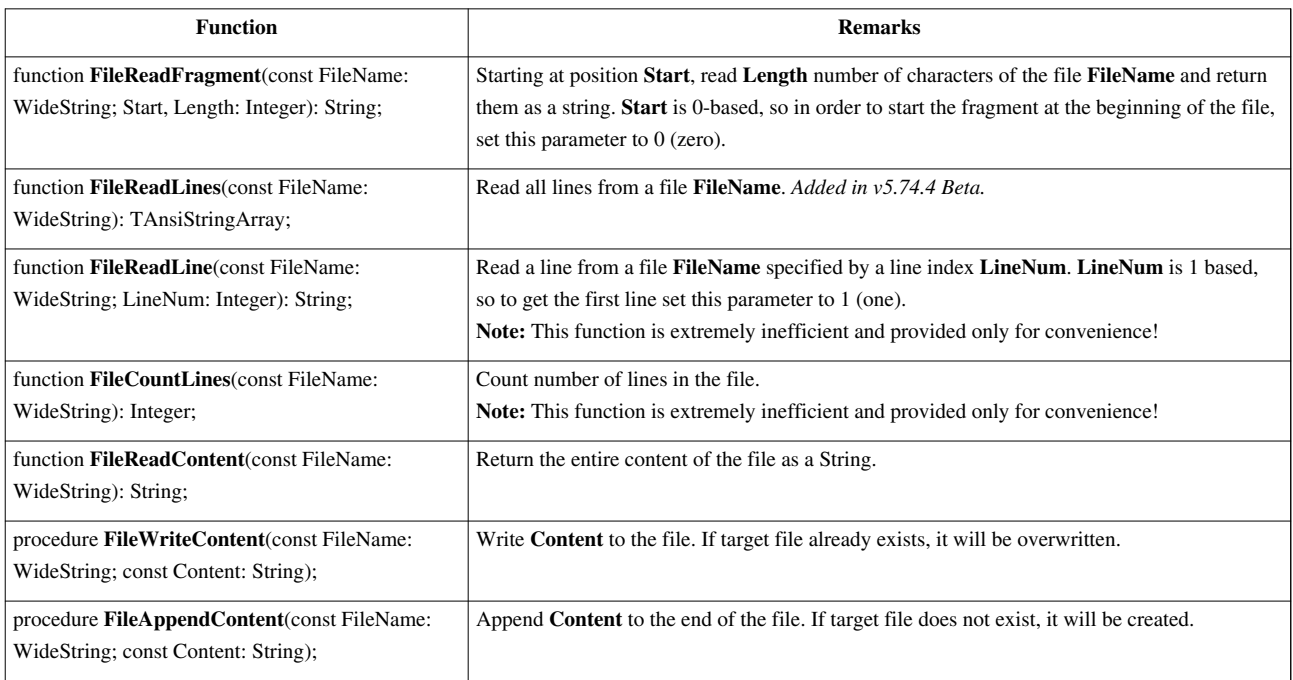

## **File Time**

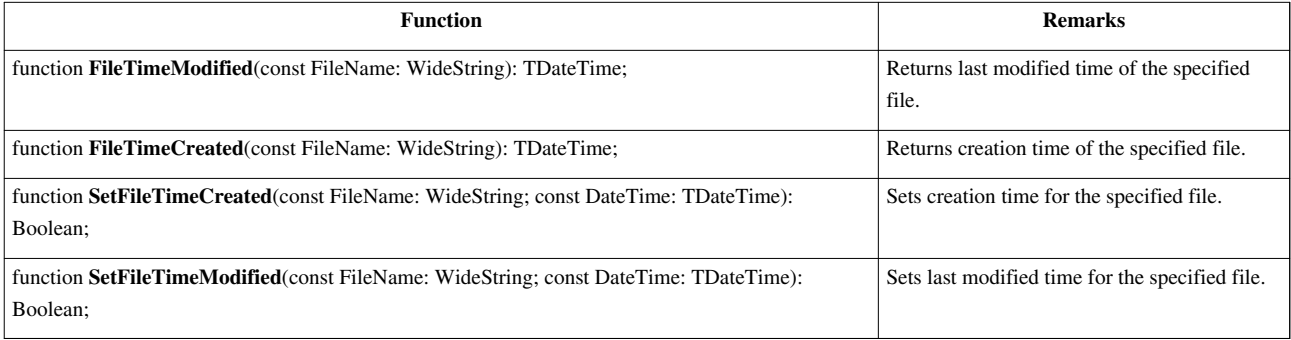

## **Process Execution**

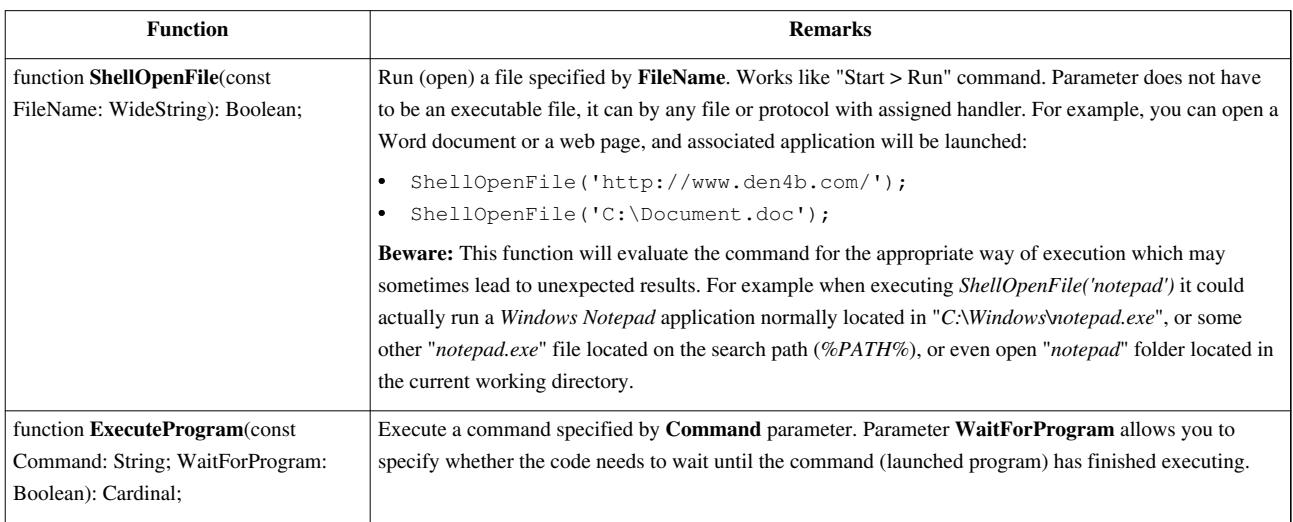

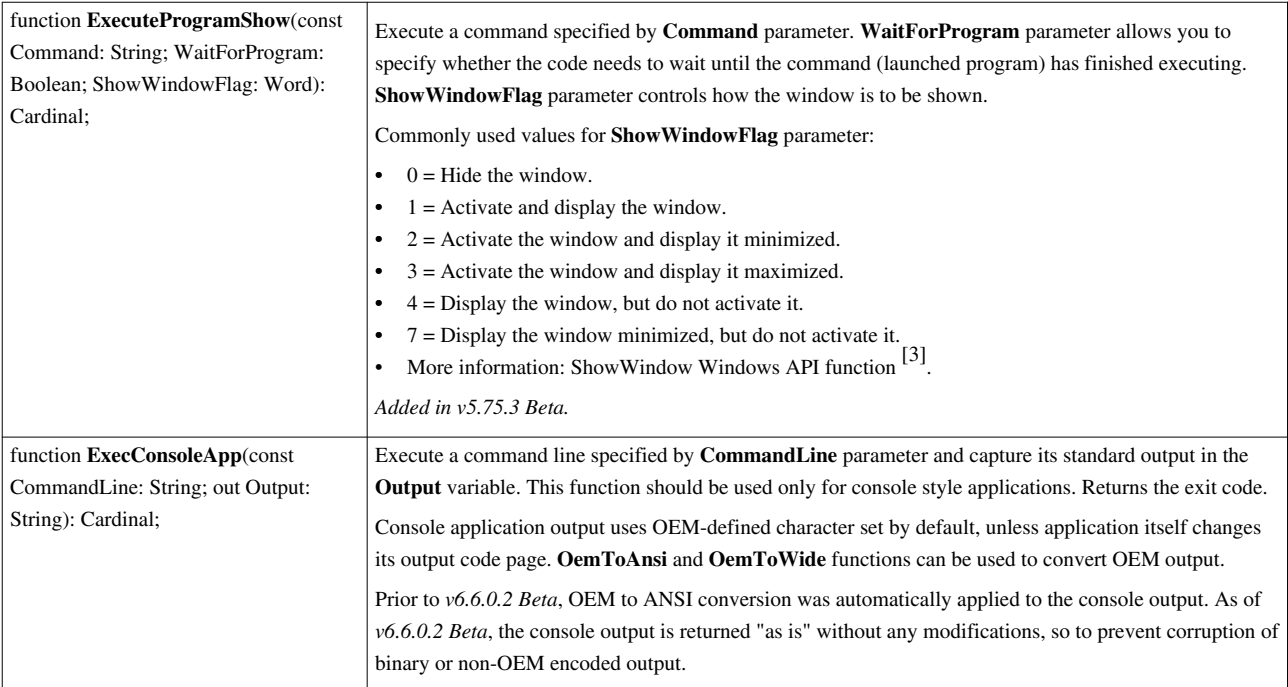

## **Dialogs**

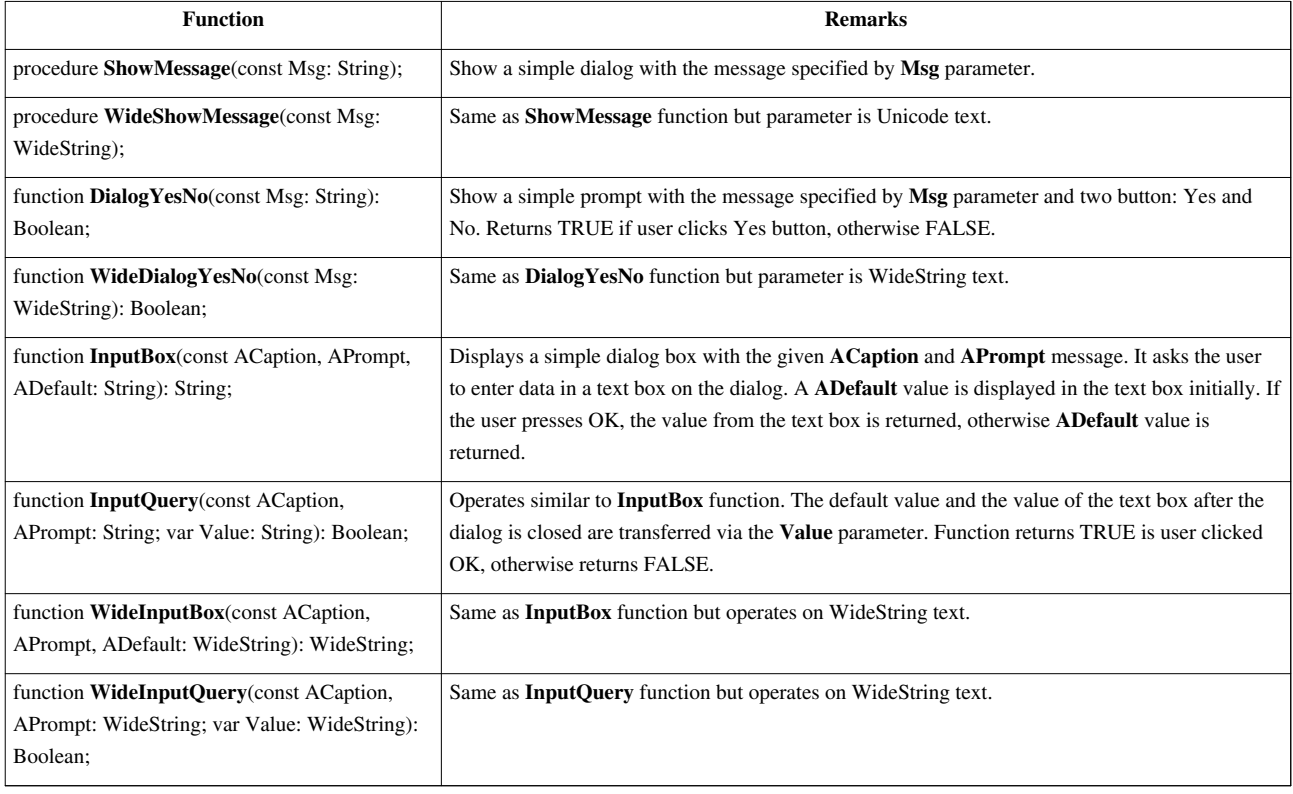

## **Application**

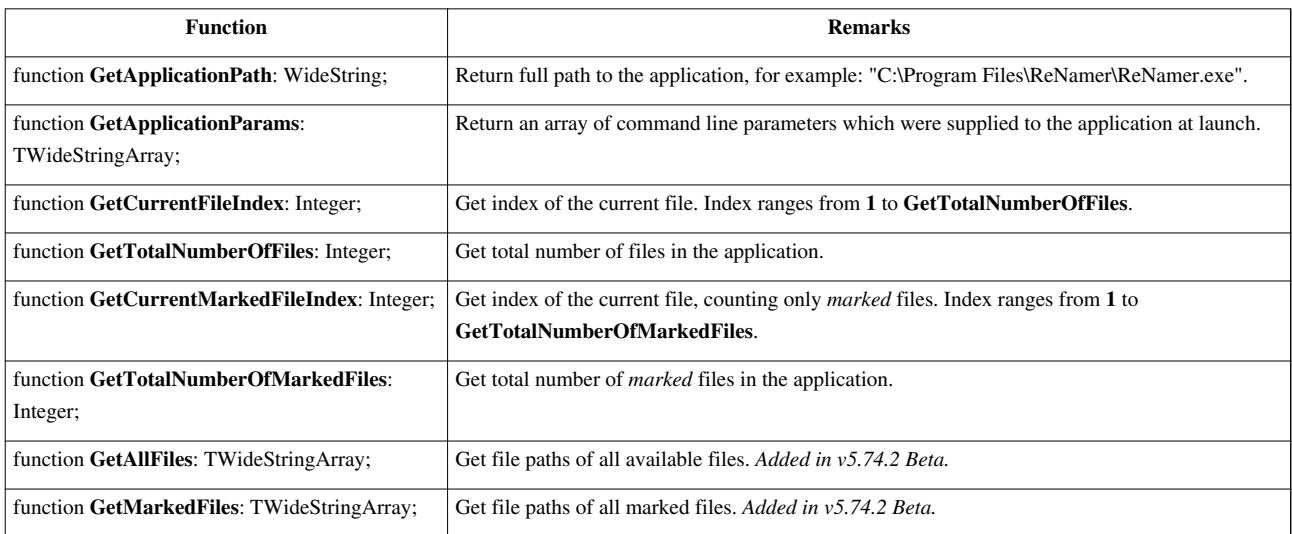

## **System**

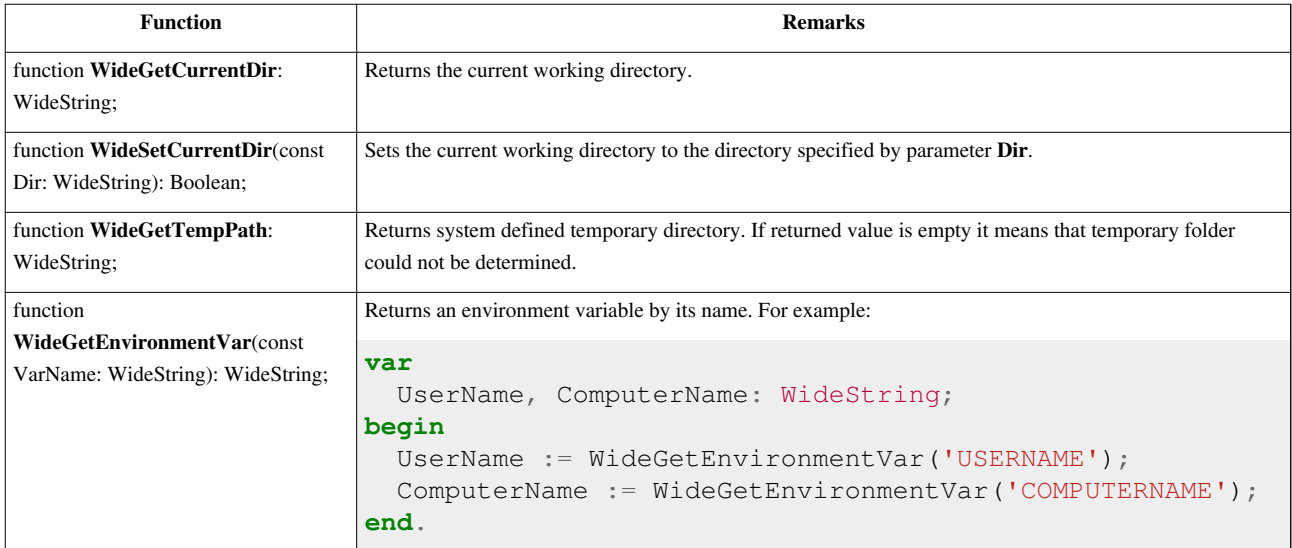

## **Miscellaneous**

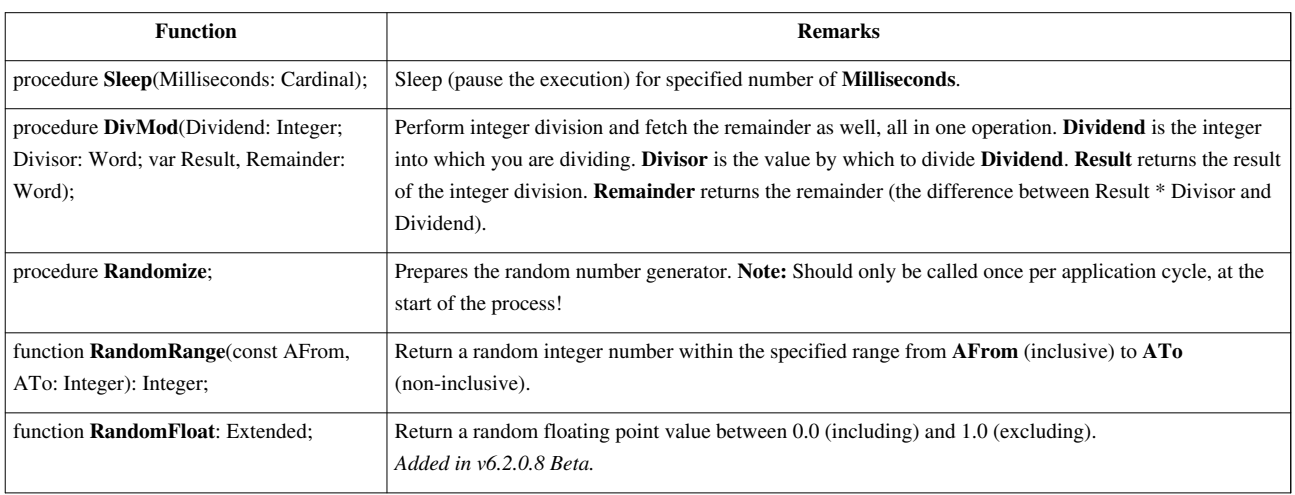

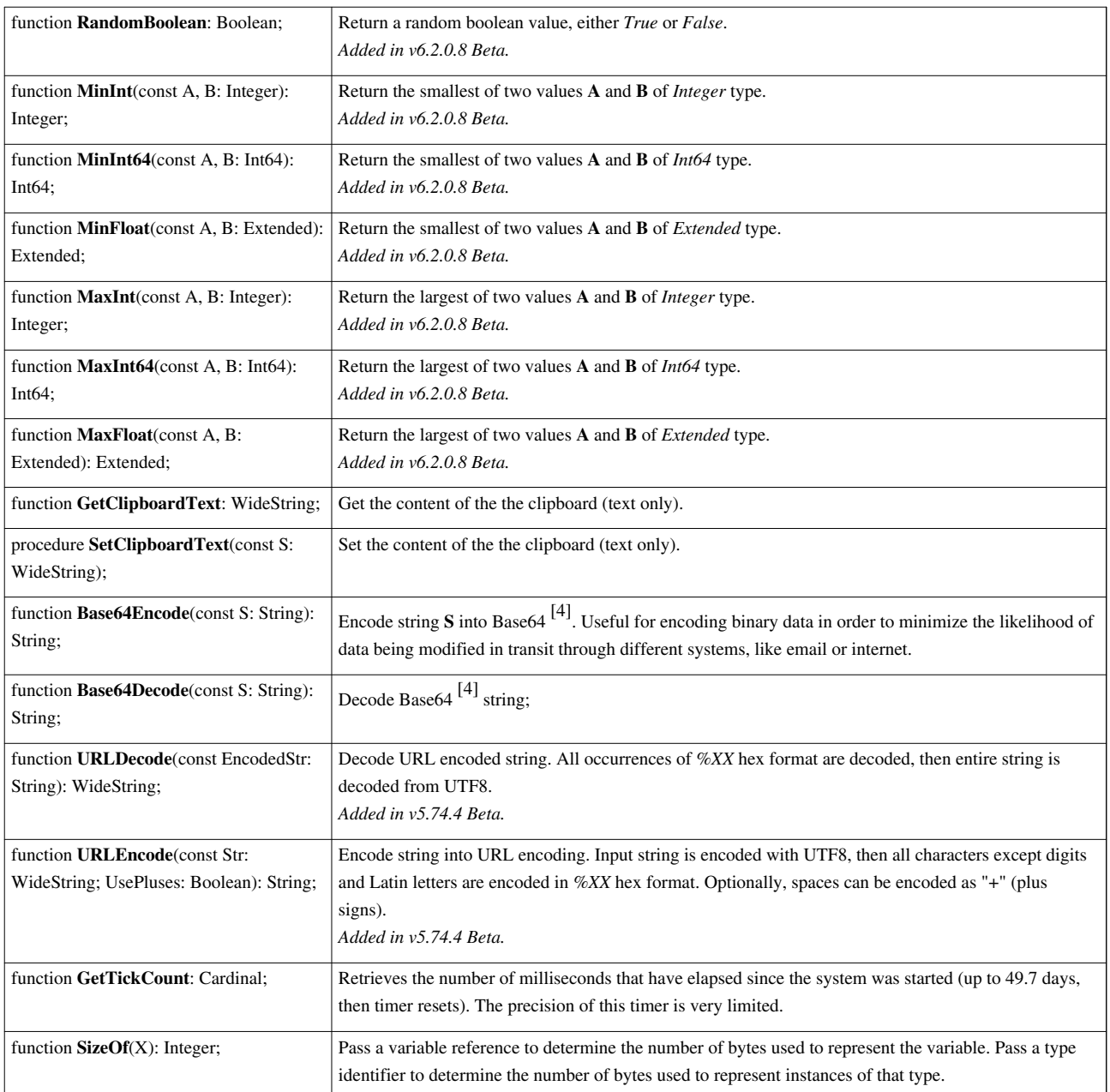

### **References**

- [1] <http://www.fileformat.info/info/unicode/>
- [2] <http://en.wikipedia.org/wiki/UTF-8>
- [3] [http://msdn.microsoft.com/en-us/library/windows/desktop/ms633548\(v=vs.85\).aspx](http://msdn.microsoft.com/en-us/library/windows/desktop/ms633548(v=vs.85).aspx)
- [4] <http://en.wikipedia.org/wiki/Base64>

# **User Scripts**

This page contains a collection of scripts which can be used in [ReNamer](#page-3-0)'s [PascalScript rule.](http://www.den4b.com/w/index.php?title=ReNamer:Rules:PascalScript)

## **Educational scripts**

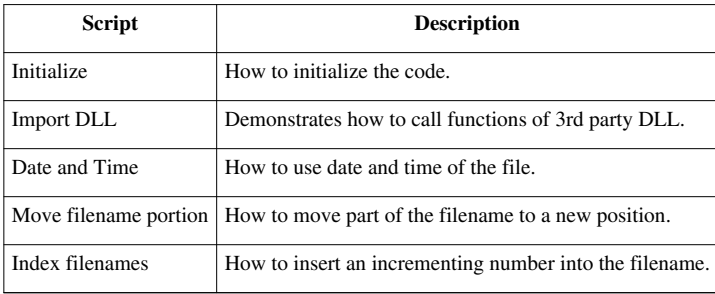

## **3rd party libraries**

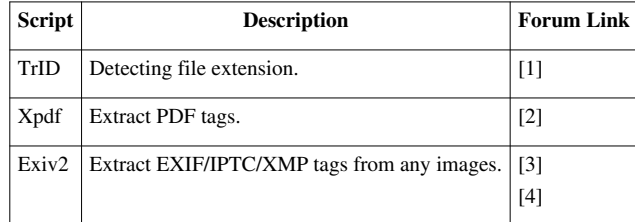

## **User scripts**

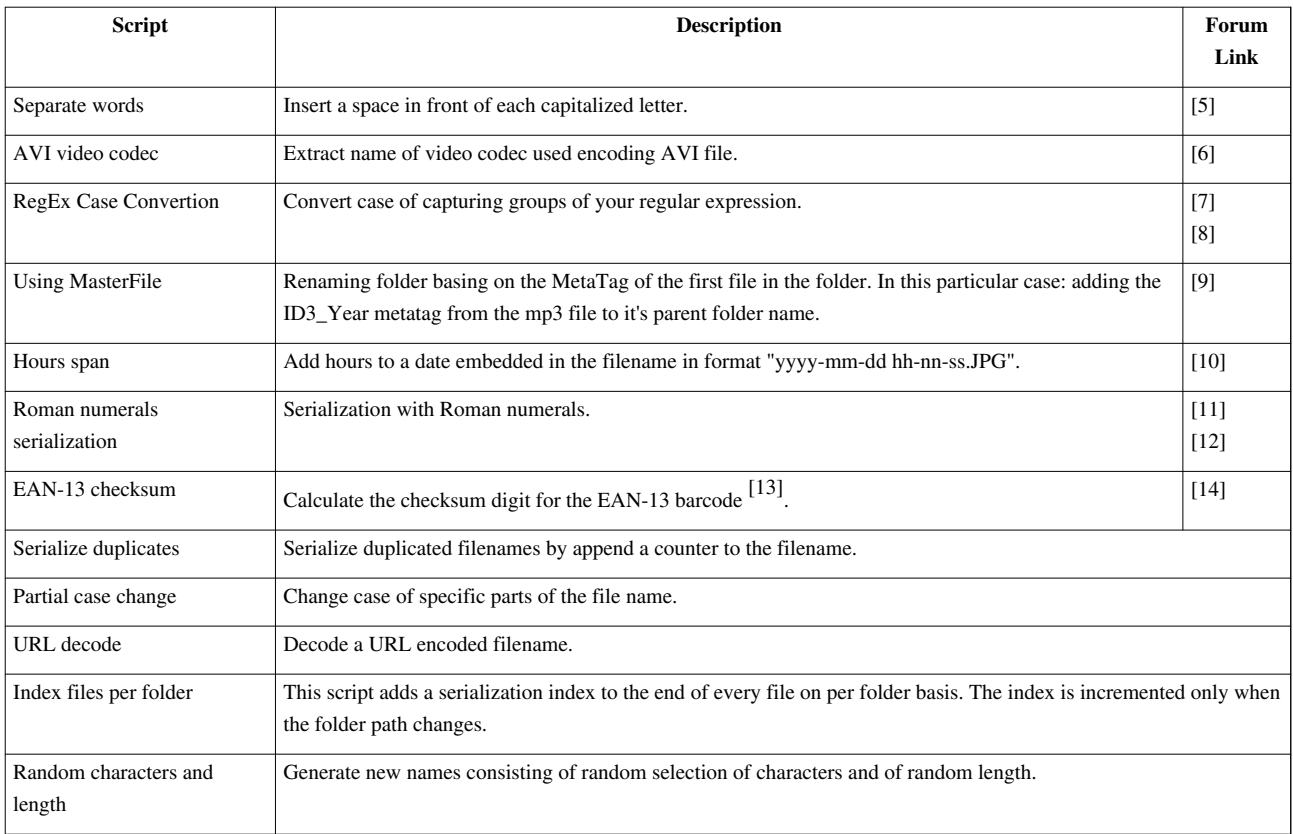

[Convert file content from](http://www.den4b.com/w/index.php?title=ReNamer:Scripts:Convert_file_content_from_ANSI_to_UTF-8) [ANSI to UTF-8](http://www.den4b.com/w/index.php?title=ReNamer:Scripts:Convert_file_content_from_ANSI_to_UTF-8)

Convert the content of processed files from ANSI (default system code page) to UTF-8 encoding.

#### **References**

- [1] <http://www.den4b.com/forum/viewtopic.php?id=550>
- [2] <http://www.den4b.com/forum/viewtopic.php?id=349>
- [3] <http://www.den4b.com/forum/viewtopic.php?id=407>
- [4] <http://www.den4b.com/forum/viewtopic.php?id=109>
- [5] <http://www.den4b.com/forum/viewtopic.php?pid=2529#p2529>
- [6] <http://www.den4b.com/forum/viewtopic.php?pid=3484#p3484>
- [7] <http://www.den4b.com/forum/viewtopic.php?pid=3454#p3454>
- [8] <http://www.den4b.com/forum/viewtopic.php?pid=3459#p3459>
- [9] <http://www.den4b.com/forum/viewtopic.php?pid=1626#p1626>
- [10] <http://www.den4b.com/forum/viewtopic.php?id=696>
- [11] <http://www.den4b.com/forum/viewtopic.php?id=828>
- [12] <http://www.den4b.com/forum/viewtopic.php?pid=3327#p3327>
- [13] <http://en.wikipedia.org/wiki/EAN-13>
- [14] <http://www.den4b.com/forum/viewtopic.php?id=930>

# **Using Presets**

A "preset" is a set of rules that is saved with a user-defined name. It can optionally save the [Filter setting](http://www.den4b.com/w/index.php?title=ReNamer:Menus_for_the_Files_pane%23Filters_menu) also.

You can save frequently used sets of rules as presets, and load them instantly. This saves you a lot of time. Without the presets, you would have to compose the same set of rules each time you start the program. You can create an unlimited number of presets, but in practice, you would normally need about 4-5 presets.

#### **Shortcuts**

ReNamer automatically assigns keyboard shortcuts to presets, so that they can be loaded into the **Rules** pane with least effort. Shortcuts have the following form: **CTRL+1**, **CTRL+2**, etc. Unfortunately, there are only 9 shortcuts available, one for every digit from 1 to 9.

Presets are sorted in alphabetic order. You can manipulate the order of the presets by renaming them. If you want some specific preset to always appear at the top, you can insert an exclamation mark "**!**" (or some other symbol that is at the top of the sorting order) in front of the preset name. If you have several presets that you want to push to the top, you can prefix them with something like this: "**!1**", "**!2**", "**!3**", etc.
## **Managing Presets**

#### **Save a preset**

- 1. Create a list of rules ([Managing rules](http://www.den4b.com/w/index.php?title=ReNamer:Managing_rules)).
- 2. Set the required [Filter settings](http://www.den4b.com/w/index.php?title=ReNamer:Menus_for_the_Files_pane%23Filters_menu) (optional).
- 3. Press **CTRL+S**, or use the **Presets > Save As** menu option.
- 4. A window pops up:

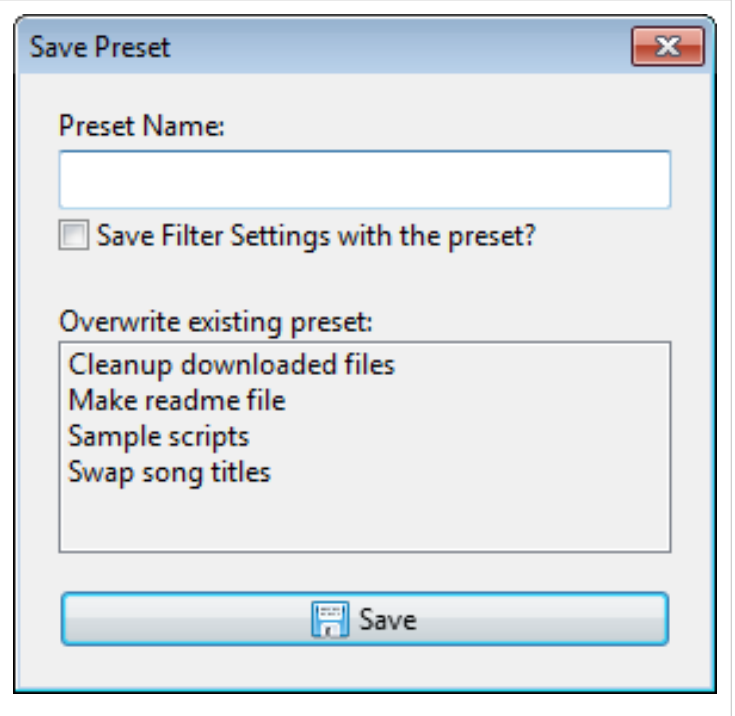

- 5. Enter a new name in the **Name** box, or select one of the existing presets listed below to overwrite it.
- 6. Put a tick in the check box if you want to save the current filter settings.
- 7. Press the **Save** button. The preset is saved.

**Note:** At any point of time, you can abort the process by pressing **ESC** or closing the window.

#### **Load an existing preset**

You can load any of the presets by pressing its shortcut (**CTRL+1**, etc. see above). If you do not remember the shortcuts, use the **Preset > Load** menu to see the master list of all existing presets and select a preset from that list.The selected preset is loaded.

#### **Append an existing preset to current set of rules**

You can append any of the presets to the end of the current rules stack. To do it, follow these steps:

- 1. Press **CTRL+M** or use the **Presets > Manage** menu option.
- 2. The **Presets manager** window pops up:

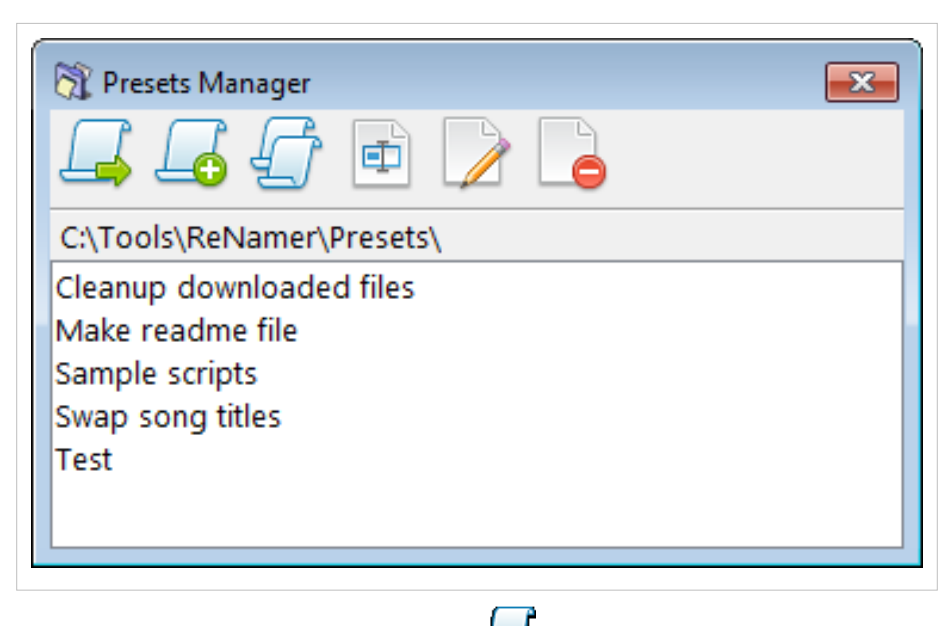

- 3. S[e](http://www.den4b.com/w/index.php?title=File:Append_preset_button.png)lect the preset you want to append and then press the **button**.
- 4. Close the **Preset Manager** window.

#### **Delete an existing preset**

Sometimes you may not need a preset any longer. To delete it, follow these steps:

- 1. Press **CTRL+M** or use the **Presets > Manage** menu option.
- 2. The **Presets manager** window pops up:

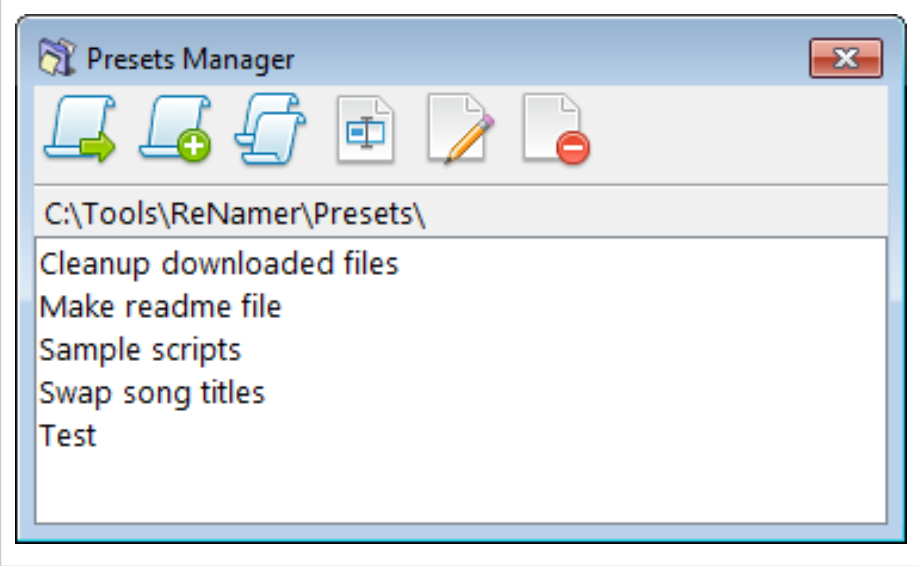

- 3. S[e](http://www.den4b.com/w/index.php?title=File:PresetDeleteButton.png)lect the preset you want to delete and then press **DEL** key or the **button**.
- 4. Close the **Preset Manager** window.

#### **Rename a preset**

To rename a preset, follow these steps:

- 1. Press **CTRL+M** or use the **Presets > Manage** menu option.
- 2. The Preset manager window pops up.
- 3. S[e](http://www.den4b.com/w/index.php?title=File:RenamePresetButton.png)lect the preset you want to rename and then press  $\mathbf{F2}$  or the **button**.
- 4. The following dialog pops up:

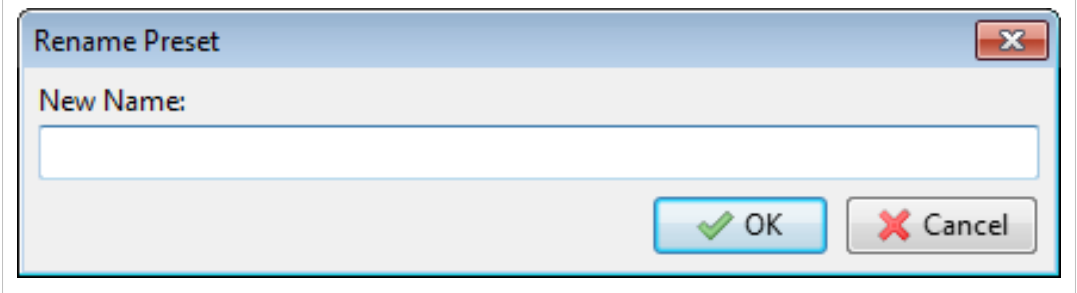

5. Edit the name (or enter a new name), and press **OK** or **ENTER**.

To abort the process at any time, press **ESC** or close the window.

#### **Edit a preset**

Modifications to presets are normally done by changing the rules in the Rules pane of the main interface, and then re-saving the preset. However, there is another method of editing presets in the Presets Manager.

**Warning:** Manually editing preset files is not a supported method of editing presets, you are on your own here!

To edit a preset, follow these steps:

- 1. Press **CTRL+M** or use the **Presets > Manage** menu option.
- 2. The **Presets manager** window pops up:

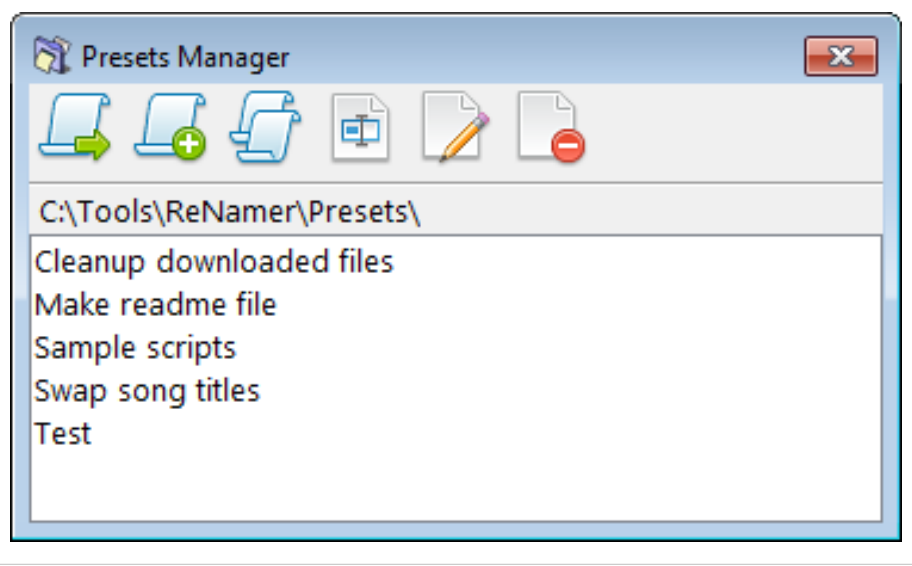

- 3. Select the preset you want to edit and then press **F4** or the **[b](http://www.den4b.com/w/index.php?title=File:EditPresetButton.png)utton**.
- 4. A warning pops up to confirm that you understand the risks of manually editing a preset file.
- 5. Once you confirm, a Notepad (text editor) window pops up with the selected preset:

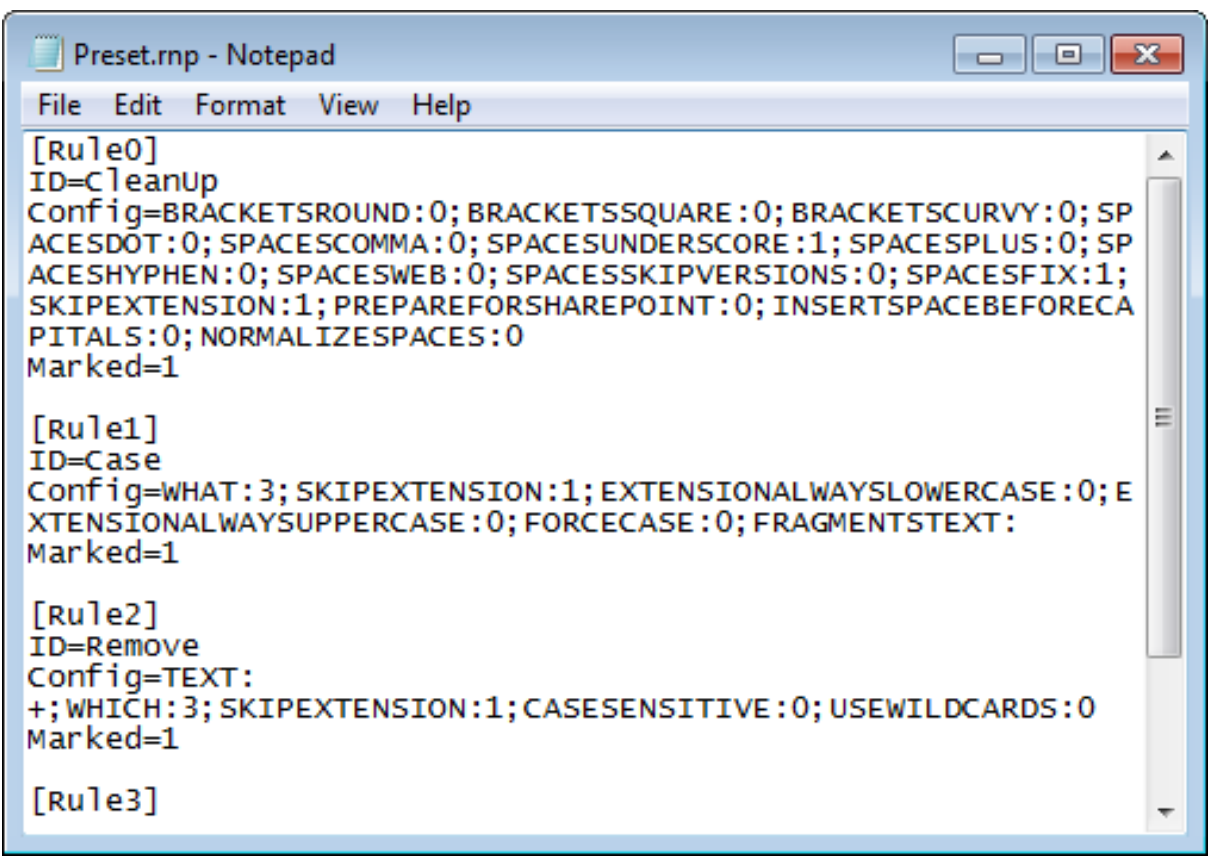

Notice that:

- This window shows the preset name in the title bar, and all settings (rules and filters) as plain text.
- In each rule, the parameters are shown in **Name:Value** format.
- All such pairs are separated by a semicolon (**;**).
- Parameter values are URL-encoded [\[1\]](http://en.wikipedia.org/wiki/Percent-encoding)

6. Edit the content of a preset file and save the changes.

#### **Copy a preset**

You may want to duplicate an existing preset and create a variation by editing it (or just take a backup of the preset before experimenting with it).

To duplicate a preset, follow these steps:

- 1. Press **CTRL+M** or use the **Presets > Manage** menu option.
- 2. The **Presets manager** window pops up:

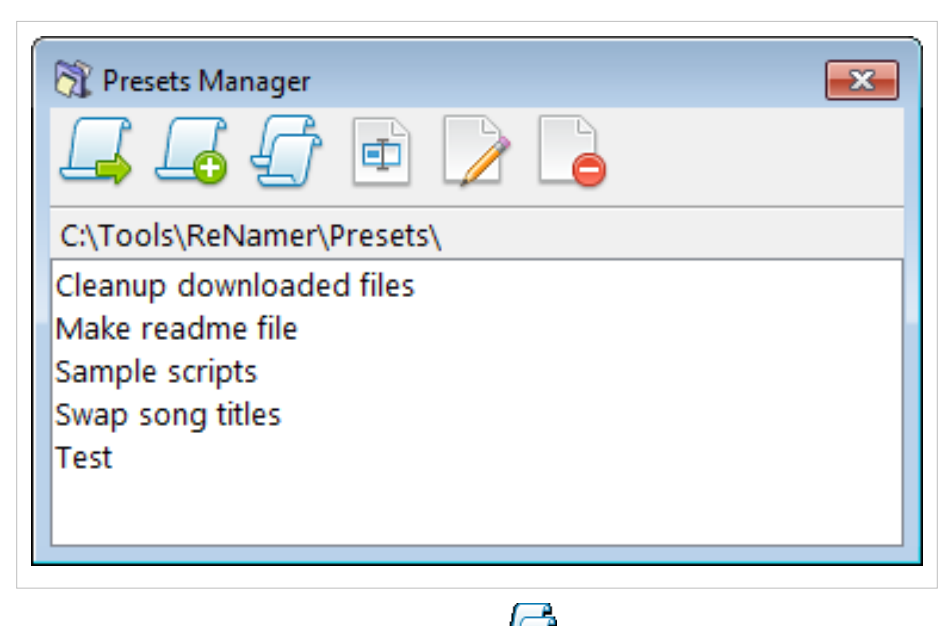

- 3. S[e](http://www.den4b.com/w/index.php?title=File:CopyPresetButton.png)lect the preset you want to duplicate and then press the  $\blacksquare$  button.
- 4. A duplicate copy of the preset is created.
- 5. Now go ahead and edit the original present (or its copy).
- 6. Finally close the **Presets Manager** window.

### **Locating Presets**

Presets are stored as plain text files, located in the "Presets" folder. In a portable version, this "Presets" folder is in the same directory as "ReNamer.exe". In an installer version, it is normally located in Windows user profile folder.

You can tell by launching ReNamer and opening the Presets Manager: "Presets > Manage..." (Ctrl+P). In the top you will see the path to the presets folder (see pictures above). There is also a menu item "Presets > Browse..." which will open Windows Explorer with the Presets folder in view.

To backup or transfer the stored presets to an another location or PC, simply copy \*.rnp files and you are done.

#### **VirtualStore**

*Note: This section applies only to older versions of ReNamer, prior to version 6.0.0.7 Alpha!*

If ReNamer is installed in a protected folder such as *Program Files* on Windows Vista, 7 or 8, the Presets folder will be placed in so called *VirtualStore* by the User Account Control (UAC) system.

To access the *VirtualStore* folder open Windows Explorer and type in the address bar:

• %LOCALAPPDATA%\VirtualStore

The actual path to the *VirtualStore* can differ. Here are few examples:

- C:\Users\<USERNAME>\AppData\Local\VirtualStore\Program Files (x86)\ReNamer\Presets\\*.rnp
- C:\Users\<USERNAME>\AppData\Local\VirtualStore\Program Files\ReNamer\Presets\\*.rnp
- C:\Benutzer\<USERNAME>\AppData\... (for German version of Windows)

## **References**

[1] <http://en.wikipedia.org/wiki/Percent-encoding>

# **Manual Editing**

In addition to combining multiple rules to automatically generate new names, you can also make manual changes to the new names. This can be useful for performing minor tweaking of the new names before completing the renaming process.

Note: ReNamer is designed primarily for automatic renaming based on a set of rules. Manual editing is an after-thought process which is available purely for convenience in case the final result need to be tweaked slightly. It is important to note that every time you regenerate new names the manual changes will be lost!

## **Step by step**

The following steps explain the process of manual editing.

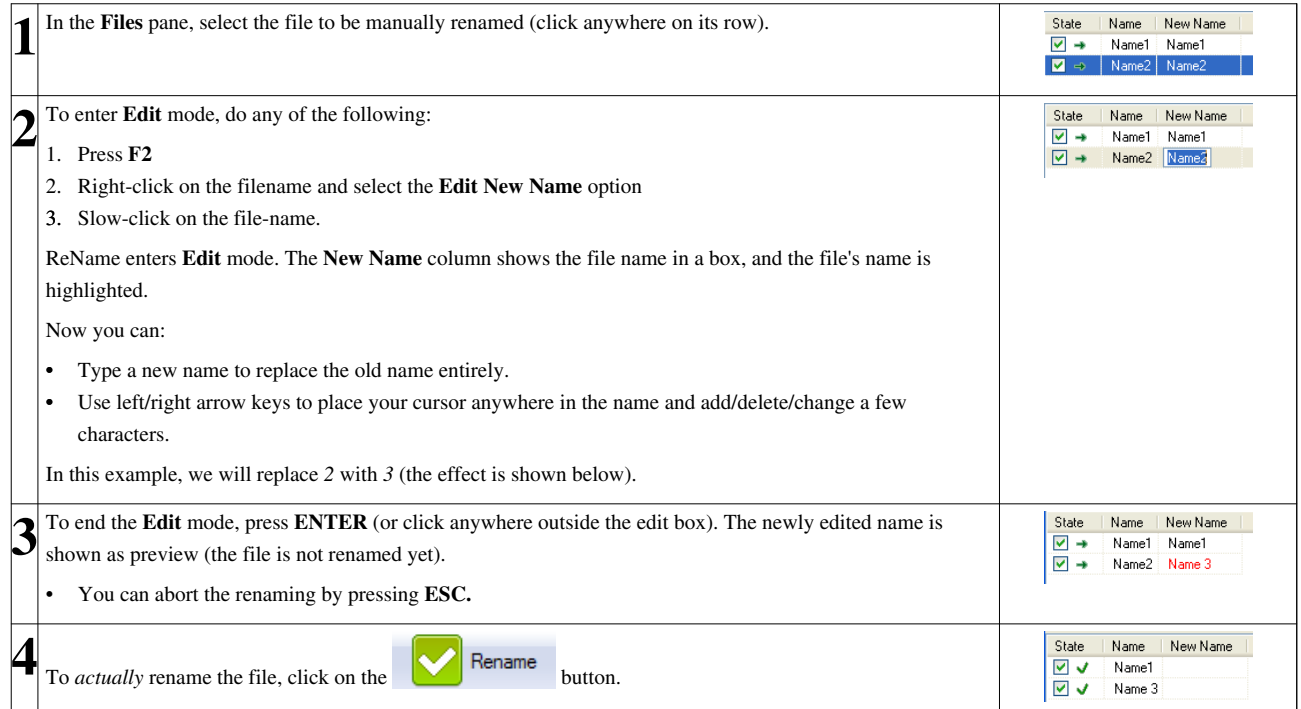

### **Manual changes can get lost**

Manual changes will be lost if the new names are regenerated as a result of a [Preview operation](http://www.den4b.com/w/index.php?title=ReNamer:Previewing_files), executed either:

- automatically ([auto preview](http://www.den4b.com/w/index.php?title=ReNamer:Program_settings%23Preview_settings) option triggered by added files or changed rules), or
- manually (by clicking the "Preview" button).

This happens because manual changes are not rule based and such changes cannot be passed on to other rules for further processing. The process for generating new names uses the rules stack and always starts with the original file name.

If you wish to make manual changes to the new names permanent or semi-permanent you have two options:

1. After making manual changes, perform the renaming so that the changes are committed, then you can continue adding new rules.

2. After making manual changes, export new names into clipboard via the "Export" menu, then add new [UserInput](http://www.den4b.com/w/index.php?title=ReNamer:Rules:UserInput) [rule a](http://www.den4b.com/w/index.php?title=ReNamer:Rules:UserInput)nd paste the list of new names from the clipboard. This effectively creates a saved state of all new names in a rule.

#### **Examples**

The following examples demonstrate when manual editing works and when it does not, and your manual changes will be lost.

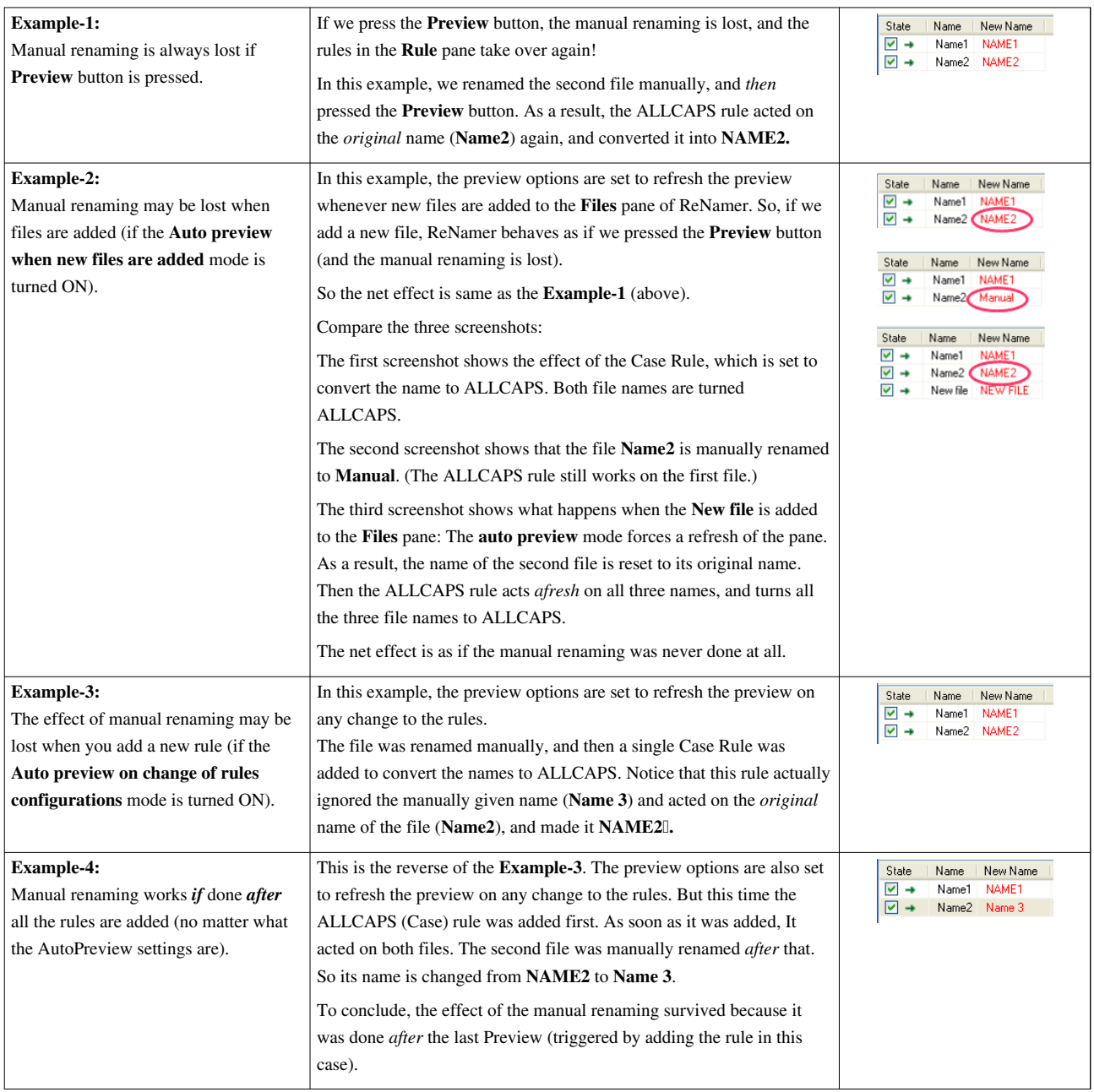

## **Analyze**

When you select the **Analyze tool** option (or press **Shift+A**), ReNamer launches a window, where you can enter any arbitrary text and apply rules entered in the **Rules** pane.

This is very useful to see the effect of the rules using dummy text (for example before using the [Insert rule\)](http://www.den4b.com/w/index.php?title=ReNamer:Rules:Insert). It also allows to check the positions of any character in the text just by pointing to it with keyboard or mouse. The cursor position and selection information are displayed in the status bar of the window (*Line*, *Position*, *Right* and *Selection*).

The input text may be a file name (or multiple file names) loaded from **Files** pane, or any text manually entered by user - which can be very useful when you want to clean a piece of arbitrary text, for example.

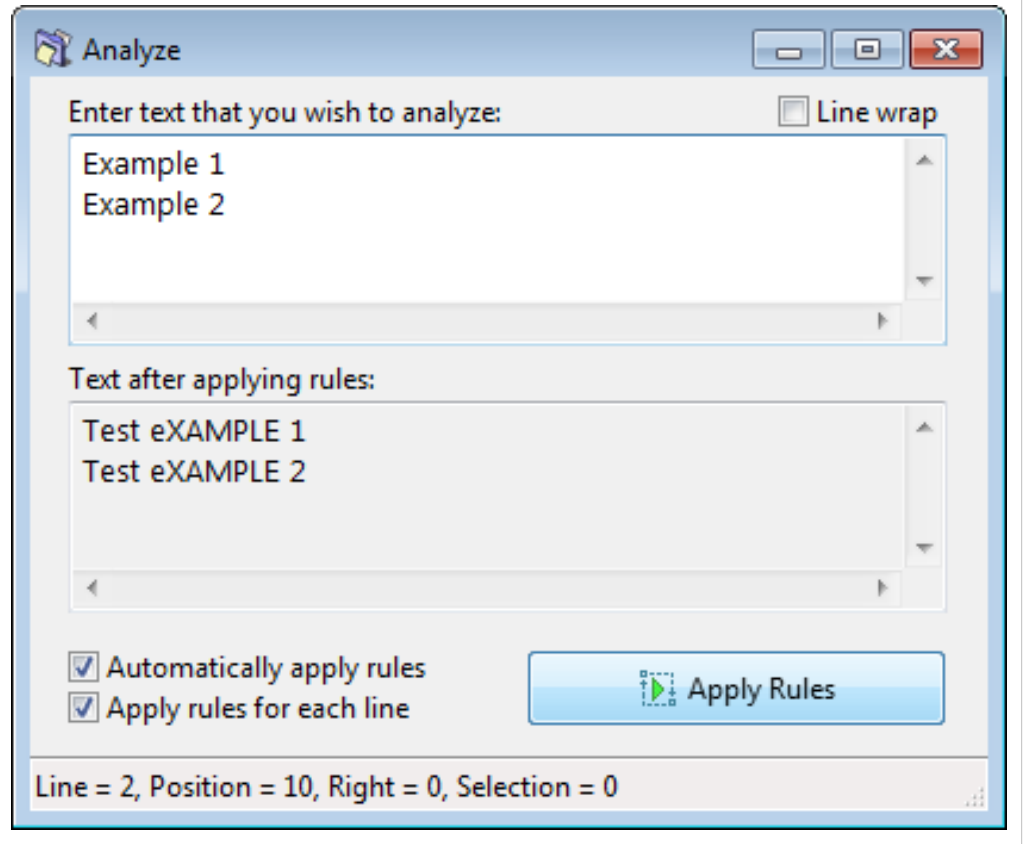

The options in the window are as follows:

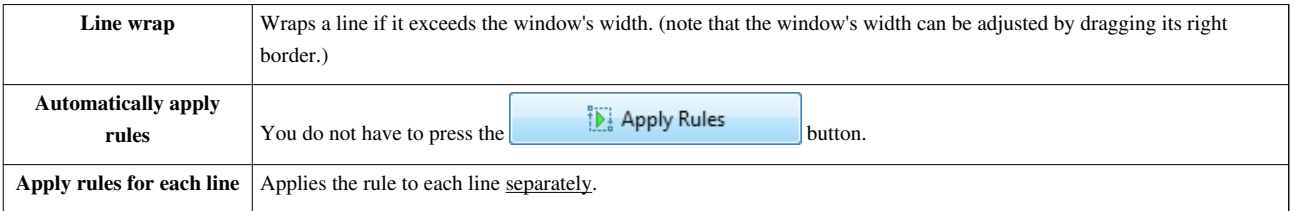

## **Program settings**

This appendix describes the settings that change ReNamer's behavior in various ways.

#### **General settings**

These settings are applicable to the ReNamer application.

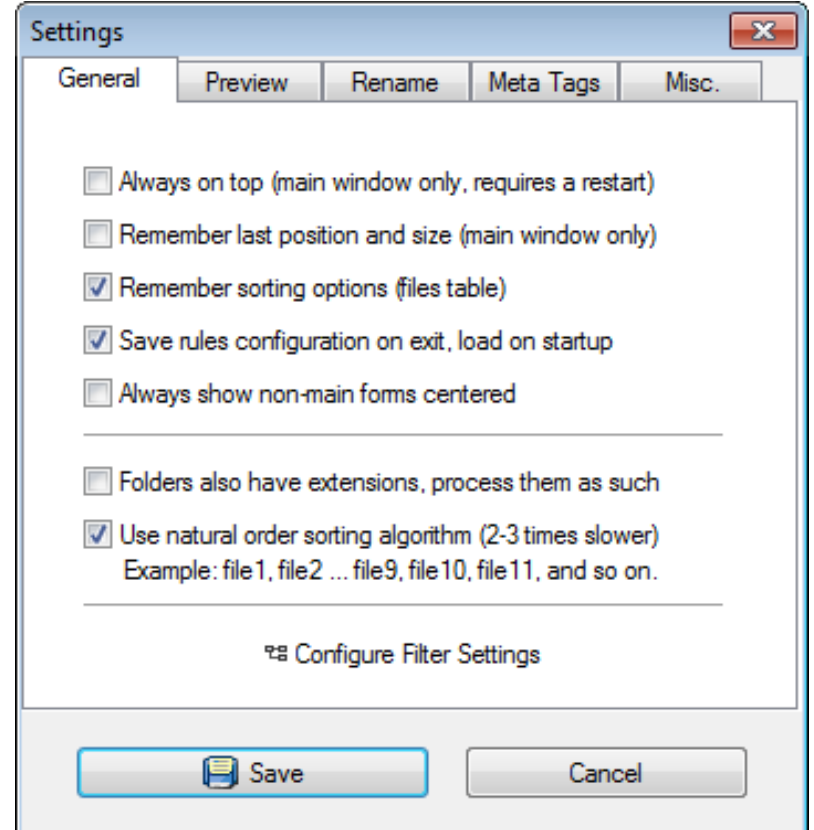

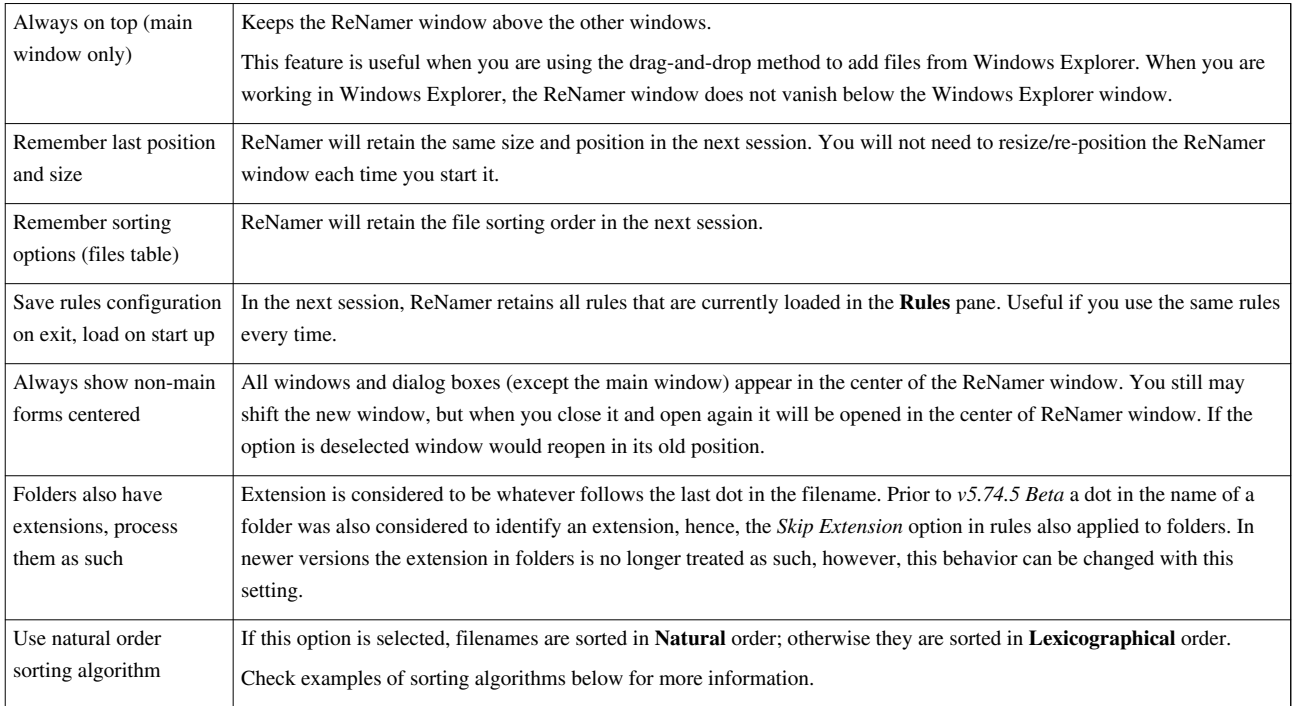

#### **Examples of sorting algorithms**

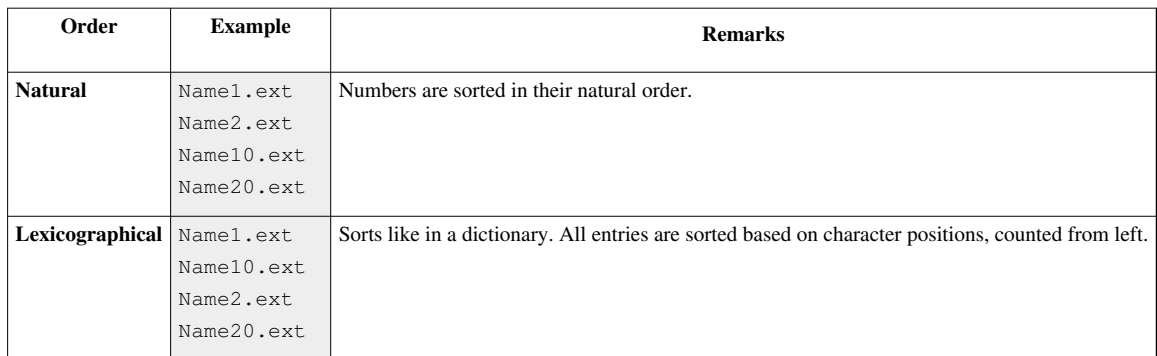

### **Preview settings**

These settings are applicable only to the previewing.

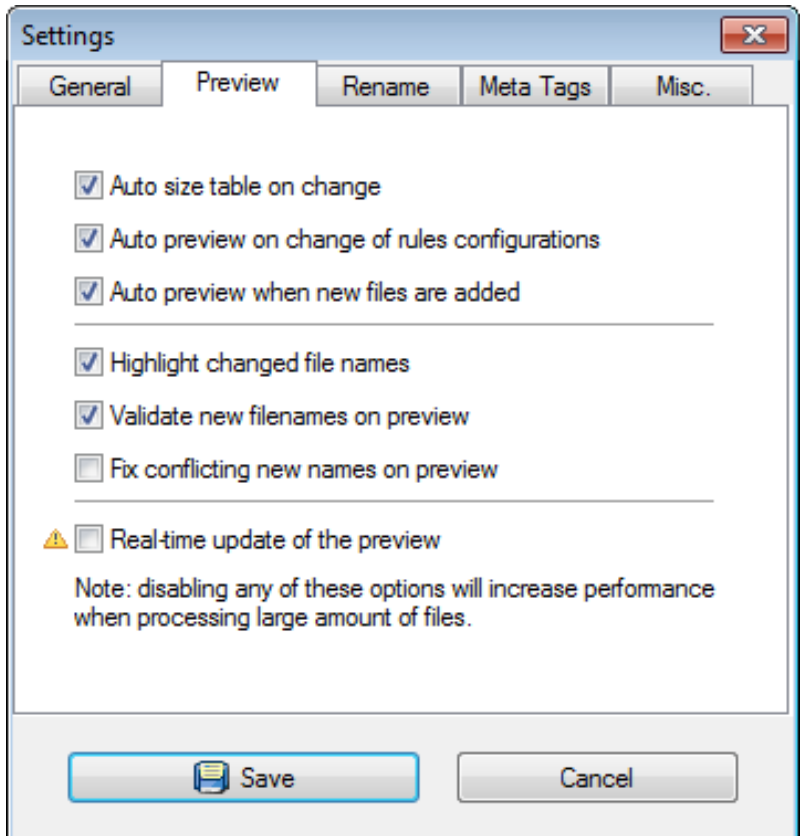

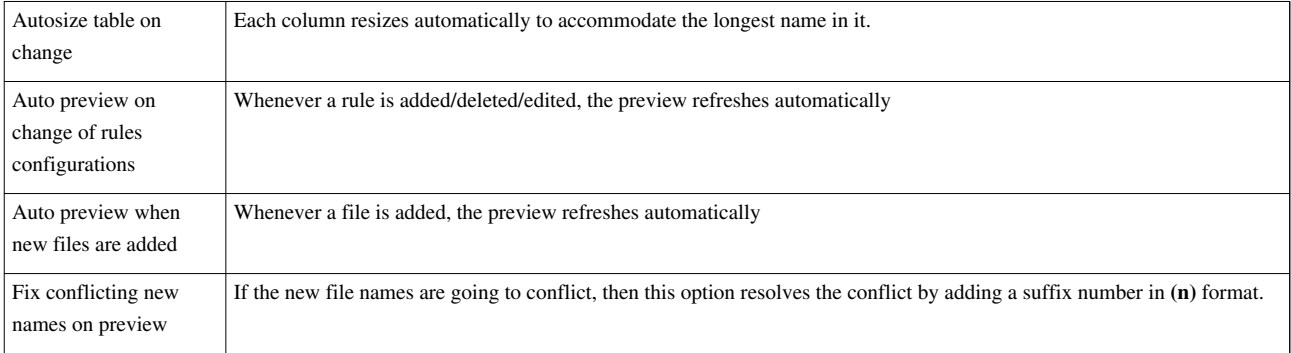

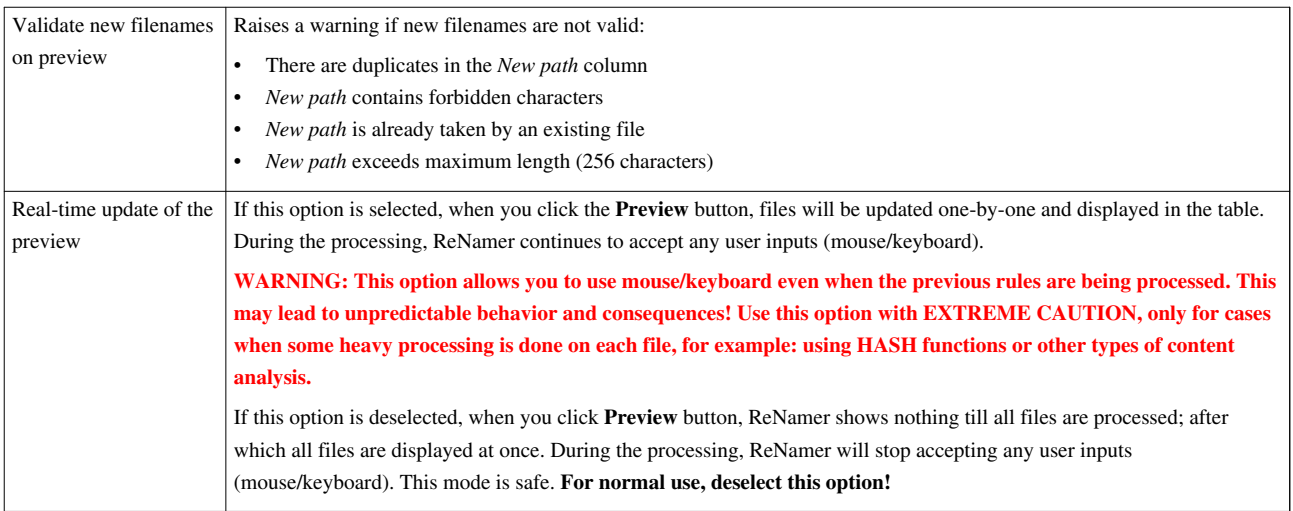

## **Rename settings**

These settings are applicable to the renaming process.

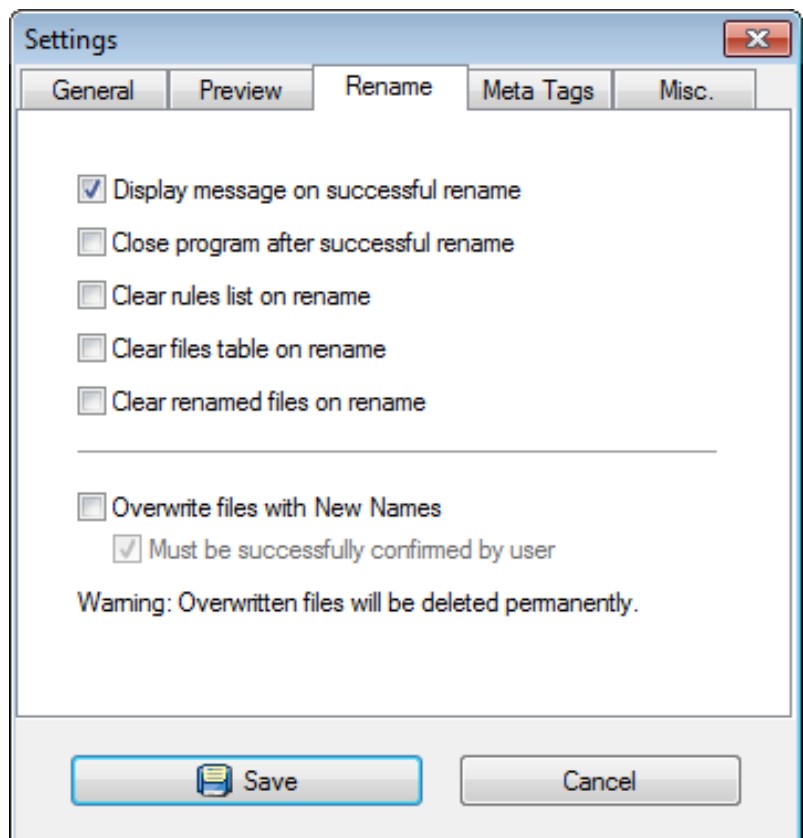

ReNamer can boost your productivity by doing certain operations on its own. On the other hand, you may want to have the flexibility of choosing your options each time. So this panel lets you decide how to strike a balance!

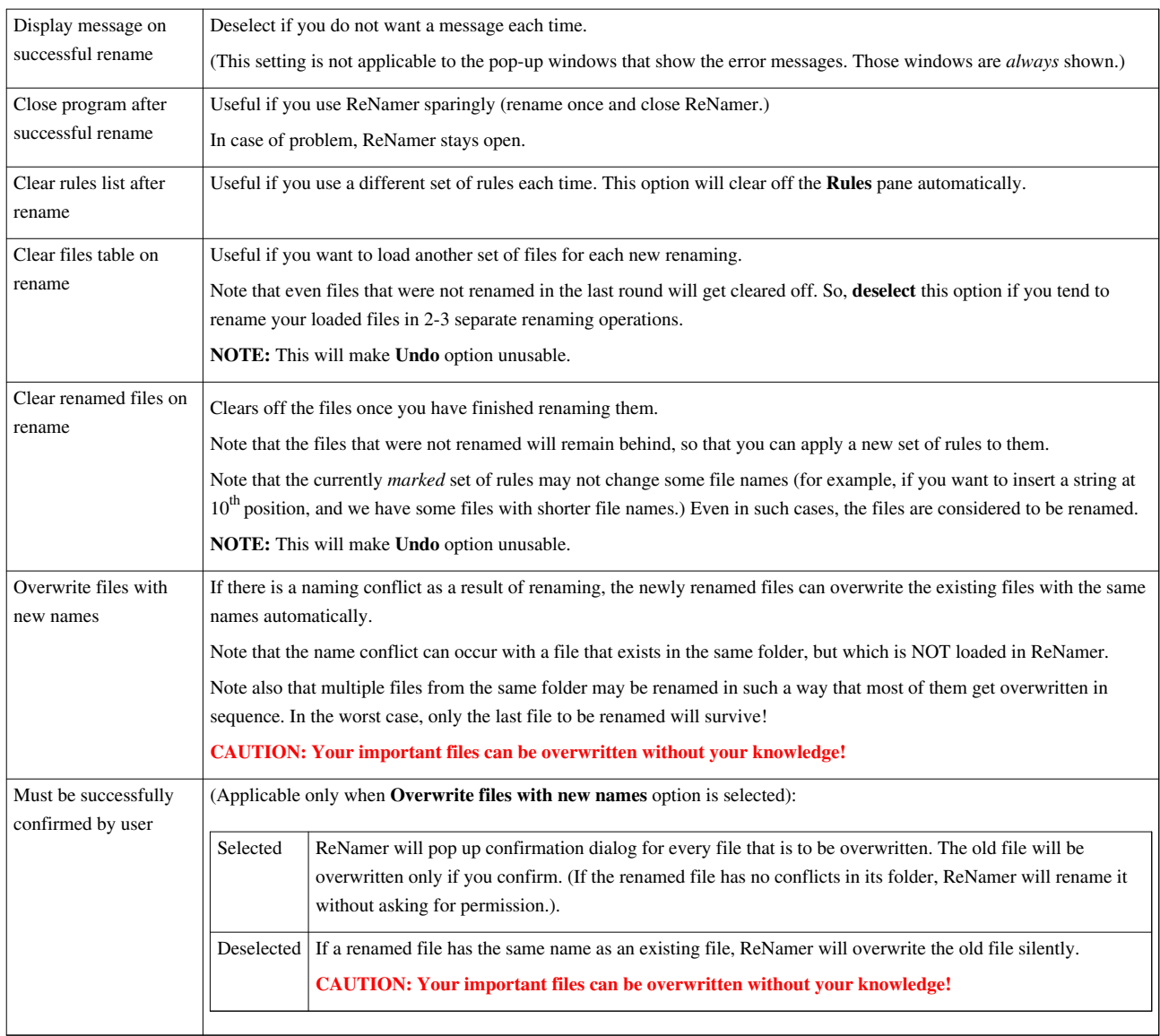

Meta tag

## **Meta tags settings**

These settings are for meta-tags only.

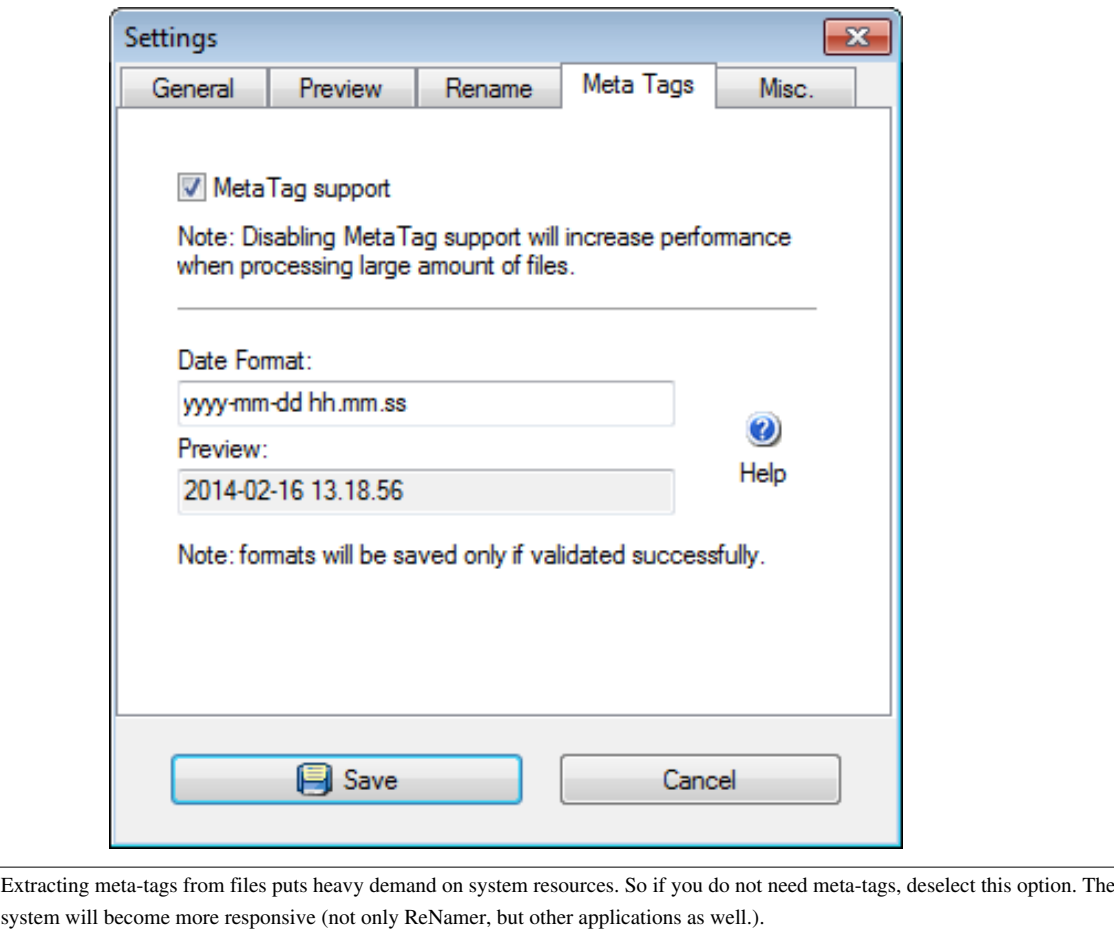

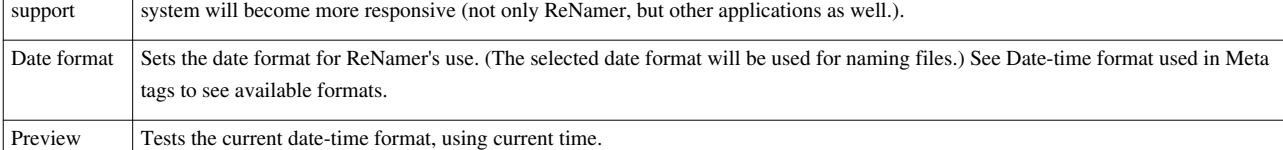

### **Miscellaneous settings**

A general-purpose tab to provide all miscellaneous settings.

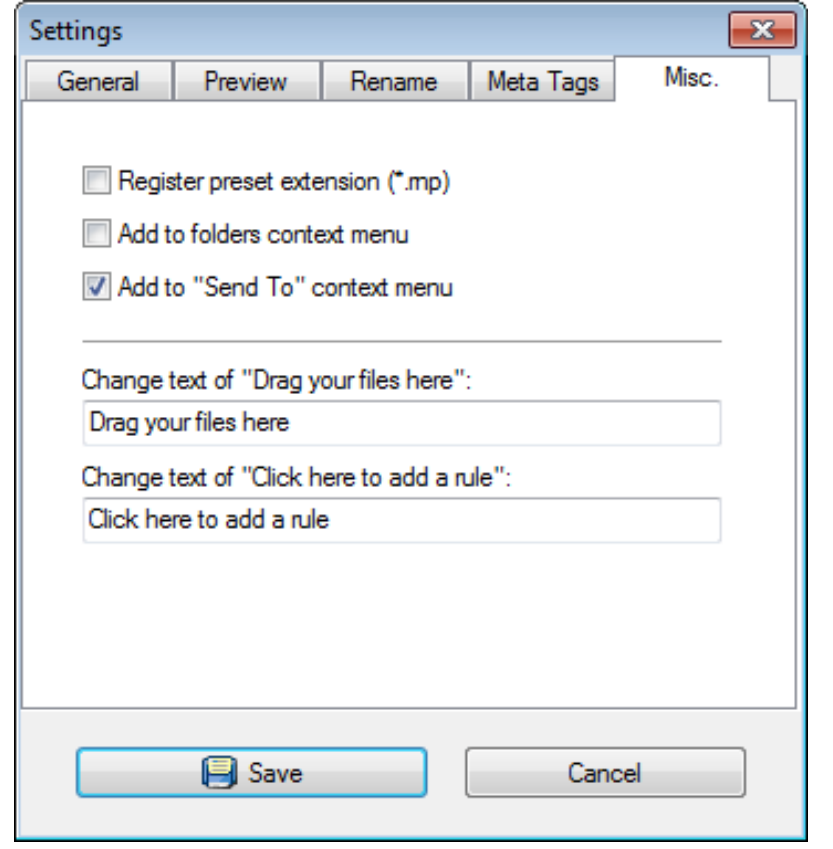

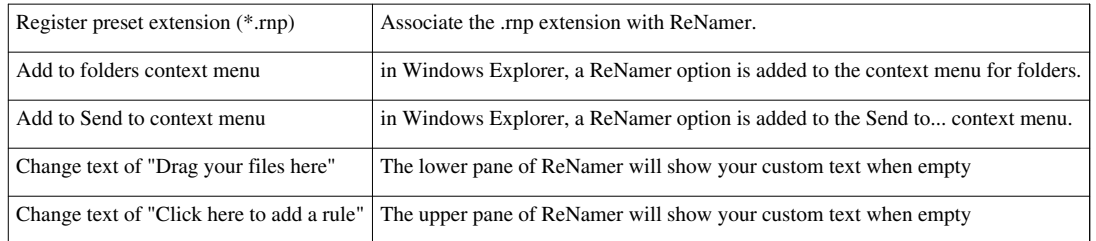

# **Main Menu and Keyboard Shortcuts**

In this appendix, all the menus and context menu options are described.

#### **File menu**

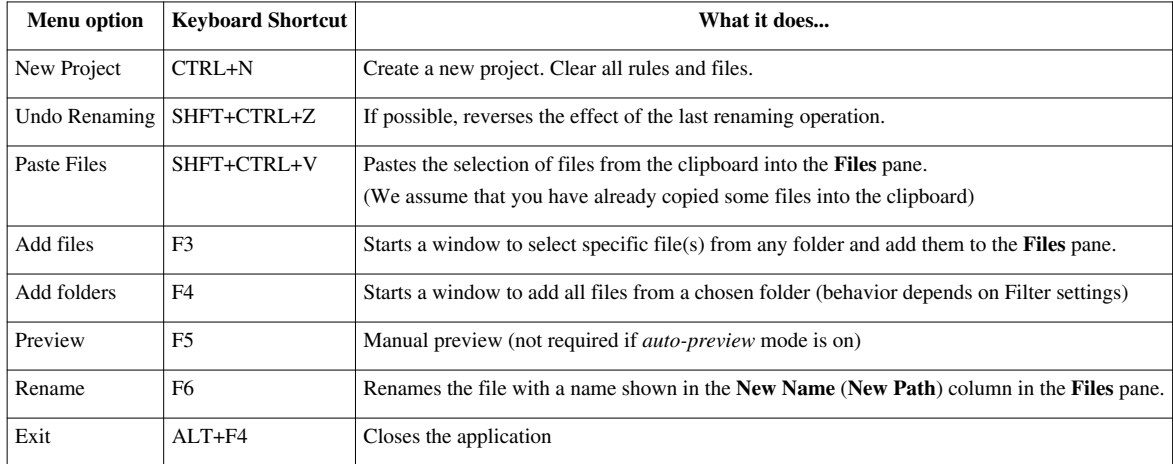

#### **Settings menu**

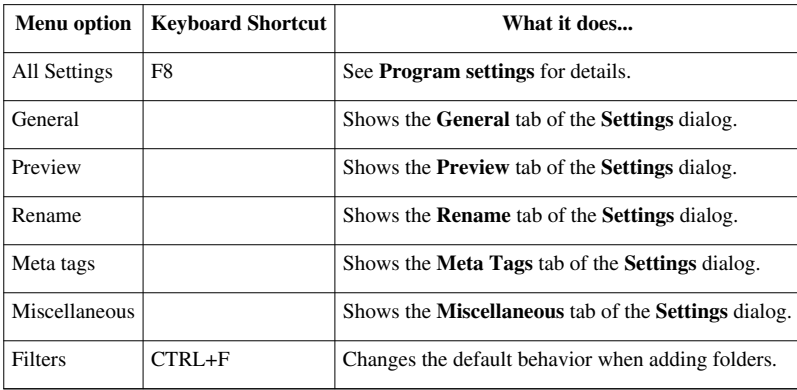

#### **Presets menu**

**Note:** Presets are explained [here](http://www.den4b.com/w/index.php?title=ReNamer:Using_presets)

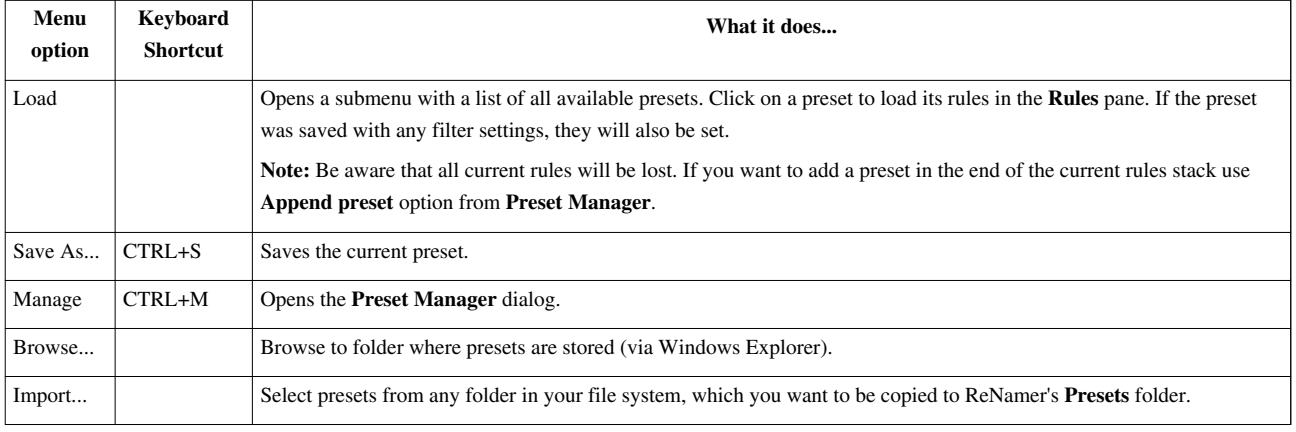

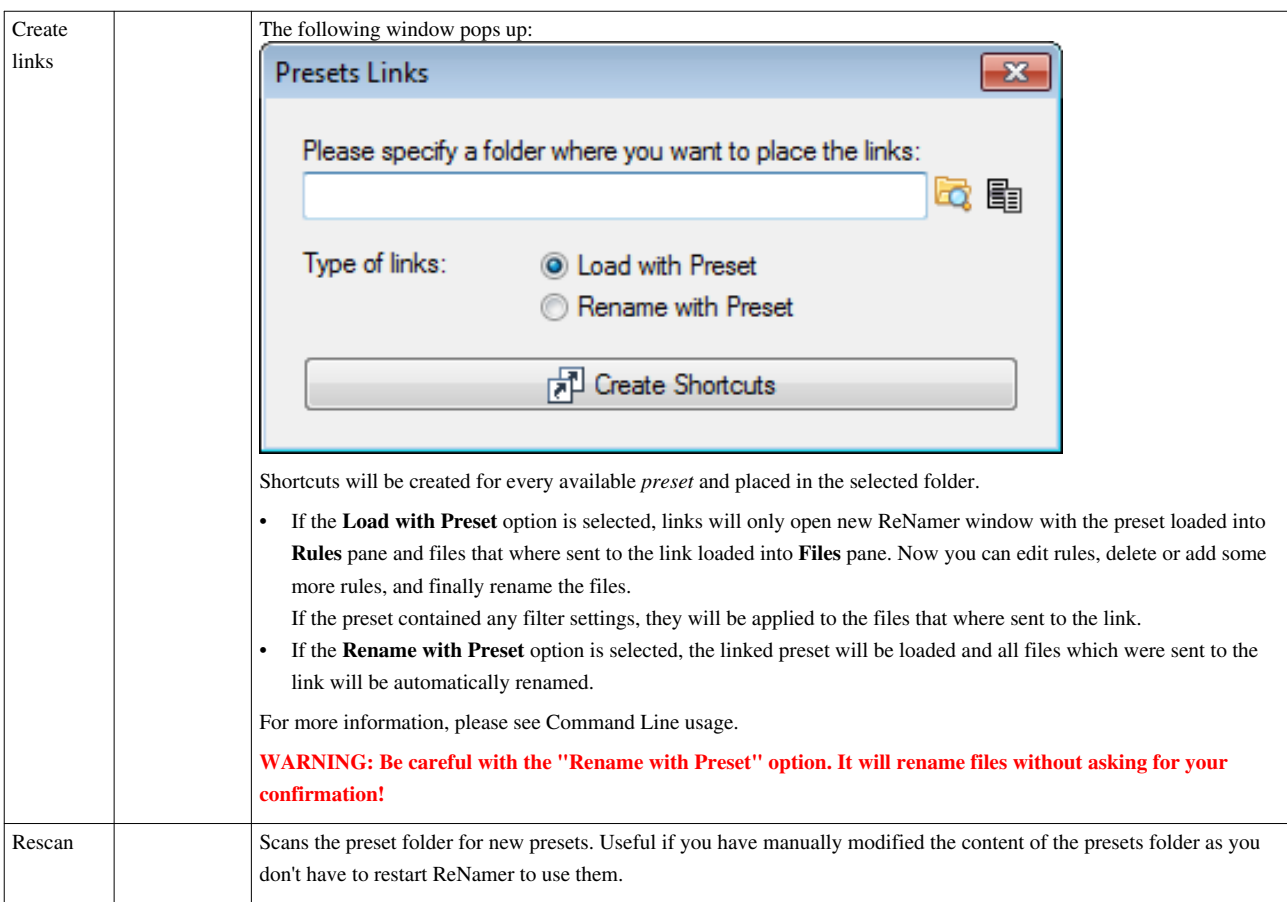

## **Help menu**

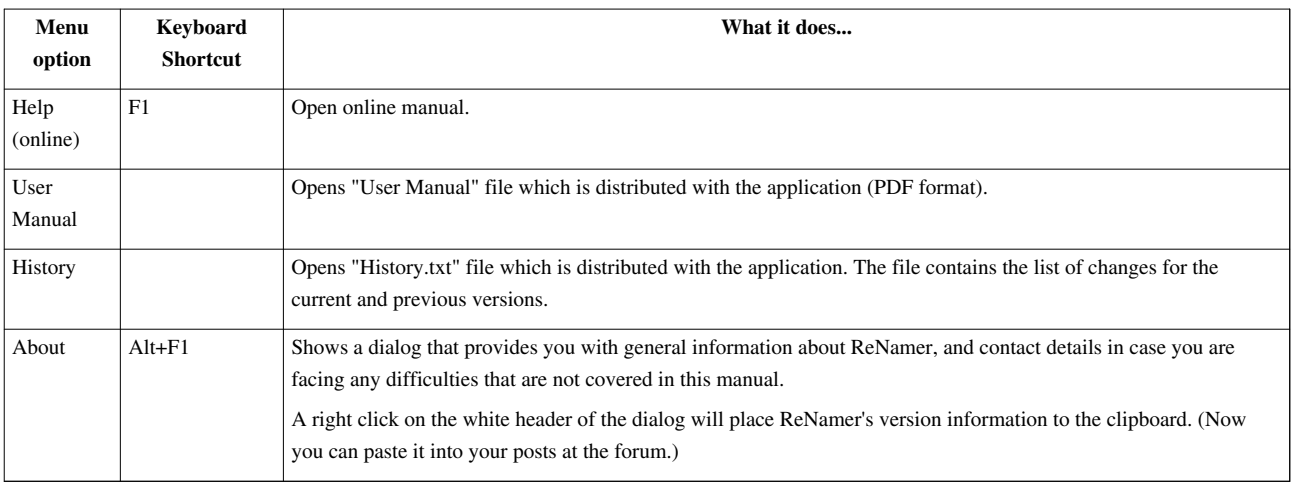

## **Menus for the Files Pane**

ReNamer ha[s](http://www.den4b.com/w/index.php?title=File:MenuStrip.png) a menu bar between the **Rules** and **Files** panes **Export Export R** Options . This appendix describes options available from this menu.

## **Files button**

Wh[e](http://www.den4b.com/w/index.php?title=File:FilesButton.png)n you click on the  $\Box$  Files button, the following list pops up:

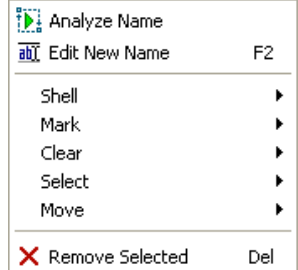

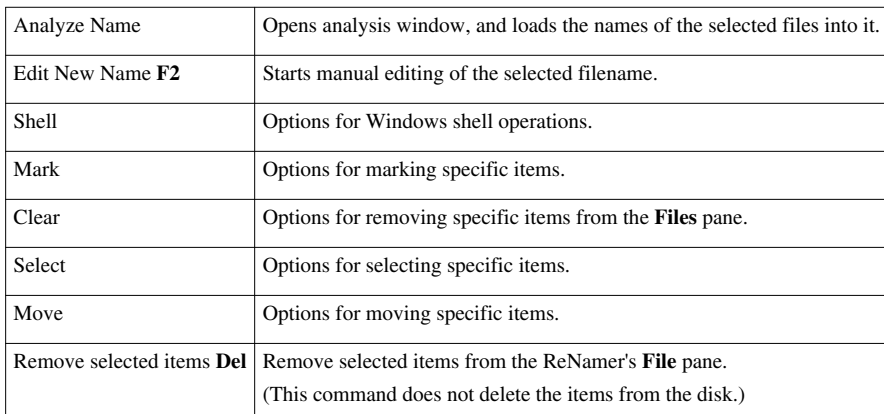

This menu provides second-level options, as follows:

#### **Shell submenu**

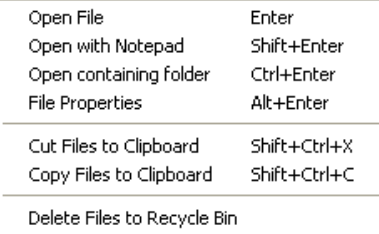

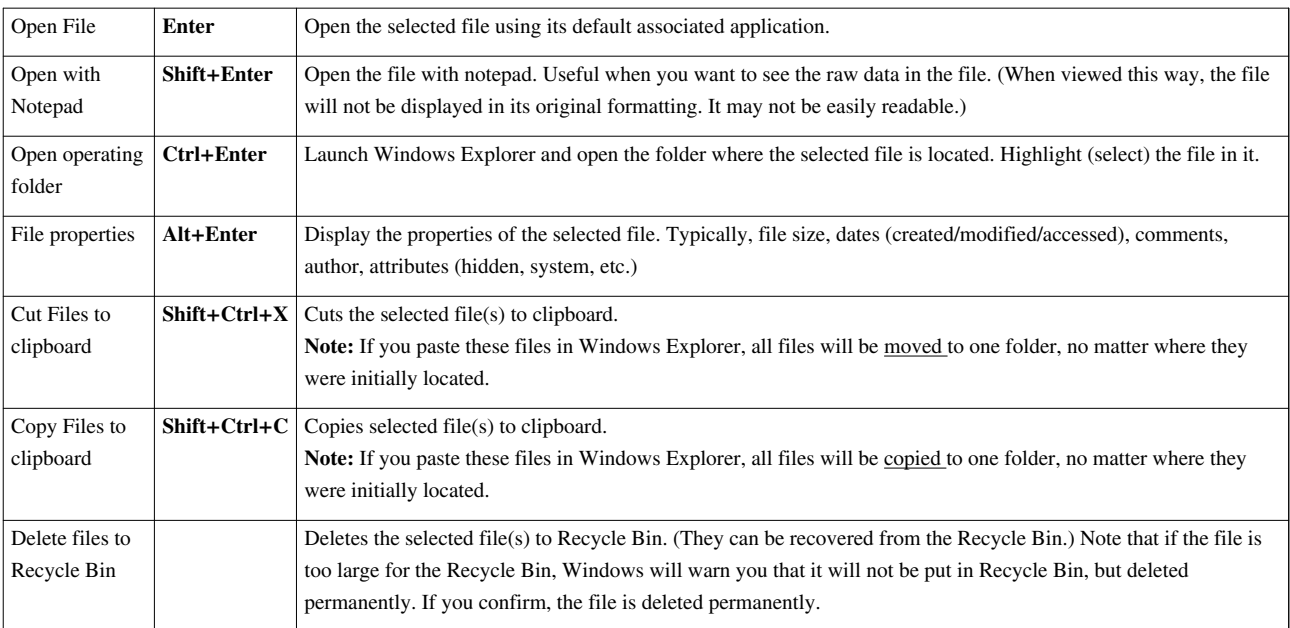

There are 2 possible uses for **Copy to clipboard** and **Cut to clipboard** options:

- 3rd party application can retrieve that list of files from the clipboard (using Paste operation or Win API).
- Paste all files into a singe destination folder via Windows Explorer, even when files are scattered across different directories.

#### **Mark submenu**

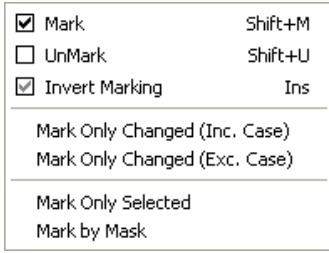

**Note:** Marking of files is explained [here.](http://www.den4b.com/w/index.php?title=ReNamer:Adding_files_and_folders%23Marking_and_Unmarking_the_files)

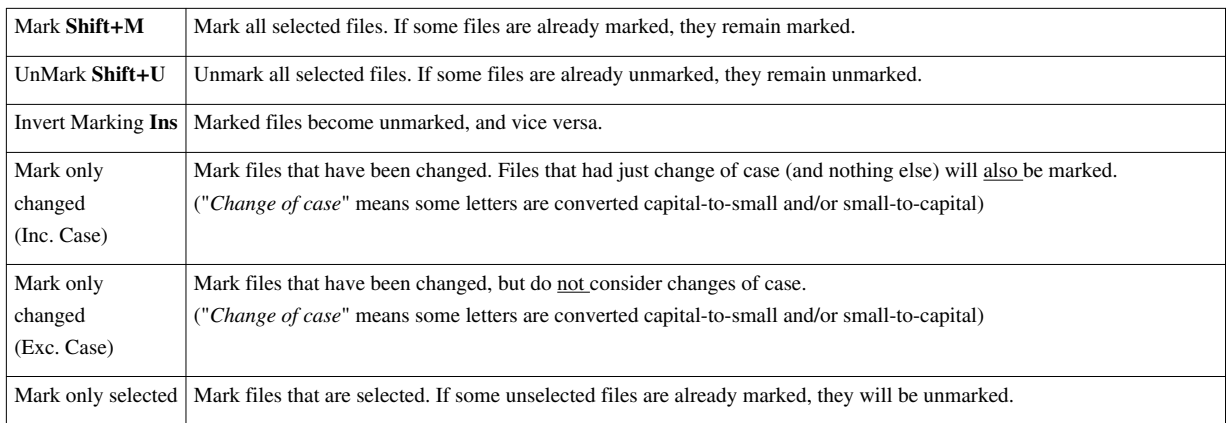

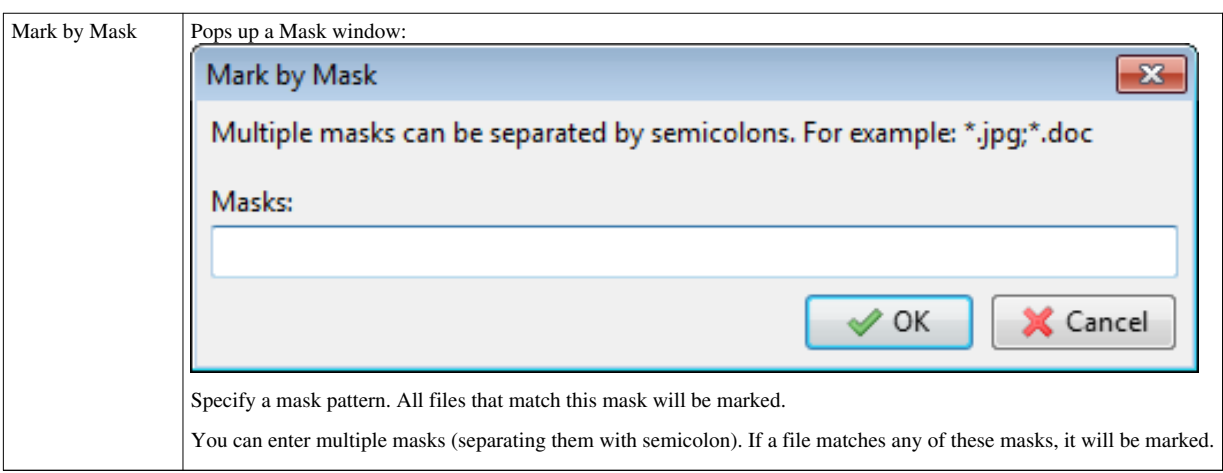

#### **Clear submenu**

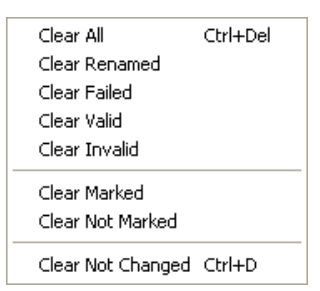

**Note**: The term "*Clear*" means remove from **Files** pane of ReNamer.

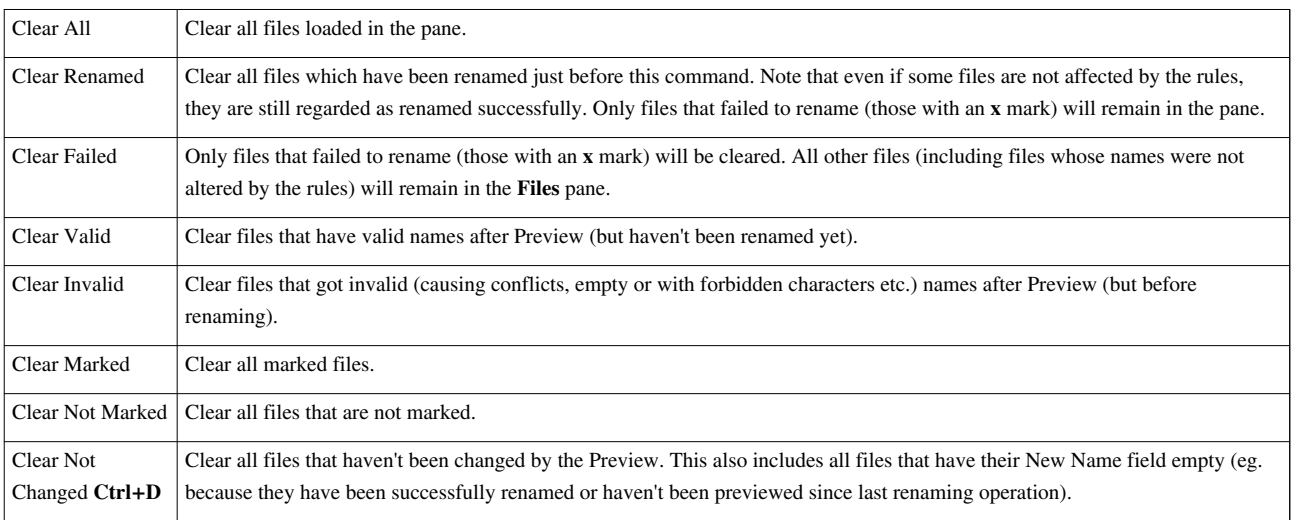

#### **Select submenu**

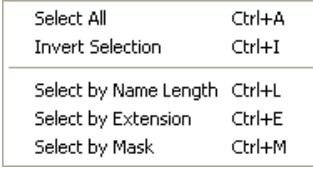

Note: Selection of files is explained [here](http://www.den4b.com/w/index.php?title=ReNamer:Adding_files_and_folders%23Selecting_files).

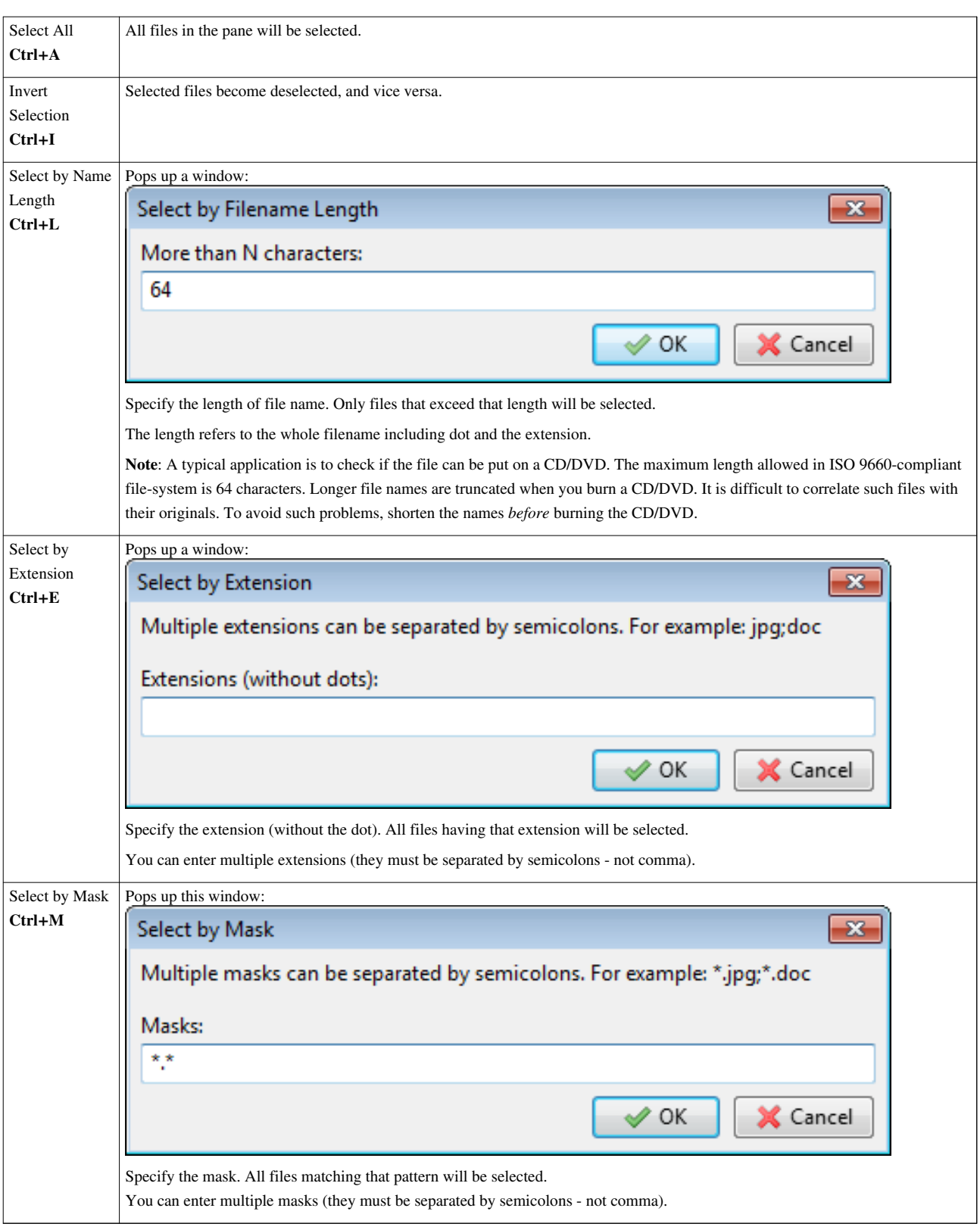

#### **Move submenu**

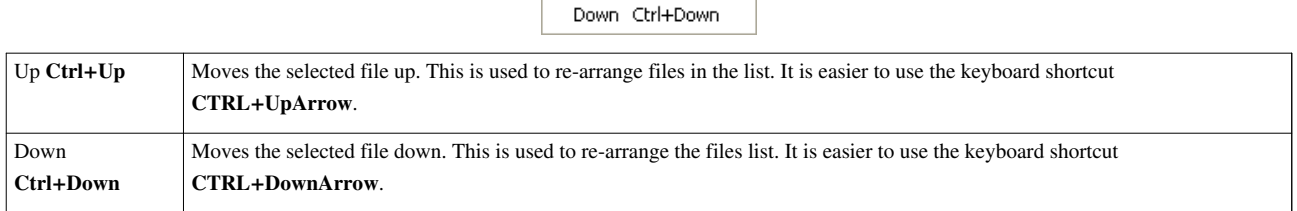

Ctrl+Up

 $U_{\mathsf{P}}$ 

## **Filters menu**

when you

When you click on the **Filters** [b](http://www.den4b.com/w/index.php?title=File:FiltersButton.png)utton, the **Filters** window pops up. It controls what gets added to the **Files** pane

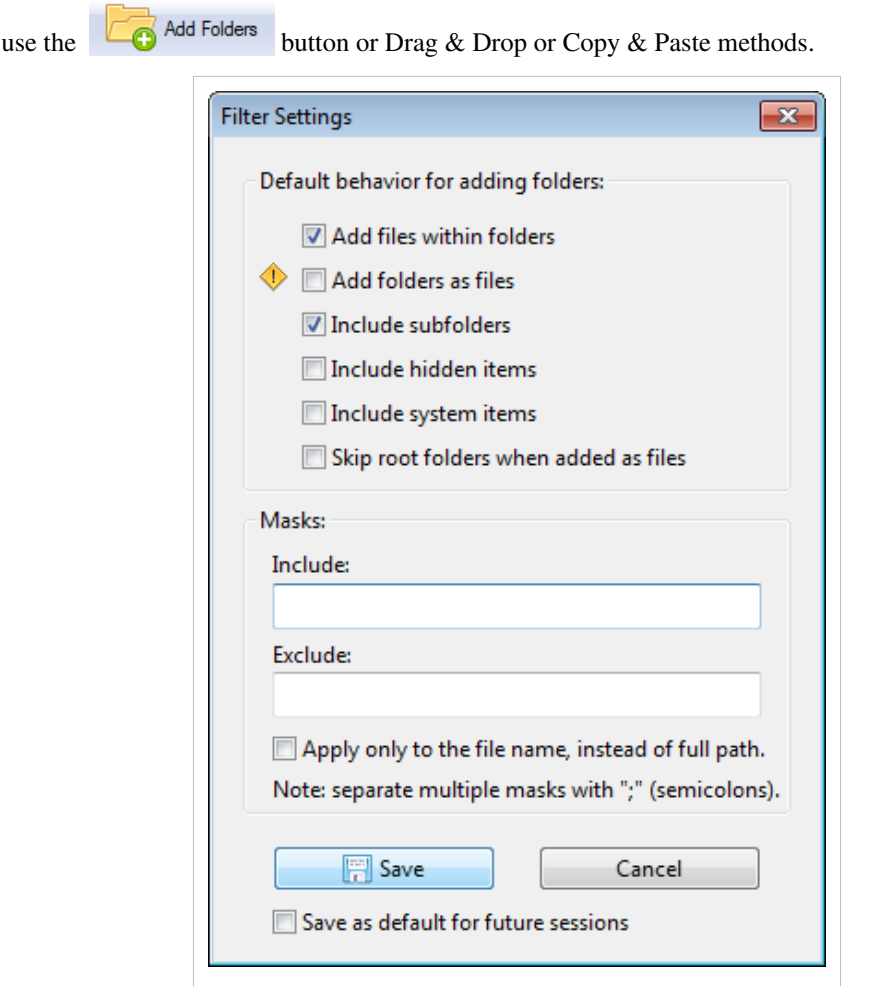

The options work as follows:

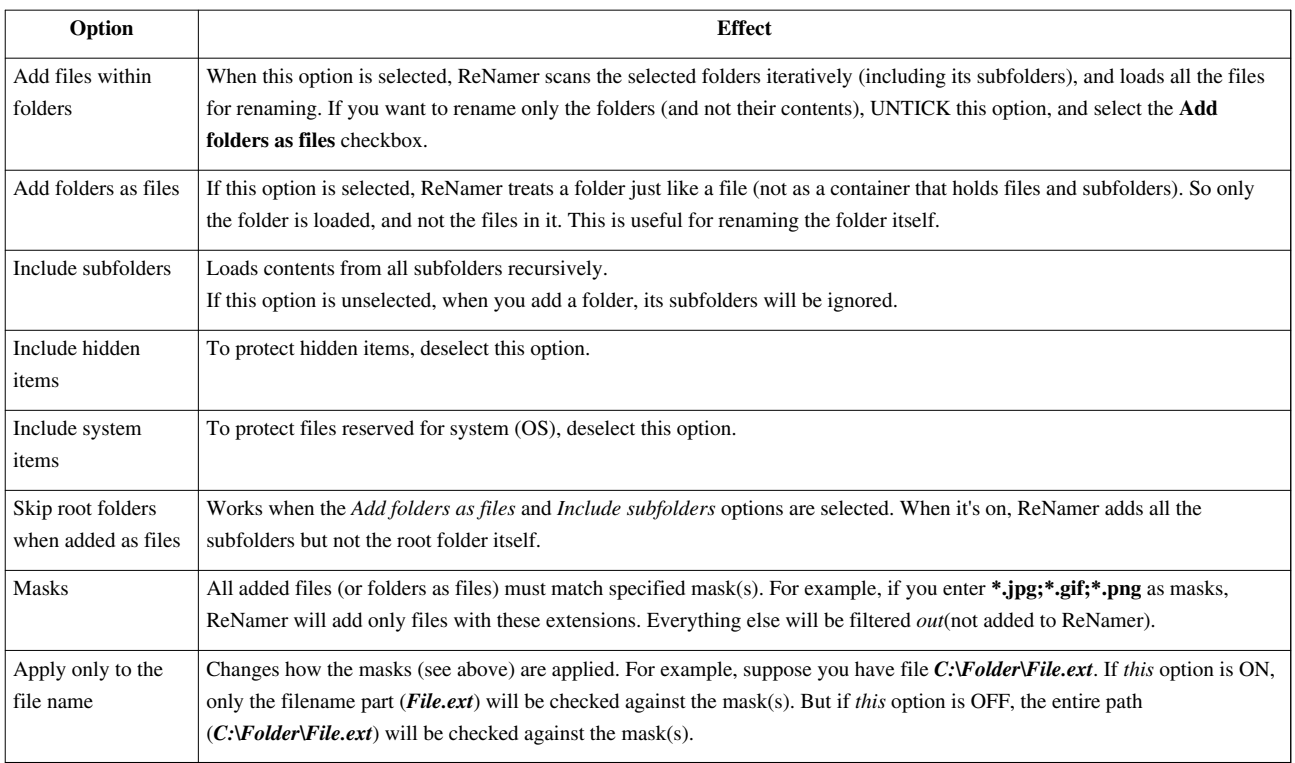

Press **Save** to save changes.

**Filters** menu is also accessible from the **Add Folder** window. For details see [Adding items using the 'Add Folders'](http://www.den4b.com/w/index.php?title=ReNamer:Adding_files_and_folders%23Adding_items_using_the_%27Add_Folders%27_button) [button s](http://www.den4b.com/w/index.php?title=ReNamer:Adding_files_and_folders%23Adding_items_using_the_%27Add_Folders%27_button)ection.

### **Export menu**

Wh[e](http://www.den4b.com/w/index.php?title=File:ExportButton.png)n you click on the  $\leftrightarrow$  Export button, the following list pops up:

Export file paths and undo paths Export file paths and new names Import file paths and new names Import files from text-list or play-list Export as batch renaming file (full paths) Export as batch renaming file (only names) Export new names to clipboard Import new names from clipboard Export all columns to clipboard

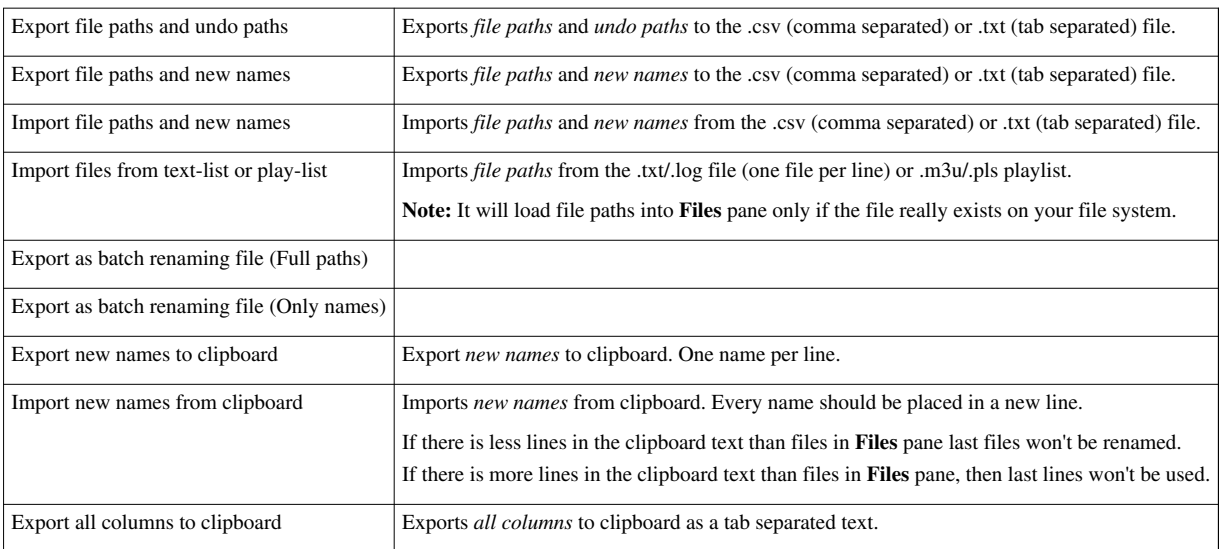

## **Options menu**

Wh[e](http://www.den4b.com/w/index.php?title=File:OptionsButton.png)n you click on the  $\frac{1}{\sqrt{2}}$  options button, the following list pops up:

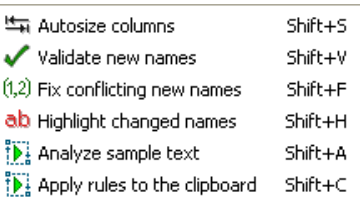

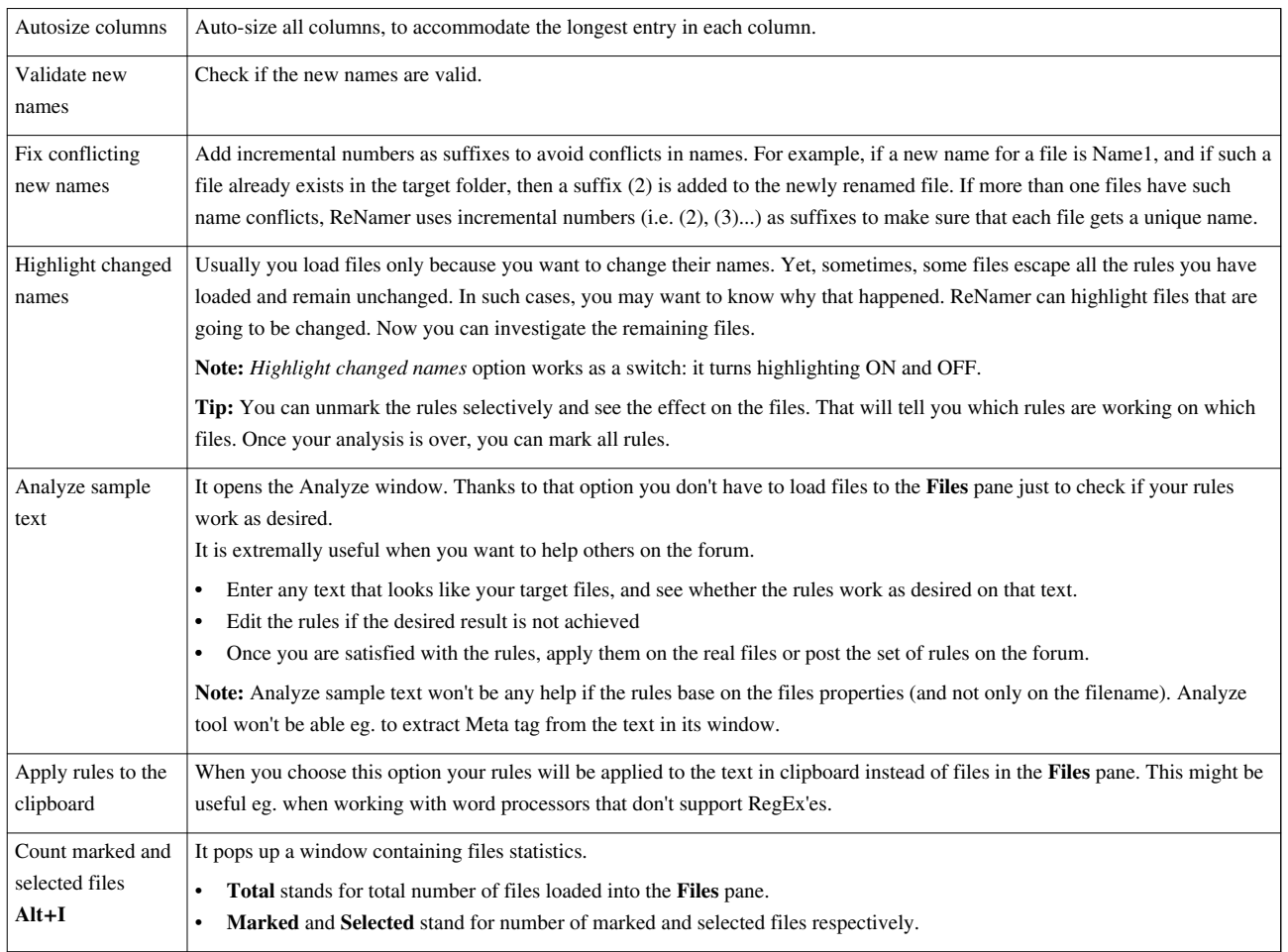

# **Context Menus**

This appendix describes context-sensitive menu options available by right-clicking in different parts of the ReNamer window.

#### **Context menus for the Rules pane**

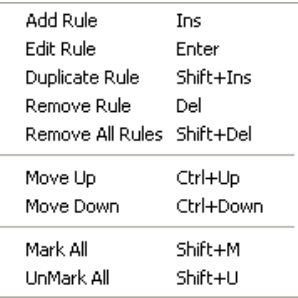

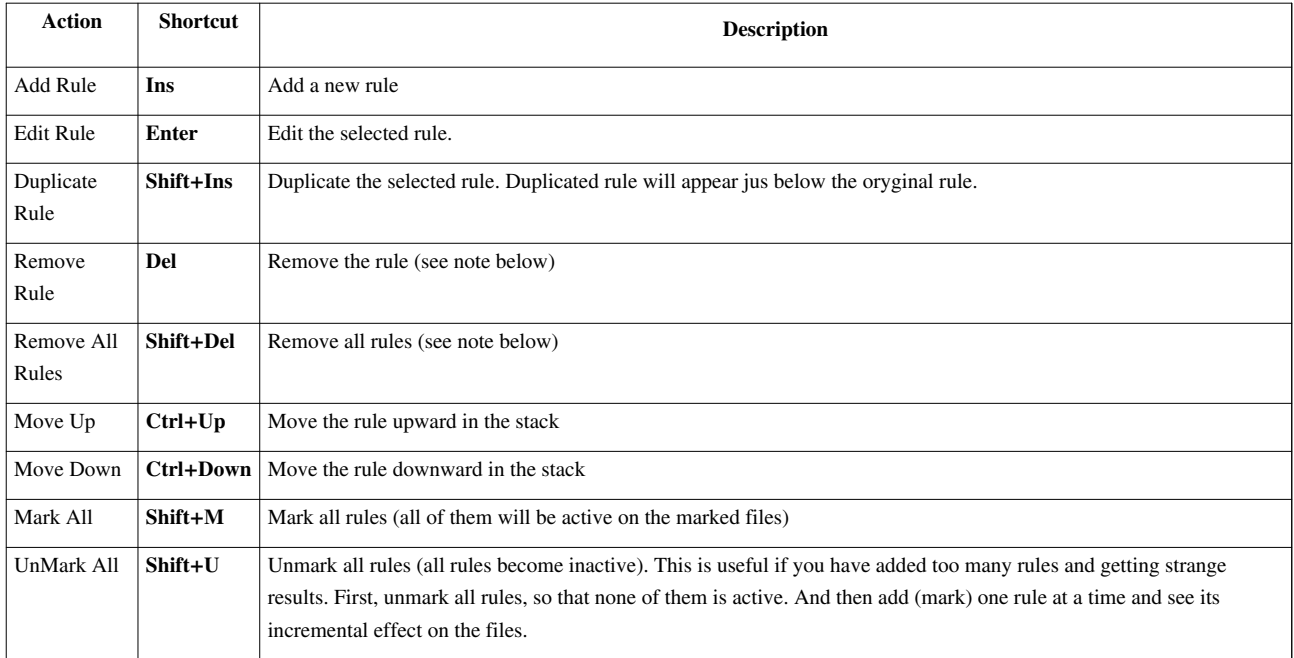

**Note:** If the rule is edited but not saved, then the changes are lost.

#### **Context menus for the Files pane**

Two different context menus appear in the Files pane, depending on where your mouse pointer is.

If you right-click on any of the column headers, you get a list of all available columns.

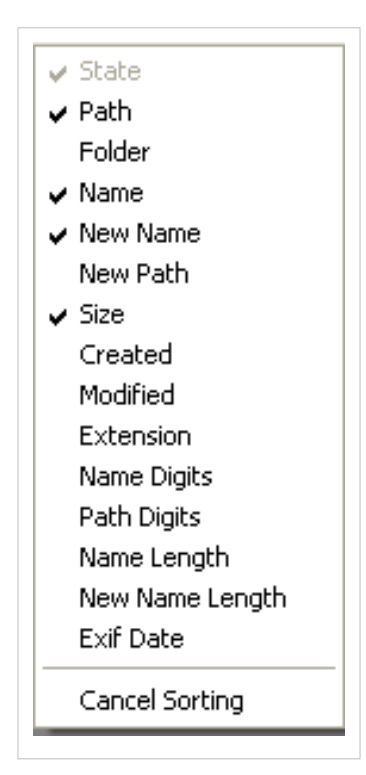

- Click on any entry to toggle that column on/off.
- Use **Cancel sorting** option to turn sorting off.

If you right-click anywhere inside the pane area, you get the same context menu as the menu you get by left-clicking on the **Files** [button](http://www.den4b.com/w/index.php?title=ReNamer:Menus_for_the_Files_pane%23Files_button) of the Menu strip.

## **Date and Time Format**

Date and time format is mostly used by the [Meta Tags](http://www.den4b.com/w/index.php?title=ReNamer:Meta_Tags) and [PascalScript rule](http://www.den4b.com/w/index.php?title=ReNamer:Rules:PascalScript) to format date and time values. The format consists of a series of placeholder characters (or variables) corresponding to year, month, day, hour and so on.

You can change the format used for the [Meta Tags](http://www.den4b.com/w/index.php?title=ReNamer:Meta_Tags) in the [Settings d](http://www.den4b.com/w/index.php?title=ReNamer:Program_settings%23Meta_tags_settings)ialog.

Below is a list of variables which you can use.

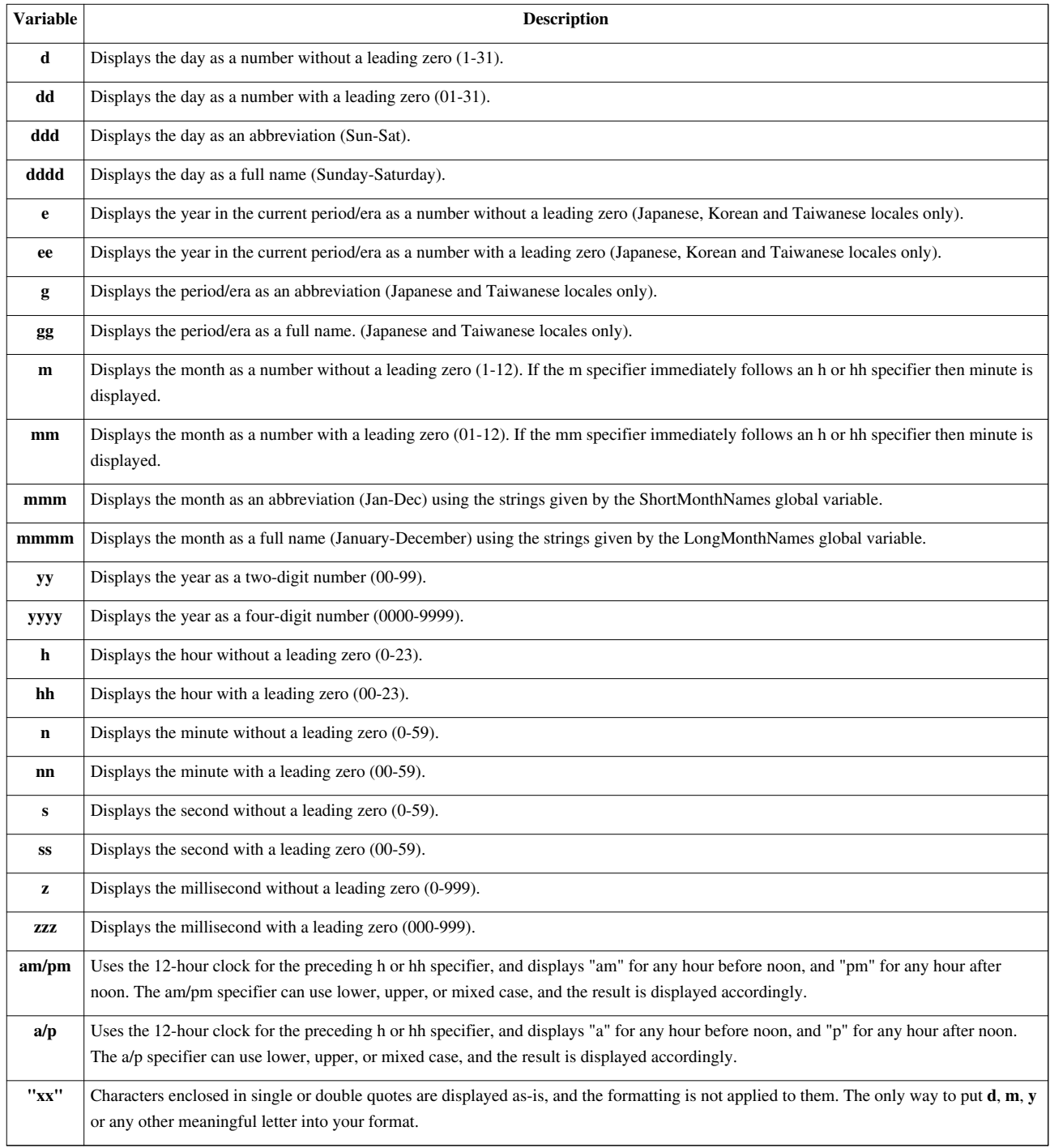

For example, if we assume that the date is 25-th of October 2007 and the time is 16:59:00, then sample formats and their outputs would be:

• **dd-mm-yyyy hh.nn.ss** format will produce **25-10-2007 16.59.00**, which is an easily readable format for the date and time.

- **"It's" dddd, hh:nn:ss AM/PM** format will produce **It's Thursday, 4:59:00 PM**, which is unsuitable for filenames because of **:** forbidden character.
- **yyyymmddhhnnss** format will produce **20071025165900**, which is ideal for serializing files because the filename is relatively short, most probably unique, contains only digits, and also makes files automatically sorted in chronological order.

## **Binary Signatures**

ReNamer's [Extension r](http://www.den4b.com/w/index.php?title=ReNamer:Rules:Extension)ule uses an internal binary signature base for detecting file extensions.

These signatures are in binary (hex) format and in files can be seen only using specialized applications, such as Hex Editor XVI32<sup>[\[1\]](http://www.chmaas.handshake.de/delphi/freeware/xvi32/xvi32.htm)</sup>. This list if up to date for **ReNamer 5.50+ Beta 32**, from 19 July 2010.

```
482B424544562050726F6475637473204C6963656E7365204B65792046696C650000000000000000000000000000000000000000000000000000000000000000000000000000000000000000000000001A,
  KEY, Avira Product Key
FFFE570069006E0064006F0077007300200052006500670069007300740072007900200045006400690074006F0072002000560065007200730069006F006E00200035002E0030003000,
 REG, Registry Data File 5.00
41565020416E7469766972616C2044617461626173652E202863294B6173706572736B79204C616220313939372D32,
  AVC, Kaspersky Anti-Virus Database
00000002FFFFFFFFFFFFFFFF0000000000000000000000000000000000000000000000000000000000000000000000,
 MAC, MacPaint Bitmap Graphic
1A45DFA3934282886D6174726F736B61428781014285810118538067, MKV, Matroska
 Video Stream
24464C3240282329205350535320444154412046494C45, SAV, SPSS Data
4C0000000114020000000000C000000000000046, LNK, Windows Shortcut
5B436C6F6E6543445D0D0A56657273696F6E3D, CCD, CloneCD Control File
000100005374616E6461726420414345204442, ACCDB, Access 2007 Database 
File
000100005374616E64617264204A6574204442, MDB, Microsoft Access Database
4D454449412044455343524950544F52, MDS, Media Descriptor CD Image File
0006156100000002000004D200001000, DB, Netscape Navigator (v4) database 
file
52494646????????43444441666D7420, CDA, Compact Disc Digital Audio 
(CD-DA)
52494646????????415649204C495354, AVI, Windows Audio Video Interleave
52494646????????524D494464617461, RMI, Windows Musical Instrument 
Digital Interface
52494646????????57415645666D7420, WAV, Waveform Audio
89504E470D0A1A0A0000000D49484452, PNG, Portable Network Graphics
50532D58204558450000000000000000, EXE, Playstation Executable
3026B2758E66CF11A6D900AA0062CE6C, WMA|WMV|ASF, Windows Media File
4F67675300020000000000000000, OGG, Ogg Vorbis Audio
??BE000000AB0000000000000000, WRI, Microsoft Write Document
0000000020000000FFFF0000FFFF, RES, Resource File
0000020006040600080000000000, WK1, 1-2-3 Spreadsheet
38425053000100000000000000, PSD, Photoshop Image
??????10123A001019040010, SIS, Symbian OS Installer File
414F4C204665656462616720, BAG, AOL Instant Messenger Buddy List
```
52494646????????41434F4E, ANI, Windows Animated Cursor EFBBBF234558544D33550D0A, M3U8, MP3 Playlist (UTF-8) 110000005343410F000000, PF, Windows Prefetch 4D54686400000006000100, MID, Musical Instrument Digital Interface (MIDI) 5B6175746F72756E5D0D0A, INF, Autorun File 64383A616E6E6F756E6365, TORRENT, BitTorrent Metainfo File 504B0304140008000800, JAR, Java Archive 424547494E3A564D5347, VMG, Nokia Text Message 5B706C61796C6973745D, PLS, Winamp Playlist 2E524D460000001200, RM, RealMedia Streaming Media 67696D702078636620, GZ, GIMP Image 234558544D33550D0A, M3U, MP3 Playlist D0CF11E0A1B11AE1, DOC|PPT|XLS, Microsoft Office Document 5245474544495434, REG, Windows Registry Data 300000004C664C65, EVT, Windows NT/2000 Event Viewer Log 4D53434600000000, CAB, Microsoft Cabinet File ????????6D6F6F76, MOV, QuickTime Movie FF4B455942202020, SYS, Keyboard Driver 255044462D312E, PDF, Adobe Portable Document Format 526172211A0700, RAR, WinRAR Compressed Archive 000001BA210001, MPG, MPEG 1 System Stream 52454745444954, REG, Registry Data File 377ABCAF271C, 7Z, 7-Zip Compressed Archive AC9EBD8F0000, QDF, Quicken Data D7CDC69A0000, WMF, Windows Metafile 010009000003, WMF, Windows 3.x Metafile 4A4152435300, JAR, JARCS Compressed Archive 424547494E3A, VCF, vCard File 2E7261FD00, RA, RealMedia Streaming Media 7B5C727466, RTF, Rich Text Format File 000001BA44, MPG, ProgDVBR MPEG2 Video 464F524D00, AIFF, Audio Interchange File 49735A21, ISZ, UltraISO ISO Zipped Format 4B4C7377, KEY, Kaspersky Anti-Virus Key 4D502B07, MPC, Musepack Audio 93B20000, LNG, SourceEdit Language Definition DF0000?F, DCU, Delphi Compiled Unit 00000100, ICO, Windows Icon 01000000, EMF, Extended (Enhanced) Windows Metafile Format CFAD12FE, DBX, Outlook Express E-mail Folder 47494638, GIF, Graphic Interchange Format 49492A00, TIF, Tagged Image Format 4D4D002A, TIF, Tagged Image Format 00000200, CUR, Windows Cursor C5D0D3C6, EPS, Encapsulated PostScript 3F5F0300, HLP, Windows Help File

```
49536328, CAB, Install Shield v5.x or 6.x Compressed File
504B0304, ZIP, ZIP Compressed Archive
E3828596, PWL, Windows Password List
EDABEEDB, RPM, RedHat Package Manager
50533244, SYS, PlayStation 2 Icon
FF575043, WPD, WordPerfect Document
464C5601, FLV, Flash Video
000001, MPG, MPEG Video File
465753, SWF, Macromedia Flash Format
435753, SWF, Shockwave Flash (v5+)
FFD8FF, JPG, JPEG/JIFF Image
1F8B08, GZ, GZip Compressed Archive
1F9D90, Z, UNIX Compressed Archive
494433, MP3, MP3 Audio
FFFB, MP3, MP3 Audio
FFFA, MP3, MP3 Audio
4D5A, EXE|COM|DLL|SYS, Windows Executable
424D, BMP, Windows OS/2 Bitmap Graphics
9501, SKR, PGP Private Keyring
9901, PKR, PGP Public Keyring
```
For more information regarding known file signatures look here:

- <http://mark0.net/soft-trid-e.html>(TrID)
- <http://filext.com/>
- <http://file-extension.net/seeker/>
- [http://www.garykessler.net/library/file\\_sigs.html](http://www.garykessler.net/library/file_sigs.html)

#### **References**

[1] <http://www.chmaas.handshake.de/delphi/freeware/xvi32/xvi32.htm>

## **Meta Tags**

Meta Tags allow users to extract meta information associated with files and use it for renaming. ReNamer supports a wide range of built-in meta tags, while 3rd party tools can be used for extracting tags which are currently not supported directly.

There are two different ways for using the built-in meta tags:

- Using [Insert,](http://www.den4b.com/w/index.php?title=ReNamer:Rules:Insert) [Replace o](http://www.den4b.com/w/index.php?title=ReNamer:Rules:Replace)r [Rearrange r](http://www.den4b.com/w/index.php?title=ReNamer:Rules:Rearrange)ule to insert meta data directly into the filename,
- Using [CalculateMetaTag](http://www.den4b.com/w/index.php?title=ReNamer:Pascal_Script:Functions%23Meta_Tags_Extraction) function in [PascalScript t](http://www.den4b.com/w/index.php?title=ReNamer:Rules:PascalScript)o do more complex manipulations with the meta data

## **List of built-in Meta Tags**

There are more than 100 built-in meta tags of various kinds:

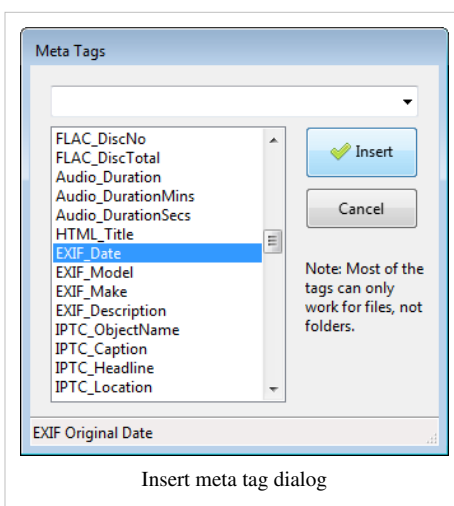

- File information (size, dates, name, path, extension, and more).
- Audio tags (title, artist, album, genre, track number, and more) in MP3, WMA, FLAC files.
- Photo tags (date, camera make and model, description, and more) in EXIF/IPTC/TIFF formats.
- Graphics properties (width and height, aspect ratio, number of pixels).
- Document summary information (title, subject, author, page count).
- File hashes (CRC32, MD5, SHA1, SHA256, SHA512).
- Email properties (date sent, subject, sender) for EML and MSG (Outlook) formats.
- Video properties (width and height, frames, duration, and more) for AVI format.
- Automatically detected file extension using built-in [Binary Signatures.](http://www.den4b.com/w/index.php?title=ReNamer:Binary_Signatures)
- File version information (product, company, version number, and more).
- Miscellaneous (HTML title, current date).

## **Editing Meta Tags**

ReNamer is a file renaming tool, not a meta tag editing tool. ReNamer does not edit meta tags and this feature will never be supported.

Most of meta tags (e.g. ID3, EXIF) are not part of the names of the files, instead they are contained inside certain files. To edit meta tags, please use a suitable meta tag editor such as mp3BookHelper [\[1\]](http://mp3bookhelper.sourceforge.net/), mp3Tag [\[2\]](http://www.mp3tag.de/en/) or TagScanner  $[3]$  (for various tags in digital audio files) or PhotoME  $[4]$  (for EXIF tags).

Checksum-based tags (MD5, SHA1, CRC32) are non-editable: They are calculated by the system from the contents of the file. You can use them to check the integrity of any file using software like Exactfile <sup>[\[5\]](http://www.exactfile.com/)</sup>.

### **Extracting Meta Tags with 3rd party tools**

There are 3rd party tools which let extract meta data from various file formats for which ReNamer does not have a built-in support. In such cases the output of these tools can be integrated and used within ReNamer with a help of [PascalScript r](http://www.den4b.com/w/index.php?title=ReNamer:Rules:PascalScript)ule.

Sample scripts which demonstrate the use of this method can be found in the [Scripts](http://www.den4b.com/w/index.php?title=ReNamer:Scripts) section.

Here is list of some 3rd party tools which can be used for extracting meta data: ExifTool  $^{[6]}$  $^{[6]}$  $^{[6]}$ , FFmpeg  $^{[7]}$  $^{[7]}$  $^{[7]}$ , Exiv2  $^{[8]}$  $^{[8]}$  $^{[8]}$ , MediaInfo<sup>[\[9\]](http://mediaarea.net/en/MediaInfo)</sup>

## **References**

- [1] <http://mp3bookhelper.sourceforge.net/>
- [2] <http://www.mp3tag.de/en/>
- [3] <http://www.xdlab.ru/en/>
- [4] <http://www.photome.de/>
- [5] <http://www.exactfile.com/>
- [6] <http://www.sno.phy.queensu.ca/~phil/exiftool/>
- [7] <http://www.ffmpeg.org/>
- [8] <http://www.exiv2.org/>
- [9] <http://mediaarea.net/en/MediaInfo>

## **Analyze**

When you select the **Analyze tool** option (or press **Shift+A**), ReNamer launches a window, where you can enter any arbitrary text and apply rules entered in the **Rules** pane.

This is very useful to see the effect of the rules using dummy text (for example before using the [Insert rule\)](http://www.den4b.com/w/index.php?title=ReNamer:Rules:Insert). It also allows to check the positions of any character in the text just by pointing to it with keyboard or mouse. The cursor position and selection information are displayed in the status bar of the window (*Line*, *Position*, *Right* and *Selection*).

The input text may be a file name (or multiple file names) loaded from **Files** pane, or any text manually entered by user - which can be very useful when you want to clean a piece of arbitrary text, for example.

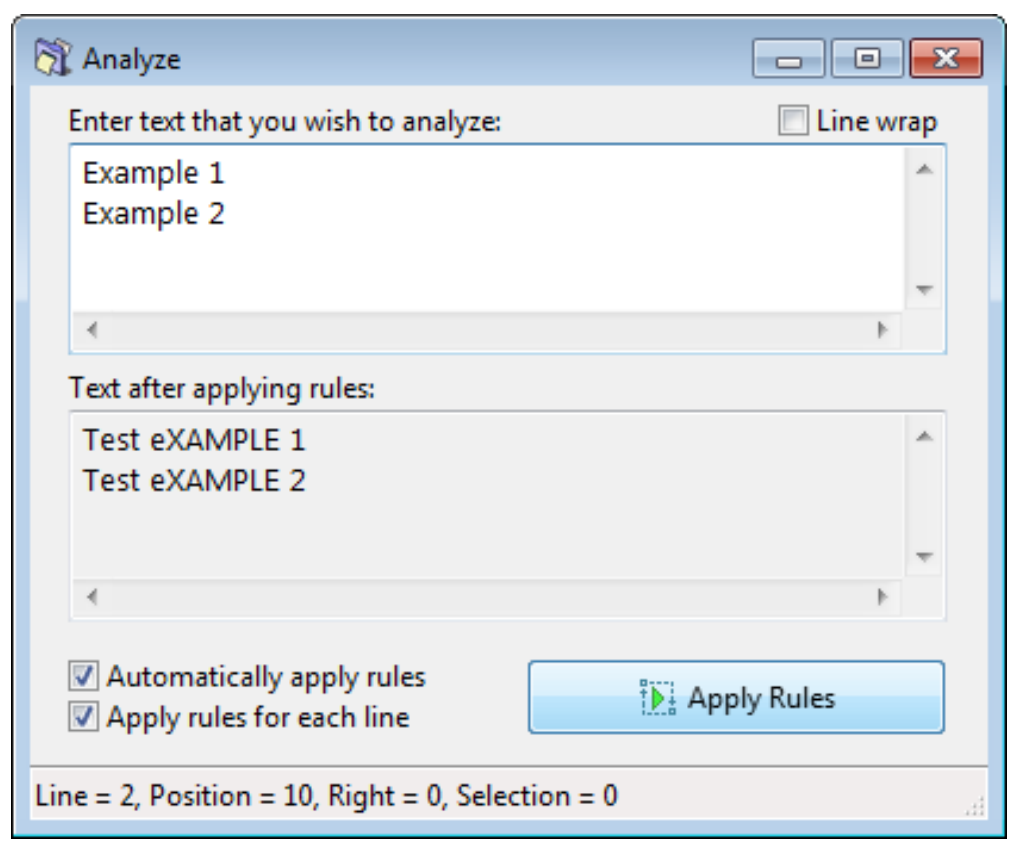

#### The options in the window are as follows:

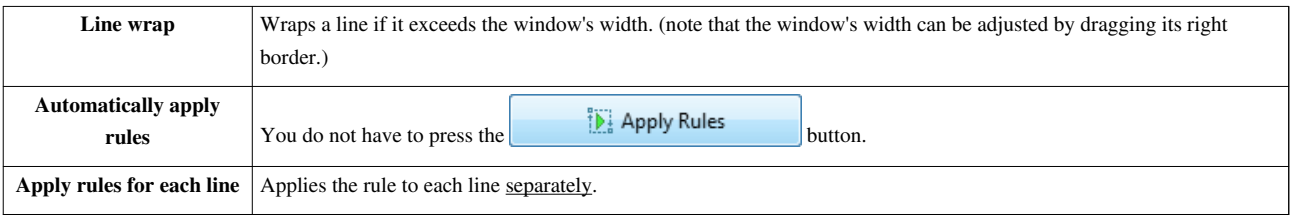

## **Regular Expressions**

### **Introduction**

Regular Expressions (RegEx) allow you to use precise search conditions, such as:

- Your search string *must* be located at the beginning (or at the end) of a line,
- The specified text must occur *n* times, etc.

RegEx expressions use \$ . ^ { [ ( | ) \* + ? \ characters (called *metacharacters*) in various combinations to specify all these conditions.The search engine *interprets* these metacharacters, rather than finding a literal match for them.

The RegEx search expression is called a "*RegEx pattern*", because a single expression can match a large number of actual text that has the specified *pattern.* For example, the RegEx pattern b?t matches with **bat**, **bet**, **bit**, **bot** and **but**, etc.

Remember that RegEx strings are case-sensitive (The words cat, CAT, cAt, Cat, caT, cAT, CAt and CaT are not equivalent).

So our RegEx pattern b?t also matches with **bAt**, **bEt**, **bIt**, **bOt** and **bUt**, etc.

Also, note that even the digits (0-9) are "numeric characters" for RegEx.

So our RegEx pattern b?t also matches with **b5t**, **b7t**, etc.

In this section, the RegEx expressions (patterns) are shown in bold orange. The target strings (which are compared with the RegEx expression for a possible match) are shown in **bold black**. A part of the target text is color-coded to provide a clue as to why a certain part matches (green color), or does not match (red color)

## **Simple (literal) matches**

When the search string does not contain any metacharacters, the RegEx engine works like "normal" search. (it tries to find an exact copy of the search string.) (This is also known as "literal match").

If you want to find a literal match for a metacharacter, put a backslash **\** *before* it. (The \ character is called "*escape character*", because it lets the metacharacter escape from its special duty, and lets it act as a normal character. Its combination with a metacharacter is called "*escape sequence*").

For example, metacharacter  $\wedge$  matches the beginning of string, but  $\wedge$  matches the character  $\wedge$ .

Note that the RegEx pattern  $\mathcal \mathcal N$  matches the character  $\mathcal X$ .

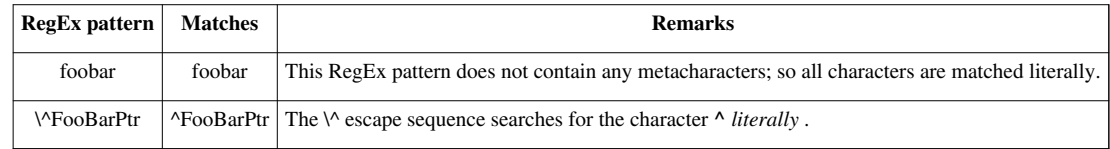

### **Escape sequences**

We already saw one use of escape sequence (above).

Specific escape sequences are interpreted as special conditions, as listed below.

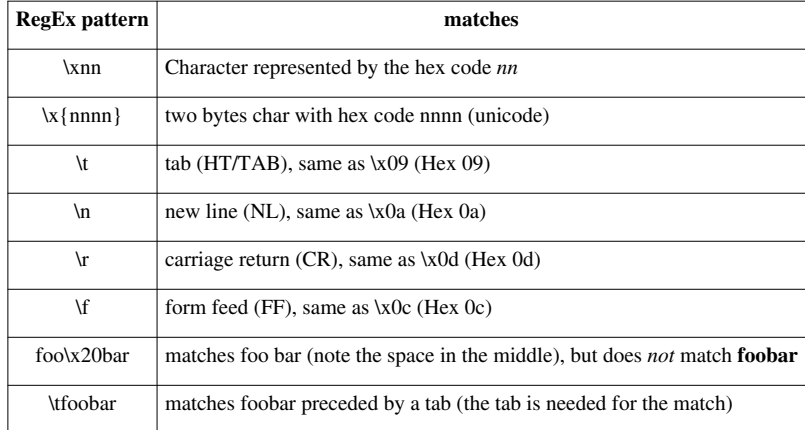

Note that the tab, new line, carriage return, and form feed are known as "white spaces". But RegEx can distinguish between them. This allows you to make high-precision searches.

## **Character Classes**

A character class is a list of characters in square brackets [], which will match any one (and *only one*-) character from the list.

Note that:

- The characters are not separated with a comma or a space.
- If you repeat any character in the list, it is considered only once (duplicates are ignored).
- A hyphen is used to indicate range of characters.

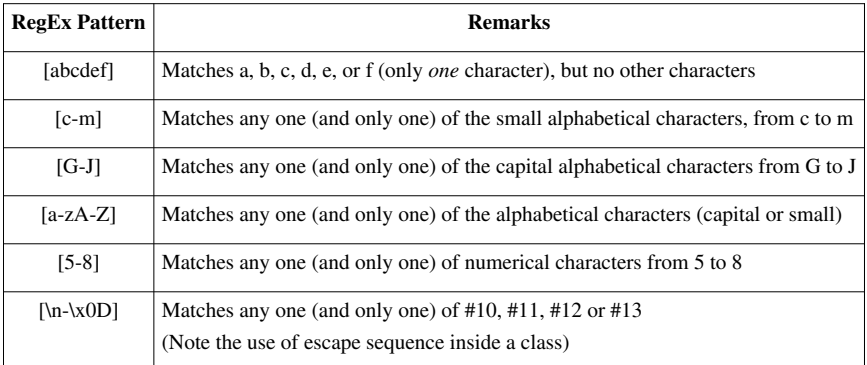

There are some special conditions:

- If you do not want any of the characters in the specified class, then place ^ at the very beginning of the list (RegEx interprets that as "none of the characters listed in this class").
- If you want [ or ] itself to be a member of a class, put it at the start or end of the list, or create a escape sequence (by putting \ before it).

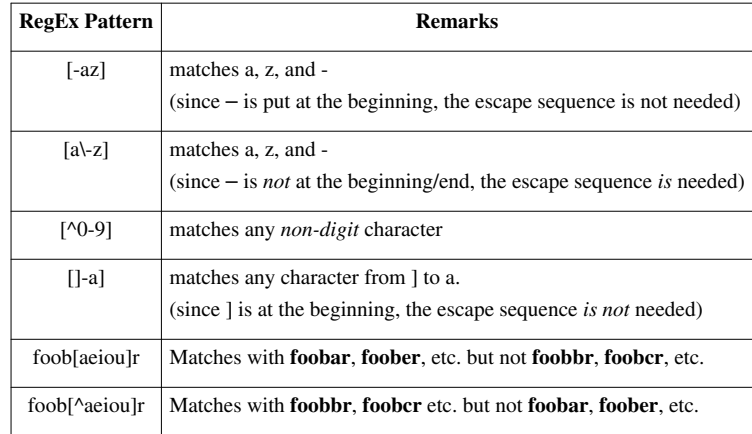

## **Predefined Classes**

Some of the character classes are used so often that RegEx has predefined escape sequences to represent them.

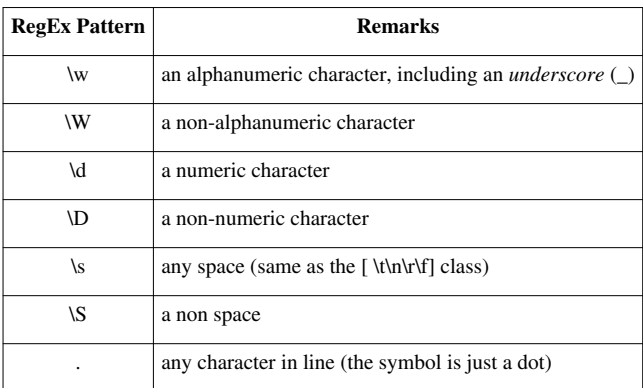

Notice that the capitalized letter is used to negate (for example, compare \w with \W)

## **Word/Text Boundaries**

A word boundary (\b) is a spot between two characters that has a \w on one side of it and a \W on the other side of it (in either order), counting the imaginary characters off the beginning and end of the string as matching a \W.

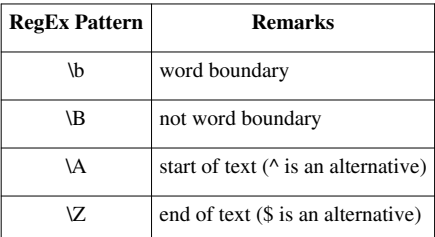

These markers are combined with the search string to specify where exactly you want the search string to be. For example, \bhis\b will search for a whole word **his**, but will ignore **this**, **history** or **whistle**.

## **Iterators (Quantifiers)**

Iterators (quantifiers) are meta-characters that specify how many times the *preceding* expression has to repeat, A typical example is to find a 3-to-5 digit number.

RegEx newbies often place the iterators *after* the character that needs to repeat. Just remember that RegEx syntax is exact opposite of the usual English syntax. So, instead of "*four dogs*", we would have to say "*dogs four*", RegEx-style.

Iterators can be 'Greedy' or 'Non-Greedy'. Greedy means the expression grabs as *much* matching text as possible. In contrast, the non-greedy expression tries to match as *little* as possible.

For example,

- when b+ (a greedy expression) is applied to string **abbbbc**, it returns **bbbb**,
- but when b+? (a non-greedy expression) is applied to **abbbbc**, it returns only **b**.

Note that a ? attached to a greedy expression makes it non-greedy.

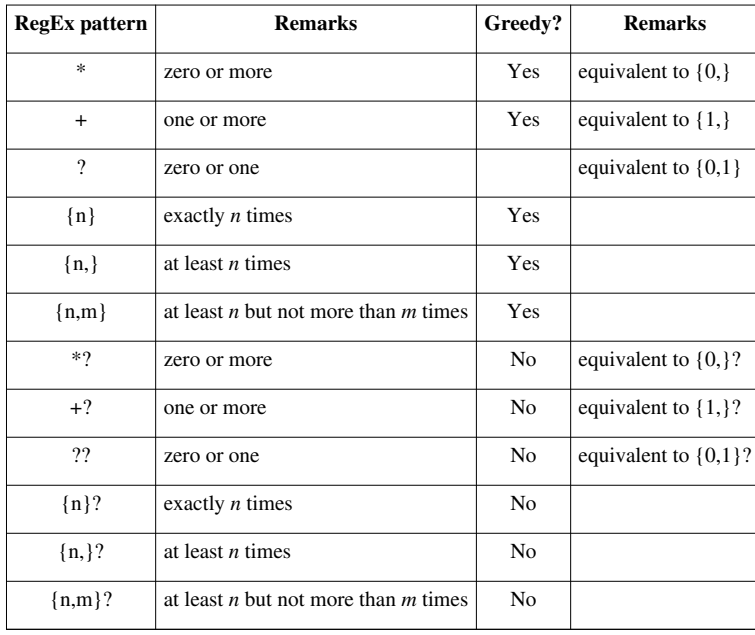

Let us see some examples:

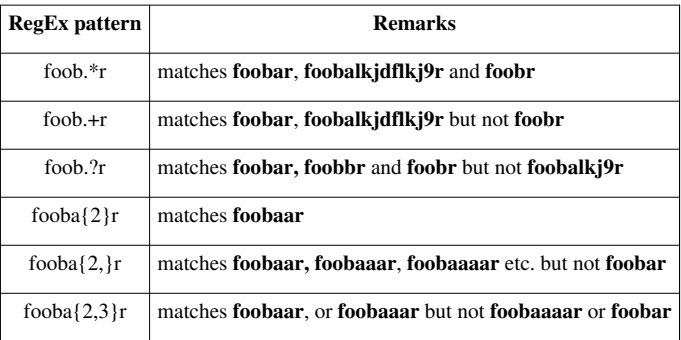
# **Alternatives**

A RegEx expression can have multiple alternative characters or subexpressions. The metacharacter I is used to separate the alternatives.

For example, fee|fie|foe will match with **fee**, **fie**, or **foe** in the target string.

It is difficult to understand where each alternative starts and ends. This is why it is a common practice to include alternatives in parentheses, to make it easier to understand.

For example, feelfielfoe can be written as f(elilo)e, to make it easier to understand.

Alternatives are tried from left to right, so the first alternative found for which the entire expression matches, is the one that is chosen. For example, when matching foo|foot against **barefoot**, only the **foo** part will match, because that is the first alternative tried, and it successfully matches the target string. (This is important when you are capturing matched text using parentheses.)

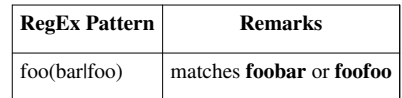

Also remember that alternatives cannot be used inside a character class (square brackets), because  $\vert$  is interpreted as a literal within []. That means [feelfielfoe] is same as [feiol]. (The other characters are treated as duplicates, and ignored).

# **Subexpressions**

Parts of any RegEx pattern can be enclosed in brackets (), just like using brackets in a mathematics formula. Each part that is enclosed in brackets is called a "*subexpression*".

The brackets serve two main purposes:

- Better readability, as in the mathematical formula **a+(b+c)**.
- Make a functional group, as in the mathematical formula **a(b+c)**. This group is evaluated first.

Let us see some examples:

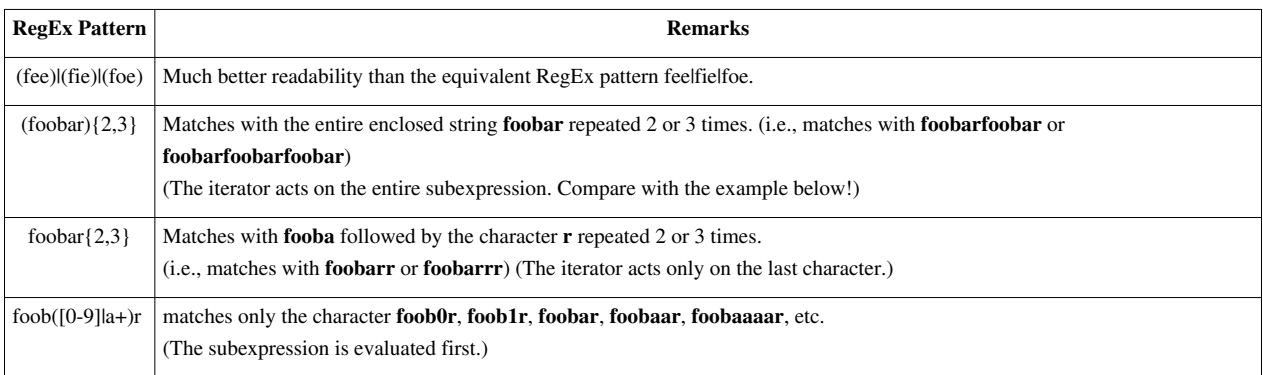

# **Backreferences**

You must have told (or heard-) jokes like this one:

"Two guys walk in a bar. The *first guy* says.... Then the *second guy* replies....".

Then you are already familiar with *backreferences*!

A "*backreference*" is a *numbered reference* to a previously mentioned thing.

RegEx also has backreferences. Let us understand how backreferences are defined in RegEx.

The RegEx engine tries to find text that matches the *whole* RegEx pattern. If a matching text is found, the RegEx engine identifies the matching text for each of the subexpressions in the pattern.

At this stage, the RegEx engine gives numbers to these matching parts:

- The text that matches the *entire* RegEx expression takes the number '0'.
- The text matching any subexpression is given a number based on the position of that subexpression inside the pattern. In other words, text matching the *n*th subexpression will take the number 'n'.

Now we use those numbers to refer to the entire pattern and/or subexpressions. (That is why these numbers are called "**backreference**".)

The backreference to the  $n^{\text{th}}$  subexpression is written as  $\ln$ .

The backreferences can be used to compose the RegEx pattern itself, as shown below:

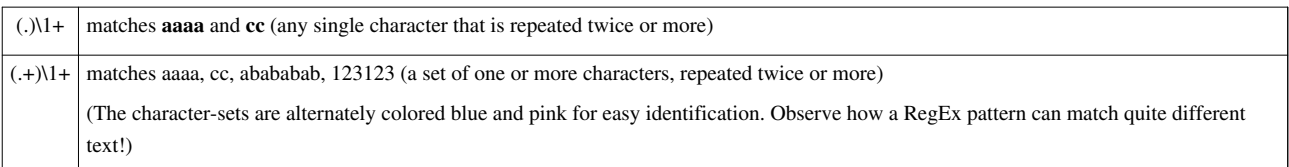

### **Substitution of text using backreference**

The backreferences are also used in *find-and-replace* operations, to re-assemble new text from old.

- The expressions \1 through \9 serve as backreferences to the subexpressions found in the RegEx pattern. The expression \0 is used to represent the text that matches the whole RegEx pattern. These are used in the "find" part of the operation.
- The expressions \$1 through \$9 represent the actual text that matches the *respective* subexpressions. These are used in the "replace" part of the operation.
- The expressions \$0 refers to the whole original name. Note: it is not necessary to enclosed them in round brackets () for this use, \$0 is just there.

The replacement text is typically a combination of-

- The text that matched the subexpressions, and
- Some new text.

Note that the RegEx pattern *may* have some parts that are not enclosed in (). (In other words, it may have parts that are not subexpressions.) Such parts are not used in the replacement text.

Here are some "find-and-replace" examples:

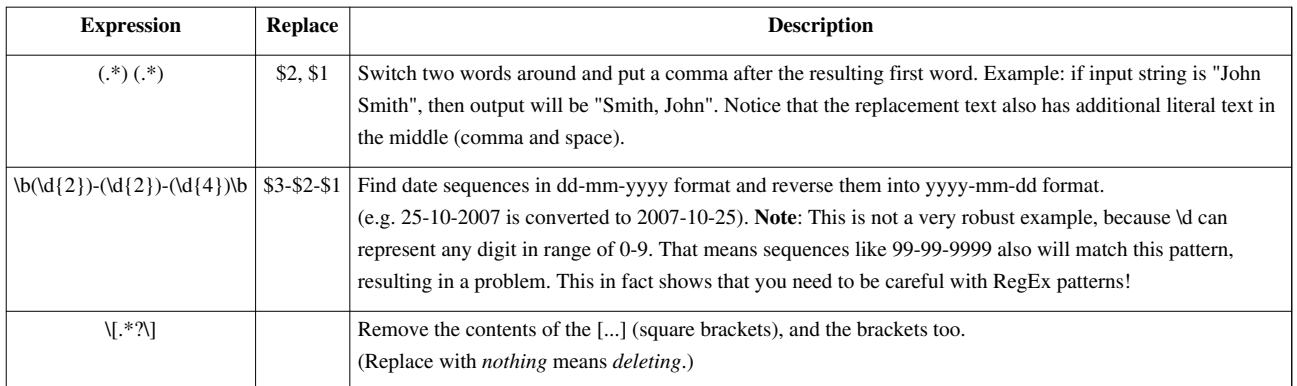

## **Upper case and lower case manipulations**

Backreferences can also be used to adjust the case of a certain patterns or fragments, which cannot be easily achieved with generic case manipulation rules.

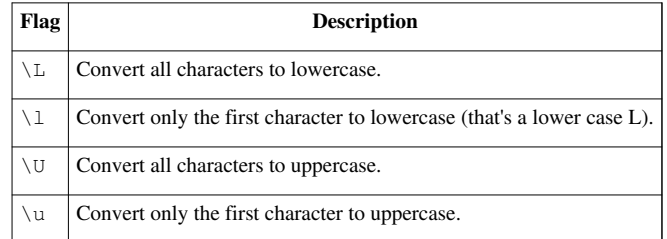

These flags can be used together with the backreferences in the replace pattern to adjust the case of text inserted by backreferences.

For example, we can do the following manipulations:

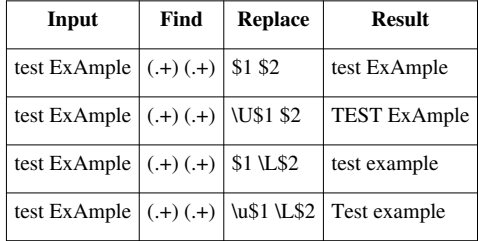

**Note:** Case manipulation features were added in *v5.72.4 Beta*.

# **Limitations for binary data**

One of the known limitation of RegEx engine when working with binary data is that the input string is not searched beyond the first occurrence of NULL character (\x00). This would not affect file names because there are simply no NULL characters in them, but may affect parsing of binary content of files when working in [Pascal Script f](http://www.den4b.com/w/index.php?title=ReNamer:Pascal_Script)or example.

# **External links**

- www.regular-expressions.info $^{[1]}$  $^{[1]}$  $^{[1]}$ 
	- Excellent site devoted to regular expressions. Nicely structured and with many easy-to-understand examples.
- www.regexpstudio.com [\[1\]](http://www.regexpstudio.com/)
	- Freeware regular expressions library for Delphi.
- www.den4b.com/forum/viewtopic.php?id=1857 $^{[2]}$  $^{[2]}$  $^{[2]}$ 
	- Original discussion about implementation of  $\mathcal U \cup \mathcal U \cup \mathcal I$  flags in RegEx.

# **References**

[1] <http://www.regular-expressions.info/>

[2] <http://www.den4b.com/forum/viewtopic.php?id=1857>

# **Command Line Mode**

[ReNamer s](#page-3-0)upports several command line parameters. The general format is as follows:

"ReNamer.exe" <parameters>

Please note that multiple parameter types cannot be combined together.

# **Short description**

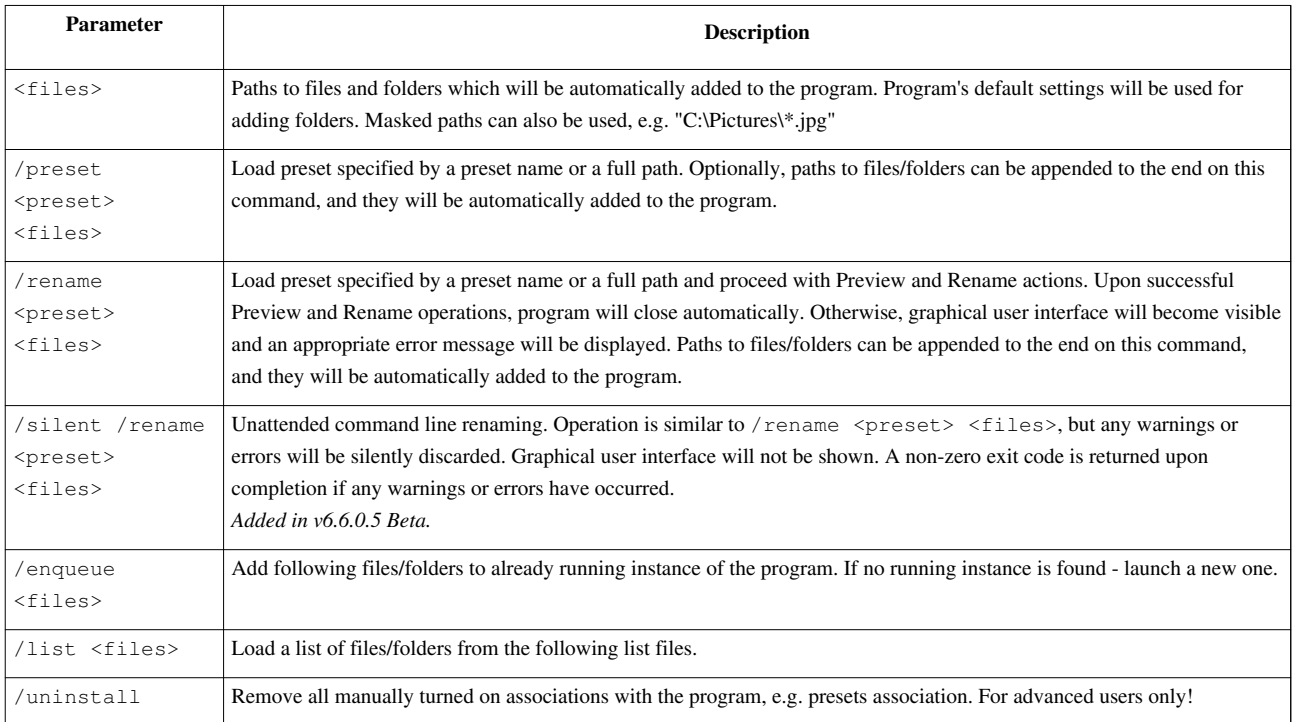

#### Examples:

• "ReNamer.exe" /enqueue "C:\Folder" "C:\Pictures\\*.jpg"

This command will add to already running instance of the program contents of folder "C:\Folder" (depending on the default settings) and all \*.JPG files from folder "C:\Pictures".

• "ReNamer.exe" /preset "MyRules" "C:\Folder"

This command will launch a new instance of the program, will load the preset with the name "MyRules", and will add contents of folder "C:\Folder" (depending on the default settings).

• "ReNamer.exe" /rename "MyRules" "C:\Folder"

This command will launch a new instance of the program, will load the preset with the name "MyRules", will add contents of folder "C:\Folder" (depending on the default settings), and will execute Preview and Rename operations (program will close upon successful completion of all operations).

• "ReNamer.exe" /list "List1.txt" "List2.txt"

Where "List1.txt" and "List2.txt" are lists of files (one per line), with absolute or relative paths (relative to the list file). The contained paths will be loaded into ReNamer.

# **Extended description**

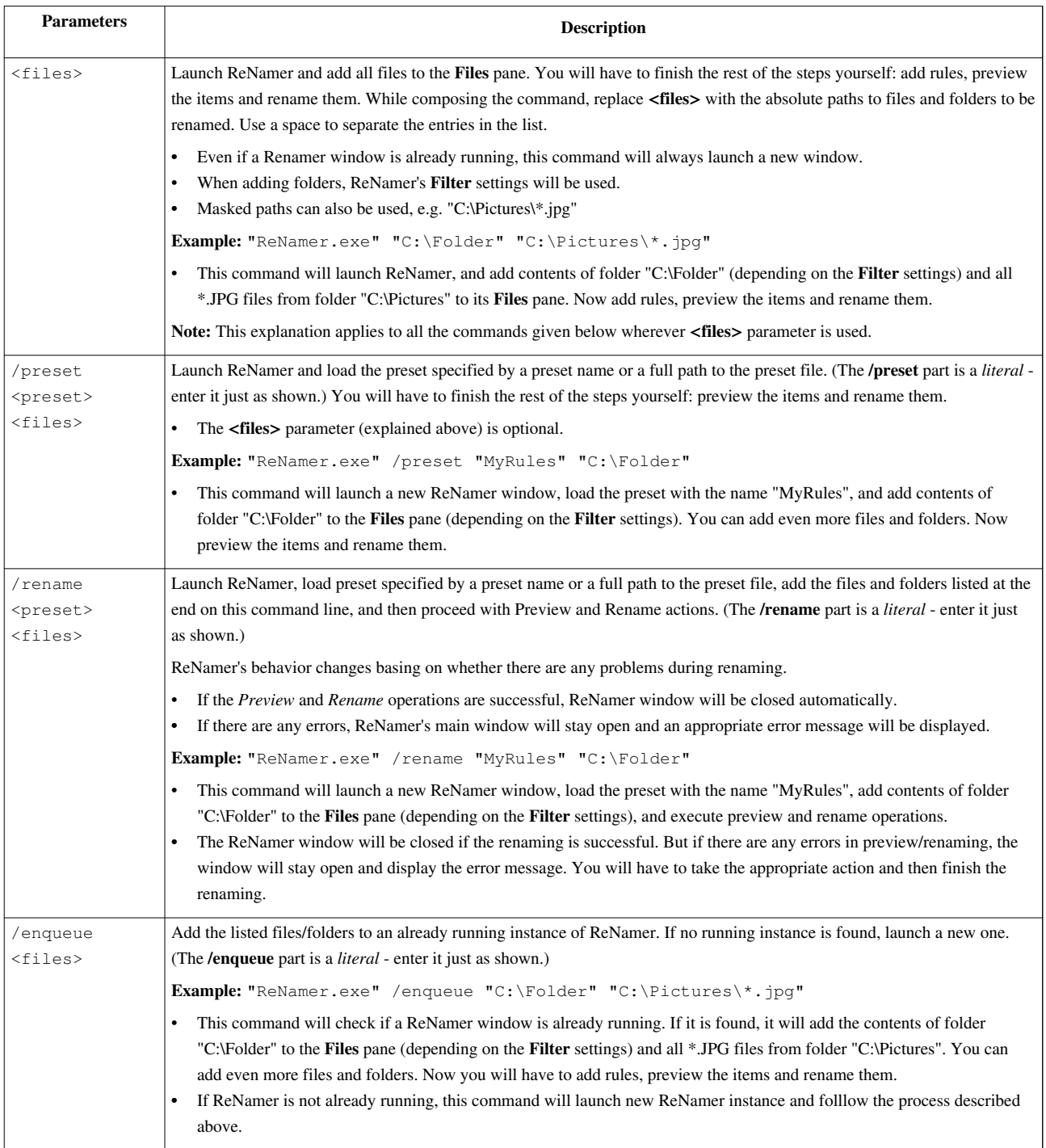

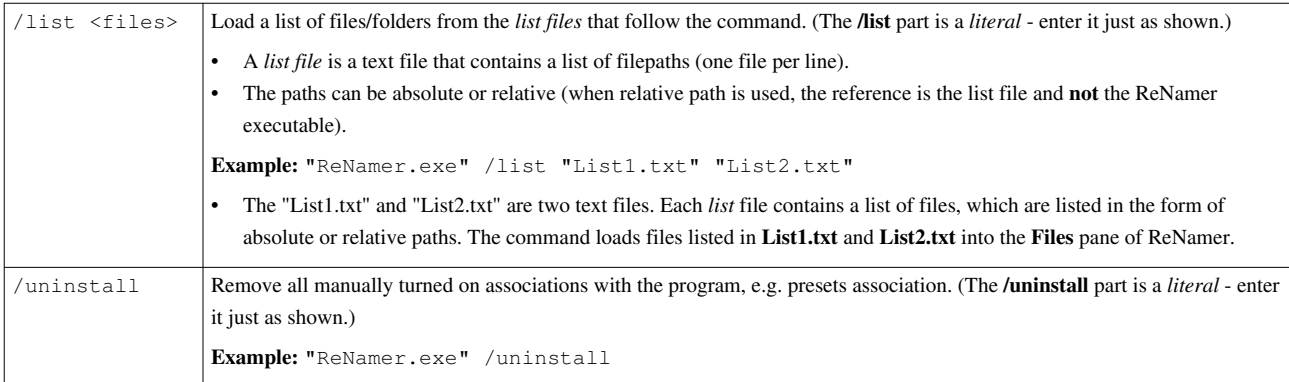

The examples shown above do not include the full path to "ReNamer.exe" as it can differ between installations. To make these commands work on your computer you have a choice of either:

- 1. Add the path of the ReNamer executable to the Windows PATH environment variable. After that, you can use the commands as shown above.
- 2. Use the full path to the ReNamer executable in the command line, e.g.

```
"C:\Tools\ReNamer\ReNamer.exe" /list "List1.txt" "List2.txt".
```
# **Tricks with command line**

You can exploit the command line in two different ways:

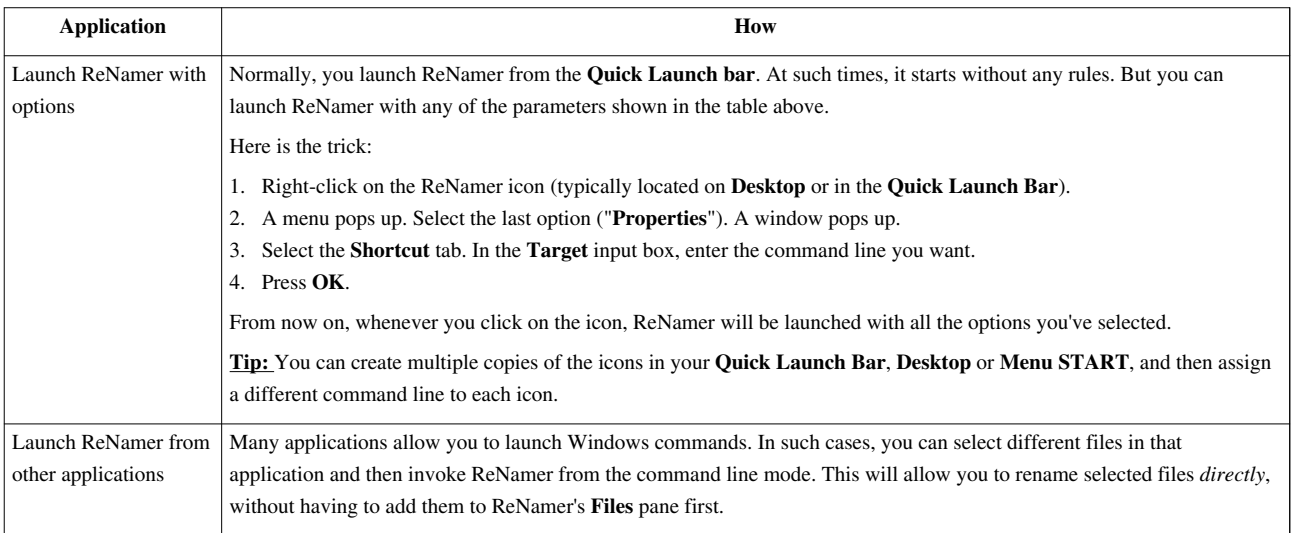

# **Sorting Files**

The order of items in the **Files** pane is important in two different cases:

- 1. If you want to rename folders and their contents at once.
- 2. If you want to give serial number to the file names by using the **[Serialize Rule](http://www.den4b.com/w/index.php?title=ReNamer:Rules:Serialize)**

ReNamer has two different ways to sort the items:

- Manual sorting (one-time sorting);
- Automatic sorting (items are always kept sorted, newly added items get sorted automatically).

## **Manual sorting**

To sort the items manually, select a group of items and use the [files table context menu t](http://www.den4b.com/w/index.php?title=ReNamer:Menus_for_the_Files_pane)o move items up or down the list. Alternatively, you can drag the selection around the table using the mouse.

This is strictly one-time sorting. Newly added items will be placed at the end of the current list, in the order in which they are added.

## **Automatic sorting**

To enable **automatic sorting** mode, left-click on the column headers of the **Files** pane. Items will be sorted by that column. Clicking on th[e sa](http://www.den4b.com/w/index.php?title=File:ReNamer_Sort_Triangle_Descending.png)me column again toggles the sorting direction. When **automatic sorting** mode is active, [a](http://www.den4b.com/w/index.php?title=File:ReNamer_Sort_Triangle_Ascending.png)  $\Box$  [\(](http://www.den4b.com/w/index.php?title=File:ReNamer_Sort_Triangle_Ascending.png)ascending order) or  $\Box$  (descending order) appears in the column-header. Two examples are shown below.

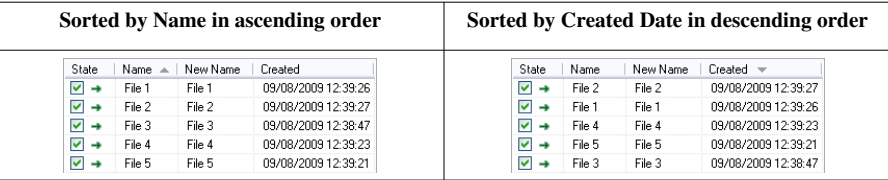

ReNamer allows you to sort files by any of the available columns. The default screen does not show all of these available columns. To see them, right-click on the column headers. A context menu shows the full list of available columns. Click on any row to toggle that column on/off.

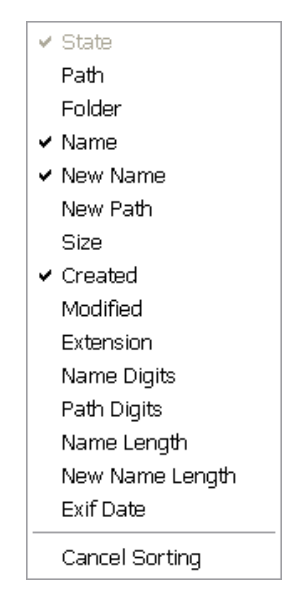

#### **Canceling automatic sorting**

To cancel the automatic sorting, right-click on the column headers. A context menu appears (see the figure above). Select the **Cancel sorting** (last) option. Once you cancel the automatic sorting, newly added items will simply appear at the end of the current list, in the order in which they are added.

### **Preserving the original order**

Sometimes you have already ordered items (e.g. in Windows Explorer), and you want ReNamer to preserve that order. To do that, turn off the automatic sorting first, and only then add items to ReNamer.

Keep in mind the following quirk of Windows: When you are adding your selection, you must focus on the top (first) item in the selection, otherwise the same order will not be maintained when items are transferred to ReNamer. For example: In case of drag-and-drop, you need to select all your files and drag the selection by the very first file.

Note: The initial list of items (files and folders) is processed in the supplied order, but if you are adding folders the content of folders will be added in order determined by the file system, because folders are automatically scanned for the contained items.

# **Using Masks**

# **Renaming Folders**

[ReNamer h](#page-3-0)as several [filter options](http://www.den4b.com/w/index.php?title=ReNamer:Filter_settings) which configure how added items (files and folders) are treated.

By default, folders are not added to the renaming list as items, instead, their contents are added to the renaming list. To rename the folders themselves, open [filter settings a](http://www.den4b.com/w/index.php?title=ReNamer:Filter_settings)nd enable option "**Add folders as files**".

## **Extensions in folders**

Note that [Skip extension o](http://www.den4b.com/w/index.php?title=ReNamer:Skip_extension)ption also affects folders. (If there are any periods in the name of a folder, the portion on the right side of the last period is treated as extension.

A typical example is folders that contain tutorials: **01. Introduction**, **02. Basics**, etc.) Here, the words "01" and "02" are treated as names, and "introduction" and "Basics" are treated as extensions.

# **Conflicting order**

Renaming a folder also affects all of its content. Therefore renaming of folders requires a little more care.

A problem can occur if you try to rename folders and their content in a single run. Items in the renaming list are processed from top to bottom. The order of items in this case is extremely important for successful renaming.

**Important:** Parent folders must always appear below their contained items. This can be easily achieved by [sorting](http://www.den4b.com/w/index.php?title=ReNamer:Sorting_files) [items i](http://www.den4b.com/w/index.php?title=ReNamer:Sorting_files)n descending order by the **Folder** or **Path** column.

If a parent folder is renamed first, the actual path for its contents changes instantly, with its new name. However, the subfolders and files contained in that folder are still listed in ReNamer with their old path. As a result, ReNamer is unable to find those items at the specified location, and therefore it cannot rename them.

For example, assume you have a folder named "C:\Folder" and a file named "C:\Folder\File" in it. Assume also that you have listed **Folder** above **File** in ReNamer. As soon as first **Folder** is renamed to **New\_Folder**, the path for **File**  changes to **C:\New\_Folder\**. However, the File is still listed in ReNAmer at its original location (with the **C:\Folder\** path). Thus ReNamer is unable to find **File**.

In other words, while the contained folder is renamed, the contents are not.

#### **Problem occurred**

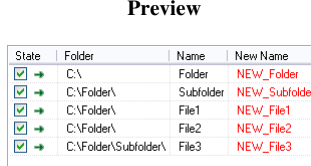

Items as they appear after they were added, no sorting.

#### **Problem solved**

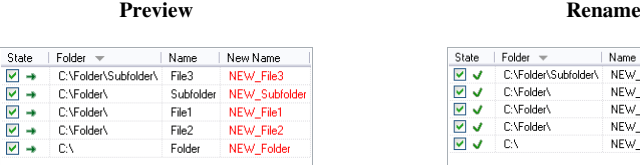

Name<br>NEW\_File3 New Name C:\Folder\ NEW Subfolde CNFolder NFW File1 C:\Folder NEW\_File2 NEW\_Folder CA

Items after they were sorted in descending order by Folder column.

# **Renaming to Another Folder**

You can optionally **move** renamed files/folders to another location. You can also sort files into multiple folders based on their meta tag properties.

# **Moving to another folder**

To move items to another folder you need to specify a new folder path in the **New Name** field.

- Although you can use this trick in multiple rules, the easiest is the [Insert rule.](http://www.den4b.com/w/index.php?title=ReNamer:Rules:Insert)
- You can use either absolute path (e.g. "C: \Example\") or relative path (e.g. ".. \Example\").

For example, let us imagine that we have just [added few files](http://www.den4b.com/w/index.php?title=ReNamer:Adding_files_and_folders) to [ReNamer.](#page-3-0)

We want to move those files to a new folder "C: \New Folder". What we need to do is to add a single [Insert rule](http://www.den4b.com/w/index.php?title=ReNamer:Rules:Insert), inserting "C: \New Folder\" as prefix. This will result in the following:

#### **Rename**

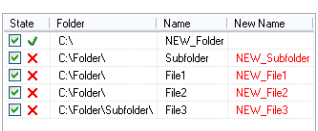

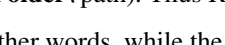

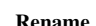

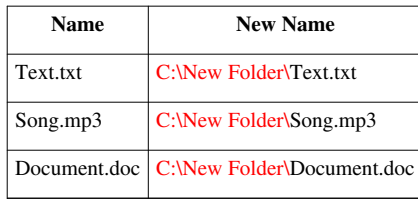

Now you can proceed with the renaming as usual.

• If the target folder does not already exist, ReNamer will create it automatically.

**Tip:** Make the "New Path" column visible in the files table so that you can see the final destination for each item. This can be particularly useful when working with relative paths, because ReNamer will resolve all relative paths to absolute paths, so you do not have to guess the final destination.

## **Sorting files into multiple folders**

When you have loaded multiple files in ReNamer, you can use the properties of these files to sort them into different folders (also called "binning").

To do this, instead of hard-coding the path, use a [meta tag](http://www.den4b.com/w/index.php?title=ReNamer:Meta_Tags) in the new path ([see this example, which uses the Replace](http://www.den4b.com/w/index.php?title=ReNamer:Rules:Rearrange_Examples%23Example_3_2) [rule](http://www.den4b.com/w/index.php?title=ReNamer:Rules:Rearrange_Examples%23Example_3_2)).

- If the folders do not exist already, ReNamer will create them.
- You can even create a hierarchy in a single renaming operation (just use multiple meta tags in the "New Path").

For example, "C:\MetaTag1\MetaTag2\FileName" will create two levels of folders and sort the files into them.

## **Instead of** *moving* **the file, can we** *copy* **it?**

As we saw above, to move a file to a another folder ReNamer changes the whole path of the file, which effectively moves the file. Copying a file, however, requires creating a new instance of the file and copying the content to the new location. ReNamer is designed for renaming files and does not directly support copying.

A simple workaround is to manually create a copy of files with an external application (such as Windows Explorer) and then rename the copied files. This will let you keep the original files as they were and create a renamed copy using ReNamer's functionality as normally.

# **Failed Renaming**

There can be several reasons for a failed renaming operation. [Validation p](http://www.den4b.com/w/index.php?title=ReNamer:Validation)rocess will try to prevent some common problems prior to renaming by raising warnings during the preview process, but it cannot catch all possible problems. The most common reasons for failed renaming are as follows:

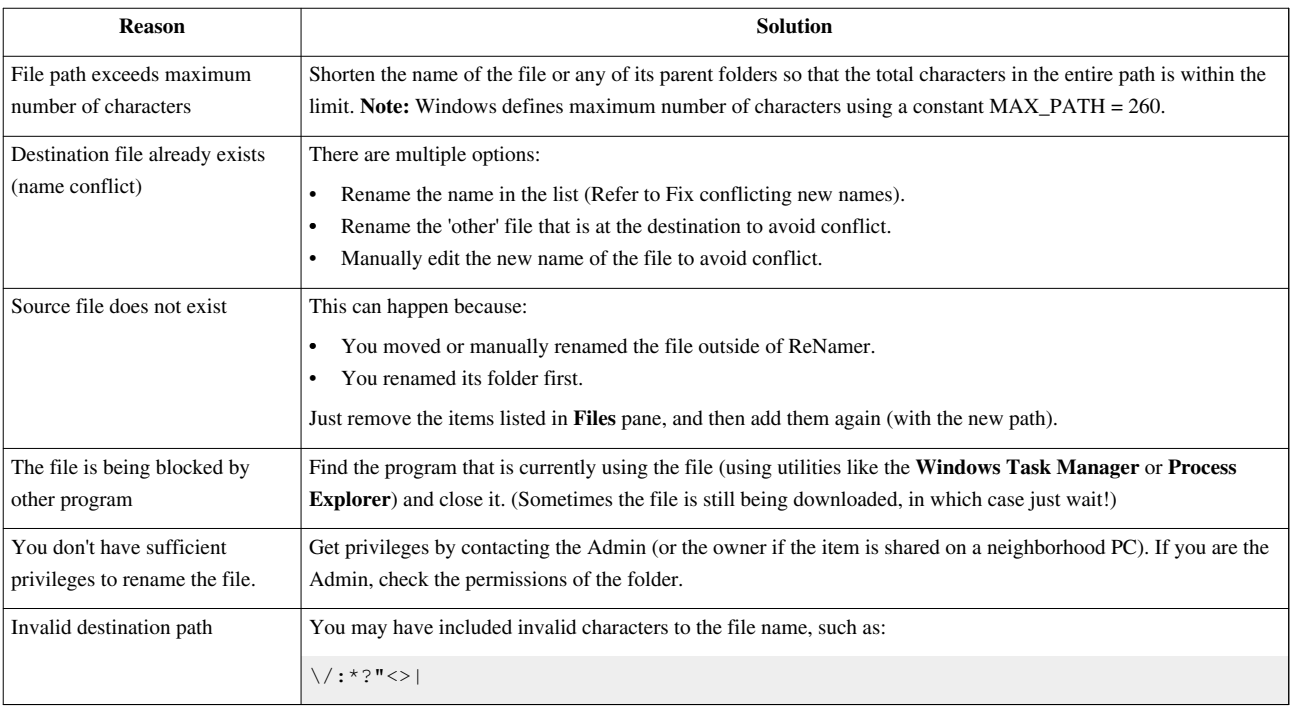

# **Validation of New Names**

Validation is a process which tries to prevent common renaming problems by analyzing the list of files and target destinations. A warning message is given when possible problems are discovered. Users should generally eliminate all warnings prior to renaming, otherwise items may [fail to rename](http://www.den4b.com/w/index.php?title=ReNamer:Failed_renaming).

Here is a list of reasons for a warning during validation process:

- 1. There are duplicated destination paths
- 2. New path contains forbidden characters
- 3. New path is already taken by an existing file
- 4. New path exceeds maximum length

By default, automatic validation is enabled during the preview process. This behavior can be changed from within the [settings.](http://www.den4b.com/w/index.php?title=ReNamer:Program_settings)

**Note:** Validation may require significant amount of time when processing large amount of files.

# **Examples of rules**

This article is a collection of examples of rules for various common tasks. Another set of examples specifically with a use of Rearrange rule is a available in a separate article: [Rearrange Examples](http://www.den4b.com/w/index.php?title=ReNamer:Rules:Rearrange_Examples).

# **Remove first word separated by spaces**

If the words are separated by spaced then you can use [Delete r](http://www.den4b.com/w/index.php?title=ReNamer:Rules:Delete)ule, by deleting everything up to the next space.

```
1. Delete: Delete from Position 1 until Delimiter " " (skip extension)
```
Alternatively, this can be achieved with a [RegEx r](http://www.den4b.com/w/index.php?title=ReNamer:Rules:RegEx)ule:

```
1. RegEx: Replace expression "\A[^\s]+\s*" with "" (skip extension)
```
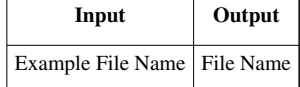

## **Remove first 3 words separated by spaces**

If the words are separated by spaced then you can use 3 [Delete r](http://www.den4b.com/w/index.php?title=ReNamer:Rules:Delete)ules, with each one deleting everything up to the next space.

```
1. Delete: Delete from Position 1 until Delimiter " " (skip extension)
2. Delete: Delete from Position 1 until Delimiter " " (skip extension)
3. Delete: Delete from Position 1 until Delimiter " " (skip extension)
```
Alternatively, this can be achieved with a single [RegEx](http://www.den4b.com/w/index.php?title=ReNamer:Rules:RegEx) rule:

1. **RegEx**: Replace expression "\A[^\s]+\s+[^\s]+\s+[^\s]+\s\*" with "" (skip extension)

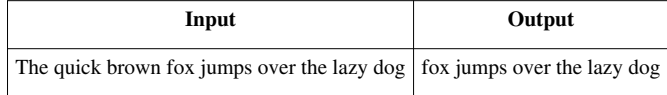

## **Remove last 3 words separated by spaces**

If the words are separated by spaced then you can use 3 [Delete r](http://www.den4b.com/w/index.php?title=ReNamer:Rules:Delete)ules, with each one deleting everything up to the next space, but operating in "right-to-left" mode.

- 1. **Delete**: Delete from Position 1 until Delimiter " " (right-to-left) (skip extension) 2. **Delete**: Delete from Position 1 until Delimiter " " (right-to-left) (skip
- extension) 3. **Delete**: Delete from Position 1 until Delimiter " " (right-to-left) (skip extension)

Alternatively, this can be achieved with a single [RegEx](http://www.den4b.com/w/index.php?title=ReNamer:Rules:RegEx) rule:

1. **RegEx**: Replace expression "\s\*[^\s]+\s+[^\s]+\s+[^\s]+\Z" with "" (skip extension)

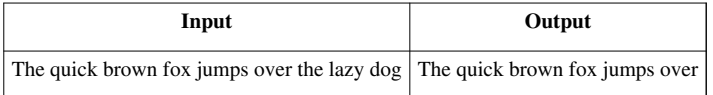

# **Swap names around as "Last, First" to "First Last"**

1. **Rearrange**: Split by exact pattern of delimiters ", ", New pattern "\$2 \$1" (skip extension)

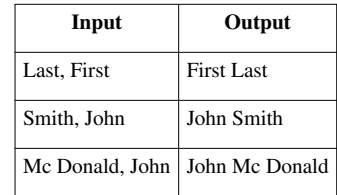

# **Change date format from DD-MM-YYYY to YYYY-MM-DD**

1. **RegEx**: Replace expression "\b(\d{2})-(\d{2})-(\d{4})\b" with "\$3-\$2-\$1" (skip extension)

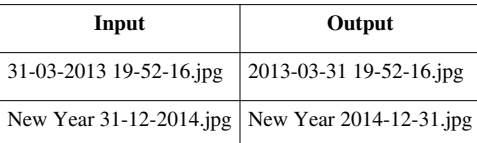

# **Examples of Rearrange rule**

[Rearrange rule](http://www.den4b.com/w/index.php?title=ReNamer:Rules:Rearrange) can be used in many ways. Few examples are given below.

For simplicity's sake, we have split examples into two sections: Basic usage (typical needs of beginners) and Advanced usage (for the power users).

# **Basic usage**

### **Example 1**

**Task:** Swap parts of name.

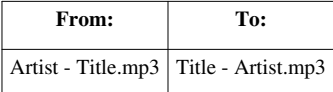

#### **Settings:**

Split using: (o)Delimiter

" - " (without the quotes)

New pattern: \$2 - \$1

[X] Skip Extensions

Explanation: We split the string at the hyphen (dash or minus sign -) or whatever you use to separate Artist from Title

Now, all signs before the dash are stored in variable \$1, all after are put in var \$2.

Because we want to swap this parts, we simple swap the vars in the output, the "New Pattern": \$2 \$1

And since this rule removes the used delimiter, we add it on our own: "\$2 - \$1", or use an new delimiter as e.g.: "\$2\_-\_\$1"

## **Example 2**

**Task:** Insert text before the original name.

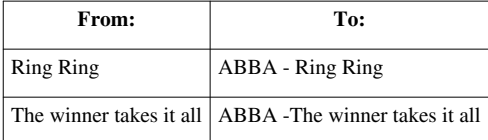

**Settings:**

Delimiter: none (leave blank)

New order/pattern: ABBA - \$0

**Remarks:** is same as the **[Insert](http://www.den4b.com/w/index.php?title=ReNamer:Rules:Insert)** rule.

# **Example 3**

**Task:** Insert text before and after the original name.

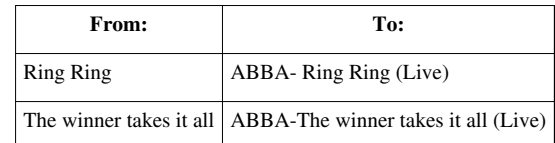

**Settings:**

Delimiter: none (leave blank)

New order/pattern: ABBA- \$0 (Live)

**Remarks:** is same as using the **Insert** rule twice (one for adding the prefix, and another for adding the suffix).

## **Example 4**

**Task:** Switch the words, and remove the comma between them.

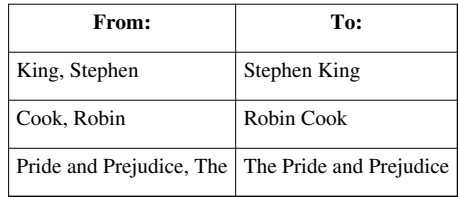

#### **Settings:**

Delimiter: ", " (without the quotes)

New Order: \$2 \$1

### **Example 5**

**Task:** Move a word to a new position.

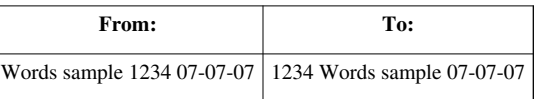

#### **Settings:**

Delimiter: " " (only a space, without the quotes)

New Order: \$3 \$1 \$2 \$4

### **Example 6**

Task: Get rid of the numbers, hyphen and space at the beginning.

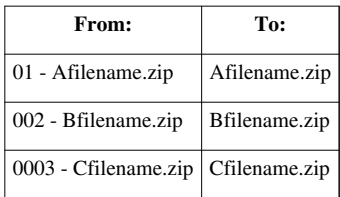

#### **Settings:**

Delimiter: "- " (without the quotes)

New Order: \$2

#### **Remarks:**

- 1. Note that the delimiter contains a space. If only a hyphen is used as delimiter, then a space would be left out in the beginning of the name, which you would have to trim separately.
- 2. The **Delete** rule also would work (in *right-to-left* mode). But the **Rearrange** rule also allows you to add any string to the truncated names.

### **Example 7**

**Task:** Move the first part to the end.

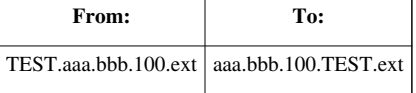

#### **Setting:**

Delimiter: "." (without the quotes)

New Order: \$2.\$3.\$4.\$1

## **Example 8**

**Task:** Move the artist's name from end to the beginning, and change the name format.

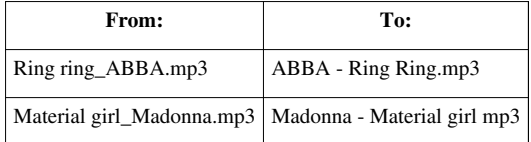

#### **Settings:**

Delimiter: "\_" (without the quotes) New Order: \$2 - \$1

#### **Example 9**

**Task:** Move the numbers to the beginning.

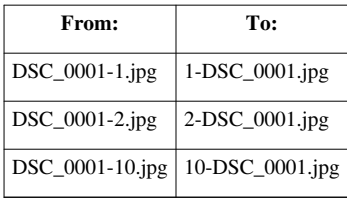

#### **Settings:**

Delimiter: "-" (without the quotes)

New Order: \$2-\$1

### **Example 10**

**Task:** Insert "sent\_" before the last 3 digits.

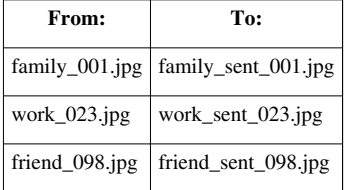

#### **Settings:**

Delimiter: "\_" (without the quotes)

New Order: \$1\_sent\_\$2

#### **Remarks:**

The **Insert** rule also would work (in *right-to-left* mode). But the **Rearrange** rule also allows you to add any string to the names.

#### **Example 11**

**Task:** Remove the name of the artist (delete text until hyphen).

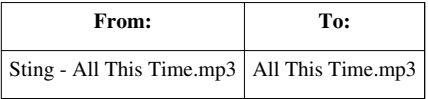

#### **Settings:**

Delimiter: "- " (without the quotes)

New Order: \$2

#### **Remarks:**

- 1. Note the space after the hyphen. If we use just a "-" as delimiter, the second token would be left with a space in front, which we will have to trim separately.
- 2. Even the **Delete** rule would have worked (in *right-to-left* mode). But the **Rearrange** rule also allows you to add any string to the new name.

## **Example 12**

**Task:** Remove the track numbers (and any separator symbol after that) from the beginning of the filenames:

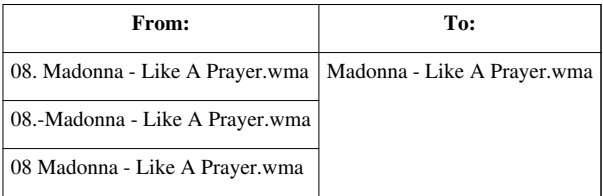

#### **Settings:**

Delimiter: "Madonna" (without the quotes)

New Order: Madonna\$2

#### **Remarks:**

We chose the string "Madonna" as delimiter because it does not occur anywhere else in the names. The unwanted characters on the left are assigned to token \$1, which we will not omit in the new name. However, there is an undesired side-effect: ReNamer removes "Madonna" string from the token \$2 because it is the delimiter. Therefore, we have to manually add that missing string "Madonna" to \$2, to restore the names.

## **Example 13**

**Task:** Move the number to front, and remove the square brackets.

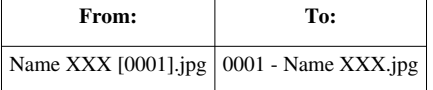

#### **Settings:**

Delimiter: " [|]" (without the quotes)

New Order: \$2 - \$1

#### **Remarks:**

- 1. The "|" (vertical pipe) character is used to separate the two delimiters.
- 2. The second delimiter "]" will not produce a token. It is included only to remove it from the new name.

## **Example 14**

**Task:** Add composer name and duration to an mp3 file, as prefix and suffix, respectively.

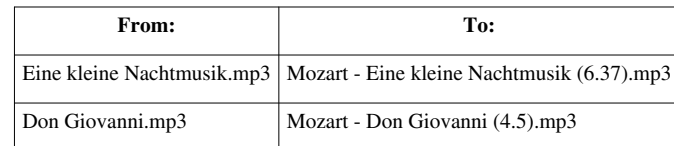

#### **Settings:**

Positions: 1

New Order: Mozart - \$2 (:Audio\_Duration:)

#### **Remarks:**

1. This can also be done by using the **Insert** rule. However, you have to use that rule twice (once for prefix and the second time for the suffix). On the other hand, the **Rearrange** rule allows you to add both in a single stroke. Besides, you can see the structure of the new name.

2. When the original name is sliced at position 1, there is no characters on the left side; so the \$1 token is a blank. The *entire* name is copied into the \$2 token. This is a great trick to compose new name using the *whole* original name.

### **Example 15**

**Task:** Swap parts of name at fixed position.

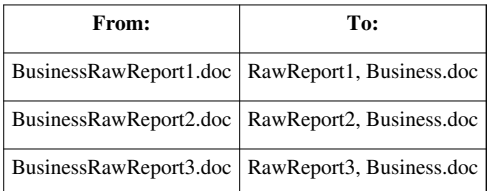

#### **Settings:**

Split using: (o)Positions

"9" (without the quotes)

New pattern: \$2, \$1

[X] Skip Extensions

**Remarks:** Since we didn't have an real delimiter here, we simply split at an position within the string, here e.g. at char number 9:

BusinessRawReport1.doc 123456789

So all before 9th char is put in variable \$1, and all from char number 9 till end of string is put in var \$2.

That means: \$1 holds 'Business' and \$2 holds 'RawReport1'. (Note that we skip the extension, so we don't have to deal with it)

Now we compose our new string, the output pattern, just as we like it to be: '\$2, \$1'

You can also use more then one delimiter or position:

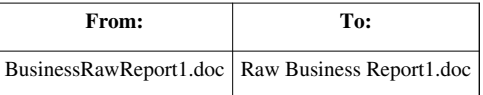

#### **Settings:**

-

Split using: (o)Positions "9|12" (without the quotes)

New pattern: \$2 \$1 \$3 [X] Skip Extensions

#### **Remarks:**

BusinessRawReport1.doc 123456789 123456789012

\$1 holds 'Business' \$2 holds 'Raw' \$3 holds 'Report1'

# **Advanced usage**

## **Example 1**

**Task:** Remove the string from the file name.

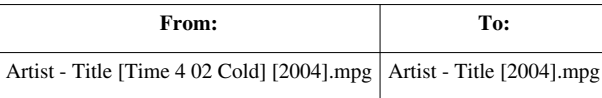

### **Settings:**

Delimiter: " [Tld] " (without the quotes)

New Order: \$1 \$3

#### **Remarks:**

- 1. The **|** character separates the two delimiters.
- 2. Notice that we have included spaces in the delimiters, so that they do not end up as part of the tokens.
- 3. We have selected two *different* delimiters to represent the beginning and the end of the string we want to remove. Thus *whatever* lies between the two delimiters is converted into a token. This token is then omitted in the new name. This works just like using wildcards for the string (or a RegEx pattern).

## **Example 2**

**Task:** The file names contain artist name, album name and track name. Sort them into separate folders as follows:

- 1. Create a separate folder for each artist.
- 2. For each artist, create a subfolder for each album.
- 3. Move each file in the corresponding folder.

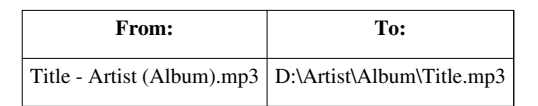

#### **Settings:**

Delimiter: " - | (|)" (without the quotes)

New pattern: D:\\$2\\$3\\$1

#### **Remarks:**

- 1. Note that the delimiters contain spaces and symbols, so that only text remains in the tokens.
- 2. The last delimiter ) does not produce a token. It is added just to strip the closing bracket from the last token.
- 3. Instead of **D:** a relative path (such as **..\..\**) can be added to the front.

## **Example 3**

**Task:** Sort digital photos in different folders based on the **Date taken** for each photo.

**Note:** Many people call this operation "binning", because we segregate the items into separate bins based on some criteria. (most people associate the word "Sorting" with "rearranging the files in ascending/descending order, without moving them to other folders")

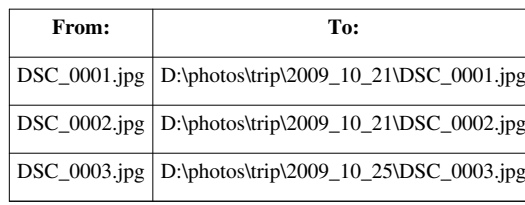

**Settings:**

Delimiter: - (none)

New pattern: D:\photos\trip\:EXIF\_Date:\\$0

#### **Remarks:**

- 1. Note that this EXIF data is contained in the meta tag of each photo, not in the file name.
- 2. The meta tag **:EXIF\_Date:** is replaced by the actual **date taken** for each photo. Thus all photos taken on the same date will be moved to the same folder.
- 3. The actual name of the folder would depend on the [Date and Time format settings](http://www.den4b.com/w/index.php?title=ReNamer:Program_settings%23Meta_tags_settings).

### **Example 4**

**Task:** Delete the last part of the base name (but the extension should remain). Note that the file names have different lengths, so you cannot slice the name at a particular position. The names have a different depths also (number of segments separated by dots).

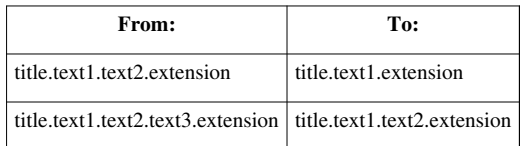

Setting: The solution requires a stack of two different rules, as shown below:

#### 1. **Replace** Rule

Find: "." (without the quotes)

Replace: "#" (without the quotes)

Check "[X] Last" to find and replace last occurrence of an dot only.

Check "[X] Skip Extension" to not replace the file/extension separator as last dot.

(this is a temporary change; which will be eliminated in the second step)

2. **Rearrange** rule

Delimiter: "#" (without the quotes)

New Order: \$1

#### **Remarks:**

We had to do this indirectly because the **Rearrange** rule cannot pick only the last dot as delimiter; and ignore the other dots. So we used a trick: we first changed the last dot into another character (using the **Replace** rule), and then use that new character as delimiter in the **Rearrange** rule.

## **Example 5**

**Task:** Swap parts with more then one of the same delimiter

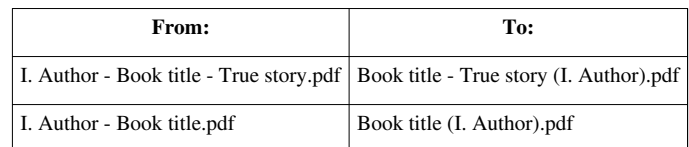

First exchange the first occurrence of the delimiter by an completely other sign, e.g. #

- Add an "Replace" Rule
- Replace First " " with "#", [X] Skip Extension

So we got

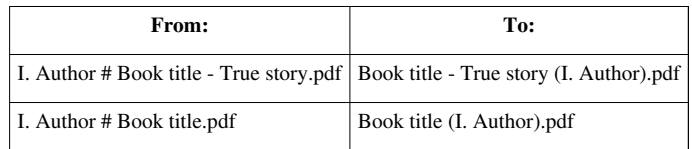

Now use **Settings:**

Split using: (o)Delimiter

" # " (without the quotes)

New pattern: \$2 (\$1)

[X] Skip Extensions

**Remarks:** Since this rule removes the used delimiter, we don't have to take care about them in the output.

### **Example 6**

**Task:** Keep only the last part of a file name:

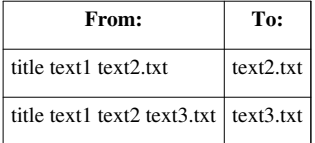

#### **Settings:**

Split using: (o)Delimiter

" " (space, without the quotes)

New pattern: \$-1

[X] Skip Extensions

**Task:** Keep only the second last part of a file name:

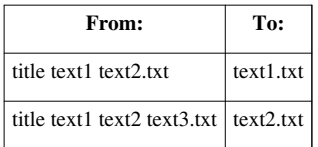

#### **Settings:**

Split using: (o)Delimiter

" " (space, without the quotes)

New pattern: \$-2 [X] Skip Extensions

**Remarks:** Since \$-1 and \$-2 count the tokens from the right (from the end), we will get the same result even if the name is longer.

## **Example 7**

**Task:** Sort files with same names (but different extensions) into separate subfolder.

 Typically, training websites provide such sets of files for each episode/lecture/lesson, etc. (video, handout, homework, etc.)

 When you download these files, they are in a single folder. ReNamer helps you in sorting them into separate folders.

We will see two different variations here:

#### **Variation-1: The subfolder name is same as the base name of the files.**

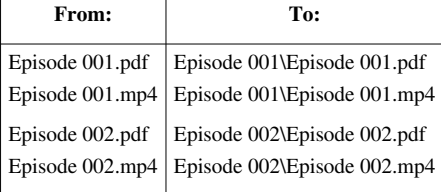

#### **Settings:**

Split using: - (Leave blank) New pattern: \$0\\$0 [X] Skip Extensions

#### **Remarks**:

1. All files having the same base name will be sorted into a common subfolder.

2. ReNamer will create these subfolders in the current folder.

#### **Variation-2: The subfolder name is different as compared to the base name of the files.**

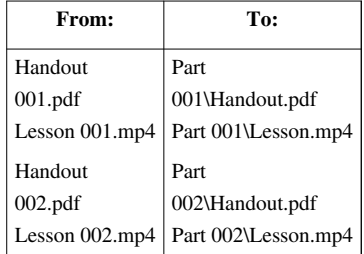

**Settings:**

Split using:" " (space, without the quotes) New pattern: Part \$2\\$1 [X] Skip Extensions

### **Remarks**:

- 1. All files having the same *number* will be sorted into a common subfolder.
- 2. ReNamer will create these subfolders in the current folder
- 3. The "Part " is a literal string. (note the space at the end)

# **Article Sources and Contributors**

**ReNamer** *Source*: http://www.den4b.com/w/index.php?oldid=2346 *Contributors*: Den4b, ERaSeR, Krtek, Narayan, Stefan **Introduction** *Source*: http://www.den4b.com/w/index.php?oldid=1885 *Contributors*: Den4b, ERaSeR, Krtek, Narayan, Skiwi, Waexu **Quick Guide** *Source*: http://www.den4b.com/w/index.php?oldid=2020 *Contributors*: Den4b, Narayan, Stefan **Step-by-step** *Source*: http://www.den4b.com/w/index.php?oldid=2416 *Contributors*: Den4b, Narayan **Adding files and folders** *Source*: http://www.den4b.com/w/index.php?oldid=2725 *Contributors*: Den4b, Krtek, Narayan **Managing Rules** *Source*: http://www.den4b.com/w/index.php?oldid=2727 *Contributors*: Den4b, Krtek, Narayan **Previewing Files** *Source*: http://www.den4b.com/w/index.php?oldid=2734 *Contributors*: Den4b, Krtek, Narayan **Renaming Files** *Source*: http://www.den4b.com/w/index.php?oldid=2741 *Contributors*: Den4b, Krtek, Narayan **Using the Rules** *Source*: http://www.den4b.com/w/index.php?oldid=2683 *Contributors*: Den4b, Krtek, Narayan **Overview of Rules** *Source*: http://www.den4b.com/w/index.php?oldid=3094 *Contributors*: Den4b, Krtek, Narayan **Insert Rule** *Source*: http://www.den4b.com/w/index.php?oldid=2903 *Contributors*: Den4b, Krtek, Narayan **Delete Rule** *Source*: http://www.den4b.com/w/index.php?oldid=2110 *Contributors*: Den4b, Krtek, Narayan, Stefan **Remove Rule** *Source*: http://www.den4b.com/w/index.php?oldid=2904 *Contributors*: Den4b, Krtek, Narayan **Replace Rule** *Source*: http://www.den4b.com/w/index.php?oldid=2907 *Contributors*: Den4b, Krtek, Narayan **Rearrange Rule** *Source*: http://www.den4b.com/w/index.php?oldid=2908 *Contributors*: Den4b, Narayan, Stefan **Extension Rule** *Source*: http://www.den4b.com/w/index.php?oldid=2909 *Contributors*: Den4b, ERaSeR, Krtek, Narayan **Strip Rule** *Source*: http://www.den4b.com/w/index.php?oldid=1926 *Contributors*: Den4b, Krtek, Narayan **Case Rule** *Source*: http://www.den4b.com/w/index.php?oldid=2910 *Contributors*: Den4b, Krtek, Narayan **Serialize Rule** *Source*: http://www.den4b.com/w/index.php?oldid=3091 *Contributors*: Den4b, Krtek, Narayan, Waexu **Randomize Rule** *Source*: http://www.den4b.com/w/index.php?oldid=3092 *Contributors*: Den4b **Clean Up Rule** *Source*: http://www.den4b.com/w/index.php?oldid=3093 *Contributors*: Den4b, Krtek, Narayan **Translit Rule** *Source*: http://www.den4b.com/w/index.php?oldid=2888 *Contributors*: Den4b, Krtek, Narayan **Regular Expressions Rule** *Source*: http://www.den4b.com/w/index.php?oldid=2655 *Contributors*: Den4b, Krtek, Narayan **Pascal Script Rule** *Source*: http://www.den4b.com/w/index.php?oldid=3069 *Contributors*: Den4b, Krtek, Narayan **User Input Rule** *Source*: http://www.den4b.com/w/index.php?oldid=3024 *Contributors*: Den4b, FrankMoore, Krtek, Narayan, Stefan **Reformat Date Rule** *Source*: http://www.den4b.com/w/index.php?oldid=3029 *Contributors*: Den4b **Pascal Script** *Source*: http://www.den4b.com/w/index.php?oldid=3042 *Contributors*: Den4b, Krtek, Narayan, Stefan **Quick Guide** *Source*: http://www.den4b.com/w/index.php?oldid=2892 *Contributors*: Den4b, Narayan, OliverSinclair **Types** *Source*: http://www.den4b.com/w/index.php?oldid=3053 *Contributors*: Andrew, Den4b, Narayan **Functions** *Source*: http://www.den4b.com/w/index.php?oldid=3165 *Contributors*: Andrew, Den4b, Krtek, Narayan, Prologician, SafetyCar **User Scripts** *Source*: http://www.den4b.com/w/index.php?oldid=3068 *Contributors*: Den4b, HenryOwens, Krtek, Narayan, Stefan **Using Presets** *Source*: http://www.den4b.com/w/index.php?oldid=2938 *Contributors*: Den4b, Krtek, Narayan, Stefan **Manual Editing** *Source*: http://www.den4b.com/w/index.php?oldid=2751 *Contributors*: Den4b, Krtek, Narayan **Analyze** *Source*: http://www.den4b.com/w/index.php?oldid=2950 *Contributors*: Den4b, Krtek, Narayan **Program settings** *Source*: http://www.den4b.com/w/index.php?oldid=3003 *Contributors*: Den4b, Krtek, Narayan **Main Menu and Keyboard Shortcuts** *Source*: http://www.den4b.com/w/index.php?oldid=2893 *Contributors*: Den4b, Krtek, Narayan, SafetyCar **Menus for the Files Pane** *Source*: http://www.den4b.com/w/index.php?oldid=2947 *Contributors*: Den4b, Krtek, Narayan **Context Menus** *Source*: http://www.den4b.com/w/index.php?oldid=2896 *Contributors*: Den4b, Krtek, Narayan **Date and Time Format** *Source*: http://www.den4b.com/w/index.php?oldid=3037 *Contributors*: Den4b, Krtek, Narayan **Binary Signatures** *Source*: http://www.den4b.com/w/index.php?oldid=2064 *Contributors*: Den4b, ERaSeR, Narayan **Meta Tags** *Source*: http://www.den4b.com/w/index.php?oldid=3001 *Contributors*: Den4b, Krtek, Narayan **Analyze** *Source*: http://www.den4b.com/w/index.php?oldid=2950 *Contributors*: Den4b, Krtek, Narayan **Regular Expressions** *Source*: http://www.den4b.com/w/index.php?oldid=2883 *Contributors*: Den4b, Krtek, Narayan, SafetyCar, Stefan **Command Line Mode** *Source*: http://www.den4b.com/w/index.php?oldid=3051 *Contributors*: Den4b, Narayan **Sorting Files** *Source*: http://www.den4b.com/w/index.php?oldid=2832 *Contributors*: Den4b, Krtek, Narayan **Using Masks** *Source*: http://www.den4b.com/w/index.php?oldid=1334 *Contributors*: Den4b, Krtek **Renaming Folders** *Source*: http://www.den4b.com/w/index.php?oldid=2353 *Contributors*: Den4b, Narayan **Renaming to Another Folder** *Source*: http://www.den4b.com/w/index.php?oldid=2453 *Contributors*: Den4b, Narayan

**Validation of New Names** *Source*: http://www.den4b.com/w/index.php?oldid=2074 *Contributors*: Den4b, Narayan

**Examples of rules** *Source*: http://www.den4b.com/w/index.php?oldid=2585 *Contributors*: Den4b

**Examples of Rearrange rule** *Source*: http://www.den4b.com/w/index.php?oldid=2900 *Contributors*: Den4b, Narayan, Stefan

# **Image Sources, Licenses and Contributors**

**Image:ReNamer.png** *Source*: http://www.den4b.com/w/index.php?title=File:ReNamer.png *License*: unknown *Contributors*: Den4b **Image:ReNamer Main Outline.png** *Source*: http://www.den4b.com/w/index.php?title=File:ReNamer\_Main\_Outline.png *License*: unknown *Contributors*: Den4b, Narayan **Image:ReNamer Main Steps.png** *Source*: http://www.den4b.com/w/index.php?title=File:ReNamer\_Main\_Steps.png *License*: unknown *Contributors*: Den4b, Narayan **Image:AddFilesButton.png** *Source*: http://www.den4b.com/w/index.php?title=File:AddFilesButton.png *License*: unknown *Contributors*: Den4b, Narayan **Image:ReNamer Open Dialog.png** *Source*: http://www.den4b.com/w/index.php?title=File:ReNamer\_Open\_Dialog.png *License*: unknown *Contributors*: Den4b, Narayan **Image:AddFoldersButton.png** *Source*: http://www.den4b.com/w/index.php?title=File:AddFoldersButton.png *License*: unknown *Contributors*: Den4b, Narayan **Image:ReNamer Browse Dialog.png** *Source*: http://www.den4b.com/w/index.php?title=File:ReNamer\_Browse\_Dialog.png *License*: unknown *Contributors*: Den4b, Narayan **Image:CheckedCheckbox.png** *Source*: http://www.den4b.com/w/index.php?title=File:CheckedCheckbox.png *License*: unknown *Contributors*: Narayan **Image:UncheckedCheckbox.png** *Source*: http://www.den4b.com/w/index.php?title=File:UncheckedCheckbox.png *License*: unknown *Contributors*: Narayan **Image:AddRuleButton.png** *Source*: http://www.den4b.com/w/index.php?title=File:AddRuleButton.png *License*: unknown *Contributors*: Den4b, Narayan **Image:HowAddRulesWorks.png** *Source*: http://www.den4b.com/w/index.php?title=File:HowAddRulesWorks.png *License*: unknown *Contributors*: Den4b, Narayan **Image:RemoveButton.png** *Source*: http://www.den4b.com/w/index.php?title=File:RemoveButton.png *License*: unknown *Contributors*: Den4b, Narayan **Image:UpButton.png** *Source*: http://www.den4b.com/w/index.php?title=File:UpButton.png *License*: unknown *Contributors*: Narayan **Image:DownButton.png** *Source*: http://www.den4b.com/w/index.php?title=File:DownButton.png *License*: unknown *Contributors*: Narayan **Image:Preview.png** *Source*: http://www.den4b.com/w/index.php?title=File:Preview.png *License*: unknown *Contributors*: Den4b, Narayan **Image:PreviewButton.png** *Source*: http://www.den4b.com/w/index.php?title=File:PreviewButton.png *License*: unknown *Contributors*: Den4b, Narayan **Image:RenameButton.png** *Source*: http://www.den4b.com/w/index.php?title=File:RenameButton.png *License*: unknown *Contributors*: Den4b, Narayan **Image:InsertRule.png** *Source*: http://www.den4b.com/w/index.php?title=File:InsertRule.png *License*: unknown *Contributors*: Den4b, Narayan **Image:ReNamer Insert Meta Tag Button.png** *Source*: http://www.den4b.com/w/index.php?title=File:ReNamer\_Insert\_Meta\_Tag\_Button.png *License*: unknown *Contributors*: Den4b **Image:DeleteRule.png** *Source*: http://www.den4b.com/w/index.php?title=File:DeleteRule.png *License*: unknown *Contributors*: Den4b, Narayan **Image:RemoveRule.png** *Source*: http://www.den4b.com/w/index.php?title=File:RemoveRule.png *License*: unknown *Contributors*: Den4b, Narayan **Image:PlusButton.png** *Source*: http://www.den4b.com/w/index.php?title=File:PlusButton.png *License*: unknown *Contributors*: Narayan **Image:ReplaceRule.png** *Source*: http://www.den4b.com/w/index.php?title=File:ReplaceRule.png *License*: unknown *Contributors*: Den4b, Narayan **Image:RearrangeRule.png** *Source*: http://www.den4b.com/w/index.php?title=File:RearrangeRule.png *License*: unknown *Contributors*: Den4b, Narayan **Image:ExtensionsRule.png** *Source*: http://www.den4b.com/w/index.php?title=File:ExtensionsRule.png *License*: unknown *Contributors*: Den4b, Narayan **Image:StripRule.png** *Source*: http://www.den4b.com/w/index.php?title=File:StripRule.png *License*: unknown *Contributors*: Den4b, Narayan **Image:CaseRule.png** *Source*: http://www.den4b.com/w/index.php?title=File:CaseRule.png *License*: unknown *Contributors*: Den4b, Narayan **Image:SerializeRule.png** *Source*: http://www.den4b.com/w/index.php?title=File:SerializeRule.png *License*: unknown *Contributors*: Den4b, Narayan **Image:RandomizeRule.png** *Source*: http://www.den4b.com/w/index.php?title=File:RandomizeRule.png *License*: unknown *Contributors*: Den4b **Image:CleanUpRule.png** *Source*: http://www.den4b.com/w/index.php?title=File:CleanUpRule.png *License*: unknown *Contributors*: Den4b, Narayan **Image:TranslitRule.png** *Source*: http://www.den4b.com/w/index.php?title=File:TranslitRule.png *License*: unknown *Contributors*: Den4b, Narayan **Image:TranslitMapsButton.png** *Source*: http://www.den4b.com/w/index.php?title=File:TranslitMapsButton.png *License*: unknown *Contributors*: Narayan **Image:TranslitMenu.png** *Source*: http://www.den4b.com/w/index.php?title=File:TranslitMenu.png *License*: unknown *Contributors*: Narayan **Image:TranslitRuleExample.png** *Source*: http://www.den4b.com/w/index.php?title=File:TranslitRuleExample.png *License*: unknown *Contributors*: Den4b, Narayan **Image:SaveTranslitMapDialog.png** *Source*: http://www.den4b.com/w/index.php?title=File:SaveTranslitMapDialog.png *License*: unknown *Contributors*: Den4b, Narayan **Image:RegExRule.png** *Source*: http://www.den4b.com/w/index.php?title=File:RegExRule.png *License*: unknown *Contributors*: Den4b, Narayan **File:RegExRuleSyntaxHint.png** *Source*: http://www.den4b.com/w/index.php?title=File:RegExRuleSyntaxHint.png *License*: unknown *Contributors*: Den4b **Image:PascalScriptRule.png** *Source*: http://www.den4b.com/w/index.php?title=File:PascalScriptRule.png *License*: unknown *Contributors*: Den4b, Narayan **Image:ScriptsButton.png** *Source*: http://www.den4b.com/w/index.php?title=File:ScriptsButton.png *License*: unknown *Contributors*: Den4b, Narayan **Image:PascalScriptsMenu.png** *Source*: http://www.den4b.com/w/index.php?title=File:PascalScriptsMenu.png *License*: unknown *Contributors*: Narayan **Image:TryToCompileButton.png** *Source*: http://www.den4b.com/w/index.php?title=File:TryToCompileButton.png *License*: unknown *Contributors*: Den4b, Narayan **Image:GotoButton.png** *Source*: http://www.den4b.com/w/index.php?title=File:GotoButton.png *License*: unknown *Contributors*: Narayan **Image:GotoLineDialog.png** *Source*: http://www.den4b.com/w/index.php?title=File:GotoLineDialog.png *License*: unknown *Contributors*: Den4b, Narayan **Image:SaveScriptDialog.png** *Source*: http://www.den4b.com/w/index.php?title=File:SaveScriptDialog.png *License*: unknown *Contributors*: Den4b, Narayan **Image:UserInputRule.png** *Source*: http://www.den4b.com/w/index.php?title=File:UserInputRule.png *License*: unknown *Contributors*: Den4b, Narayan **Image:UserInputOptionsButton.png** *Source*: http://www.den4b.com/w/index.php?title=File:UserInputOptionsButton.png *License*: unknown *Contributors*: Den4b, Narayan **File:ReformatDateRule.png** *Source*: http://www.den4b.com/w/index.php?title=File:ReformatDateRule.png *License*: unknown *Contributors*: Den4b **Image:PascalScriptIfThen.png** *Source*: http://www.den4b.com/w/index.php?title=File:PascalScriptIfThen.png *License*: unknown *Contributors*: Narayan **Image:PascalScriptIfThenElse.png** *Source*: http://www.den4b.com/w/index.php?title=File:PascalScriptIfThenElse.png *License*: unknown *Contributors*: Narayan **Image:PascalScriptCase.png** *Source*: http://www.den4b.com/w/index.php?title=File:PascalScriptCase.png *License*: unknown *Contributors*: Den4b, Narayan **Image:PascalScriptForLoop.png** *Source*: http://www.den4b.com/w/index.php?title=File:PascalScriptForLoop.png *License*: unknown *Contributors*: Narayan **Image:PascalScriptWhileLoop.png** *Source*: http://www.den4b.com/w/index.php?title=File:PascalScriptWhileLoop.png *License*: unknown *Contributors*: Narayan **Image:PascalScriptRepeatUntilLoop.png** *Source*: http://www.den4b.com/w/index.php?title=File:PascalScriptRepeatUntilLoop.png *License*: unknown *Contributors*: Narayan **Image:SavePresetDialog.png** *Source*: http://www.den4b.com/w/index.php?title=File:SavePresetDialog.png *License*: unknown *Contributors*: Den4b, Narayan **Image:PresetsManager.png** *Source*: http://www.den4b.com/w/index.php?title=File:PresetsManager.png *License*: unknown *Contributors*: Den4b, Krtek, Narayan **Image:Append\_preset\_button.png** *Source*: http://www.den4b.com/w/index.php?title=File:Append\_preset\_button.png *License*: unknown *Contributors*: Den4b, Krtek **Image:PresetDeleteButton.png** *Source*: http://www.den4b.com/w/index.php?title=File:PresetDeleteButton.png *License*: unknown *Contributors*: Den4b, Narayan **Image:RenamePresetButton.png** *Source*: http://www.den4b.com/w/index.php?title=File:RenamePresetButton.png *License*: unknown *Contributors*: Den4b, Narayan **Image:RenamePresetDialog.png** *Source*: http://www.den4b.com/w/index.php?title=File:RenamePresetDialog.png *License*: unknown *Contributors*: Den4b, Narayan **Image:EditPresetButton.png** *Source*: http://www.den4b.com/w/index.php?title=File:EditPresetButton.png *License*: unknown *Contributors*: Den4b, Narayan **Image:PresetEditWindow.png** *Source*: http://www.den4b.com/w/index.php?title=File:PresetEditWindow.png *License*: unknown *Contributors*: Den4b, Narayan **Image:CopyPresetButton.png** *Source*: http://www.den4b.com/w/index.php?title=File:CopyPresetButton.png *License*: unknown *Contributors*: Den4b, Narayan **Image:ManualRenamingSelectFile.png** *Source*: http://www.den4b.com/w/index.php?title=File:ManualRenamingSelectFile.png *License*: unknown *Contributors*: Narayan **Image:ManualEditMode.png** *Source*: http://www.den4b.com/w/index.php?title=File:ManualEditMode.png *License*: unknown *Contributors*: Narayan **Image:ManualEditModePreview.png** *Source*: http://www.den4b.com/w/index.php?title=File:ManualEditModePreview.png *License*: unknown *Contributors*: Narayan **Image:ManuallyRenamedFiles.png** *Source*: http://www.den4b.com/w/index.php?title=File:ManuallyRenamedFiles.png *License*: unknown *Contributors*: Narayan **Image:ManualRenamingEx1.png** *Source*: http://www.den4b.com/w/index.php?title=File:ManualRenamingEx1.png *License*: unknown *Contributors*: Narayan **Image:ManualRenamingEx4.png** *Source*: http://www.den4b.com/w/index.php?title=File:ManualRenamingEx4.png *License*: unknown *Contributors*: Narayan

**Image:ManualRenamingEx2.png** *Source*: http://www.den4b.com/w/index.php?title=File:ManualRenamingEx2.png *License*: unknown *Contributors*: Narayan **Image:AnalyzeDialog.png** *Source*: http://www.den4b.com/w/index.php?title=File:AnalyzeDialog.png *License*: unknown *Contributors*: Den4b, Narayan **Image:ApplyRulesButton.png** *Source*: http://www.den4b.com/w/index.php?title=File:ApplyRulesButton.png *License*: unknown *Contributors*: Den4b, Narayan **Image:GeneralSettingsDialog.png** *Source*: http://www.den4b.com/w/index.php?title=File:GeneralSettingsDialog.png *License*: unknown *Contributors*: Den4b, Narayan **Image:PreviewSettingsDialog.png** *Source*: http://www.den4b.com/w/index.php?title=File:PreviewSettingsDialog.png *License*: unknown *Contributors*: Den4b, Narayan **Image:RenameSettingsDialog.png** *Source*: http://www.den4b.com/w/index.php?title=File:RenameSettingsDialog.png *License*: unknown *Contributors*: Den4b, Narayan **Image:MetaTagsSettingsDialog.png** *Source*: http://www.den4b.com/w/index.php?title=File:MetaTagsSettingsDialog.png *License*: unknown *Contributors*: Den4b, Narayan **Image:MiscSettingsDialog.png** *Source*: http://www.den4b.com/w/index.php?title=File:MiscSettingsDialog.png *License*: unknown *Contributors*: Den4b, Narayan **Image:PresetLinksDialog.png** *Source*: http://www.den4b.com/w/index.php?title=File:PresetLinksDialog.png *License*: unknown *Contributors*: Den4b, Narayan **Image:MenuStrip.png** *Source*: http://www.den4b.com/w/index.php?title=File:MenuStrip.png *License*: unknown *Contributors*: Narayan **Image:FilesButton.png** *Source*: http://www.den4b.com/w/index.php?title=File:FilesButton.png *License*: unknown *Contributors*: Narayan **Image:FileMenu.png** *Source*: http://www.den4b.com/w/index.php?title=File:FileMenu.png *License*: unknown *Contributors*: Narayan **Image:ShellSubMenu.png** *Source*: http://www.den4b.com/w/index.php?title=File:ShellSubMenu.png *License*: unknown *Contributors*: Narayan **Image:MarkSubmenu.png** *Source*: http://www.den4b.com/w/index.php?title=File:MarkSubmenu.png *License*: unknown *Contributors*: Narayan **Image:MarkByMask.png** *Source*: http://www.den4b.com/w/index.php?title=File:MarkByMask.png *License*: unknown *Contributors*: Den4b, Narayan **Image:ClearSubmenu.png** *Source*: http://www.den4b.com/w/index.php?title=File:ClearSubmenu.png *License*: unknown *Contributors*: Narayan **Image:SelectSubmenu.png** *Source*: http://www.den4b.com/w/index.php?title=File:SelectSubmenu.png *License*: unknown *Contributors*: Narayan **Image:SelectByFileNameLengthDialog.png** *Source*: http://www.den4b.com/w/index.php?title=File:SelectByFileNameLengthDialog.png *License*: unknown *Contributors*: Den4b, Narayan **Image:SelectByExtnDialog.png** *Source*: http://www.den4b.com/w/index.php?title=File:SelectByExtnDialog.png *License*: unknown *Contributors*: Den4b, Narayan **Image:SelectByMask.png** *Source*: http://www.den4b.com/w/index.php?title=File:SelectByMask.png *License*: unknown *Contributors*: Den4b, Narayan **Image:MoveSubmenu.png** *Source*: http://www.den4b.com/w/index.php?title=File:MoveSubmenu.png *License*: unknown *Contributors*: Narayan **Image:FiltersButton.png** *Source*: http://www.den4b.com/w/index.php?title=File:FiltersButton.png *License*: unknown *Contributors*: Narayan **Image:FilterSettingsDialog.png** *Source*: http://www.den4b.com/w/index.php?title=File:FilterSettingsDialog.png *License*: unknown *Contributors*: Den4b, Narayan **Image:ExportButton.png** *Source*: http://www.den4b.com/w/index.php?title=File:ExportButton.png *License*: unknown *Contributors*: Narayan **Image:ExportMenu.png** *Source*: http://www.den4b.com/w/index.php?title=File:ExportMenu.png *License*: unknown *Contributors*: Narayan **Image:OptionsButton.png** *Source*: http://www.den4b.com/w/index.php?title=File:OptionsButton.png *License*: unknown *Contributors*: Narayan **Image:OptionsMenu.png** *Source*: http://www.den4b.com/w/index.php?title=File:OptionsMenu.png *License*: unknown *Contributors*: Narayan **Image:RulesContextMenu.png** *Source*: http://www.den4b.com/w/index.php?title=File:RulesContextMenu.png *License*: unknown *Contributors*: Narayan **Image:FilesPaneHeadersContextMenu.png** *Source*: http://www.den4b.com/w/index.php?title=File:FilesPaneHeadersContextMenu.png *License*: unknown *Contributors*: Narayan **File:MetaTagsDialog.png** *Source*: http://www.den4b.com/w/index.php?title=File:MetaTagsDialog.png *License*: unknown *Contributors*: Den4b, Narayan **Image:ReNamer Sort Triangle Ascending.png** *Source*: http://www.den4b.com/w/index.php?title=File:ReNamer\_Sort\_Triangle\_Ascending.png *License*: unknown *Contributors*: Den4b **Image:ReNamer Sort Triangle Descending.png** *Source*: http://www.den4b.com/w/index.php?title=File:ReNamer\_Sort\_Triangle\_Descending.png *License*: unknown *Contributors*: Den4b **Image:ReNamer Sort Name Ascending.png** *Source*: http://www.den4b.com/w/index.php?title=File:ReNamer\_Sort\_Name\_Ascending.png *License*: unknown *Contributors*: Den4b **Image:ReNamer Sort Date Descending.png** *Source*: http://www.den4b.com/w/index.php?title=File:ReNamer\_Sort\_Date\_Descending.png *License*: unknown *Contributors*: Den4b

**Image:ReNamer Files Table Columns.png** *Source*: http://www.den4b.com/w/index.php?title=File:ReNamer\_Files\_Table\_Columns.png *License*: unknown *Contributors*: Den4b **Image:ReNamer Folder Rename Bad Before.png** *Source*: http://www.den4b.com/w/index.php?title=File:ReNamer\_Folder\_Rename\_Bad\_Before.png *License*: unknown *Contributors*: Den4b **Image:ReNamer Folder Rename Bad After.png** *Source*: http://www.den4b.com/w/index.php?title=File:ReNamer\_Folder\_Rename\_Bad\_After.png *License*: unknown *Contributors*: Den4b **Image:ReNamer Folder Rename Good Before.png** *Source*: http://www.den4b.com/w/index.php?title=File:ReNamer\_Folder\_Rename\_Good\_Before.png *License*: unknown *Contributors*: Den4b

**Image:ReNamer Folder Rename Good After.png** *Source*: http://www.den4b.com/w/index.php?title=File:ReNamer\_Folder\_Rename\_Good\_After.png *License*: unknown *Contributors*: Den4b

# **License**

Creative Commons Attribution Non-Commercial Share Alike //creativecommons.org/licenses/by-nc-sa/3.0/